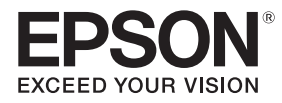

## **EB-1485Fi** ELPMB62 ELPFT01 ELPMB63 ELPHD02

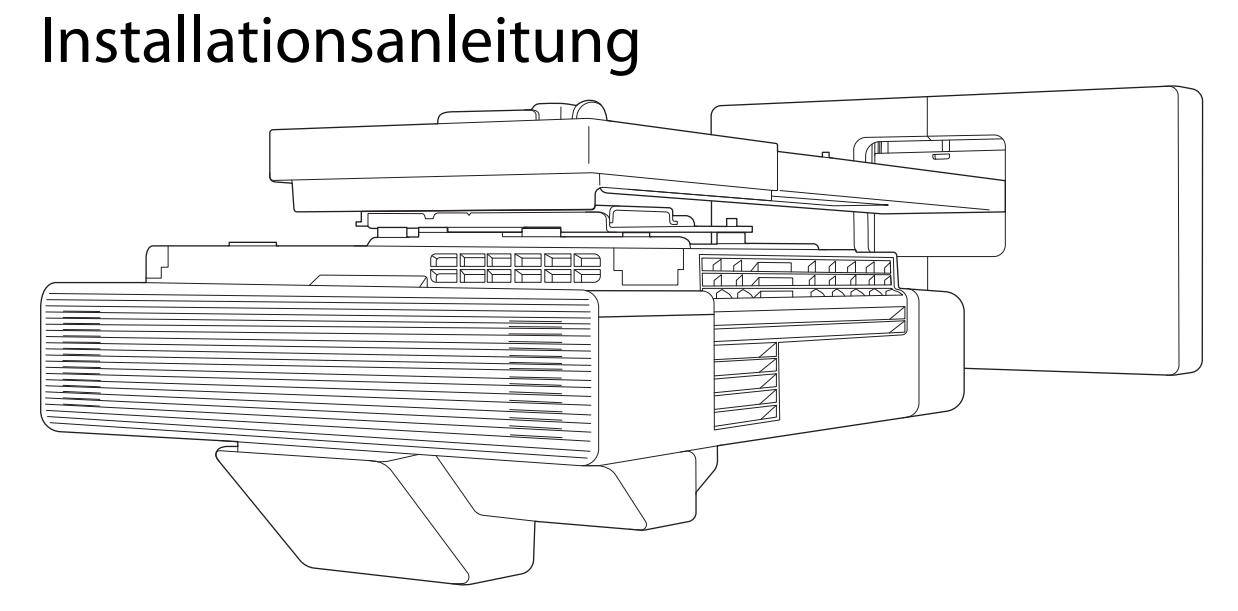

## **Einleitung**

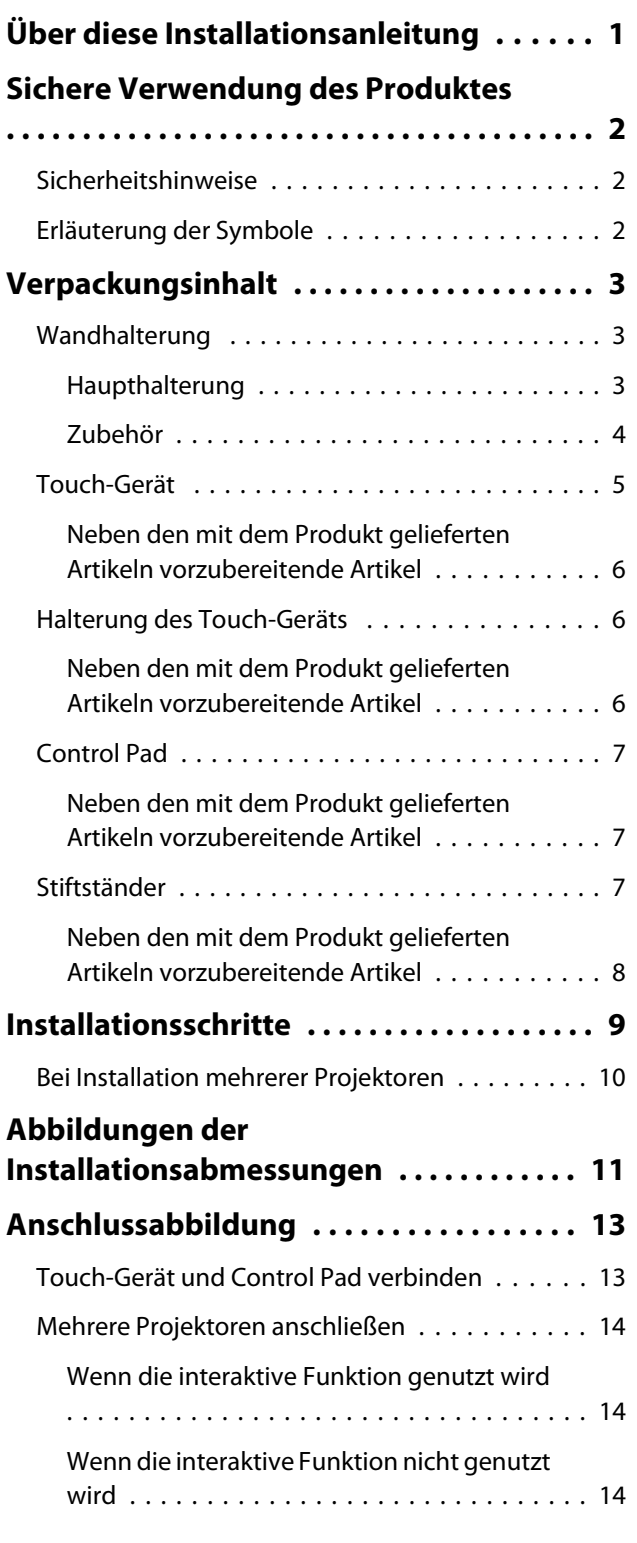

## **Wandhalterung installieren**

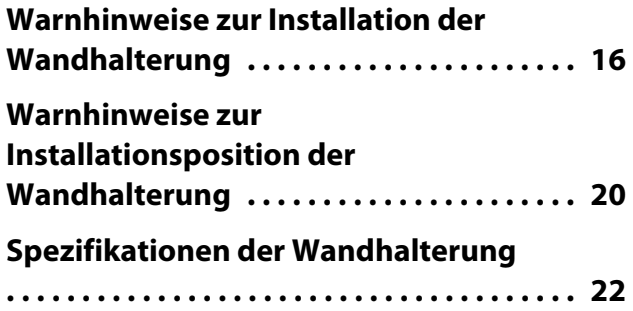

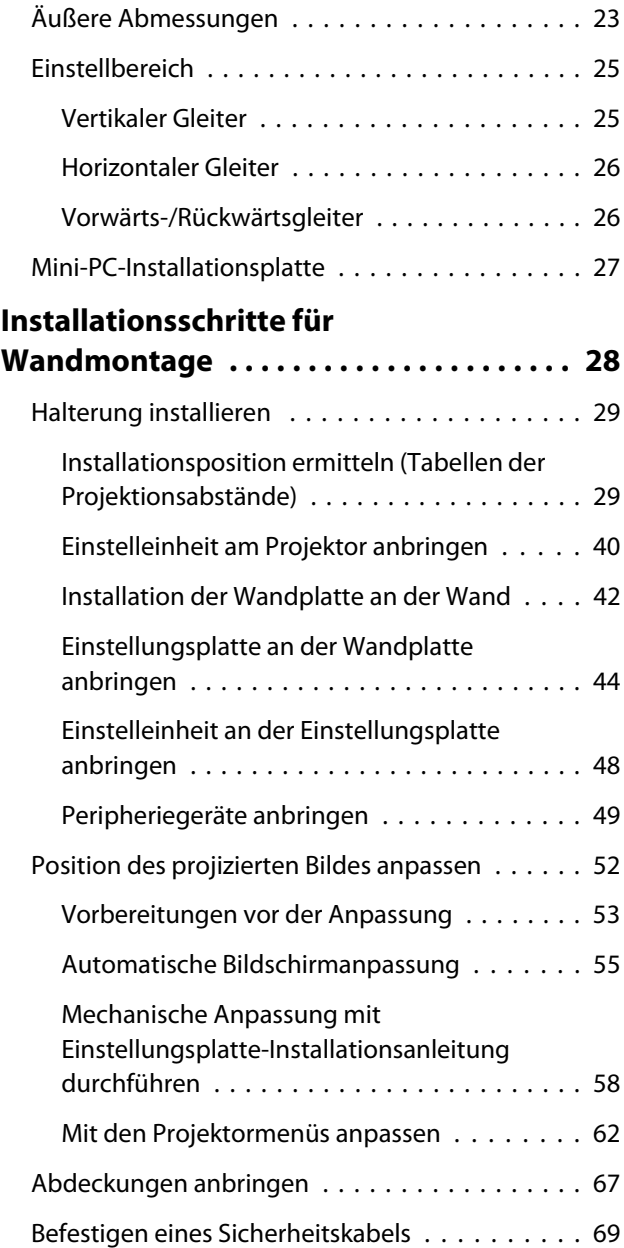

## **Projektor einrichten**

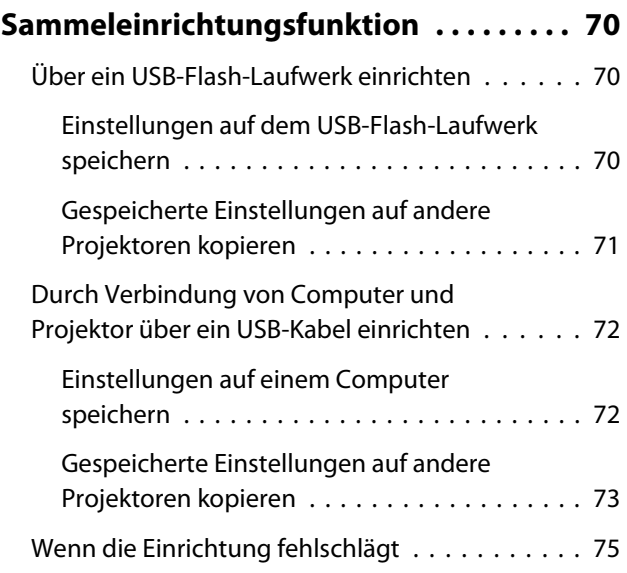

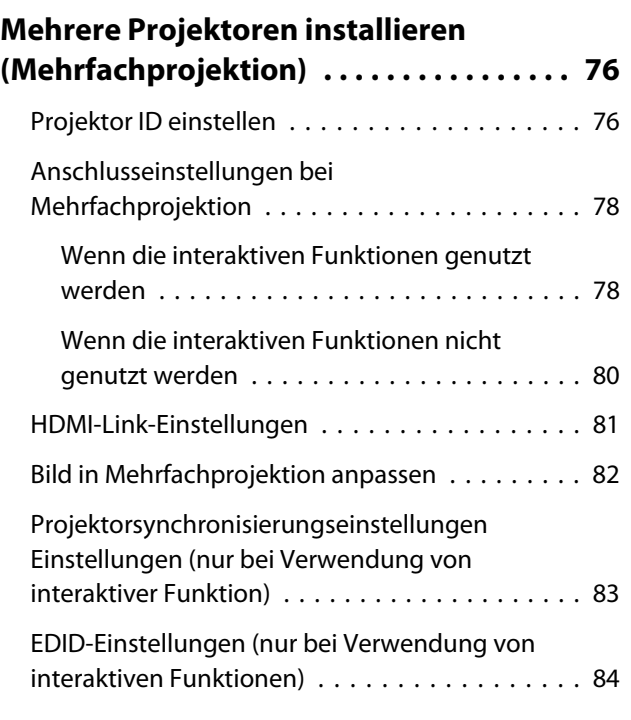

## **Montage des Control Pad**

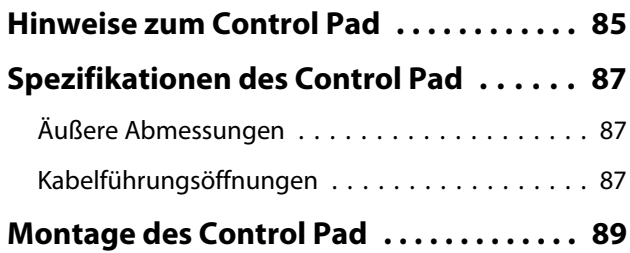

## **Stiftständer installieren**

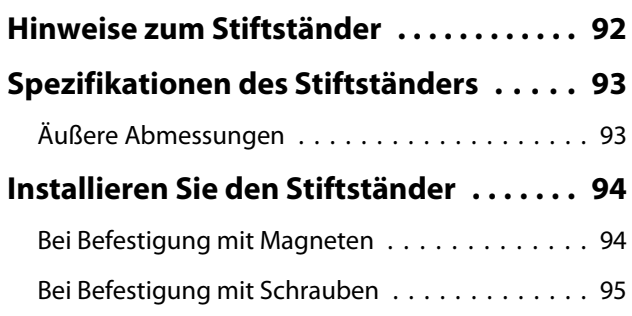

## **Interaktiven Stift anpassen**

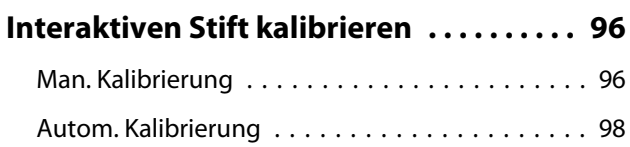

## **Touch-Gerät installieren**

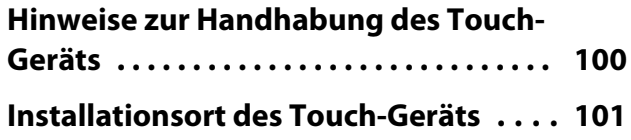

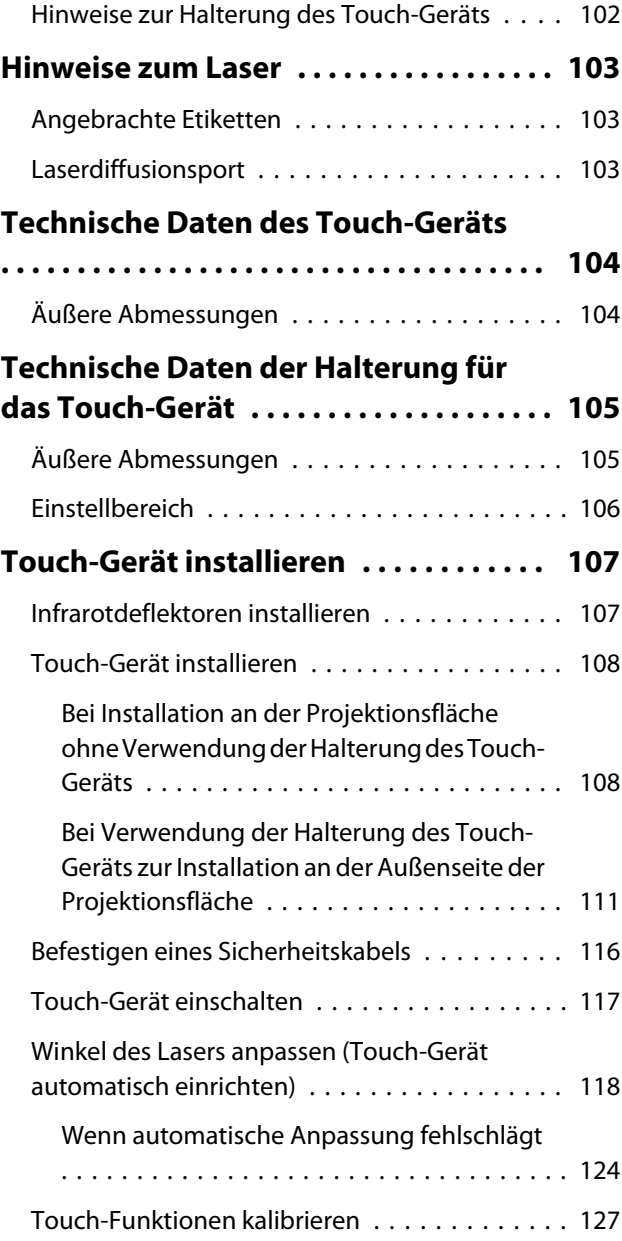

## **Anhang**

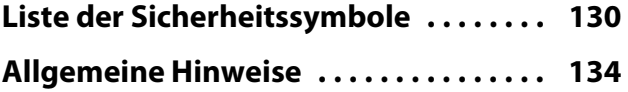

# <span id="page-3-0"></span>Über diese Installationsanleitung

Diese Anleitung enthält die folgenden Informationen.

- Einen Projektor für extrem kurze Projektionsabstände (EB-1485Fi) mit der Wandhalterung (ELPMB62) installieren
- Touch-Gerät (ELPFT01) installieren
- Touch-Gerät mit der Touch-Gerät-Halterung (ELPMB63) installieren
- Control Pad (ELPHD02) installieren
- Installieren Sie den Stiftständer

Gerät und Halterungen, die nicht im Lieferumfang enthalten sind, können als optionales Zubehör erworben werden.

# <span id="page-4-0"></span>Sichere Verwendung des Produktes

Zu Ihrer Sicherheit sollten Sie alle Anweisungen in dieser Anleitung lesen, bevor Sie dieses Produkt verwenden. Unsachgemäße Handhabung aufgrund Nichtbeachtung der Anweisungen in dieser Anleitung könnte zu einer Beschädigung des Produktes oder zu Verletzungen oder Sachschäden führen. Halten Sie diese Installationsanleitung stets griffbereit, um ggf. später darauf zurückgreifen zu können.

Lesen Sie die Bedienungsanleitung und die Sicherheitsanweisungen zu Ihrem Projektor und befolgen Sie die Anweisungen in diesen Dokumenten.

#### Sicherheitshinweise

Die Dokumentation und dieses Produkt nutzen graphische Symbole, die zeigen, wie dieses Produkt sicher zu verwenden ist.

Die Zeichen und ihre Bedeutung sind wie folgt. Stellen Sie sicher, dass Sie diese vollständig verstehen, bevor Sie die Anleitung lesen.

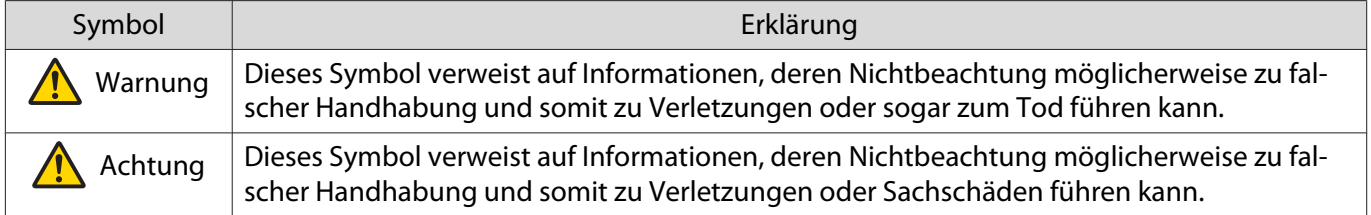

#### Erläuterung der Symbole

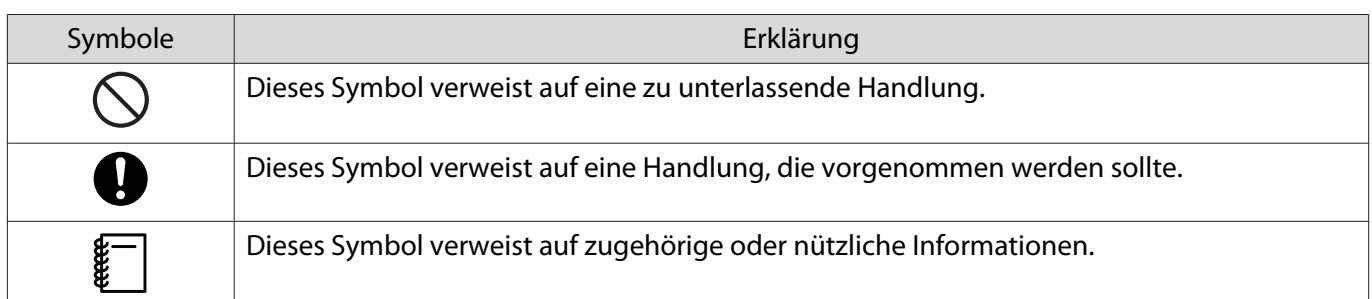

# <span id="page-5-0"></span>O Verpackungsinhalt

Stellen Sie vor Beginn der Installation sicher, dass alle benötigten Artikel vorhanden sind.

## Wandhalterung

### Haupthalterung

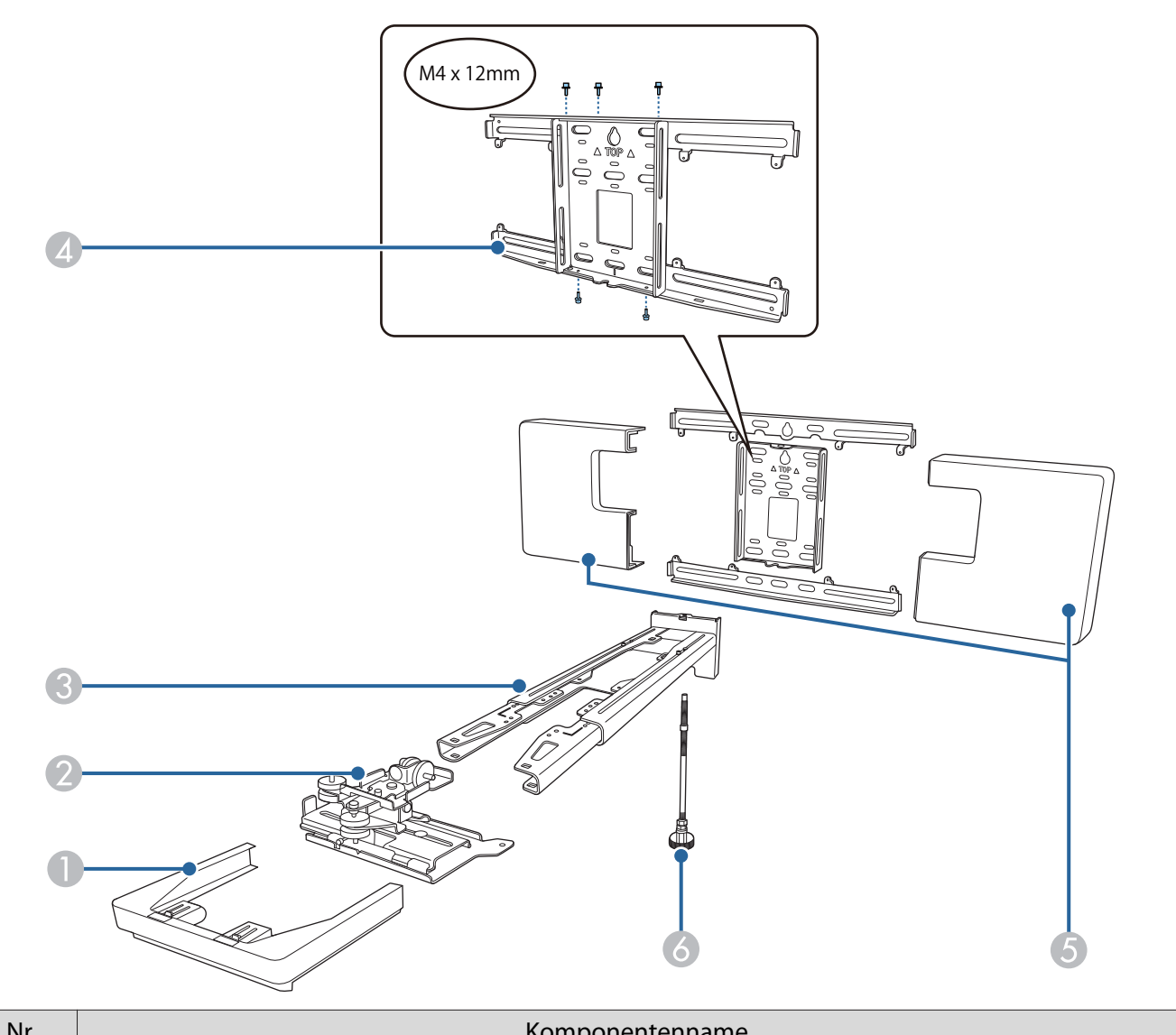

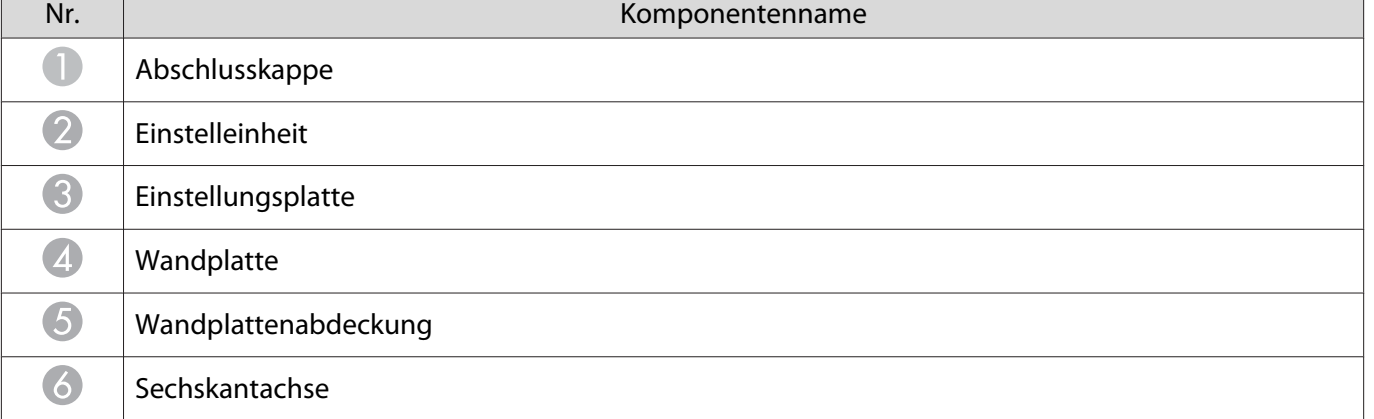

### <span id="page-6-0"></span>Zubehör

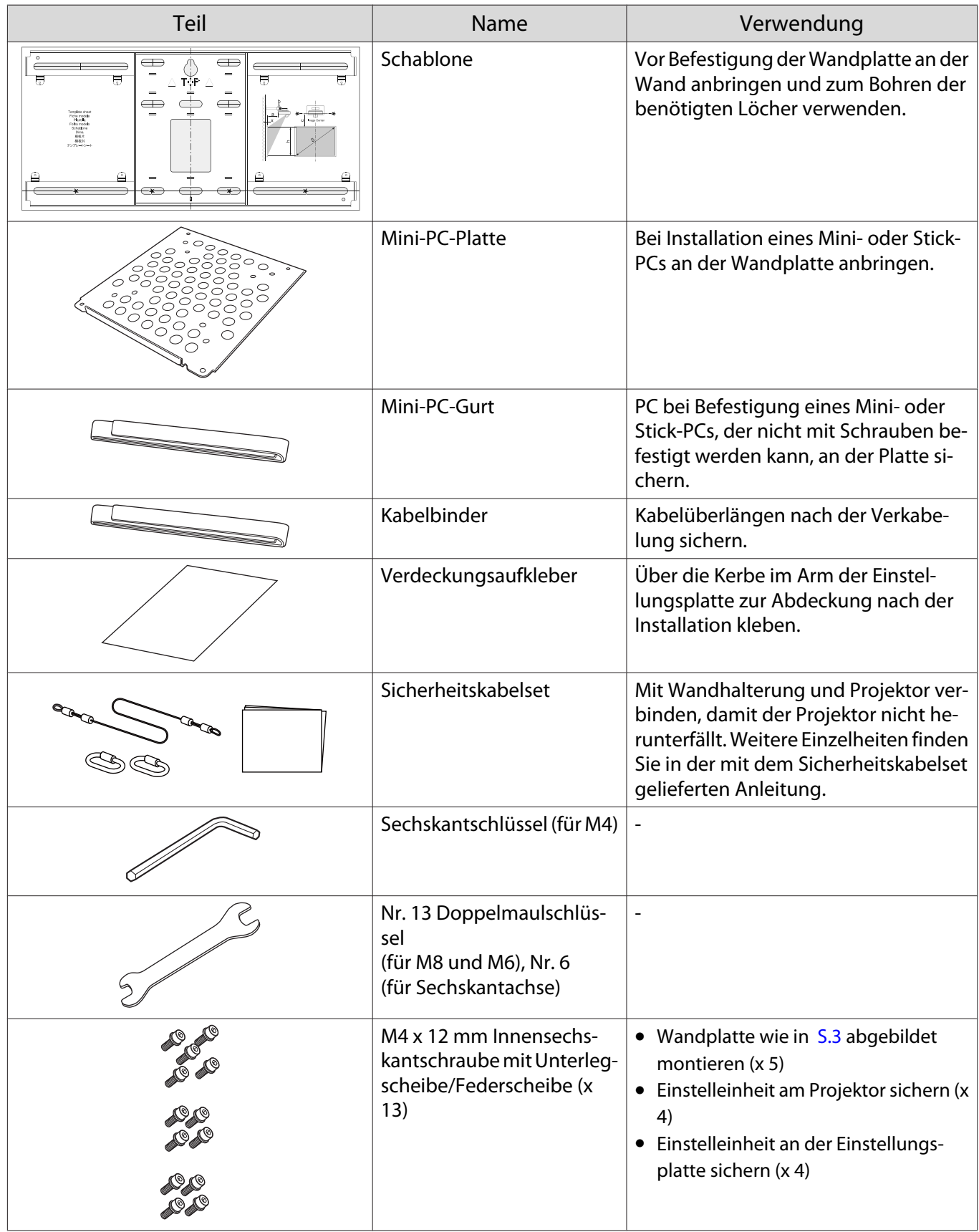

<span id="page-7-0"></span>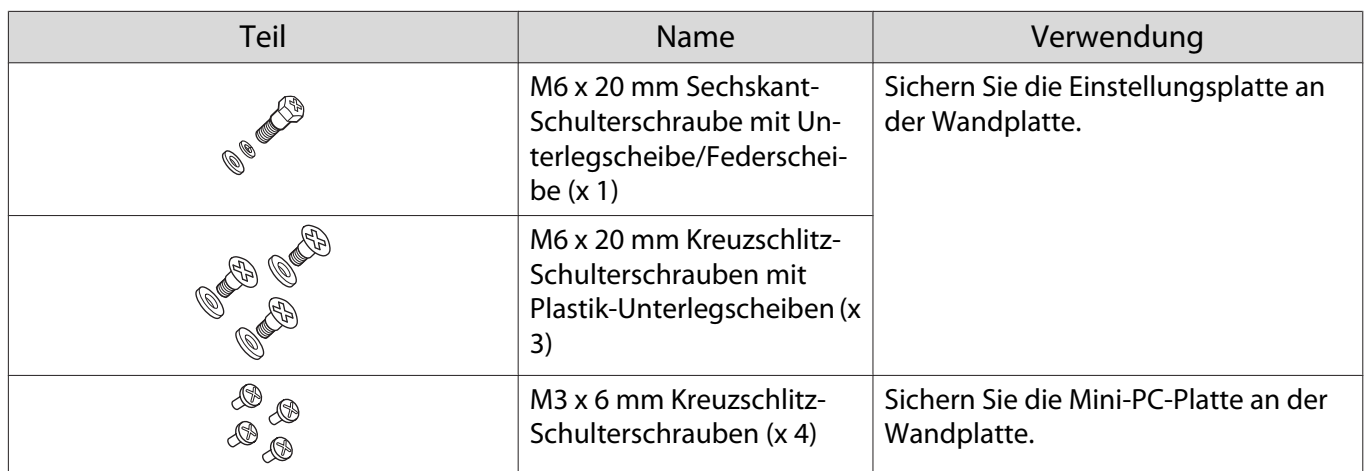

Neben den mit dem Produkt gelieferten Artikeln vorzubereitende Artikel

- Bereiten Sie handelsübliche Produkte wie Ankerschrauben zur Sicherung der Wandplatte an der Wand vor.
	- Ankerschrauben (M10 oder 3/8 in x 60 mm) (zur Befestigung der Wandplatte: mindestens x 4)
	- M10-Schraube (zur temporären Befestigung der Wandplatte: x 1)
- Achten Sie darauf, vorab Kabel zur Verbindung des Projektors mit Geräten wie Mini-PCs vorzubereiten.

Weitere Informationen zu Kabelanschlüssen für Ihre Geräte finden Sie in der Bedienungsanleitung des Projektors (auf der Document-CD-ROM).

#### Touch-Gerät

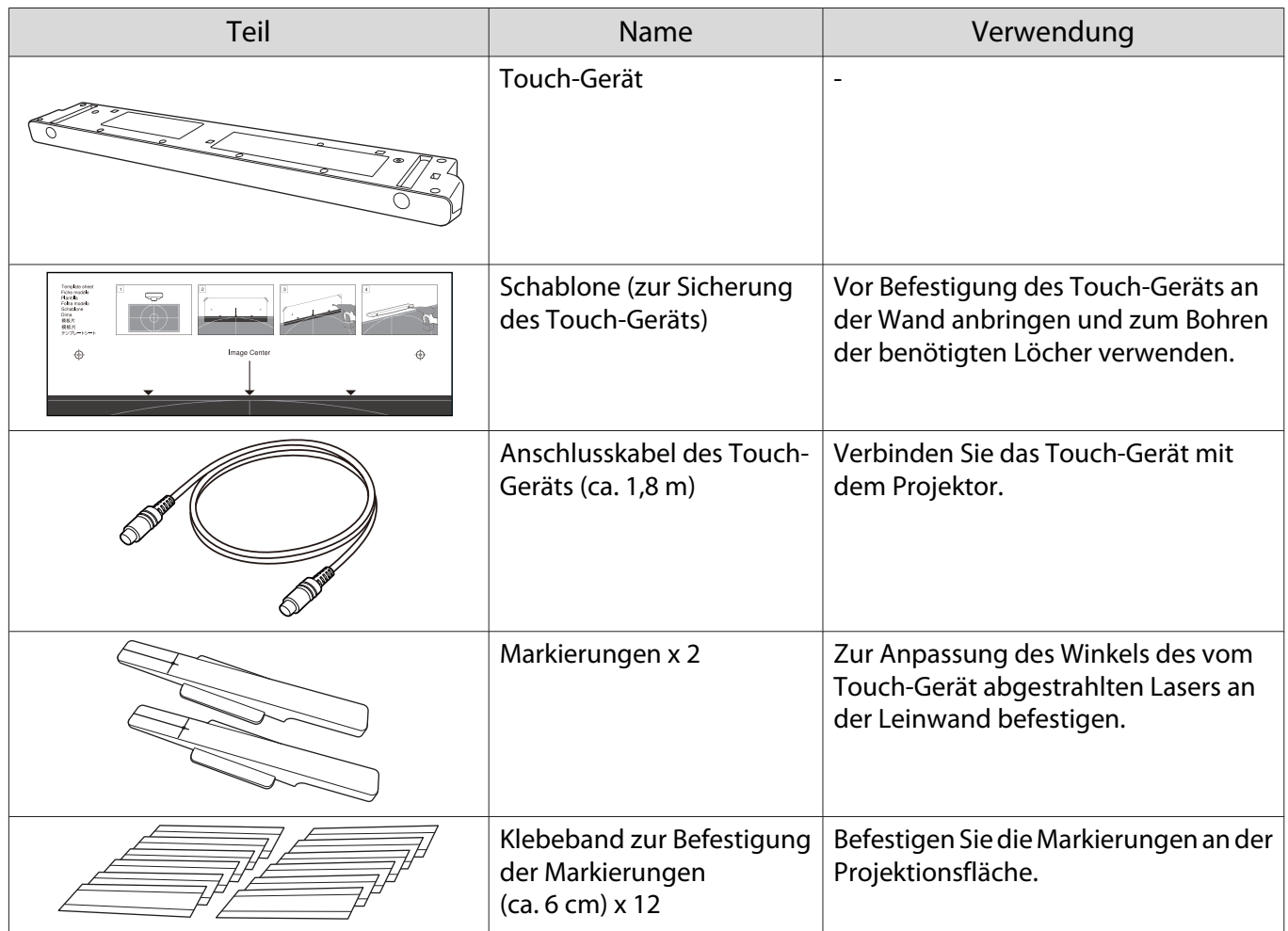

<span id="page-8-0"></span>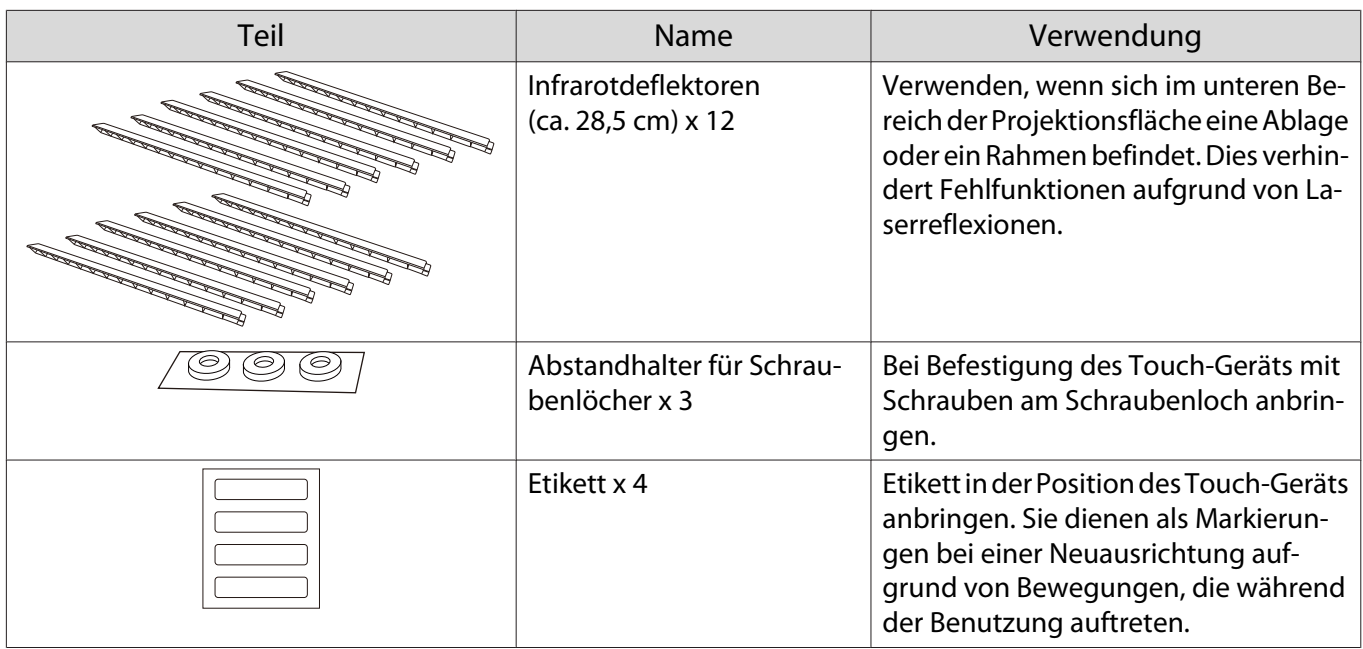

#### Neben den mit dem Produkt gelieferten Artikeln vorzubereitende Artikel

- Bereiten Sie bei Sicherung des Touch-Geräts mit Schrauben zwei handelsübliche M4-Schrauben vor.
- Wenn Infrarotdeflektoren an der Projektionsfläche befestigt werden, verwenden Sie diese, ohne sie zu entfernen.

#### Halterung des Touch-Geräts

Bei Befestigung des Touch-Geräts an der Außenseite der Projektionsfläche verwenden.

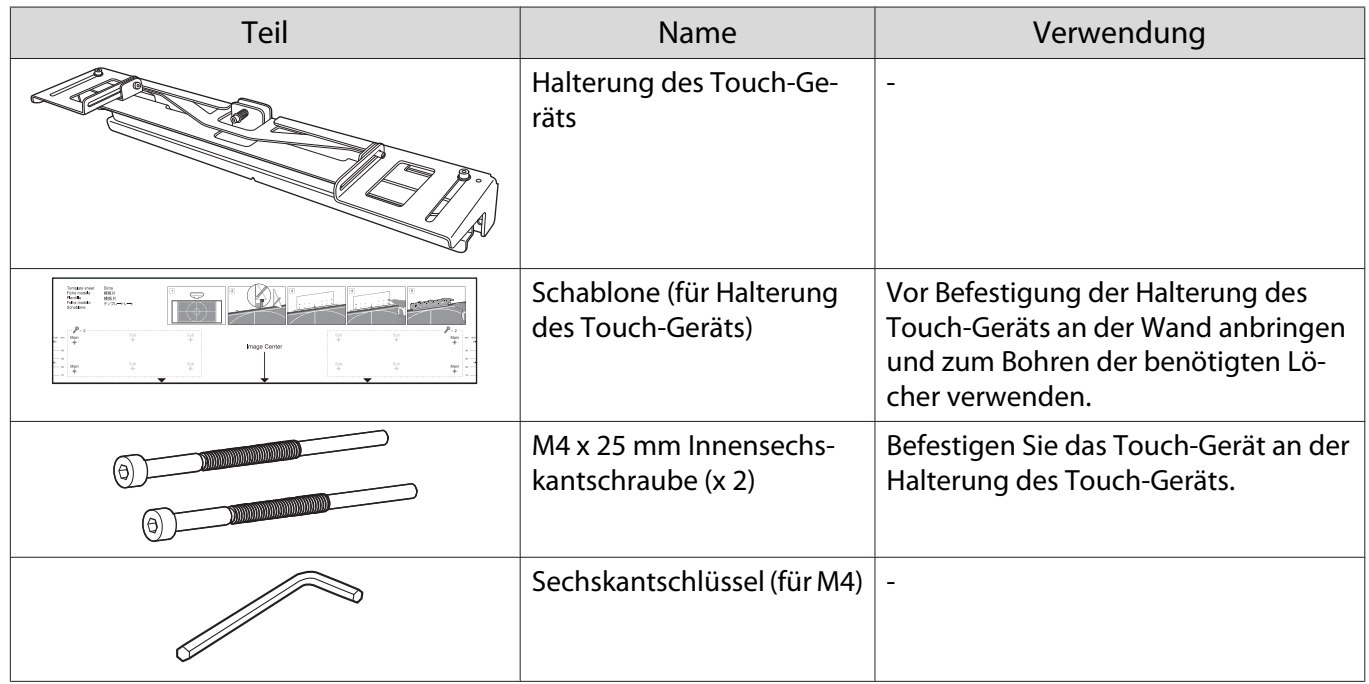

#### Neben den mit dem Produkt gelieferten Artikeln vorzubereitende Artikel

Verwenden Sie zur Befestigung der Halterung des Touch-Geräts an der Wand handelsübliche Ankerschrauben.

- M4-Ankerschrauben (x 4)
- Holzschrauben mit 3,8 mm Durchmesser mit einer Länge von 45 mm oder mehr (x 4)

## <span id="page-9-0"></span>Control Pad

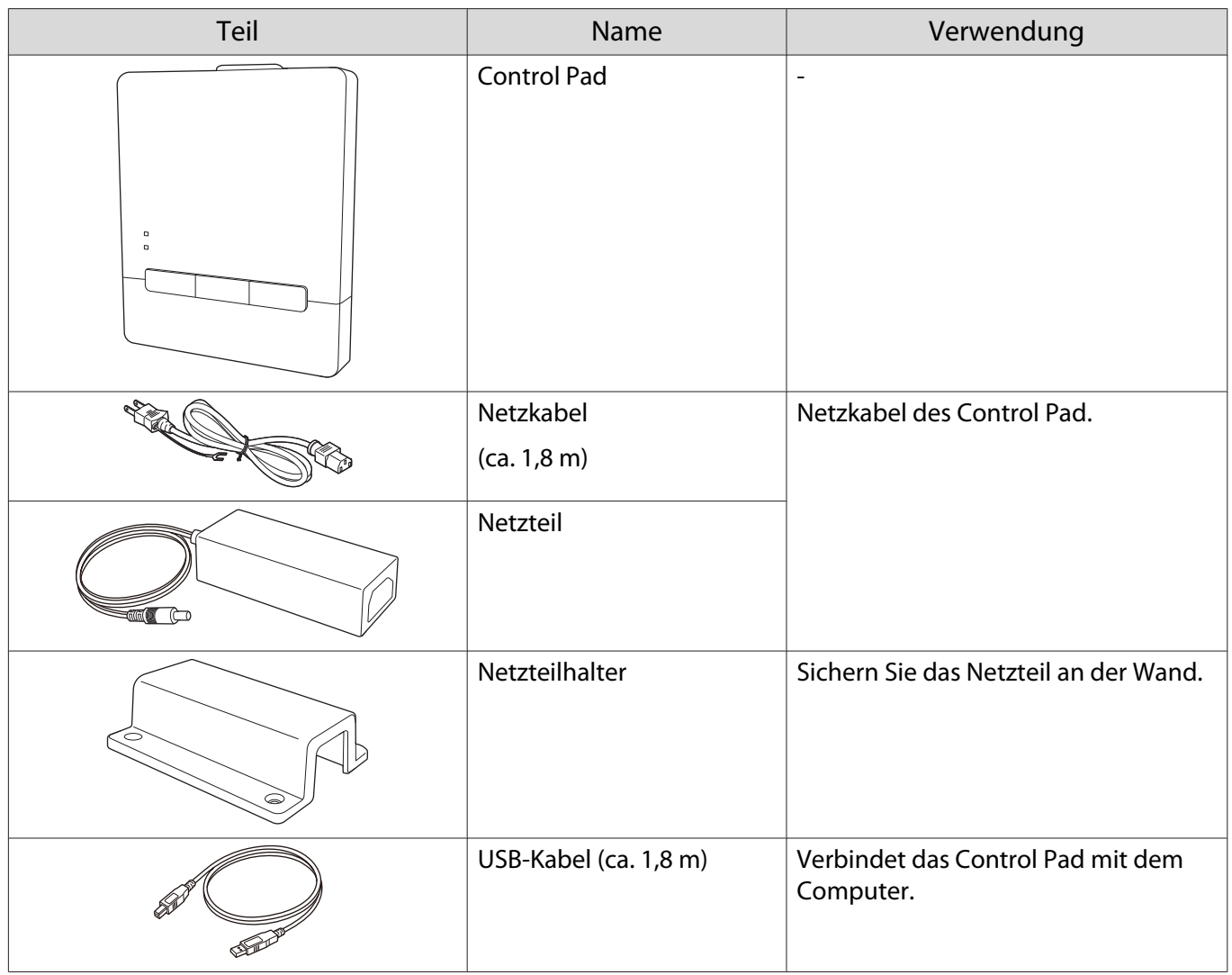

### Neben den mit dem Produkt gelieferten Artikeln vorzubereitende Artikel

Verwenden Sie zur Befestigung des Control Pad an der Wand handelsübliche Schrauben (M4 x 20 mm, x 4).

## Stiftständer

п

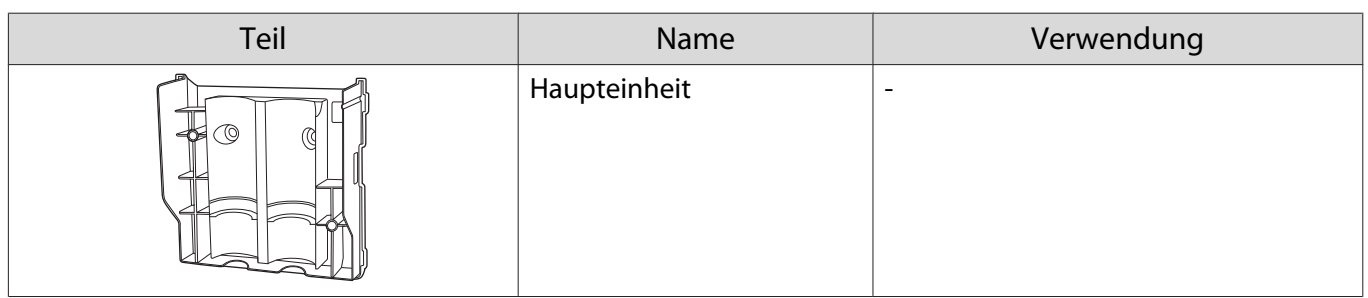

I

<span id="page-10-0"></span>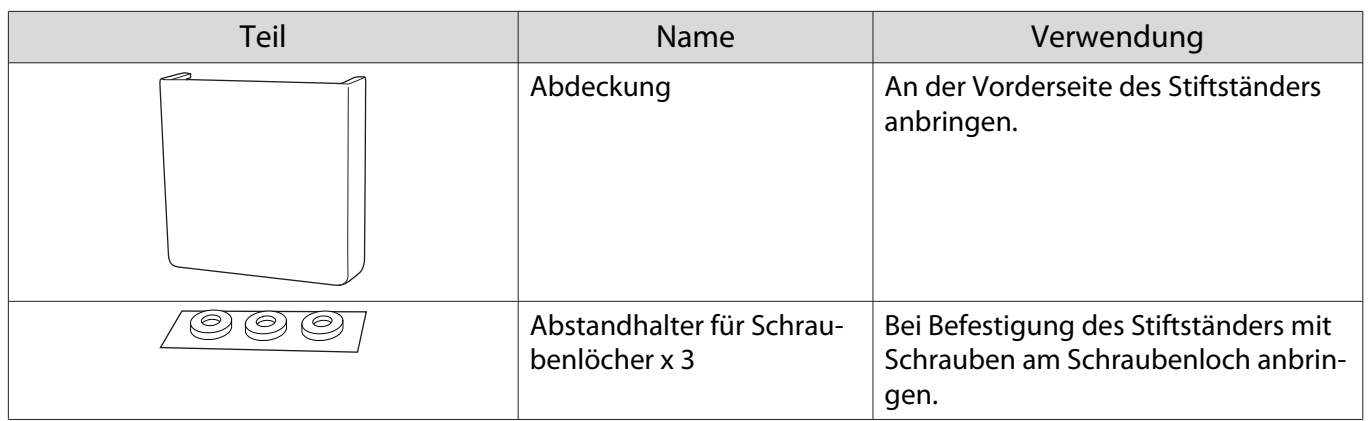

### Neben den mit dem Produkt gelieferten Artikeln vorzubereitende Artikel

Bereiten Sie zur Befestigung des Stiftständers mit Schrauben handelsübliche Schrauben (M4 x 20 mm, x 2) vor.

# <span id="page-11-0"></span>Installationsschritte

Wir empfehlen, Projektor und Peripheriegeräte in folgender Reihenfolge zu installieren.

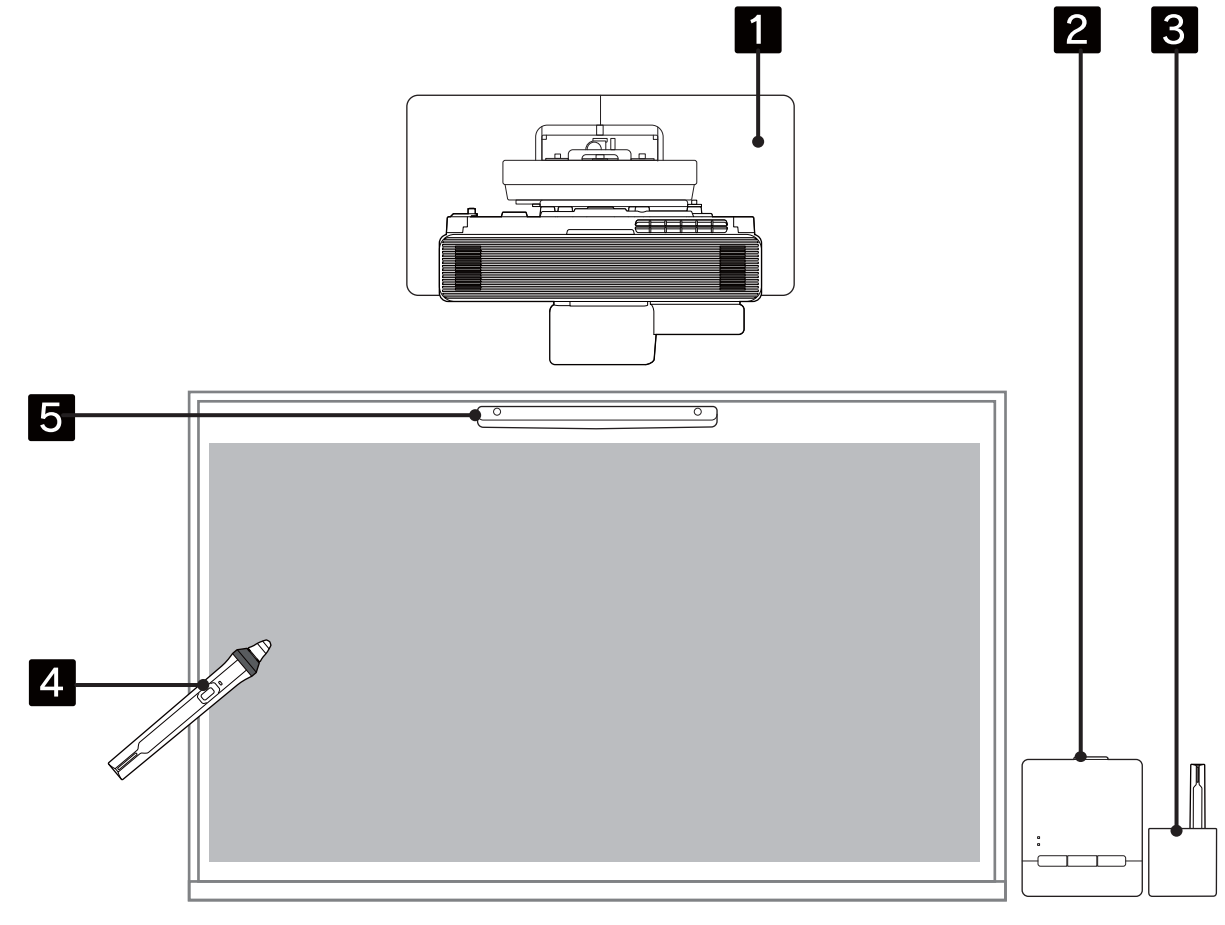

- aProjektor an der Wand montieren und projiziertes Bild anpassen ( $\bullet$  [S.16\)](#page-18-0)
- **b** Control Pad installieren ( $\blacktriangleright$  [S.85](#page-87-0))
- $\bf{3}$ Stiftständer installieren ( $\blacktriangleright$  [S.92](#page-94-0))
- dStiftkalibrierung durchführen (<sup>S.96</sup>)
- $\overline{5}$ Touch-Gerät installieren und anpassen und Berührungskalibrierung durchführen (<sup>S.100</sup>)

## <span id="page-12-0"></span>Bei Installation mehrerer Projektoren

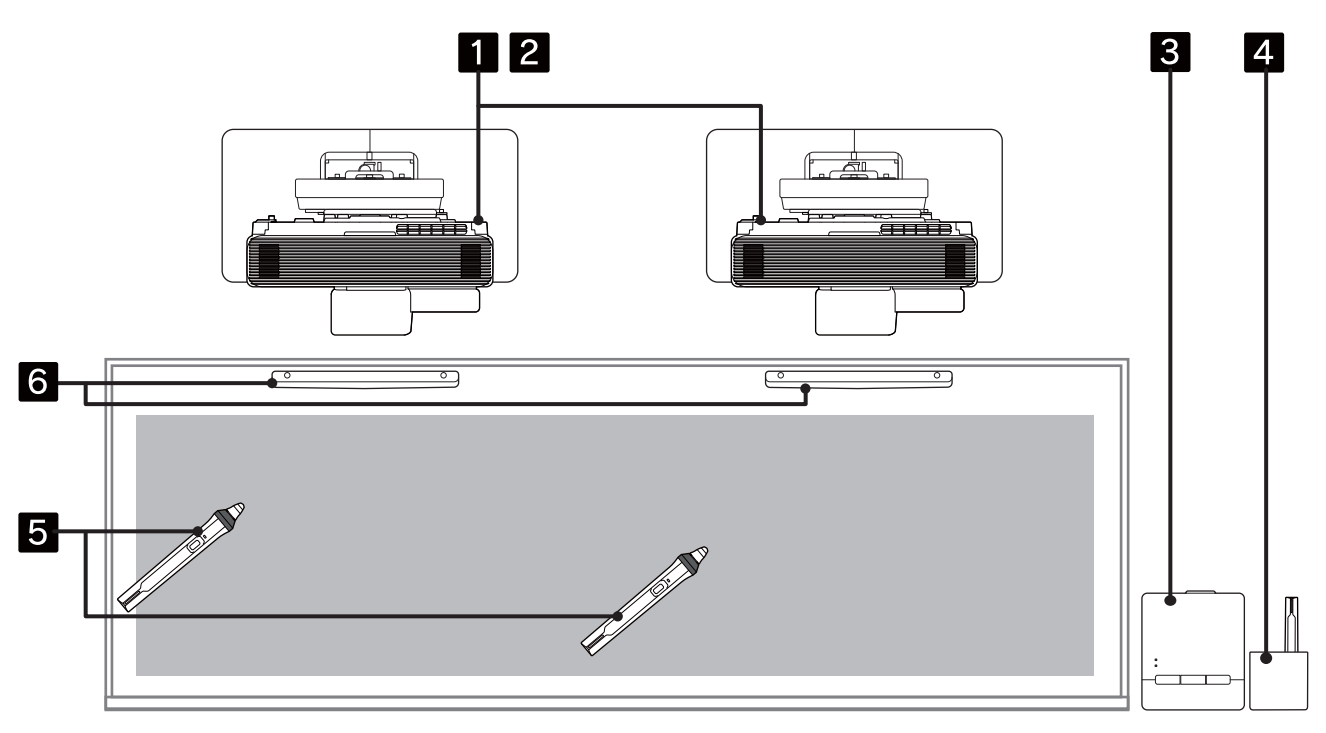

- aWandhalterungen für alle Projektoren installieren ( $\bullet$  [S.16](#page-18-0))
- 2 Mehrfachprojektionseinstellungen wählen ( $\blacktriangleright$  [S.76\)](#page-78-0)
- $\mathbf{B}$ Control Pad installieren ( $\blacktriangleright$  [S.85](#page-87-0))
- 4 Stiftständer installieren ( $\blacktriangleright$  [S.92](#page-94-0))
- $\overline{\mathbf{5}}$ Stiftkalibrierung durchführen (<sup>§</sup> [S.96\)](#page-98-0)
- fTouch-Gerät installieren und anpassen und Berührungskalibrierung durchführen (<sup>S.100</sup>)

# <span id="page-13-0"></span>Abbildungen der Installationsabmessungen

- Sie benötigen zur Installation von Projektor und Touch-Gerät folgenden Platz.
	- Ein Abstand von circa 100 cm zwischen der Decke und der Oberseite der Wandplatte vereinfacht das Installieren und Entfernen des Projektors.
	- Installieren Sie den Projektor bei Verwendung des Touch-Geräts so, dass der Abstand zwischen projiziertem Bild und Rändern der Leinwand den Angaben in der nachstehenden Abbildung entspricht.

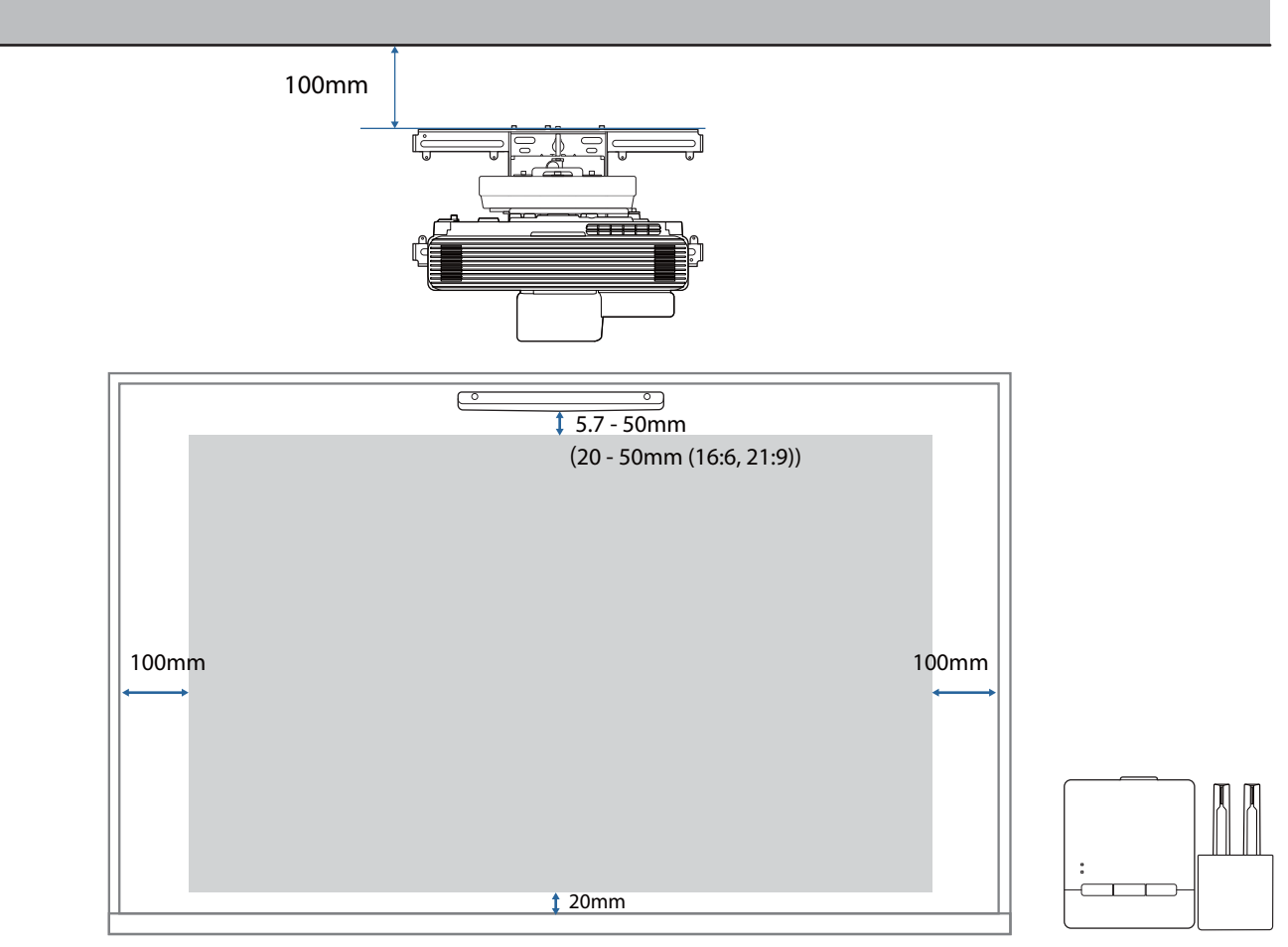

• Verwenden Sie bei Projektion eines Bildes mit mehreren Projektoren die Funktion Kantenüberblendung zur Erzeugung eines nahtlosen Bildes. Stellen Sie bei Projektion einer Leinwand mit einem Seitenverhältnis von 3:1 **Überblendbereich** für **Kantenüberblendung** auf **300** ein.

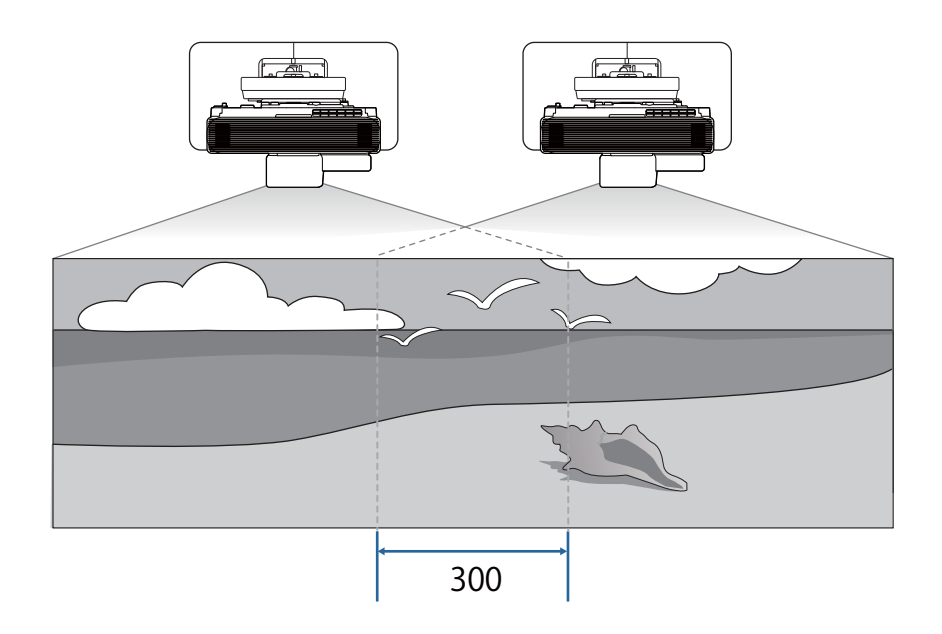

# <span id="page-15-0"></span>**C** Anschlussabbildung

### Touch-Gerät und Control Pad verbinden

Sie benötigen folgende Kabel bei Verwendung von Touch-Gerät und Control Pad. Bereiten Sie ein handelsübliches LAN- und USB-Kabel zur Verbindung von Projektor und Control Pad vor.

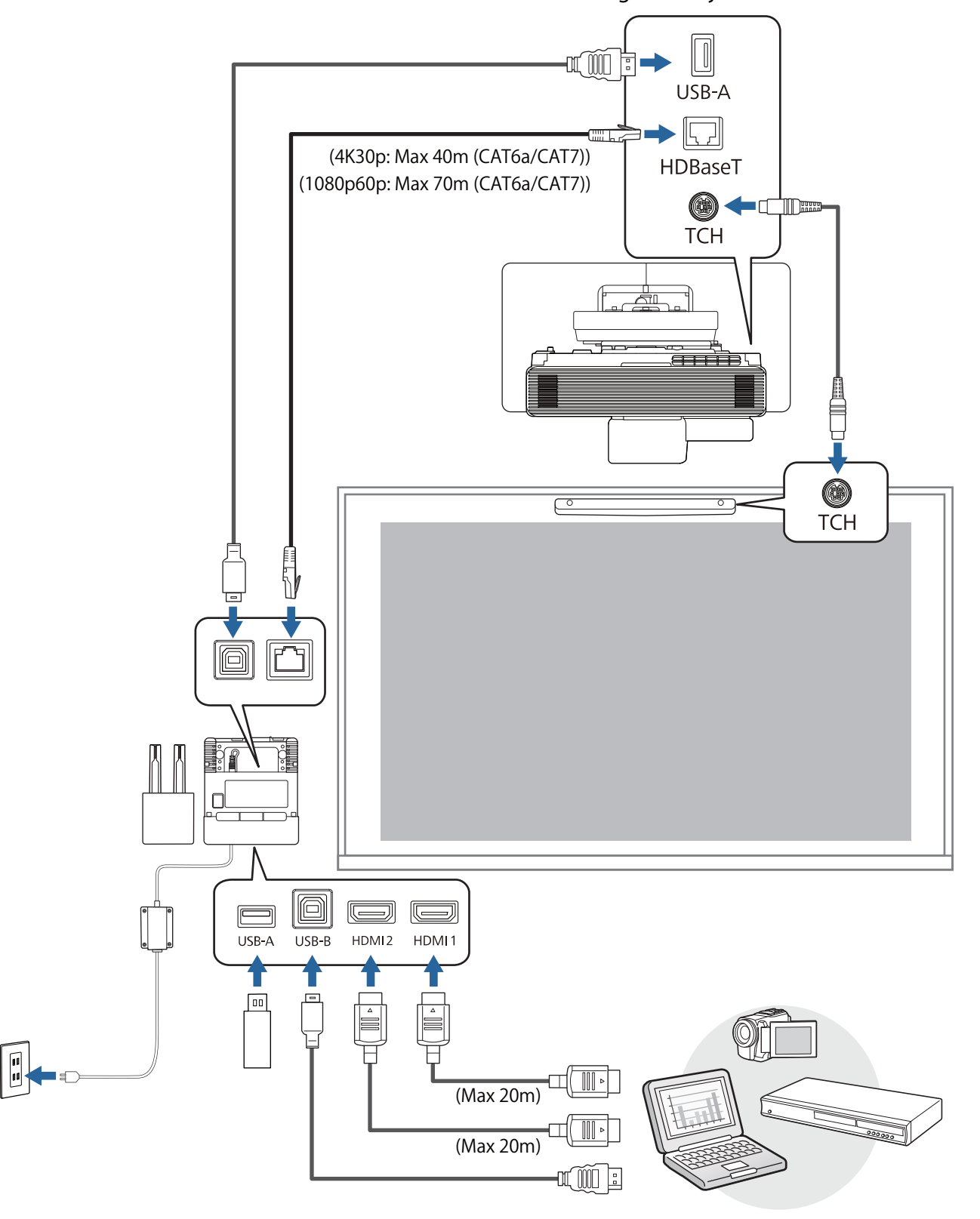

#### <span id="page-16-0"></span>Mehrere Projektoren anschließen

Sie benötigen bei Installation mehrerer Projektoren folgende Kabel.

In der Bedienungsanleitung finden Sie alle anderen Kabel, die Sie möglicherweise benötigen.

#### Wenn die interaktive Funktion genutzt wird

Sie können bei Verwendung der interaktiven Funktion bis zu zwei Projektoren installieren.

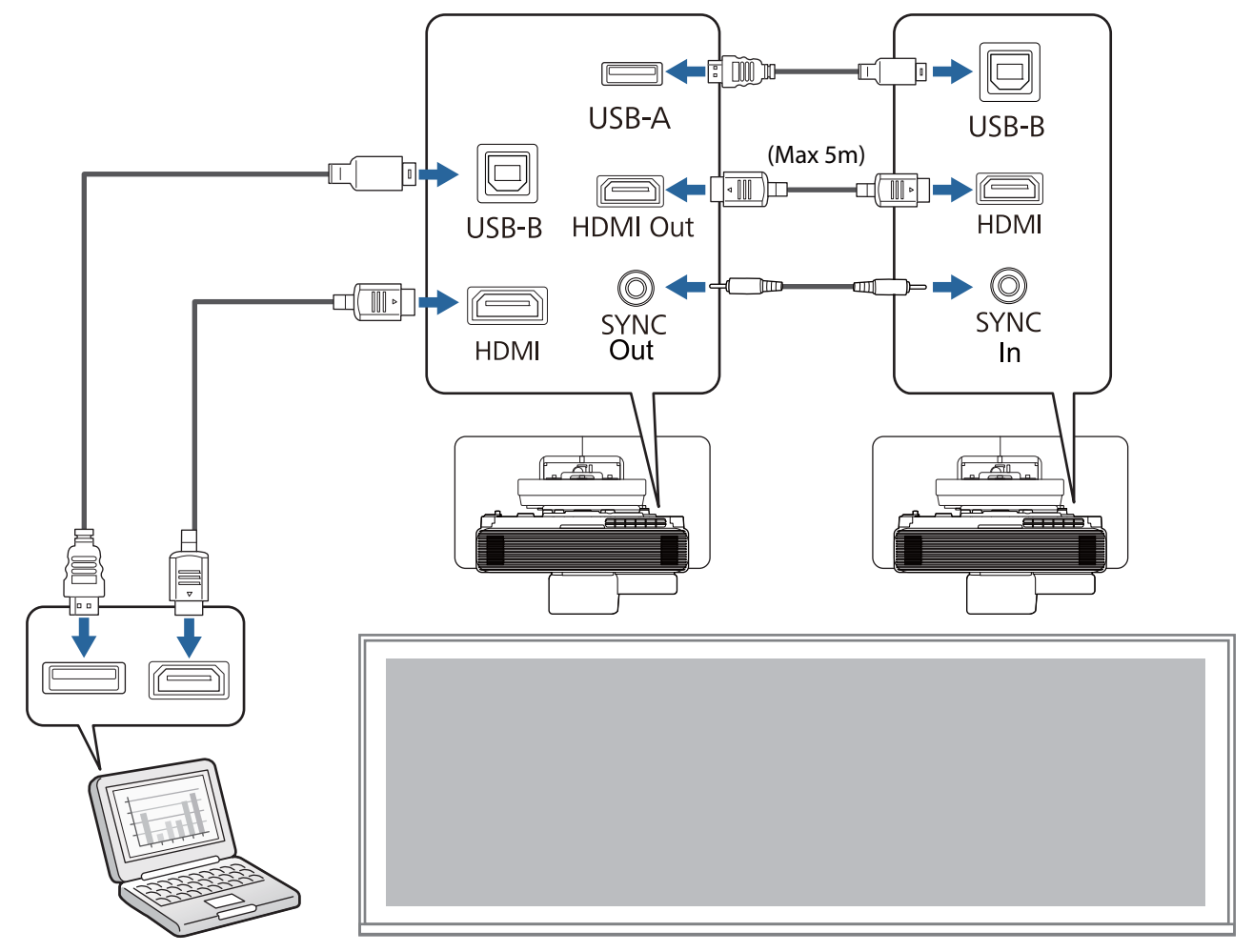

#### Wenn die interaktive Funktion nicht genutzt wird

Sie können zwei bis vier Projektoren installieren, wenn die interaktive Funktion nicht genutzt wird. Die folgende Abbildung ist ein Beispiel des Anschlusses von drei Projektoren.

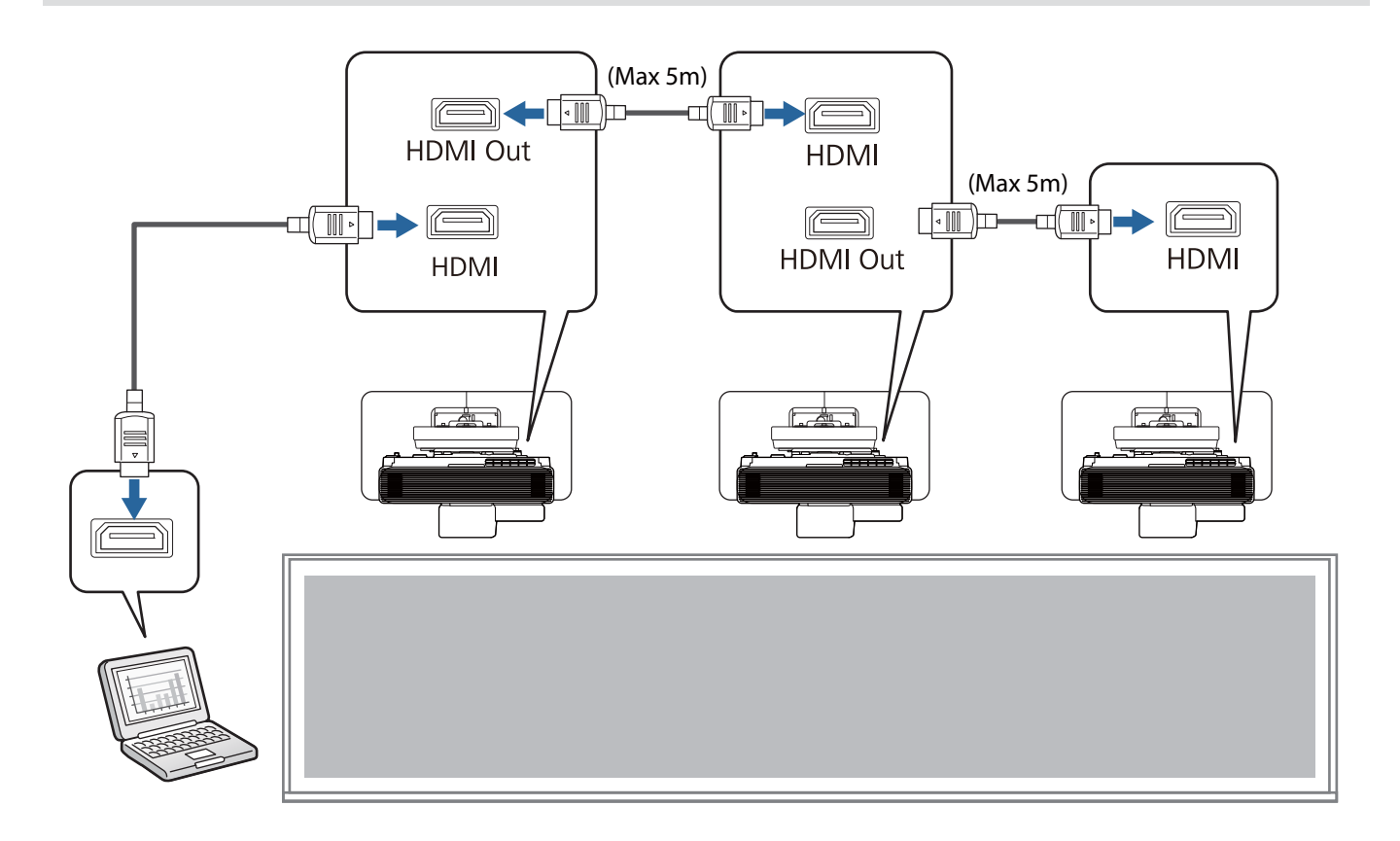

## <span id="page-18-0"></span>**O** Warnhinweise zur Installation der Wandhalterung

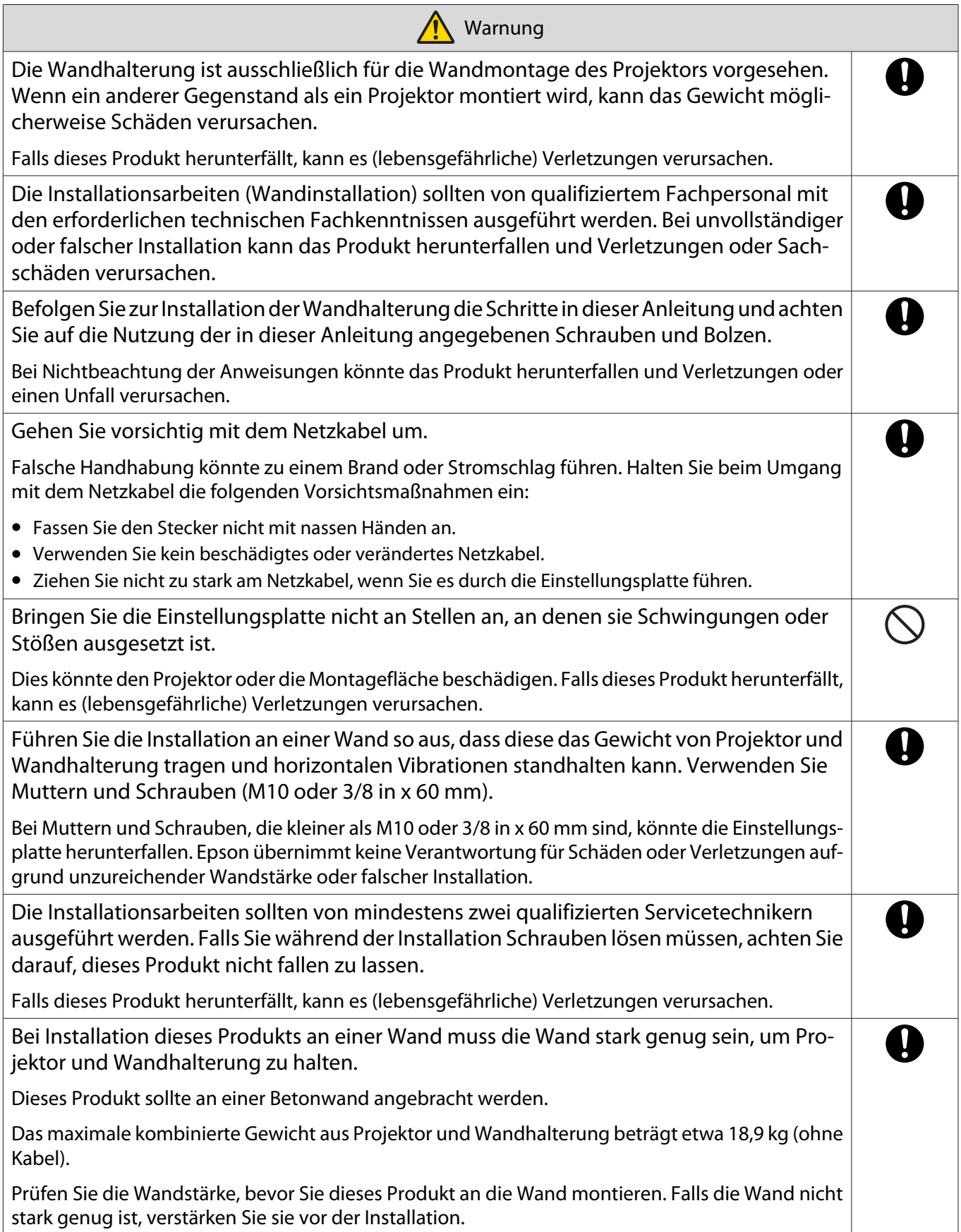

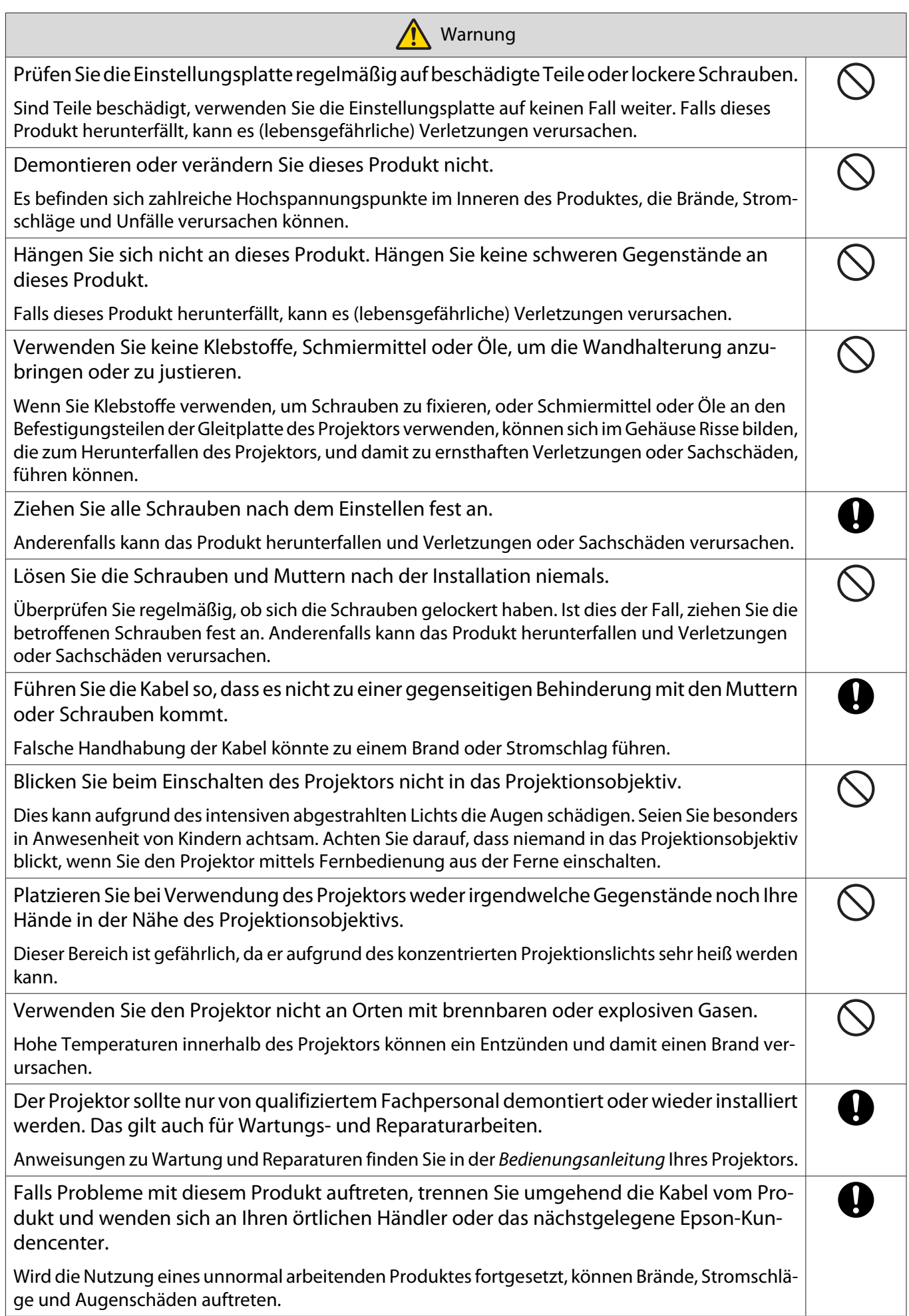

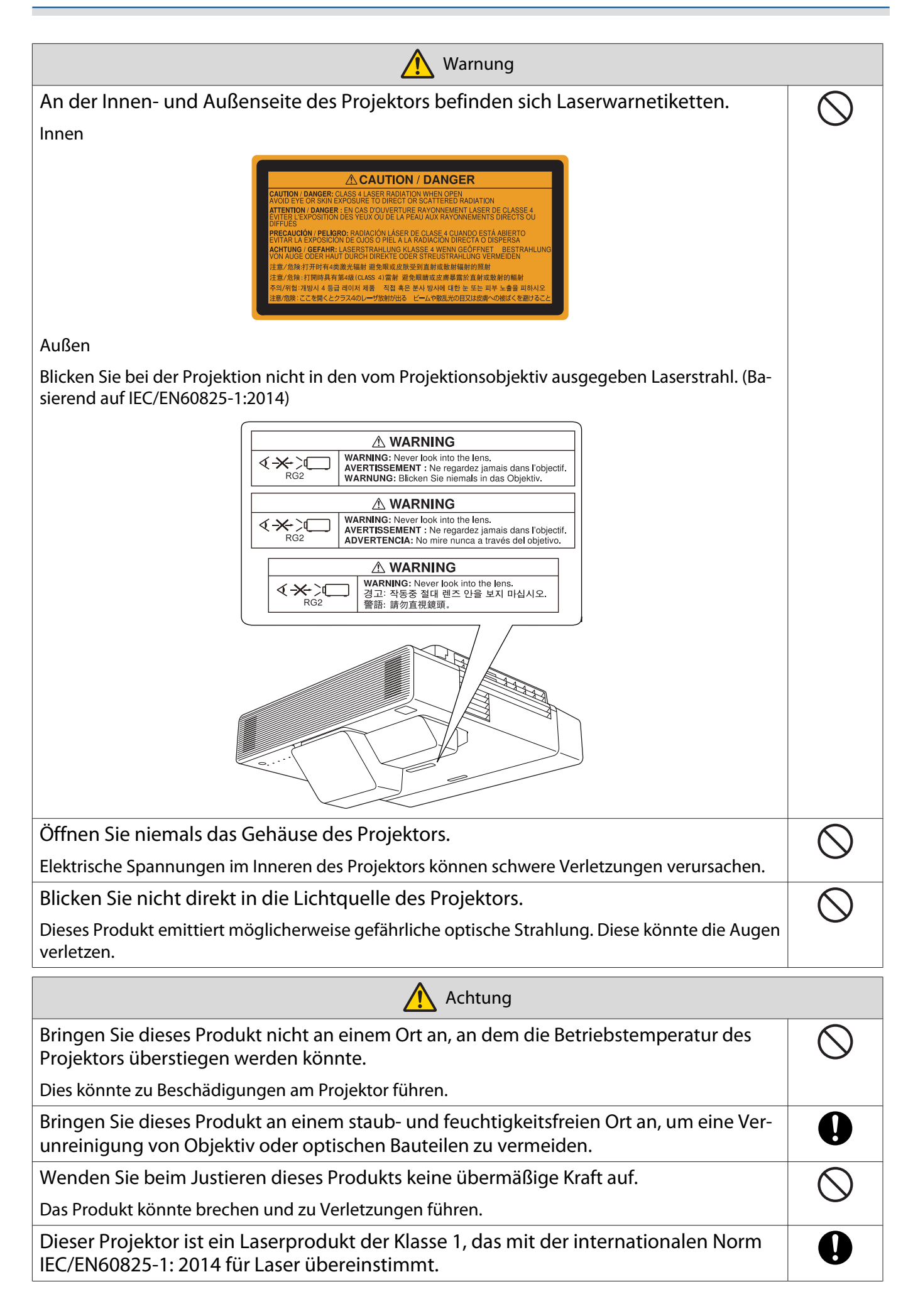

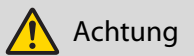

 $\bigcirc$ 

Demontieren Sie den Projektor nicht, wenn Sie ihn entsorgen.

Entsorgen Sie ihn entsprechend Ihren örtlichen oder nationalen Gesetzen und Vorschriften.

# <span id="page-22-0"></span>**O** Warnhinweise zur Installationsposition der Wandhalterung

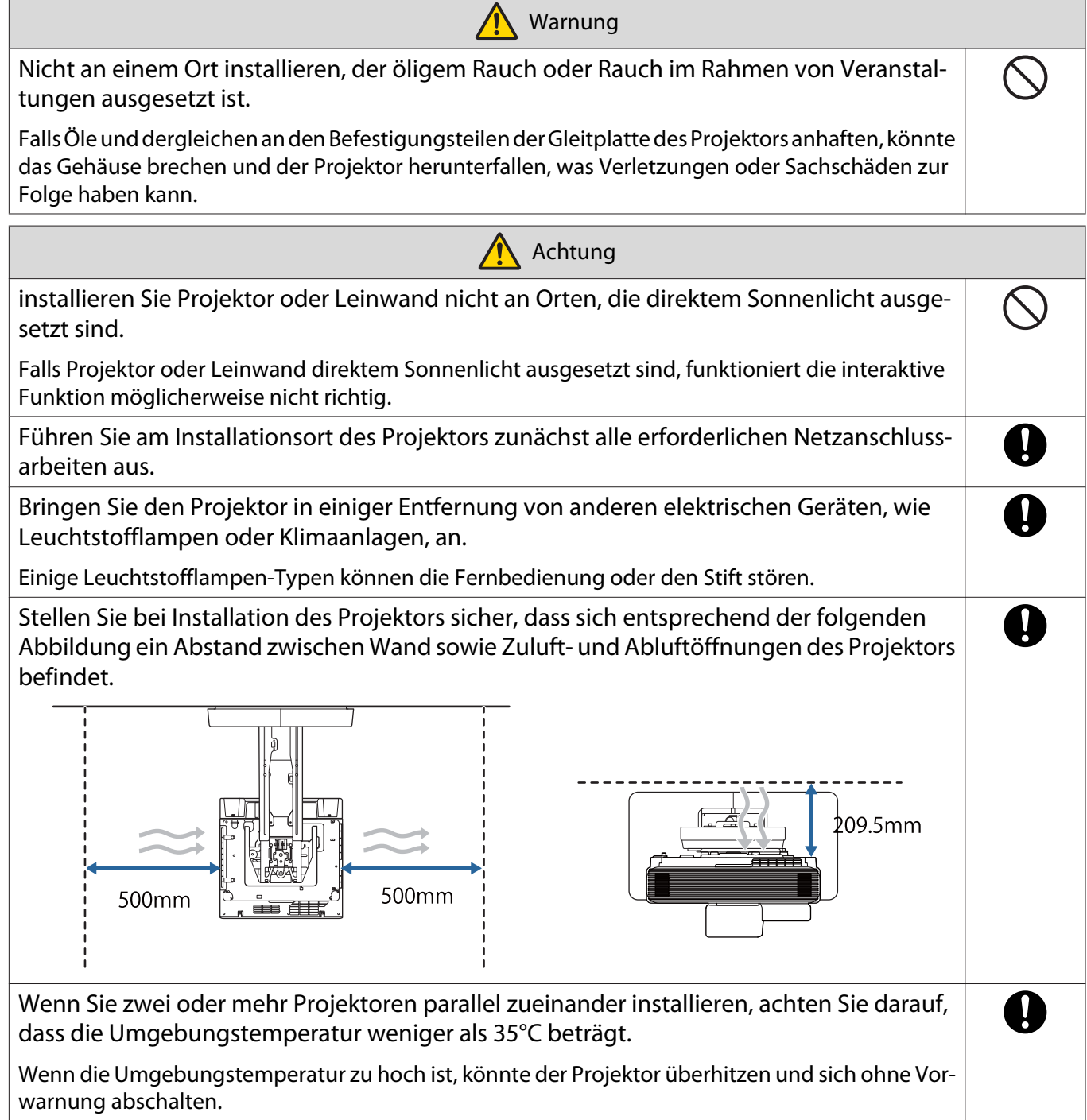

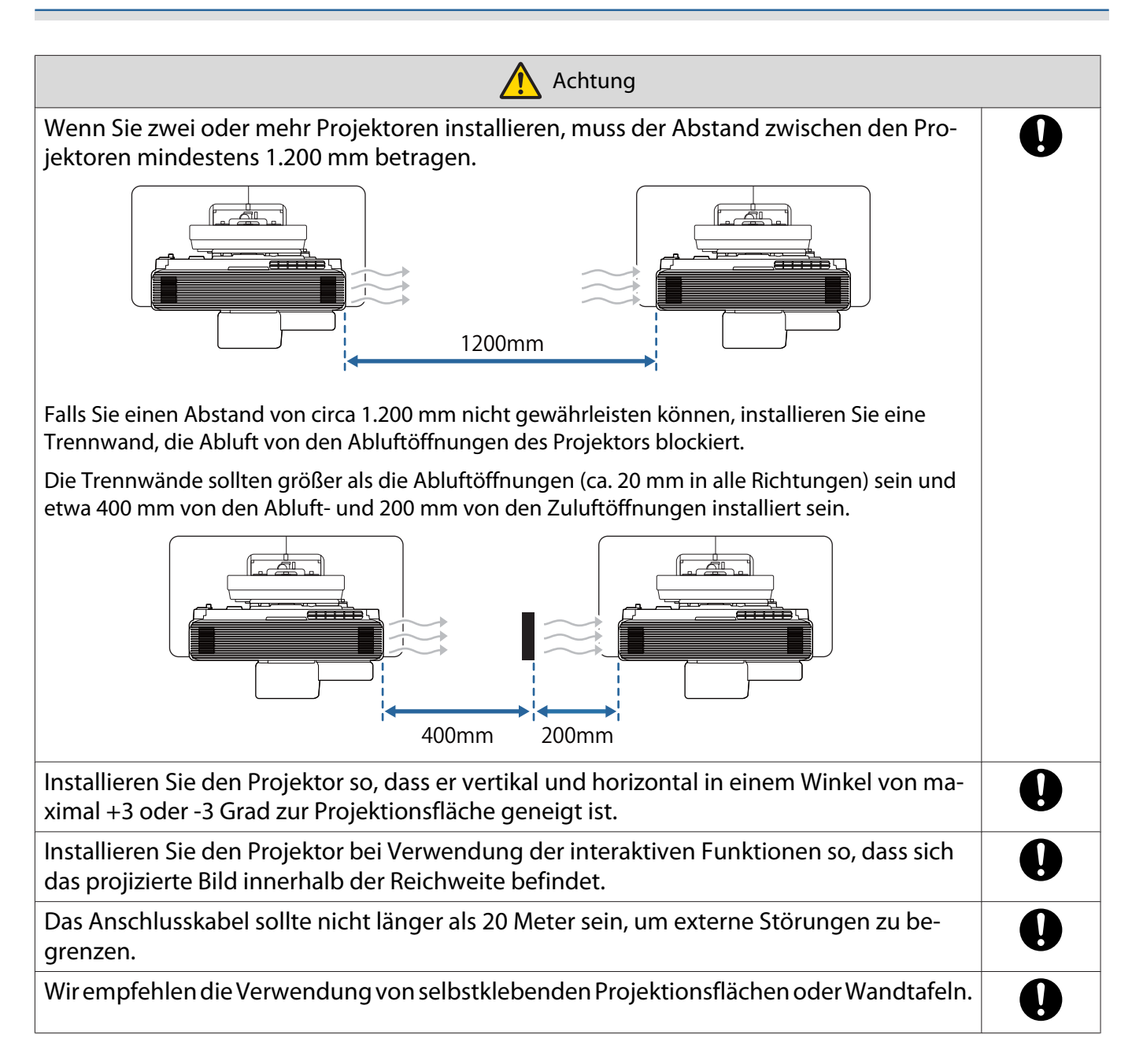

# <span id="page-24-0"></span>**Spezifikationen der Wandhalterung**

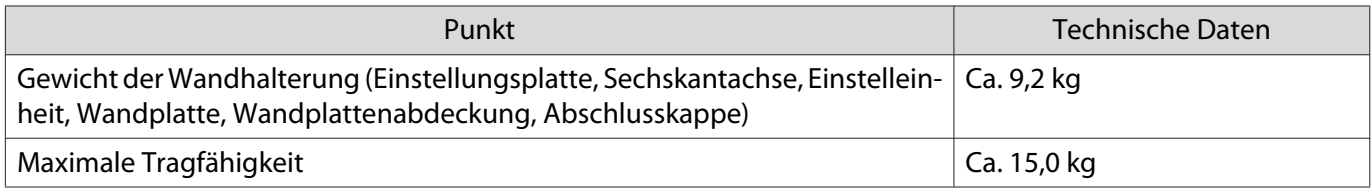

## <span id="page-25-0"></span>Äußere Abmessungen

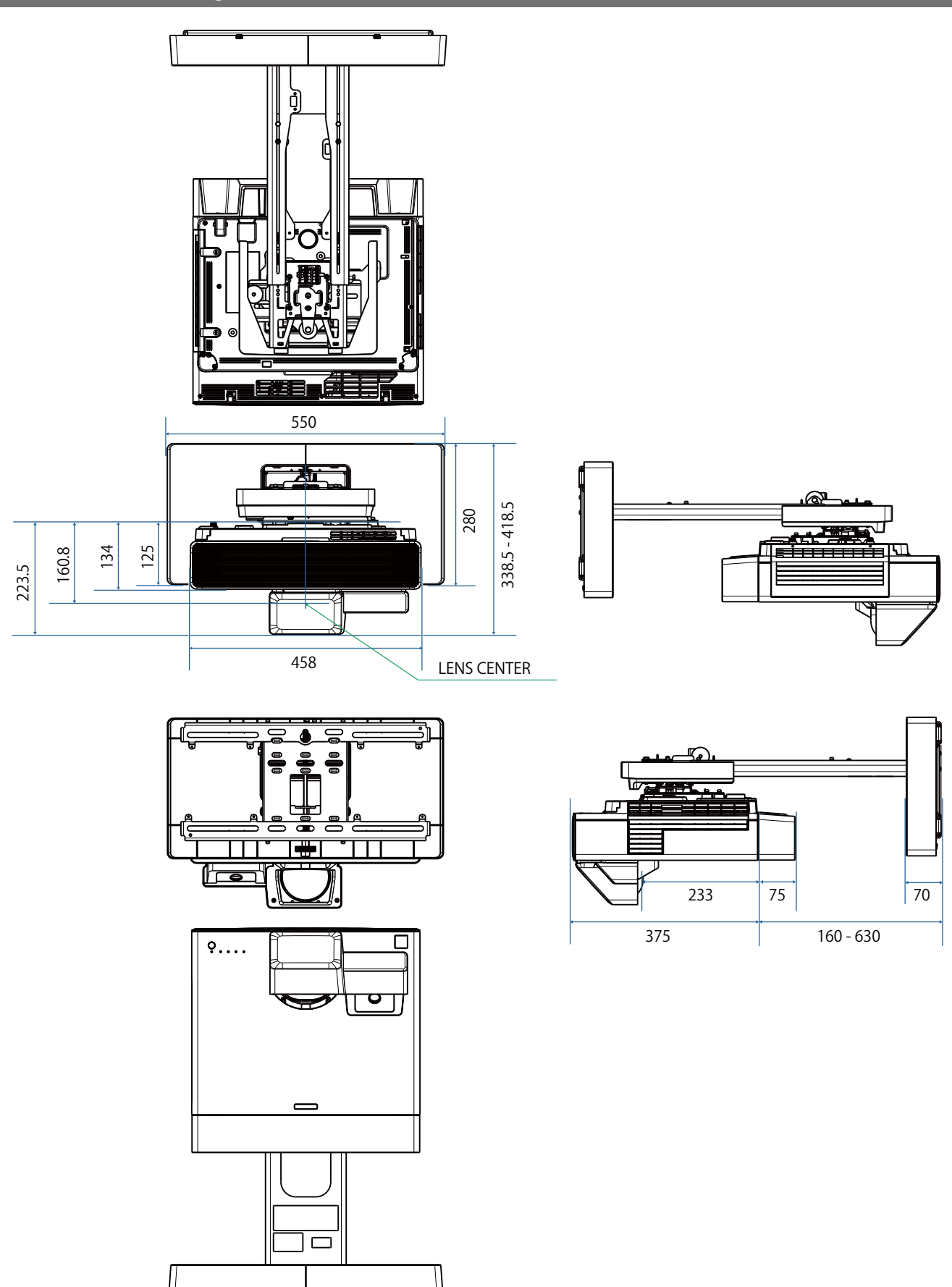

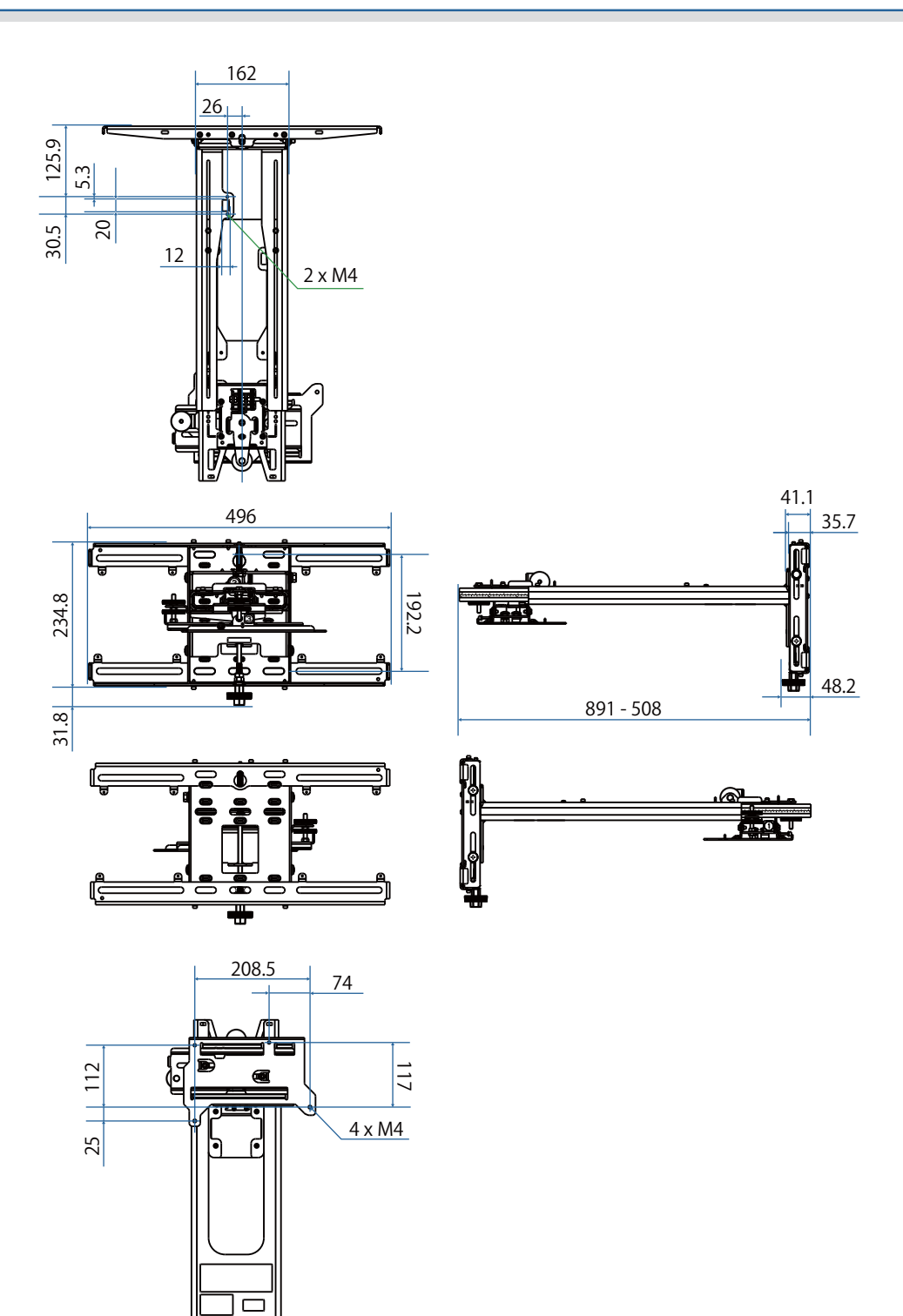

❤≢

<span id="page-27-0"></span>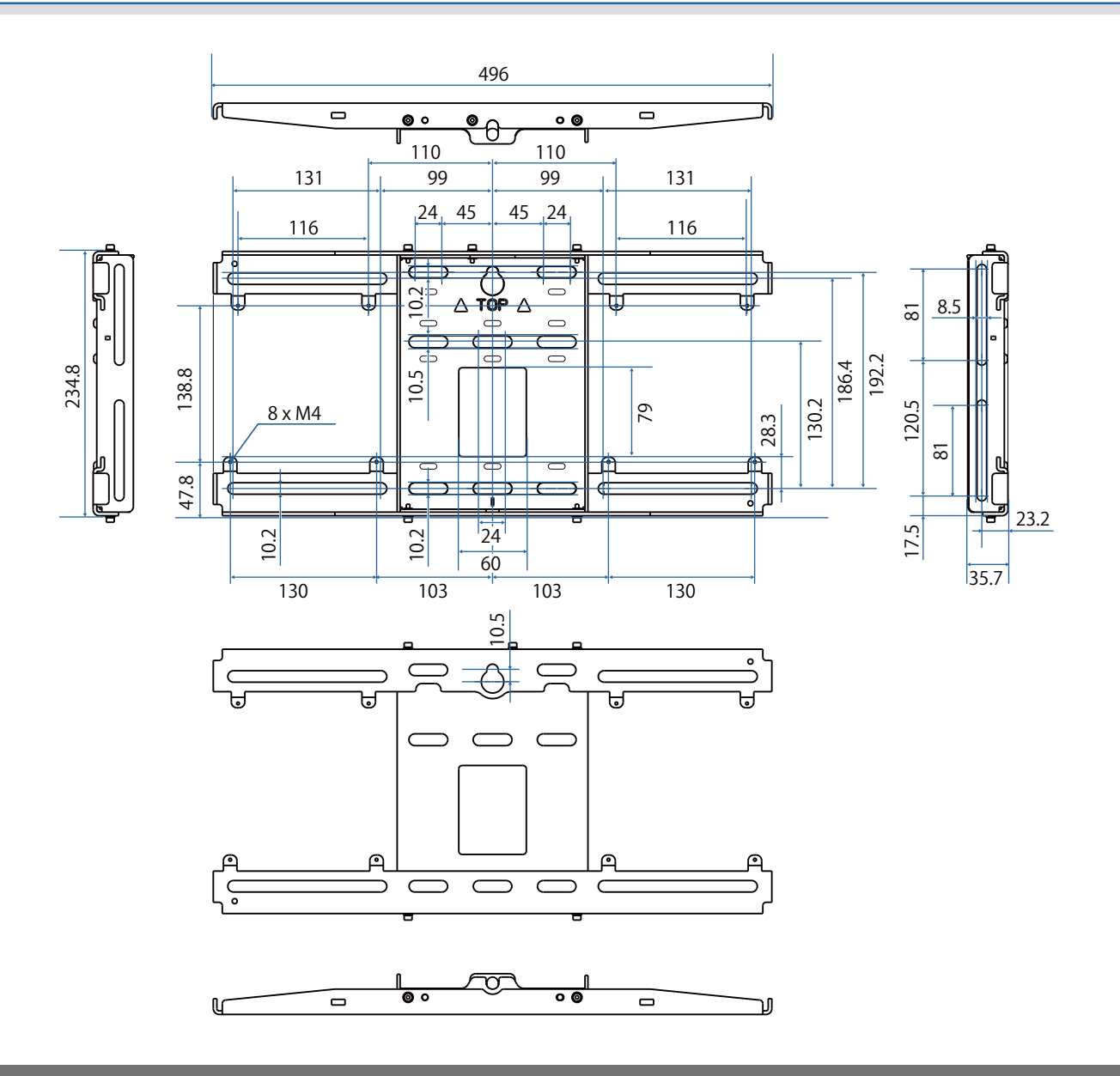

## Einstellbereich

### Vertikaler Gleiter

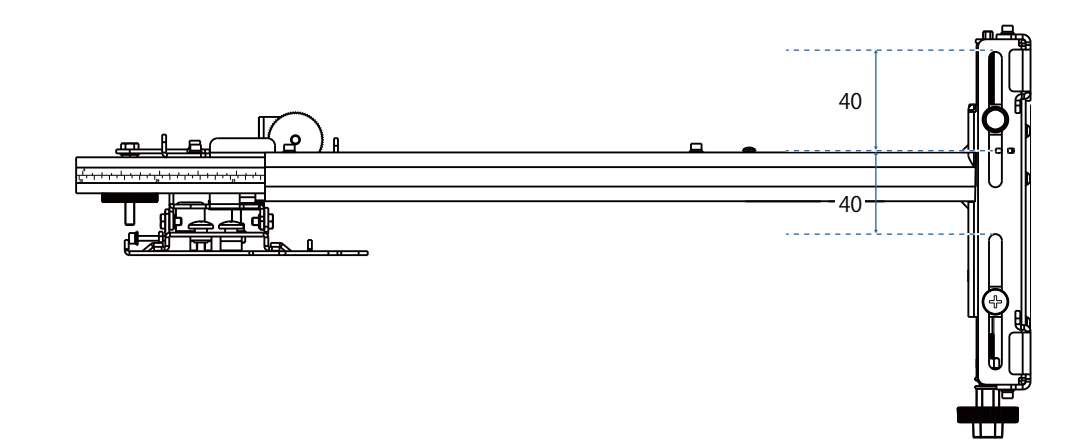

### <span id="page-28-0"></span>Horizontaler Gleiter

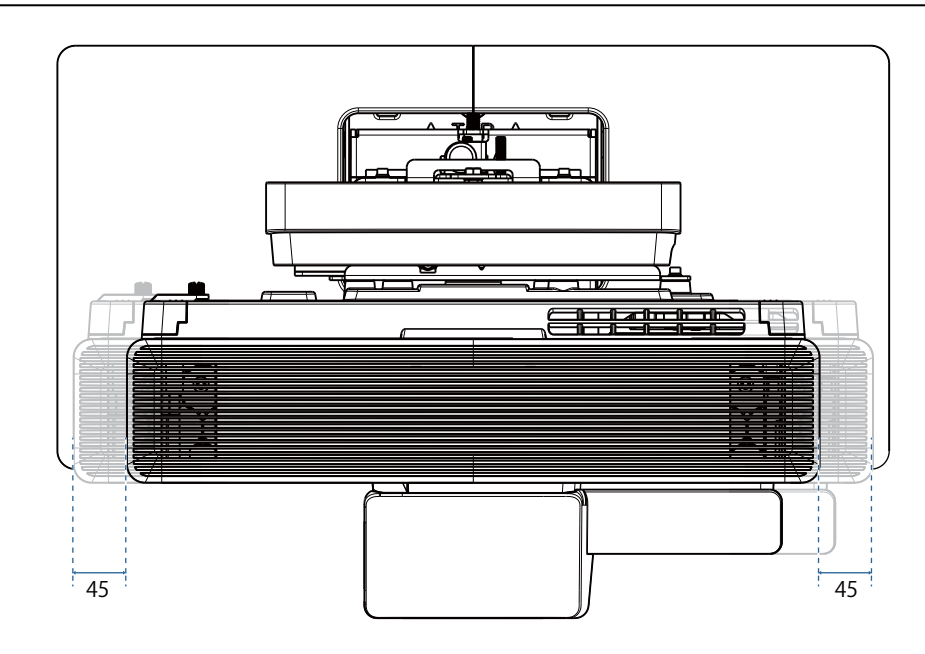

## Vorwärts-/Rückwärtsgleiter

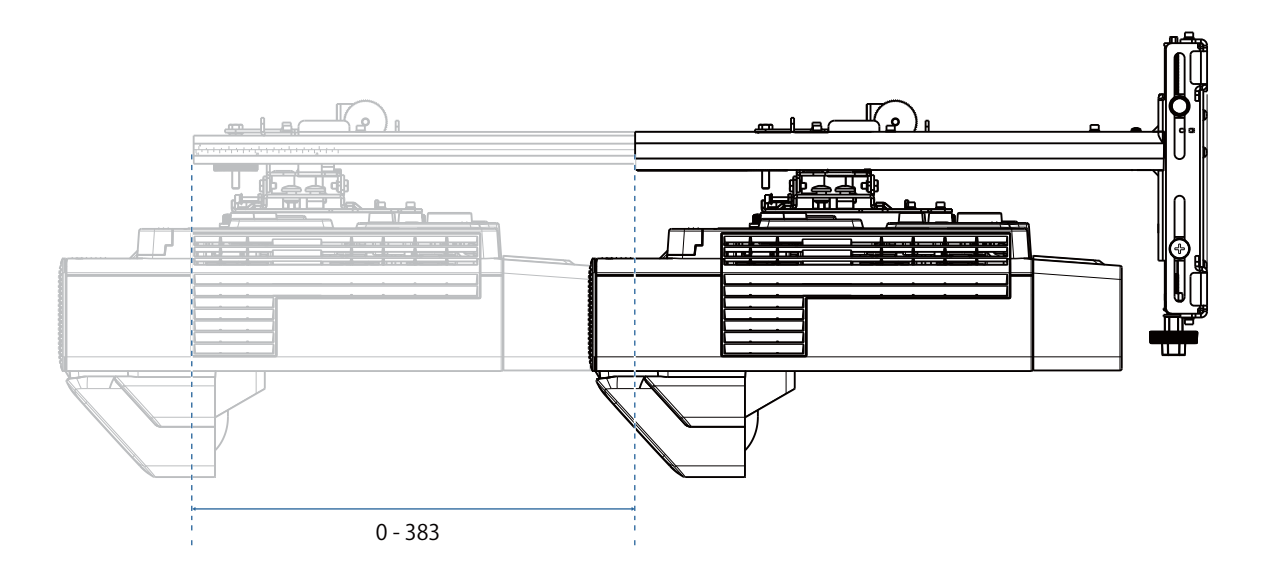

## <span id="page-29-0"></span>Mini-PC-Installationsplatte

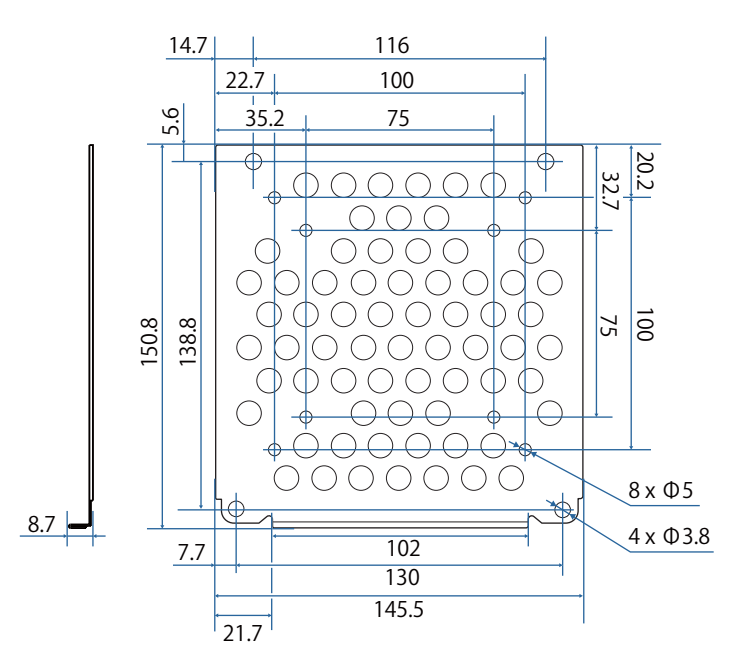

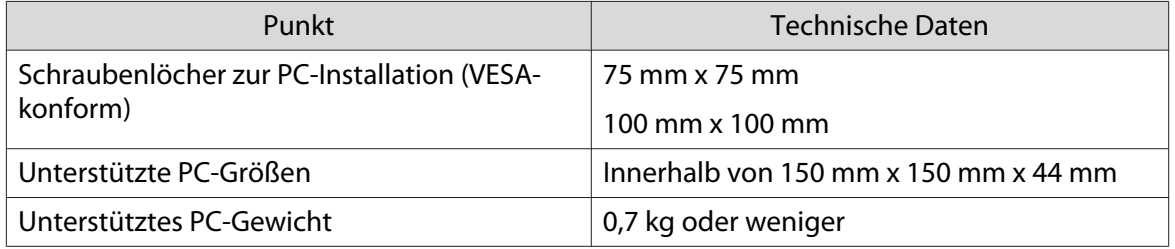

a

# <span id="page-30-0"></span>Installationsschritte für Wandmontage

Befolgen Sie die nachstehenden Schritte zur Installation der Wandhalterung.

Verlegen Sie die Kabel vor Installation der Wandhalterung entsprechend der Installationsumgebung.

- Tabelle der Projektionsabstände zur Ermittlung der Installationsposition prüfen ( $\blacktriangleright$  [S.29\)](#page-31-0)
- 2 Einstelleinheit am Projektor anbringen (St.40)

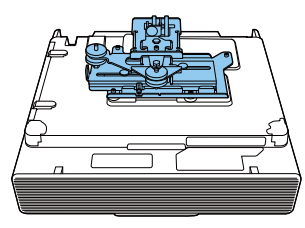

 $\bf{B}$ Wandplatte an der Wand installieren ( $\blacktriangleright$  [S.42\)](#page-44-0)

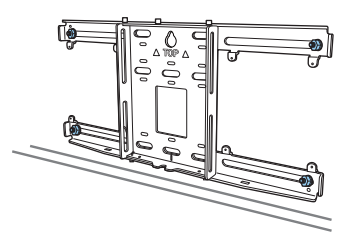

dArmlänge der Einstellungsplatte anpassen und dann an der Wandplatte anbringen (<sup>S.44</sup>)

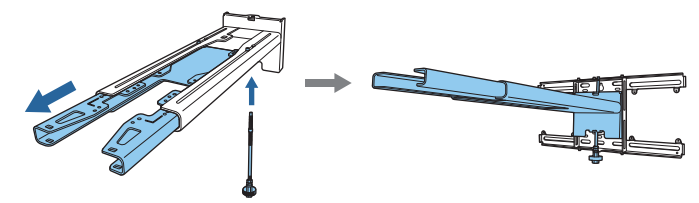

 $\overline{5}$  Einstelleinheit an der Einstellungsplatte anbringen, dann Kabel und Peripheriegeräte verbinden  $($   $\bullet$  [S.48\)](#page-50-0)

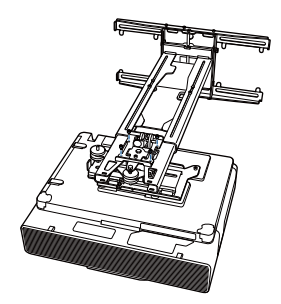

- fBildposition anpassen ( $\blacktriangleright$  [S.52\)](#page-54-0)
- $\mathbf{z}$ Abdeckungen anbringen ( $\blacktriangleright$  [S.67\)](#page-69-0)

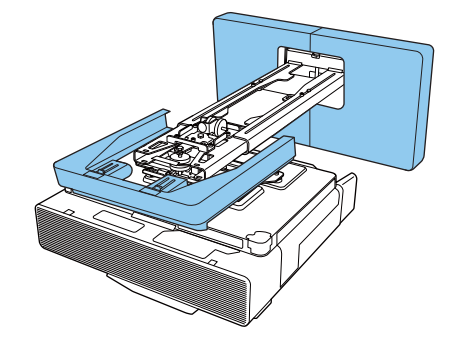

#### <span id="page-31-0"></span>Halterung installieren

Installationsposition ermitteln (Tabellen der Projektionsabstände)

Ermitteln Sie die Installationsposition der Wandplatte entsprechend der Größe der Leinwand (S), auf die Sie projizieren möchten. Beachten Sie folgende Abbildung zur Prüfung der Werte von a bis d.

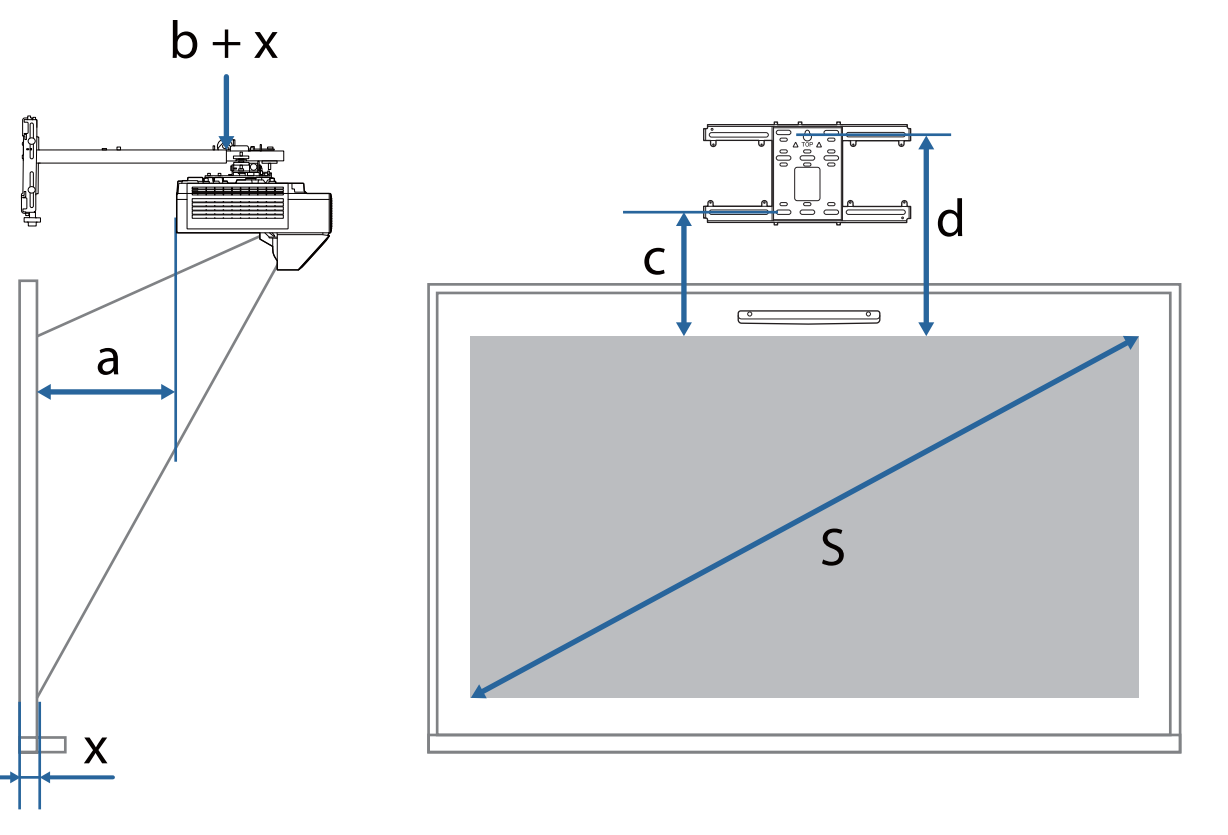

- a: Projektionsabstand: Minimum (Fern) bis Maximum (Nah)
- b: Ziffern an der Armschieberskala an der Einstellungsplatte
- x: Abstand von der Wand bis zur Projektionsfläche (100 mm oder weniger)
- c: Entfernung vom oberen Rand des Bildes bis zum Installationsschraubenloch für die Wandplatte an der Unterseite
- d: Entfernung vom oberen Rand des Bildes bis zum temporären Schraubenloch für die Wandplatte
- S: Projektionsbildgröße

## 16:10-Projektionsbild

[Einheit: mm]

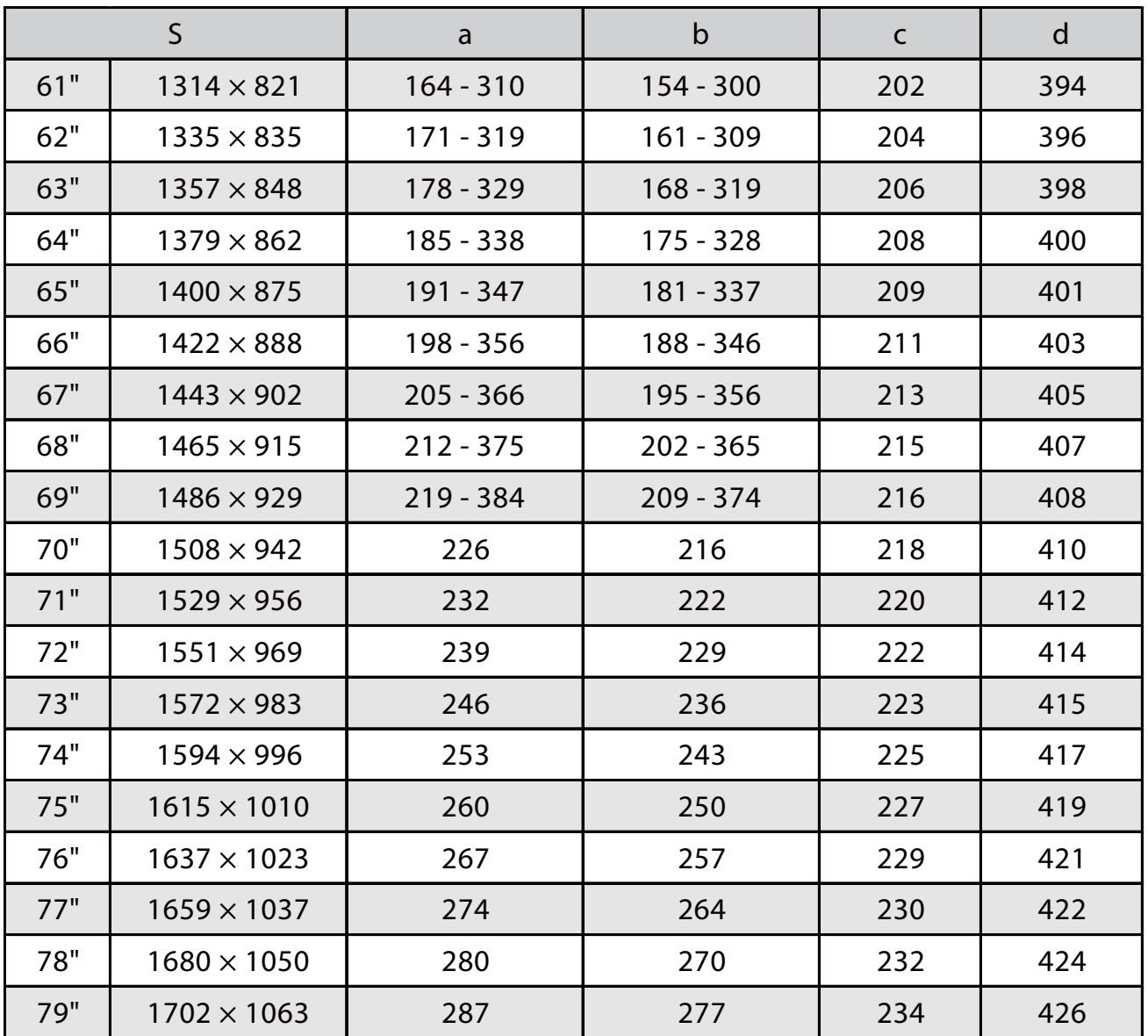

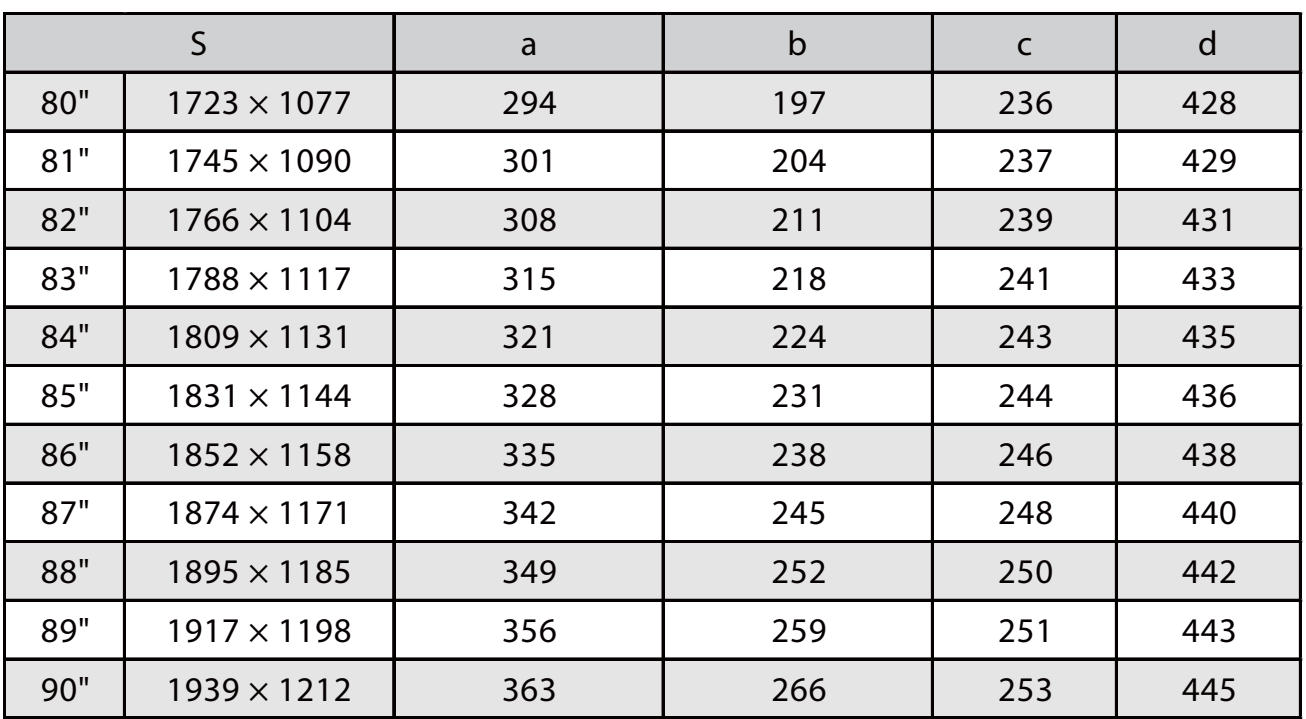

## 16:9-Projektionsbild

[Einheit: mm]

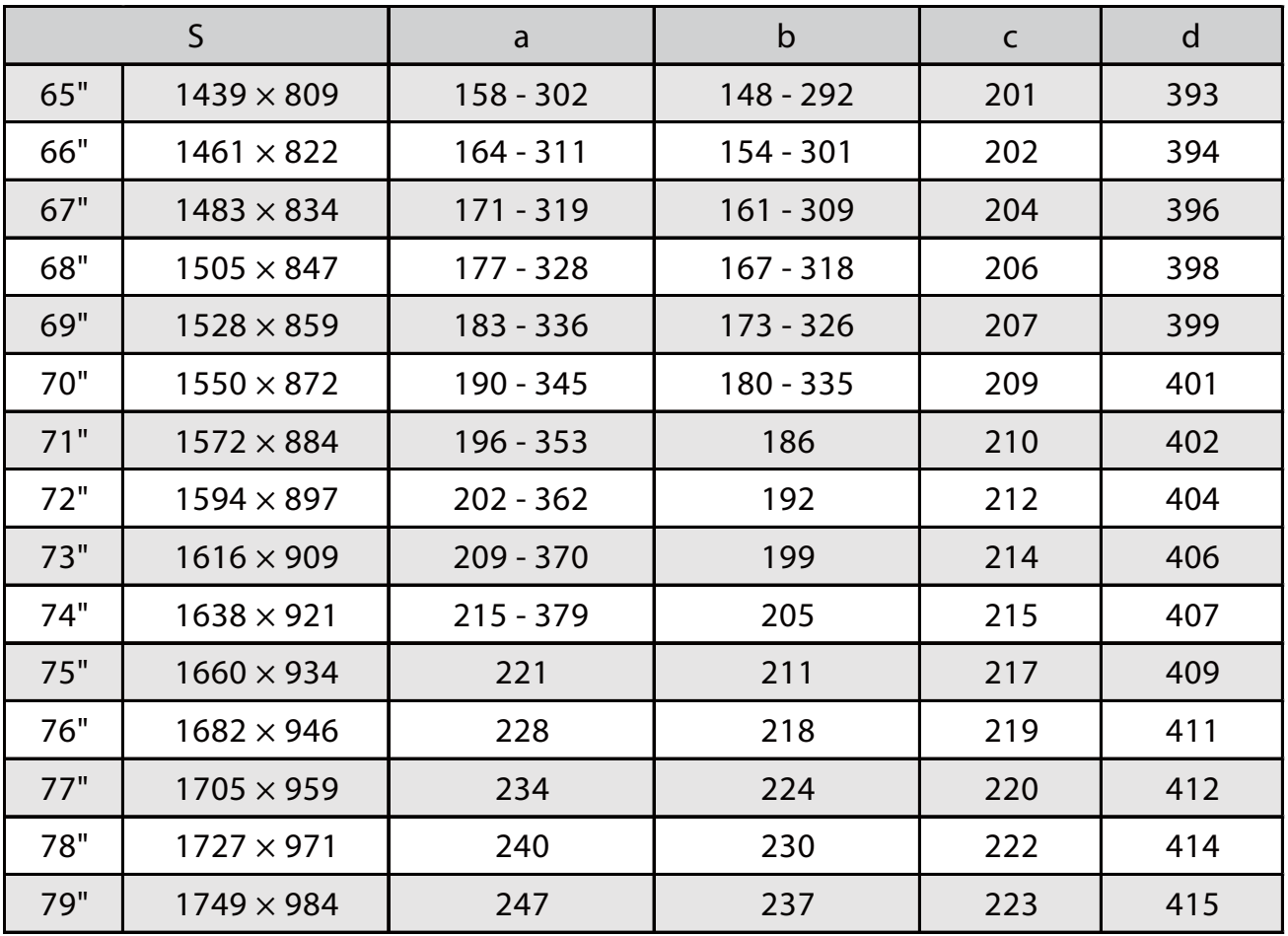

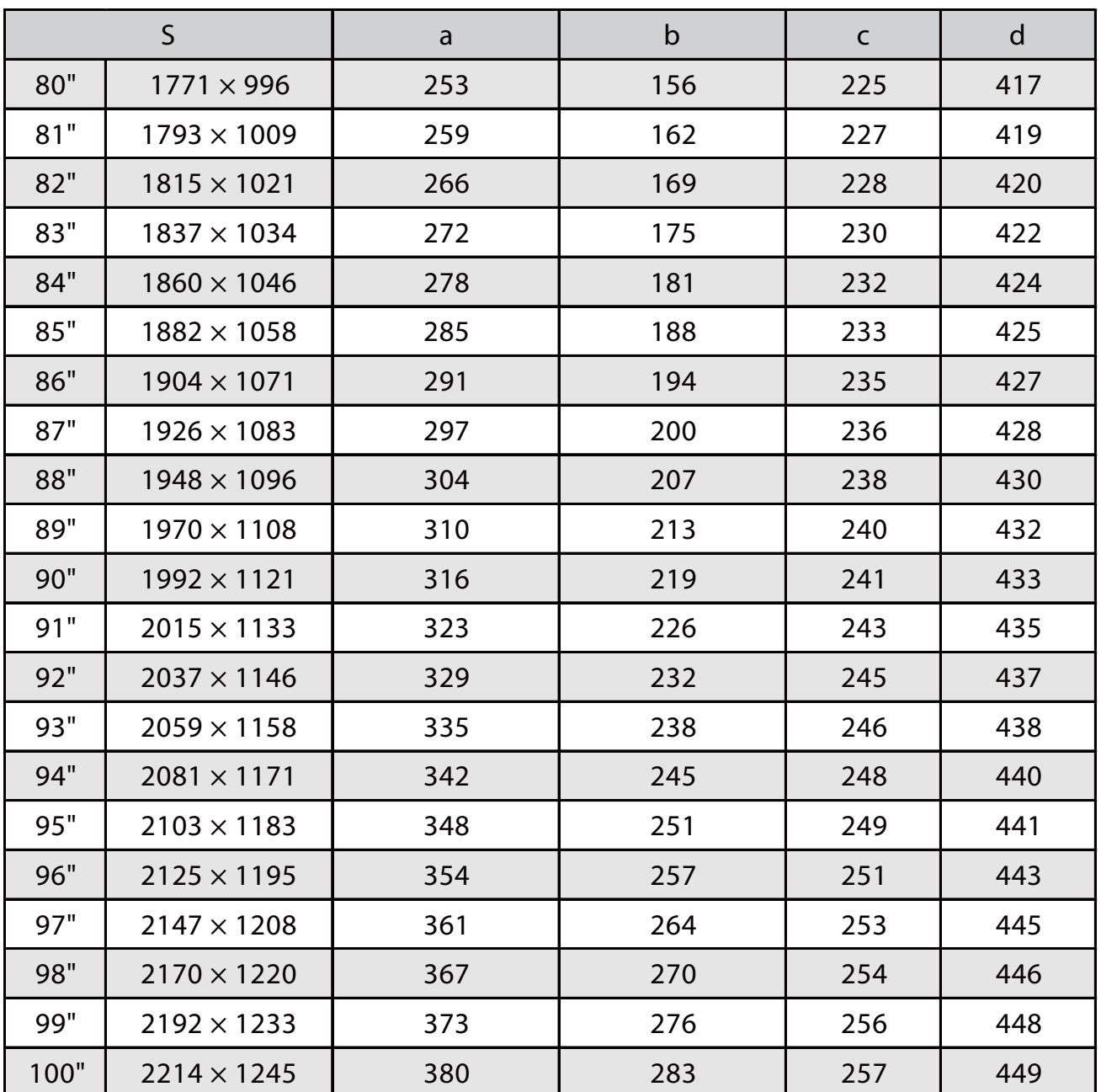
## 4:3-Projektionsbild

[Einheit: mm]

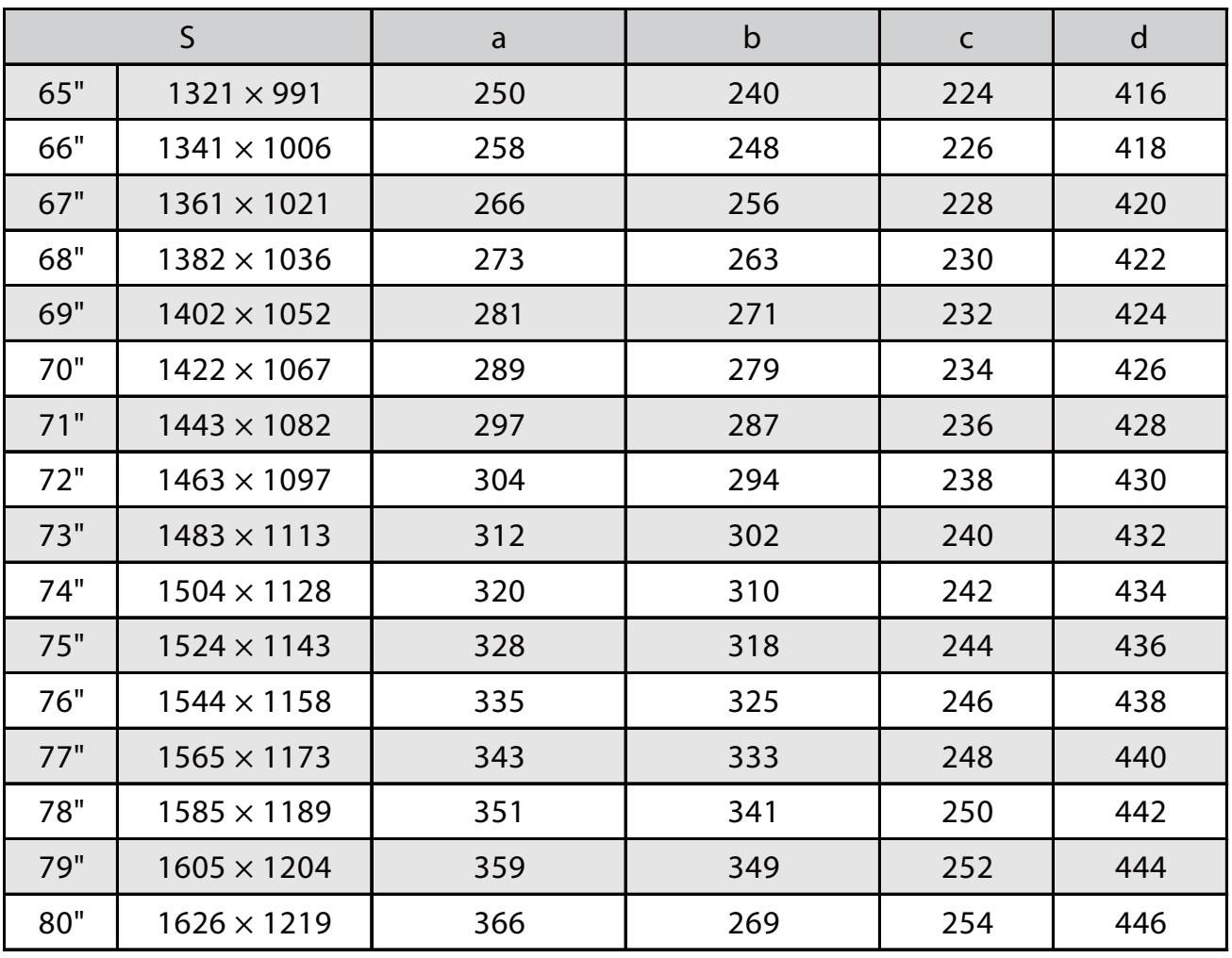

## 16:6-Projektionsbild

[Einheit: mm]

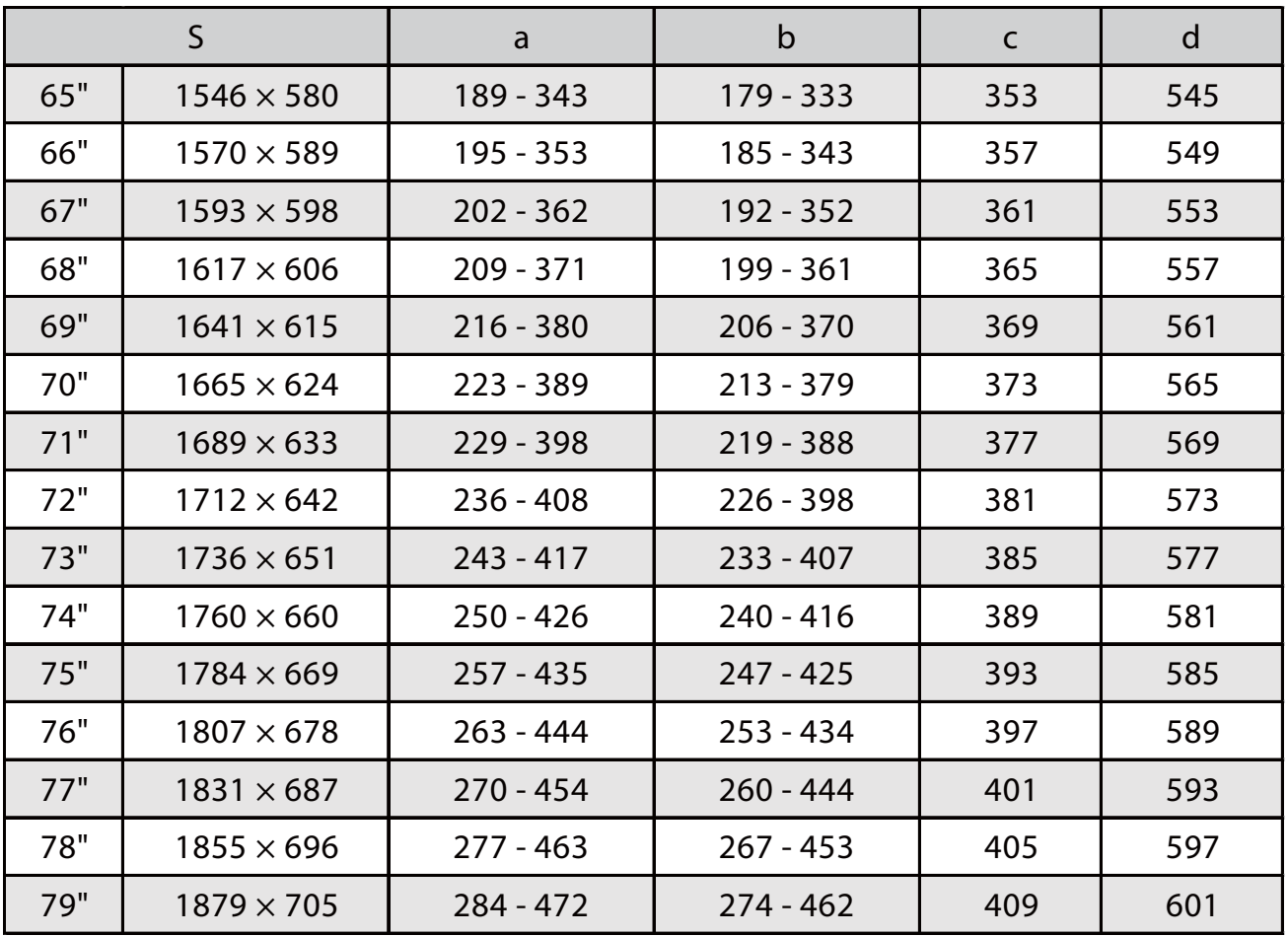

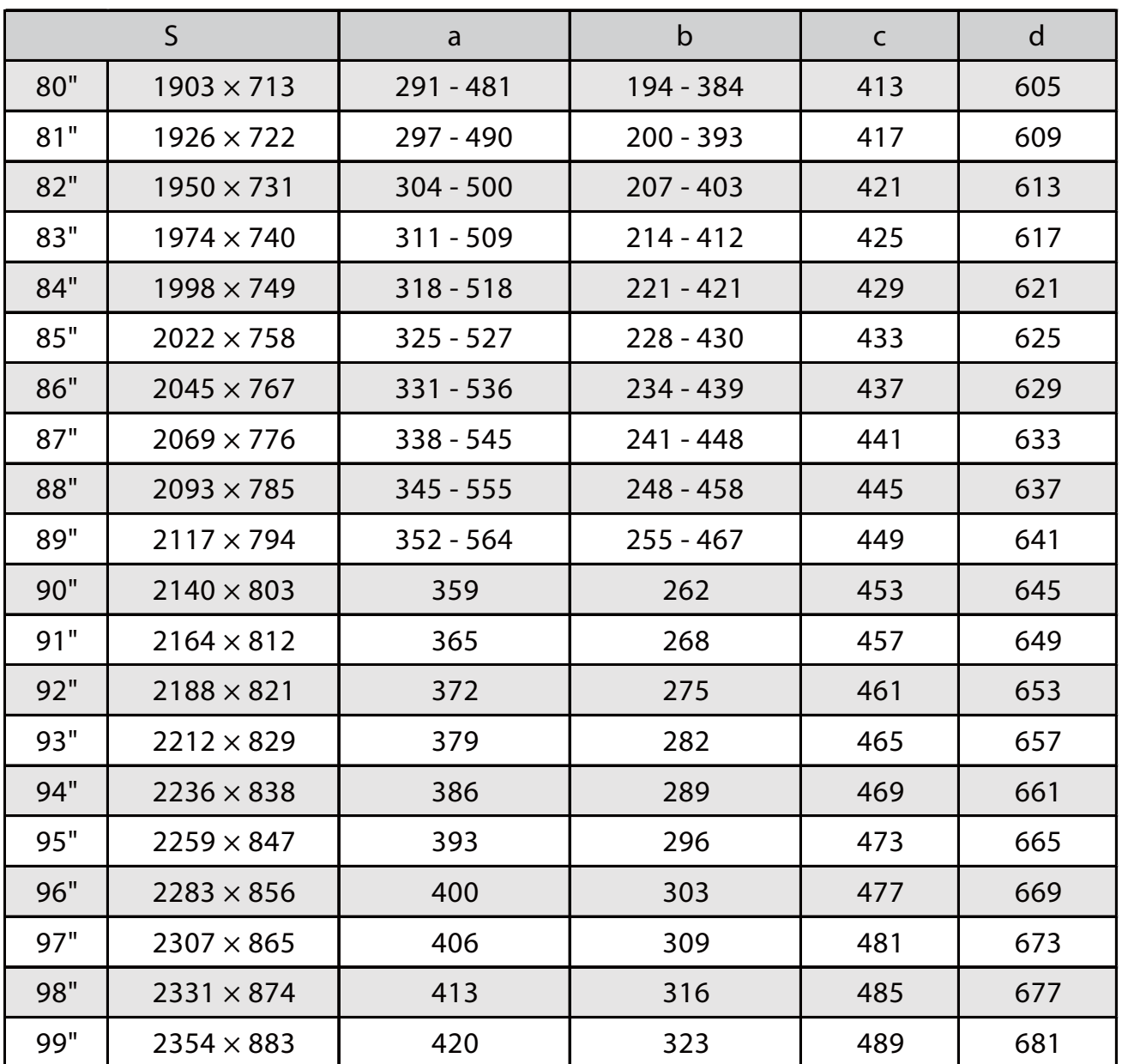

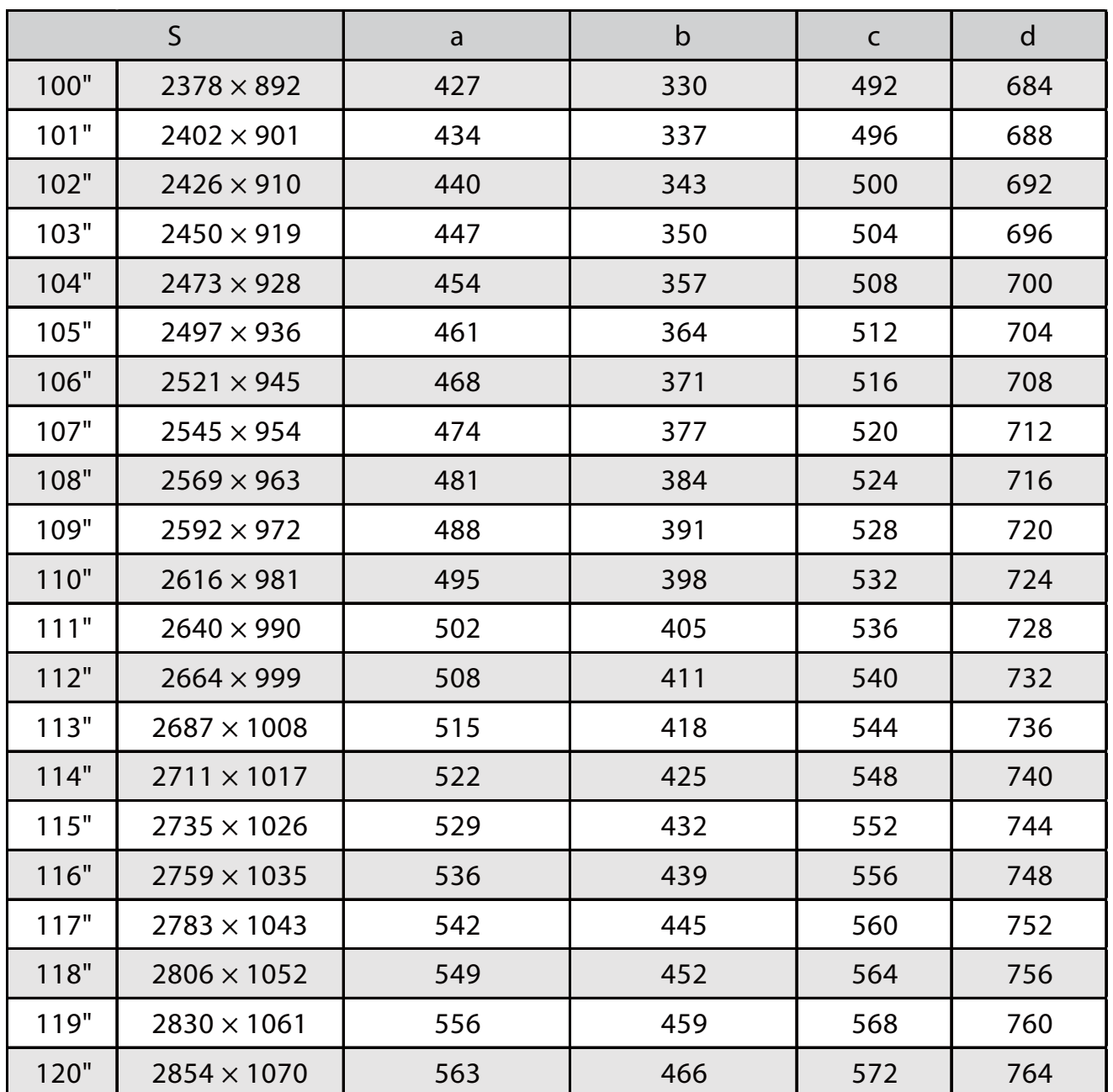

## 21:9-Projektionsbild

[Einheit: mm]

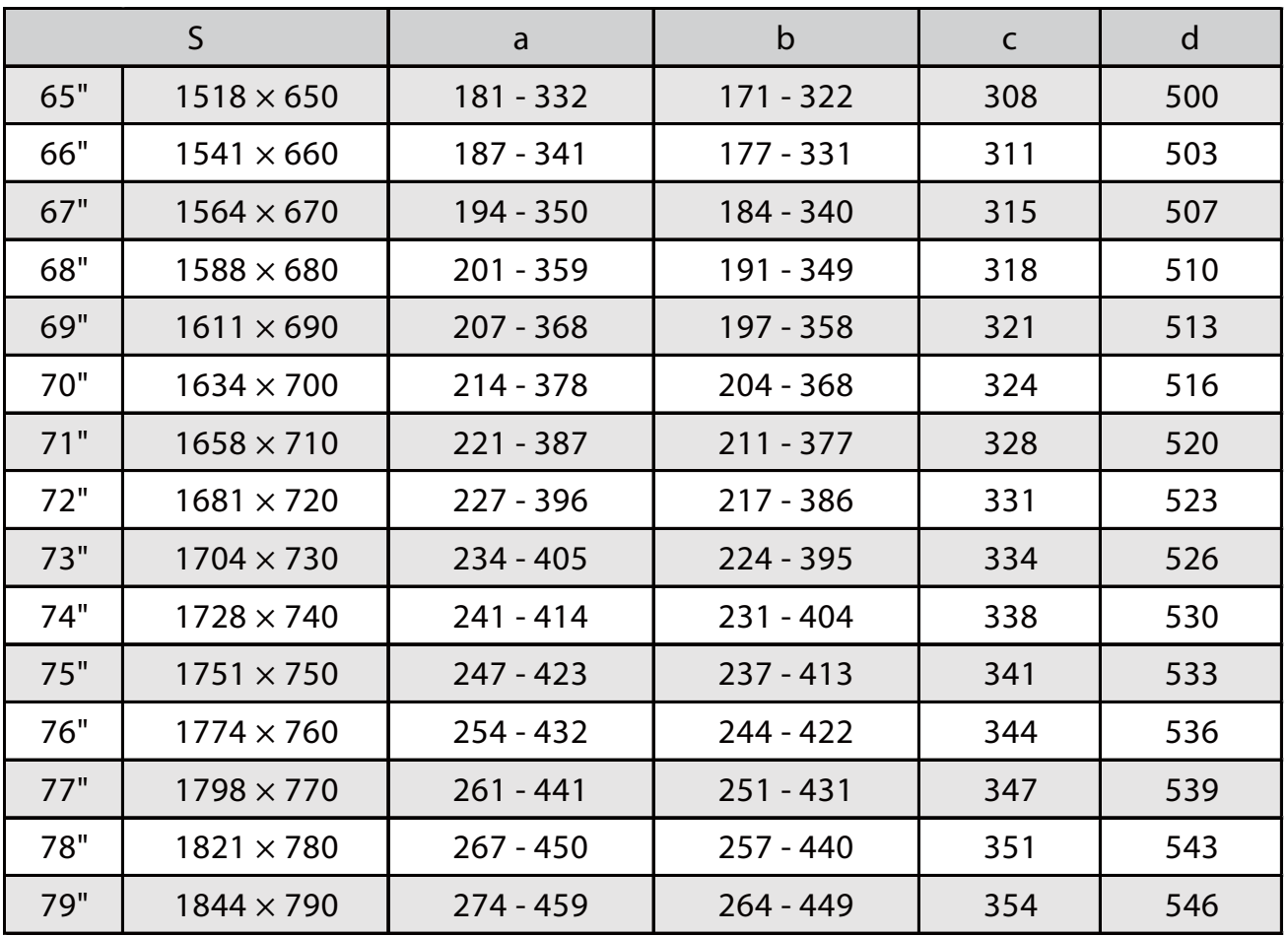

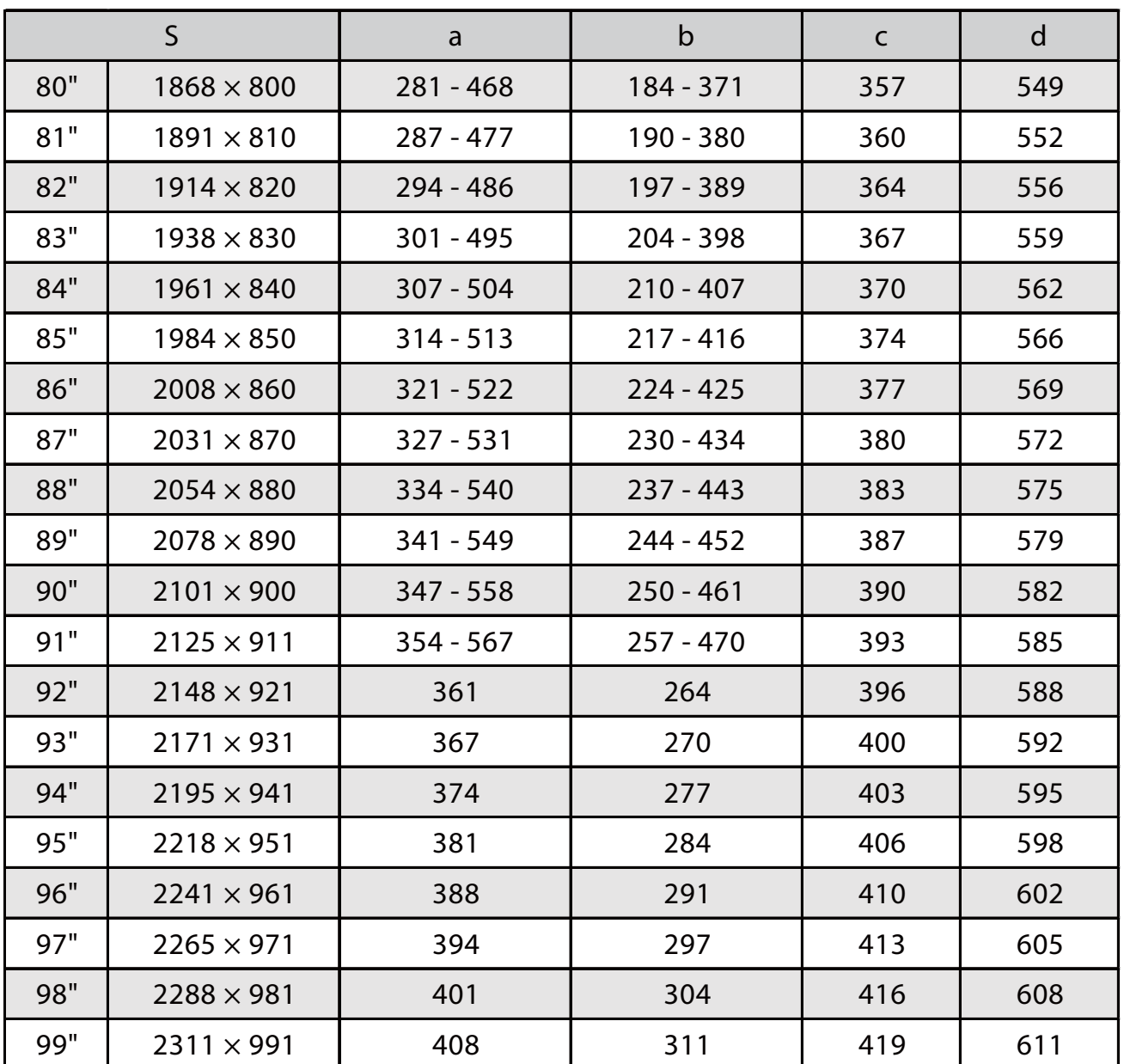

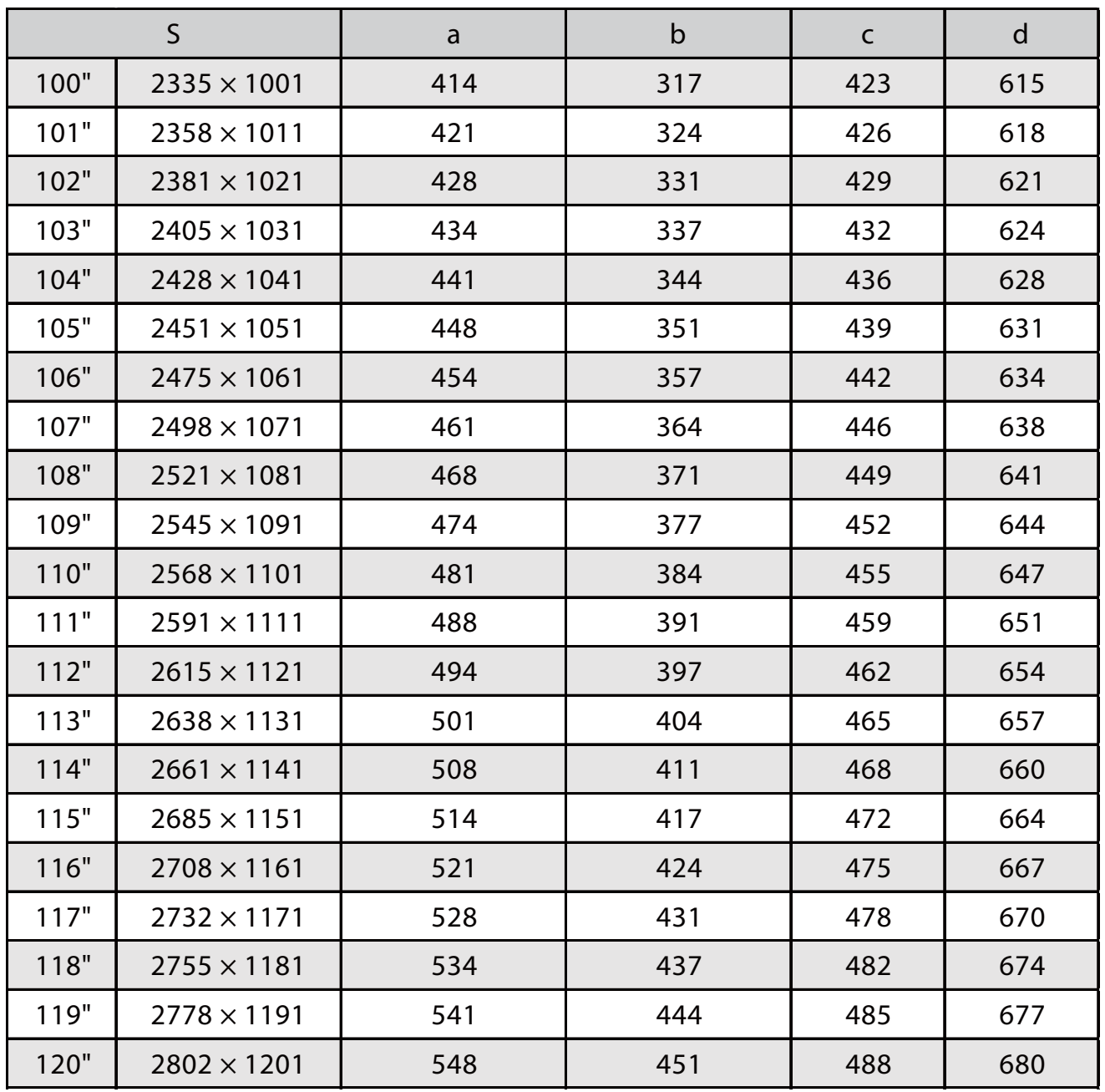

Einstelleinheit am Projektor anbringen

**a** Die Schrauben (x2) lösen und die Kabelabdeckung vom Projektor abnehmen<br>
a Sommer Schrauben (x2) lösen und die Kabelabdeckung vom Projektor abnehmen

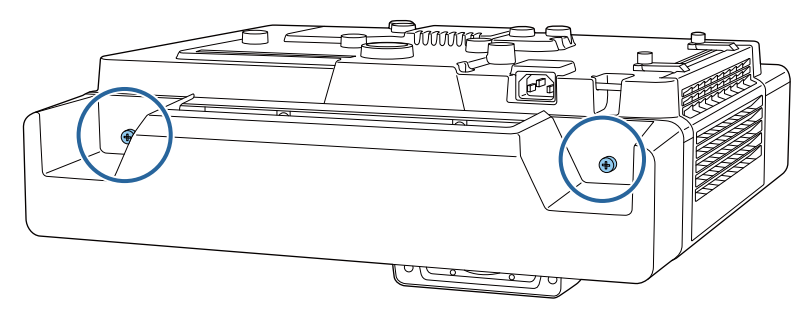

**b M4-Schraube an der Einstelleinheit lösen, dann die Markierungen für jedes Teil ausrichten** 

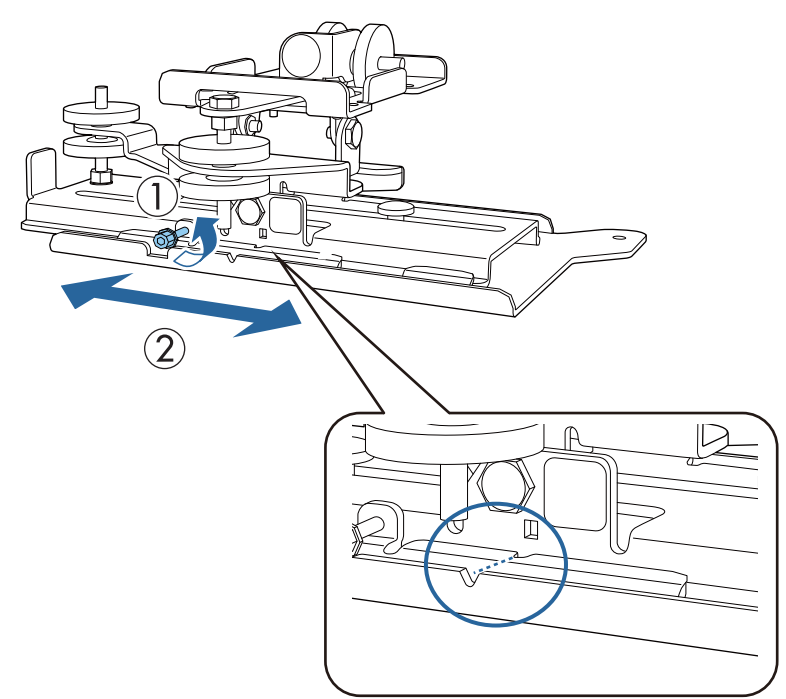

Ziehen Sie die M4-Schraube fest, wenn die Position stimmt.

Befestigen Sie die Einstelleinheit mit den mitgelieferten Schrauben (M4 x 12 mm; x 4) an der Basis des Projektors der Basis des Projektors

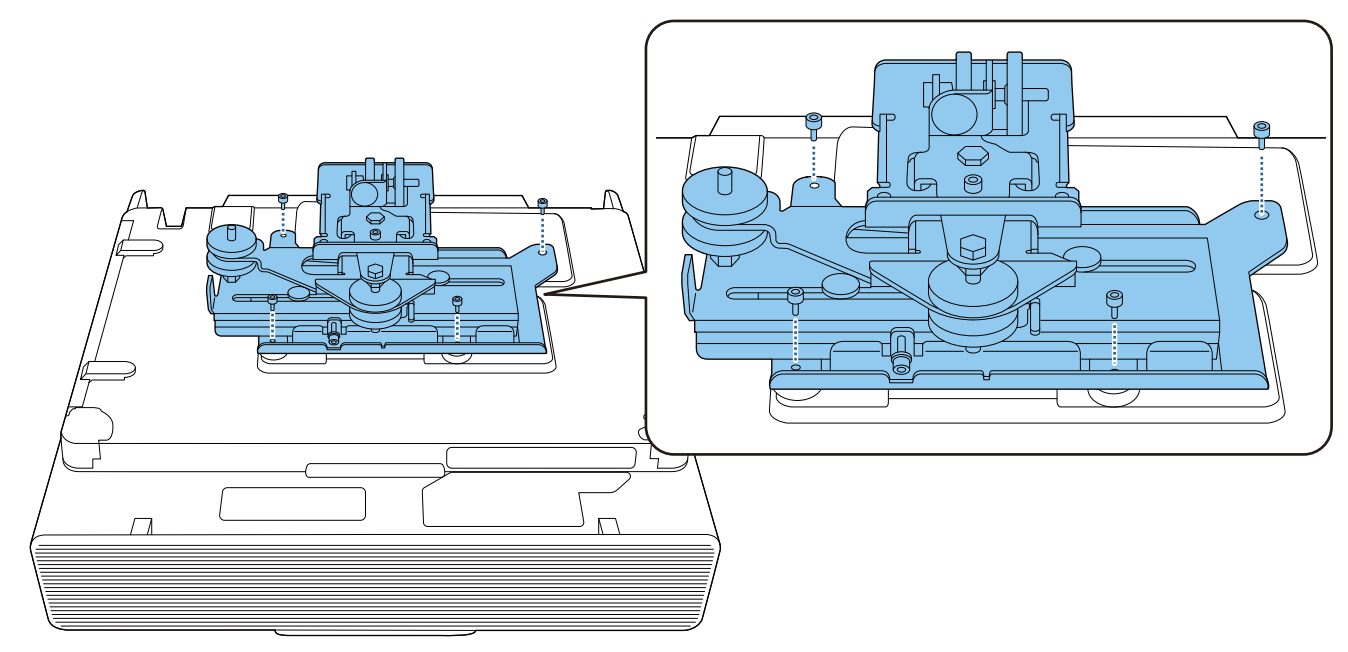

## Installation der Wandplatte an der Wand

# a Schablone an der Wand befestigen

Befestigen Sie die Schablone entsprechend der Installationsposition, die Sie mit der Tabelle der Projektionsabstände bestätigt haben [\( S.29](#page-31-0)).

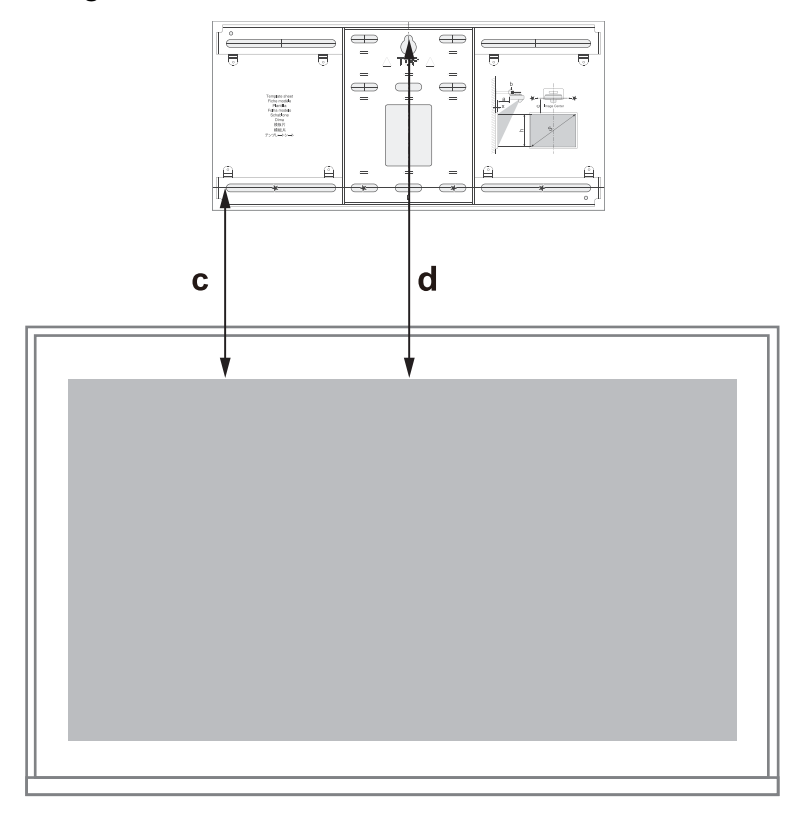

## **b Führen Sie eine handelsübliche M10-Schraube in die Position des temporären**<br>Schraubenlochs für die Wandplatte Schraubenlochs für die Wandplatte

Halten Sie einen Abstand von 6 mm oder mehr zwischen Wand und Schraubenkopf ein.

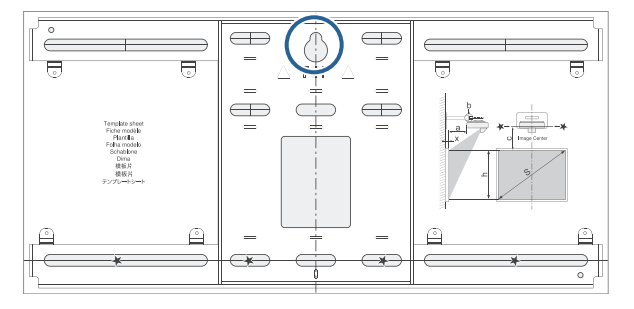

**a** Positionen der Montagelöcher für die Wandplatte bestimmen

Verwenden Sie für optimale Balance mindestens 4 der in der nachstehenden Abbildung gezeigten Schraubenlöcher.

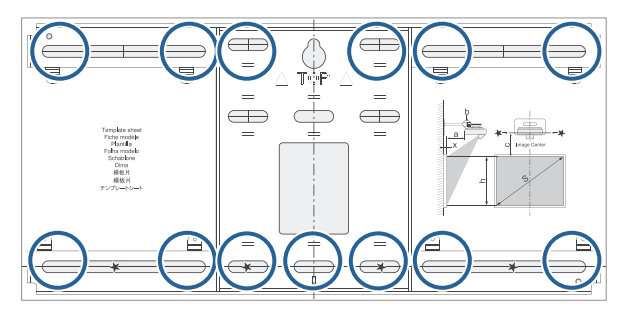

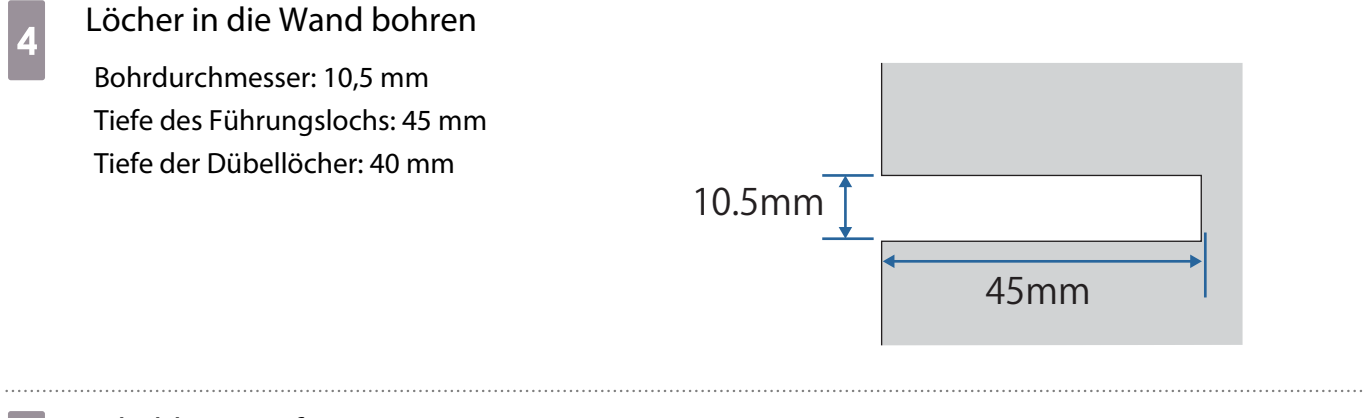

## $\overline{5}$  Schablone entfernen

Wandplatte an der in Schritt 2 installierten temporären M10-Schraube platzieren

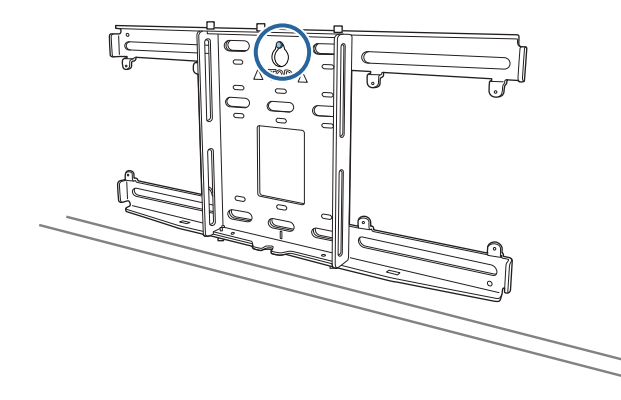

g Wandplatte mit handelsüblichen Ankerschrauben (M10 oder 3/8 in x 60 mm) an den in Schritt 4 gebohrten Löchern sichern

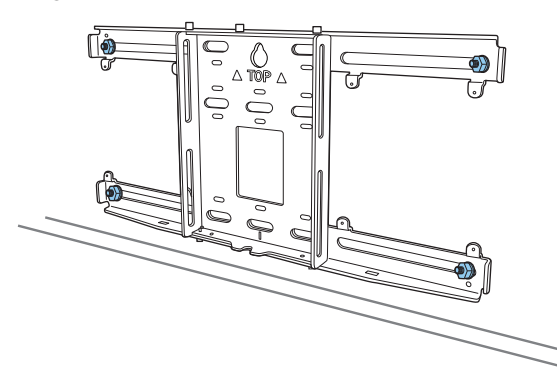

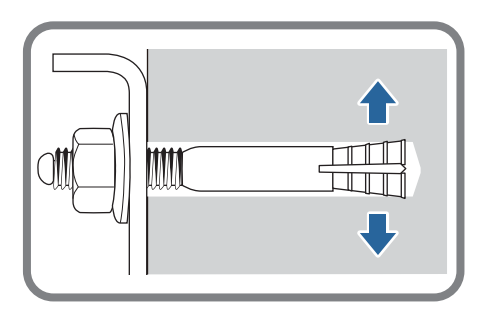

## Einstellungsplatte an der Wandplatte anbringen

a Schrauben (M4 x 12 mm; x2) lösen und Armschieber an der Einstellungsplatte ausziehen

Passen Sie die Skala am Schieber auf den kombinierten Abstand des Wertes für (b) entsprechend der Tabelle der Projektionsabstände [\( S.29\)](#page-31-0) und der Dicke der Projektionsfläche (x) an.

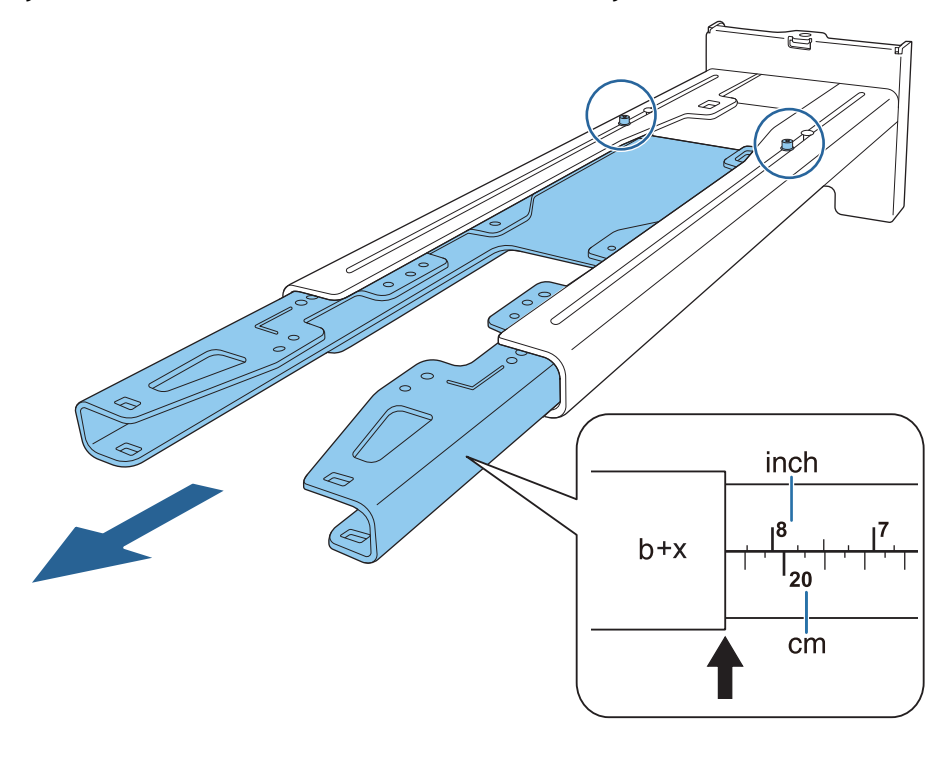

**b Sechskantachse in die Einstellungsplatte einsetzen** 

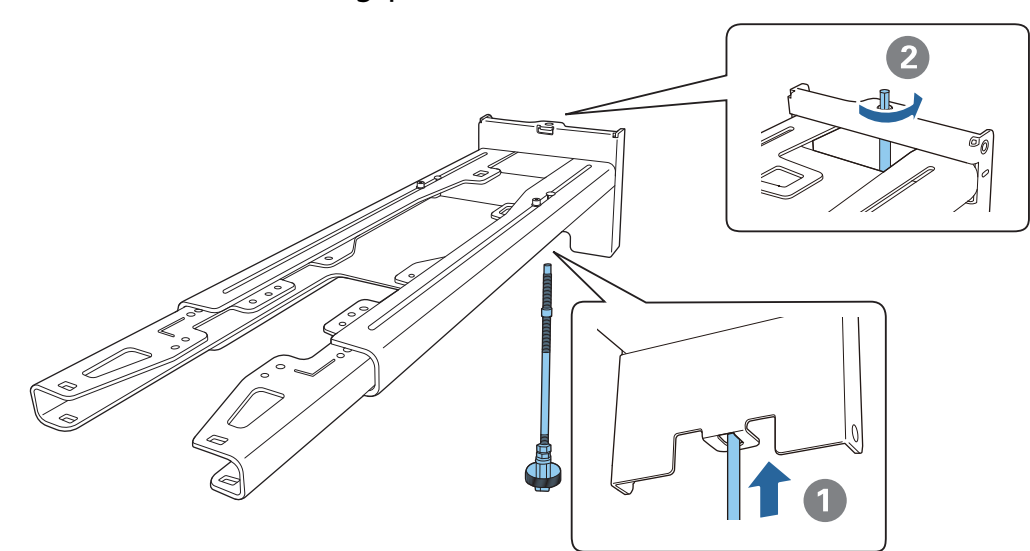

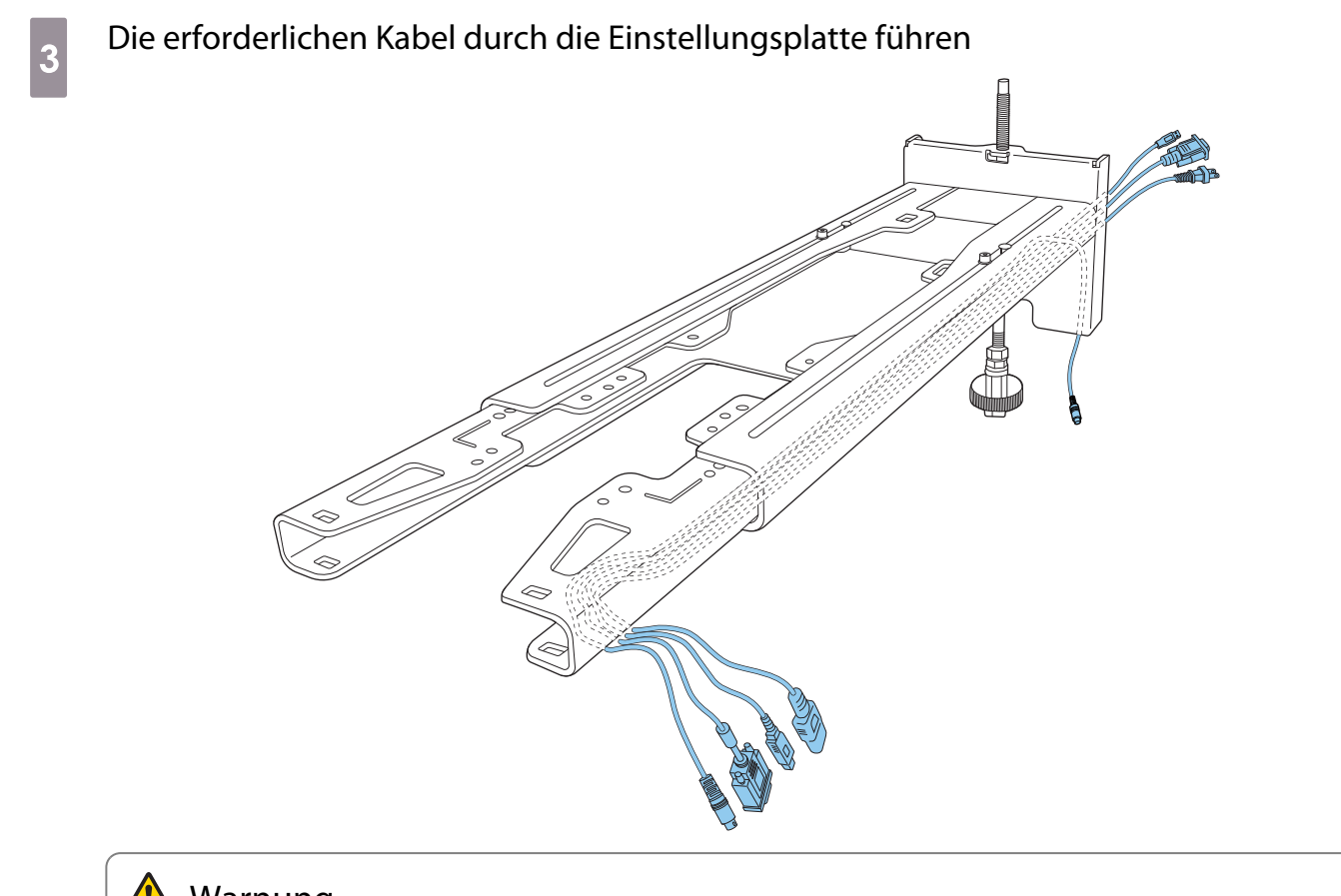

## **A** Warnung

e

Hängen Sie nicht den Rest des Kabels über die Einstellungsplatte. Andernfalls könnte er herunterfallen und Verletzungen verursachen.

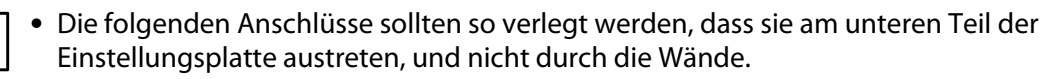

- Kabel zum Anschließen an das Touch-Gerät
- Kabel zum Anschließen an Peripheriegeräte wie Mini-PCs

# **d** Einstellungsplatte an der Wandplatte anbringen

Setzen Sie die Sechskantachse ein, bis die Spitze leicht an der Oberseite der Wandplatte herausragt und das andere Ende mit der Unterseite der Wandplatte verbunden ist.

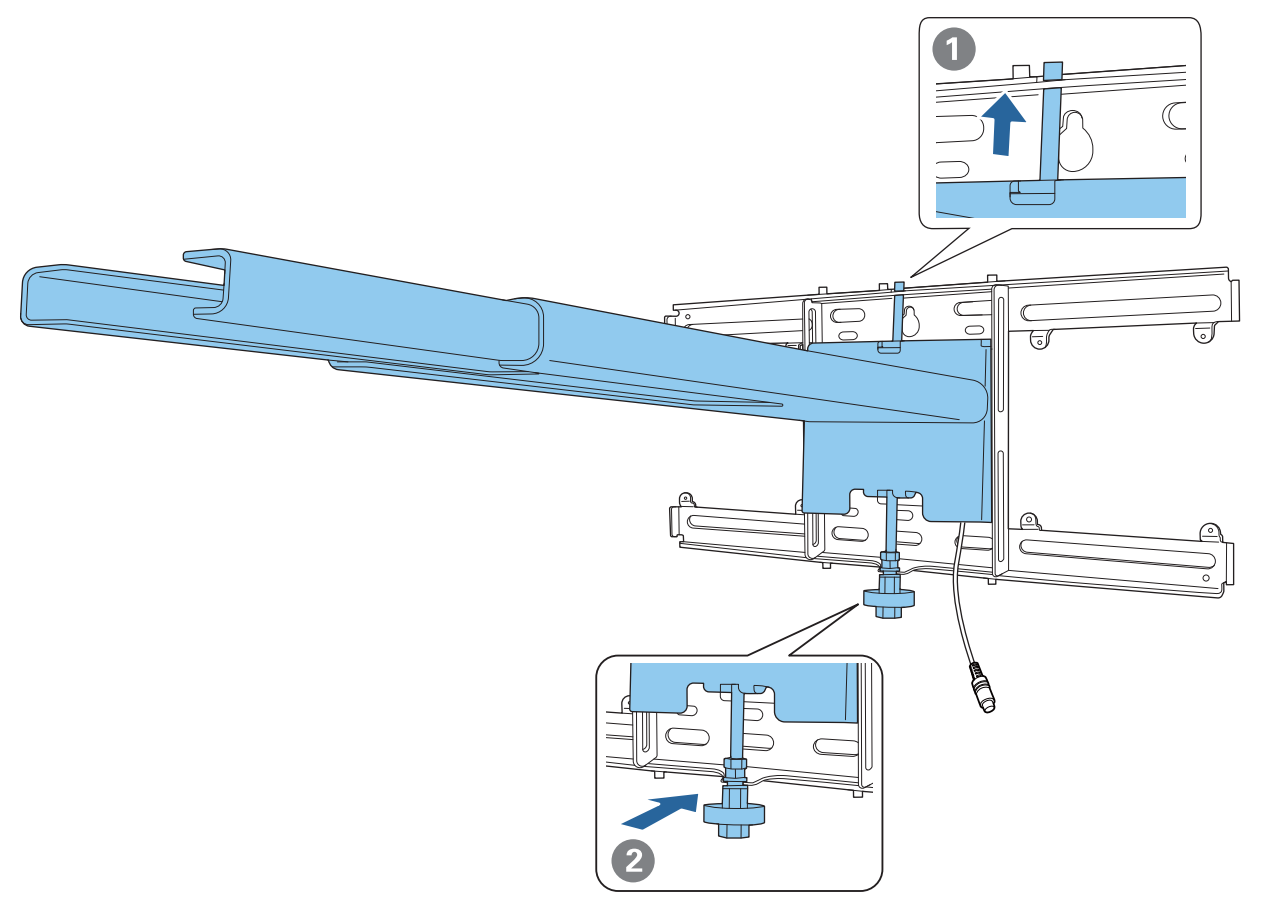

## Achtung

Achten Sie darauf, die Kabel nicht zwischen der Einstellungsplatte und der Wandplatte einzuklemmen.

Einstellungsplatte vorübergehend befestigen

Sichern Sie drei Punkte mit den mitgelieferten M6-Schrauben (x 3).

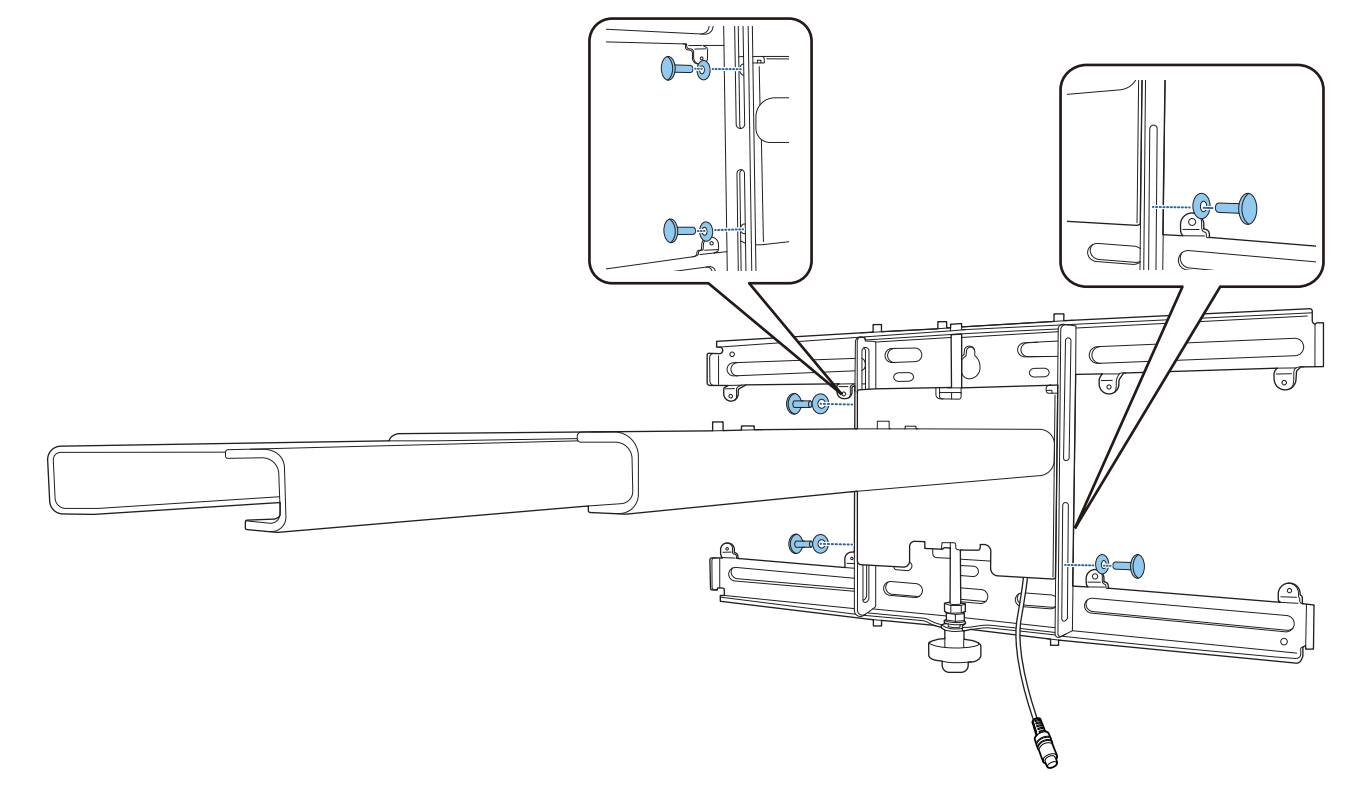

**f Passen Sie den vertikalen Gleiter mit dem Maulschlüssel an, um die Markierungen an** Wandplatte und Einstellungsplatte auszurichten.

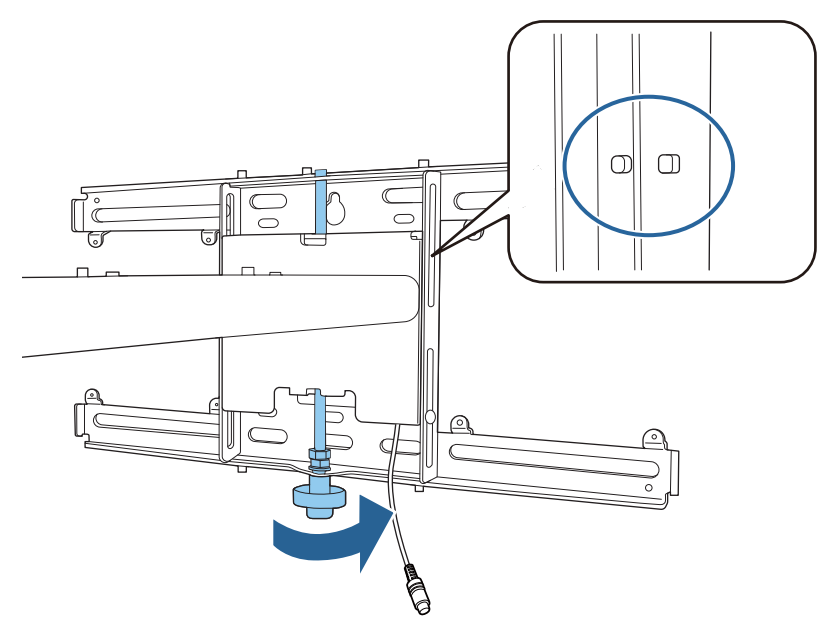

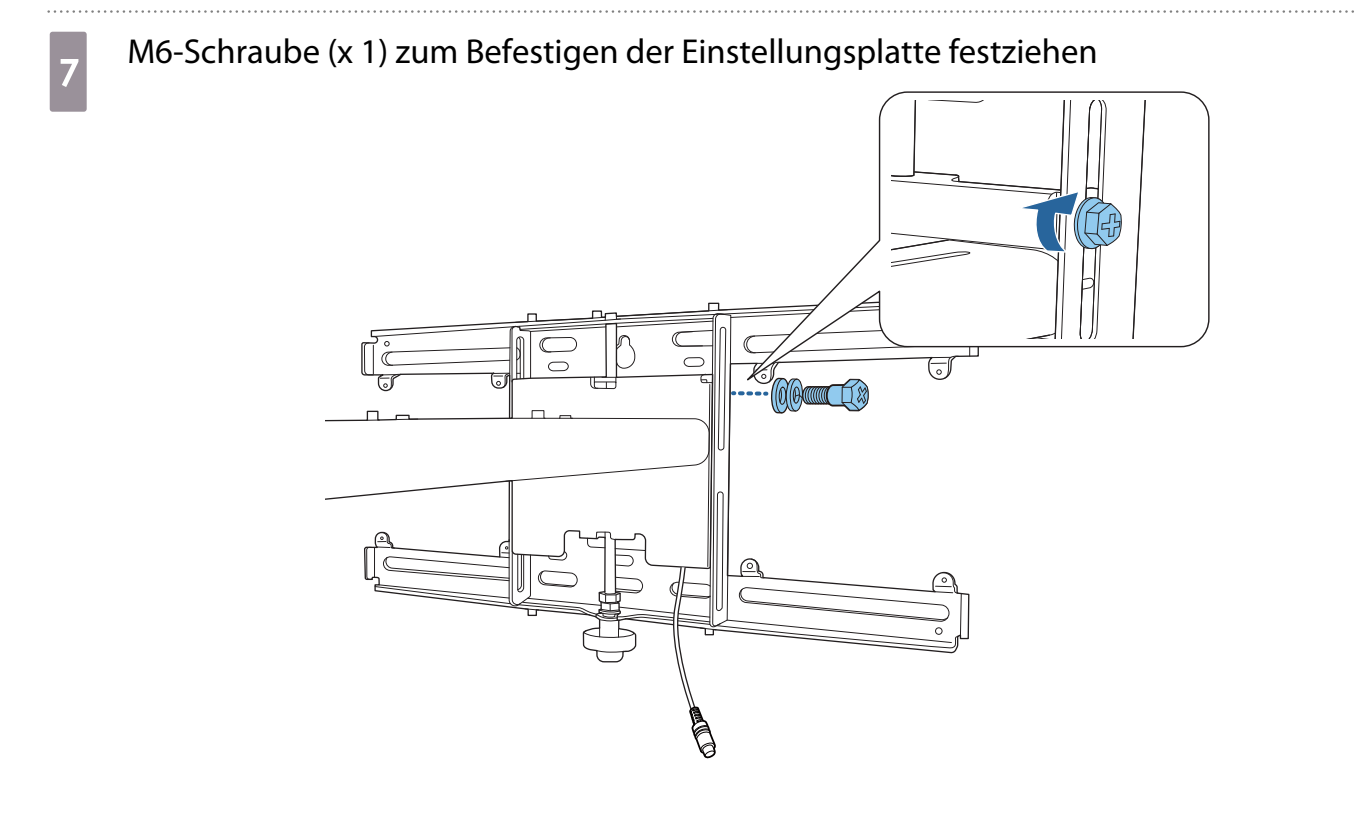

### Einstelleinheit an der Einstellungsplatte anbringen

Installationsposition für die Einstelleinheit prüfen

Die Installationsposition ist an der Einstellungsplatte markiert. Installieren Sie sie an einer geeigneten Position entsprechend der Größe der Leinwand, auf die Sie projizieren möchten.

• Wenn ein Projektionsbild kleiner als 80 Zoll ist: Installieren Sie das Gerät an der  $\bigcirc$  -Markierung.

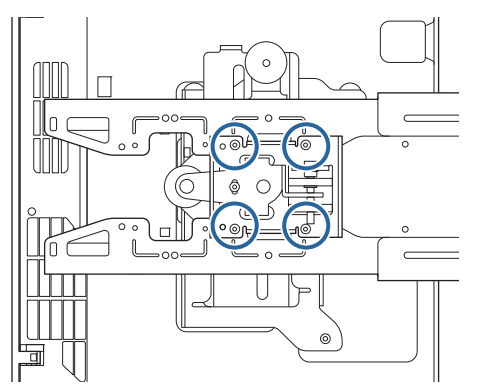

• Wenn ein Projektionsbild 80 Zoll oder mehr misst: Installieren Sie das Gerät an der  $\bigcirc \bigcirc$ -Markierung.

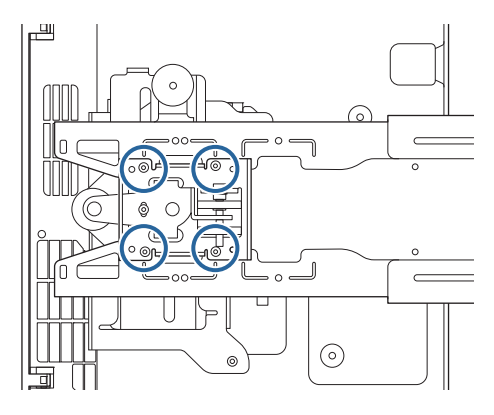

**2** Die Einstelleinheit mit den mitgelieferten Schrauben (M4 x 12 mm; x 4) an der Einstellungsplatte befestigen

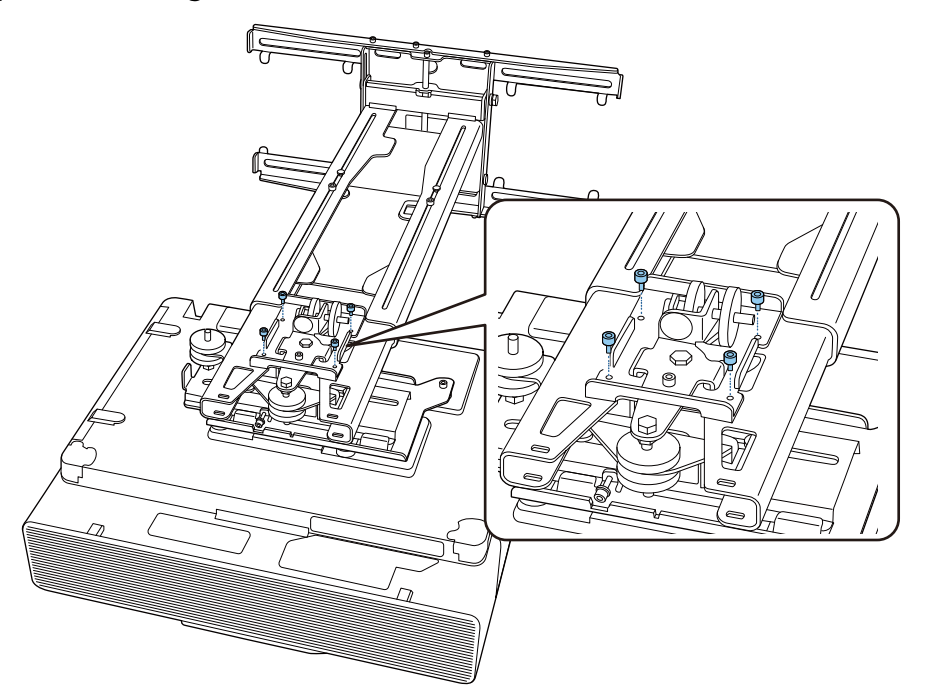

3 Die Kabel am Projektor anschließen Schließen Sie zuletzt das Netzkabel an.

Peripheriegeräte anbringen

Externe Empfänger und Zubehör befestigen

Befestigen Sie externe Empfänger und Zubehör mit handelsüblichen M4-Schrauben in den in der folgenden Abbildung gezeigten Schraubenlöchern.

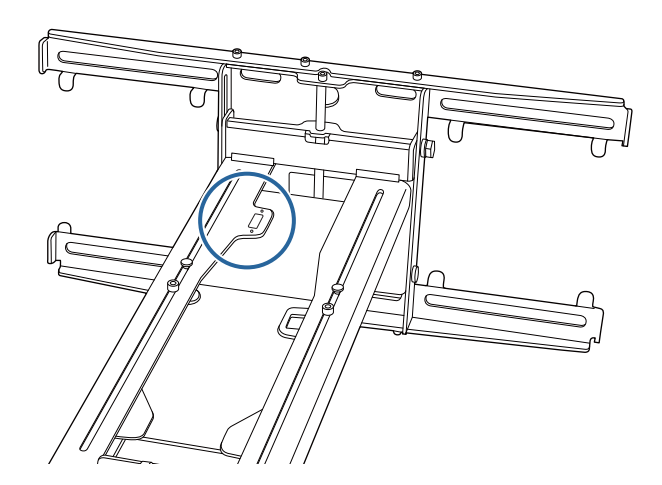

Einen Mini- oder Stick-PC anbringen

Bringen Sie den Mini- oder Stick-PC an der Mini-PC-Platte an und befestigen Sie ihn an der linken oder rechten Seite der Wandplatte.

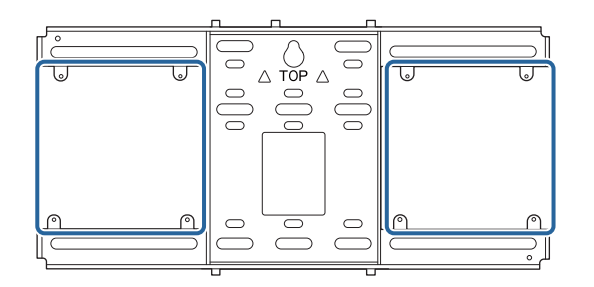

Bringen Sie ihn so an, dass die Abluftöffnungen des PCs nicht blockiert werden.

Wir empfehlen, den PC so zu installieren, dass sich die Abluftöffnungen an der Oberseite und die Zuluftöffnungen an der Unterseite befinden.

Bei Sicherung mit dem Mini-PC-Gurt

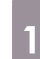

**exery** 

Gurt um die Mini-PC-Platte wickeln

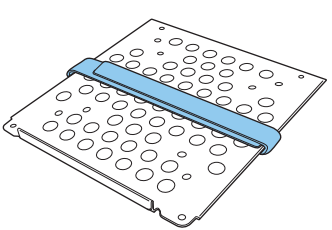

b Sichern Sie die Mini-PC-Platte mit den mitgelieferten Schrauben (M3 x 6 mm; x 4) an der Wandplatte.

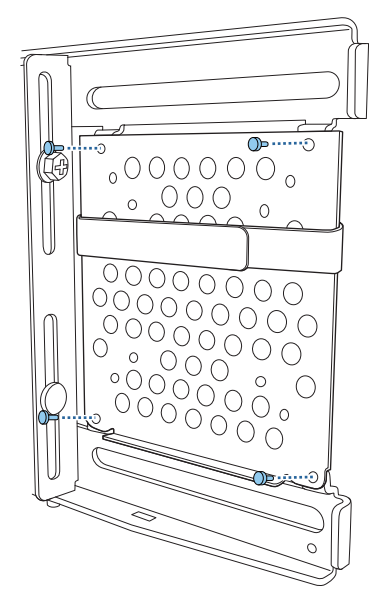

a PC am unteren Rand der Mini-PC-Platte platzieren und mit dem Gurt sichern

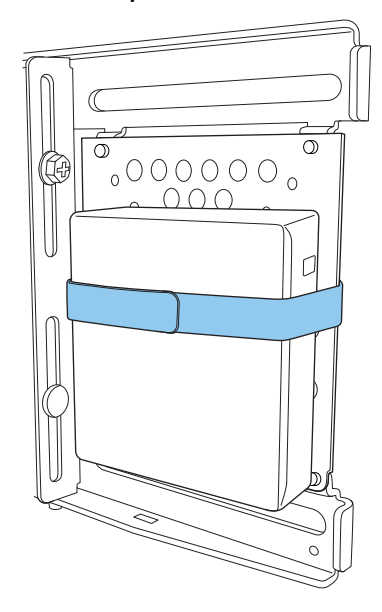

### Bei Befestigung mit Schrauben

Je nach Form des Mini-PCs und Ausrichtung der Schraubenlöcher unterscheidet sich die Reihenfolge, in der die Teile installiert werden. Achten Sie darauf, zuvor die Installationsanweisungen zu prüfen.

#### Installationsbeispiel

• Sichern Sie die Mini-PC-Platte mit dem PC mithilfe der mitgelieferten Schrauben (M3 x 6 mm; x 4) an der Wandplatte.

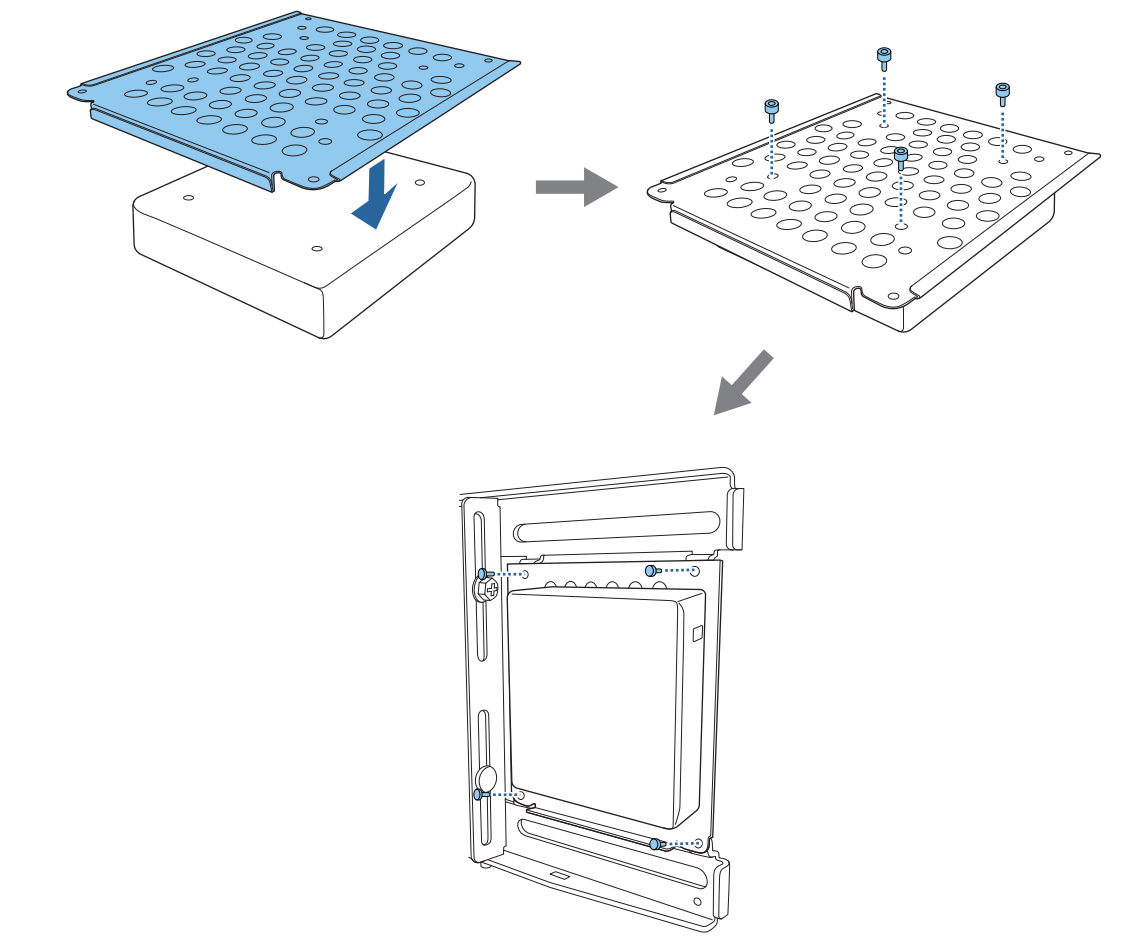

• Sichern Sie die Mini-PC-Platte mit den mitgelieferten Schrauben (M3 x 6 mm; x 4) an der Wandplatte und installieren Sie dann den PC.

 $\begin{bmatrix} 1 \\ -1 \\ -1 \\ 1 \end{bmatrix}$ 

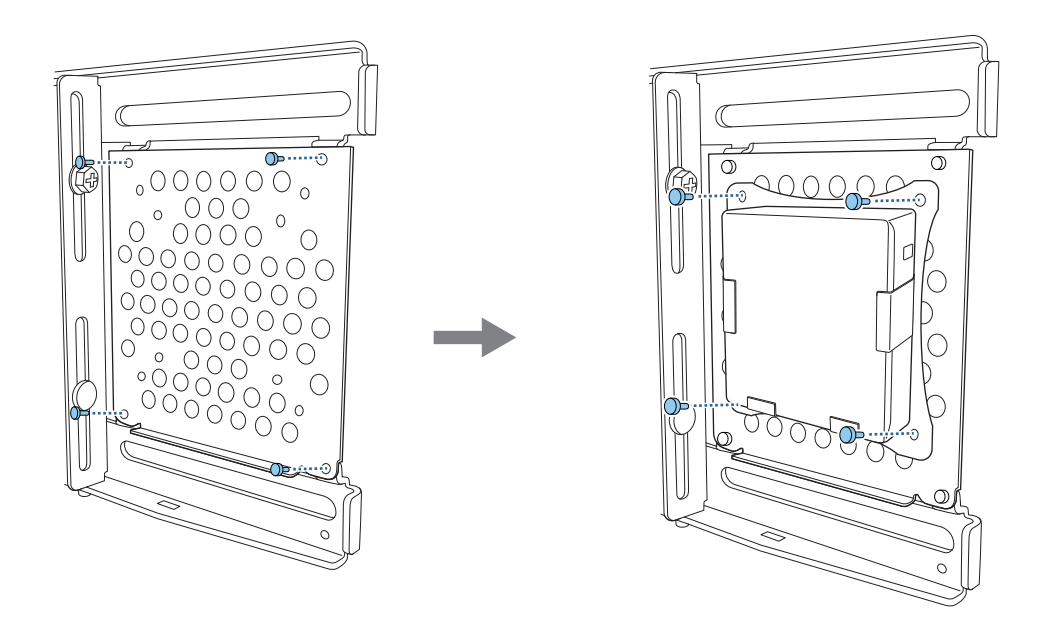

## Position des projizierten Bildes anpassen

Sie können die Position des projizierten Bildes anhand einer der folgenden Methoden anpassen.

 Wenn mehrere Projektoren in demselben Raum installiert sind, sollten Sie Projektor-IDs einrichten, damit keine Fernbedienungsstörungen auftreten.

Schalten Sie den Projektor ein und legen Sie die ID-Nummer des Projektors unter **Installation** > **Projektor ID** fest. Wenn Sie einen bestimmten Projektor bedienen möchten, halten Sie die Taste [ID] an der Fernbedienung gedrückt und drücken Sie die Taste, deren Nummer der Projektor-ID entspricht.

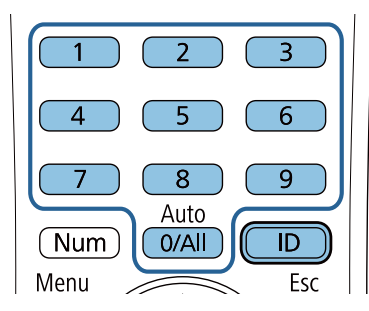

• Automatische Bildschirmanpassung ( [S.55](#page-57-0))

Befestigen Sie Eckmarkierungen in den vier Ecken der Projektionsposition zur automatischen Anpassung der Bildposition. Dies ist praktisch, wenn Sie eine ungefähre Anpassung auf eine bestimmte Position vornehmen möchten.

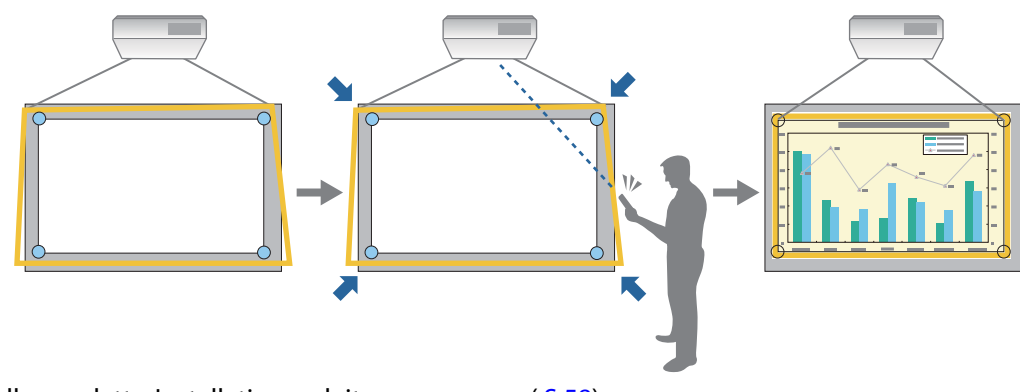

• Mittels Einstellungsplatte-Installationsanleitung anpassen ( [S.58](#page-60-0))

Passen Sie die Position der Einstellungsplatte entsprechend der angezeigten Anleitung an. Dies ist praktisch, wenn Sie unter Beibehaltung der Bildqualität Feinanpassungen an der Projektionsposition vornehmen möchten.

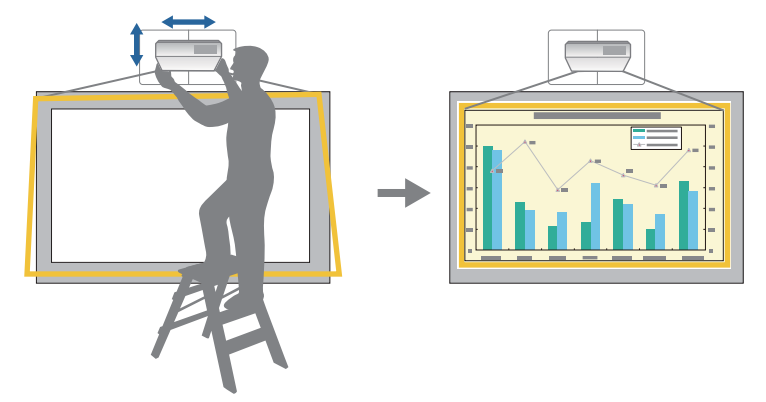

• Mit den Projektormenüs anpassen (S.62)

Wählen Sie den Bereich, den Sie anpassen möchten, und korrigieren Sie das Bild manuell. Dies ist praktisch, wenn Sie nach mechanischen Anpassungen mittels Anleitung Feinanpassungen an der Projektionsposition vornehmen möchten.

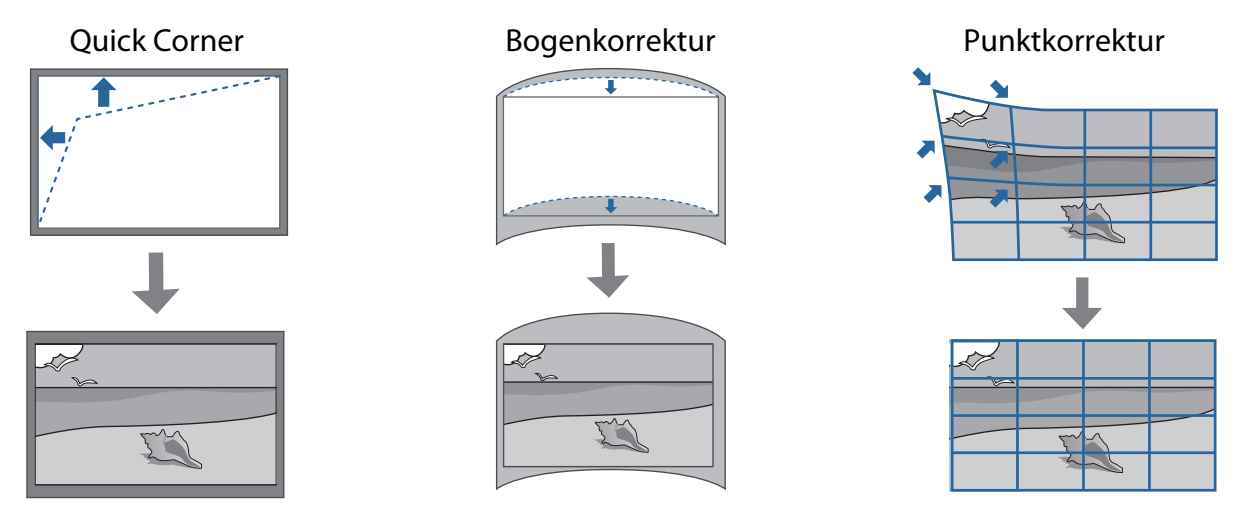

- Bilder sind unmittelbar nach Einschalten des Projektors nicht stabil. Warten Sie nach Starten der Projektion mindestens 20 Minuten, bevor Sie das Bild anpassen.
	- Führen Sie die Sammeleinrichtung bei Einrichtung mehrerer Projektoren mit der Sammeleinrichtungsfunktion durch, bevor Sie das Projektionsbild anpassen.
	- Wir empfehlen die mechanische Positionsanpassung der Einstellungsplatte zur Anpassung des Bildes, wenn Sie die Bildqualität beibehalten möchten.

## Vorbereitungen vor der Anpassung

Ferre

Zum Einschalten des Projektors die [ $\bigcirc$ ]-Taste an der Fernbedienung oder am Bedienfeld drücken

**b Frontabdeckung des Projektors öffnen, dann ungefähre Fokusanpassung mittels** Fokushebel durchführen

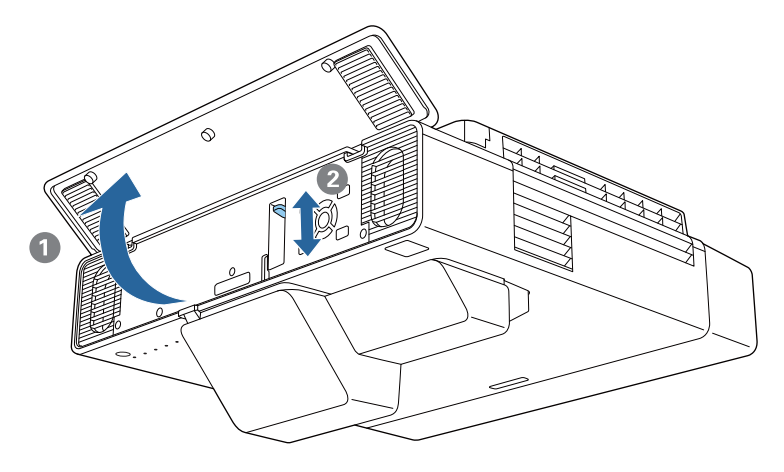

## 3 [Menu]-Taste drücken

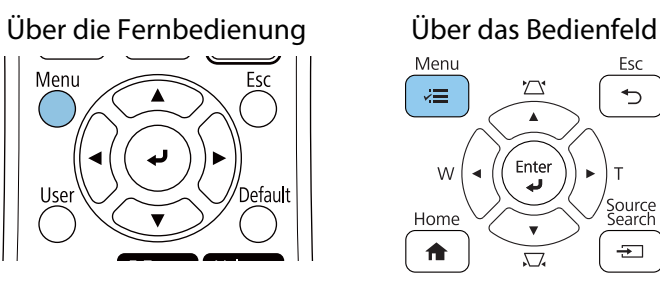

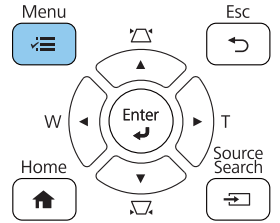

Bildformat zur Einrichtung des Seitenverhältnisses des projizierten Bildes aus dem Menü **Installation** wählen

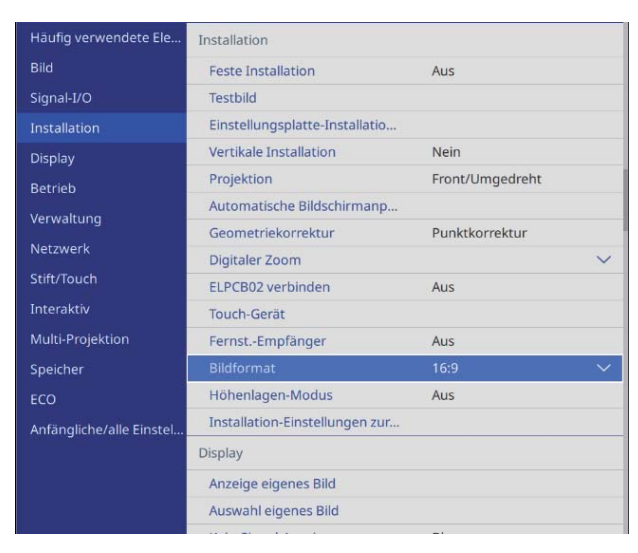

# e Bei Bedarf Seitenverhältnis ändern

Projizieren Sie Bilder von einem angeschlossenen Gerät; drücken Sie dann die [Aspect]-Taste an der Fernbedienung.

Mit jedem Drücken der Taste wird der Name des Bildformats angezeigt, und das Bildformat ändert sich.

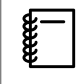

 Das Seitenverhältnis ändert sich nicht, wenn keine Bilder vom angeschlossenen Gerät projiziert werden.

## <span id="page-57-0"></span>Automatische Bildschirmanpassung

Befestigen Sie Eckmarkierungen in den vier Ecken der Projektionsposition zur automatischen Anpassung der Bildposition.

Automatische Bildschirmanpassung funktioniert unter den folgenden Bedingungen richtig.

- Projektionsgröße: 110 Zoll oder weniger
- Projektorausrichtung: Innerhalb 3 ° nach oben, unten, links oder rechts

 $\begin{bmatrix} 1 \\ -1 \\ 1 \\ 1 \end{bmatrix}$  • Automatische Bildschirmanpassung funktioniert je nach Projektionsfläche möglicherweise nicht richtig. Die folgenden Bedingungen sind zur Durchführung von Automatische Bildschirmanpassung erforderlich.

- Eine flache Projektionsfläche
- Keine Muster, Schmutz oder Hindernisse auf der Projektionsfläche
- Konfigurieren Sie vor Durchführung von Automatische Bildschirmanpassung zunächst die Einstellung Bildformat. Falls Sie das Bildformat nach Durchführung von Automatische Bildschirmanpassung ändern, werden die Anpassungen zurückgesetzt.

Eckmarkierungen in den vier Ecken der Position platzieren, an die Sie projizieren möchten

- $\begin{bmatrix} 1 \\ -1 \\ 1 \\ 1 \end{bmatrix}$  • Eckmarkierungen können nicht erneut platziert werden. Wir empfehlen die vorherige Kennzeichnung der Position, an der Sie die Markierungen platzieren möchten.
	- Falls Sie die Markierungen wiederholt neu ausrichten möchten, kleben Sie diese auf die mitgelieferte magnetische Platte.

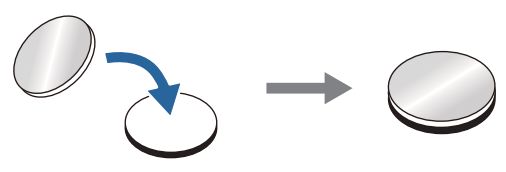

Platzieren Sie die Markierungen so, dass die Ecken der Projektionsposition die Mitte der Eckmarkierungen überlagern.

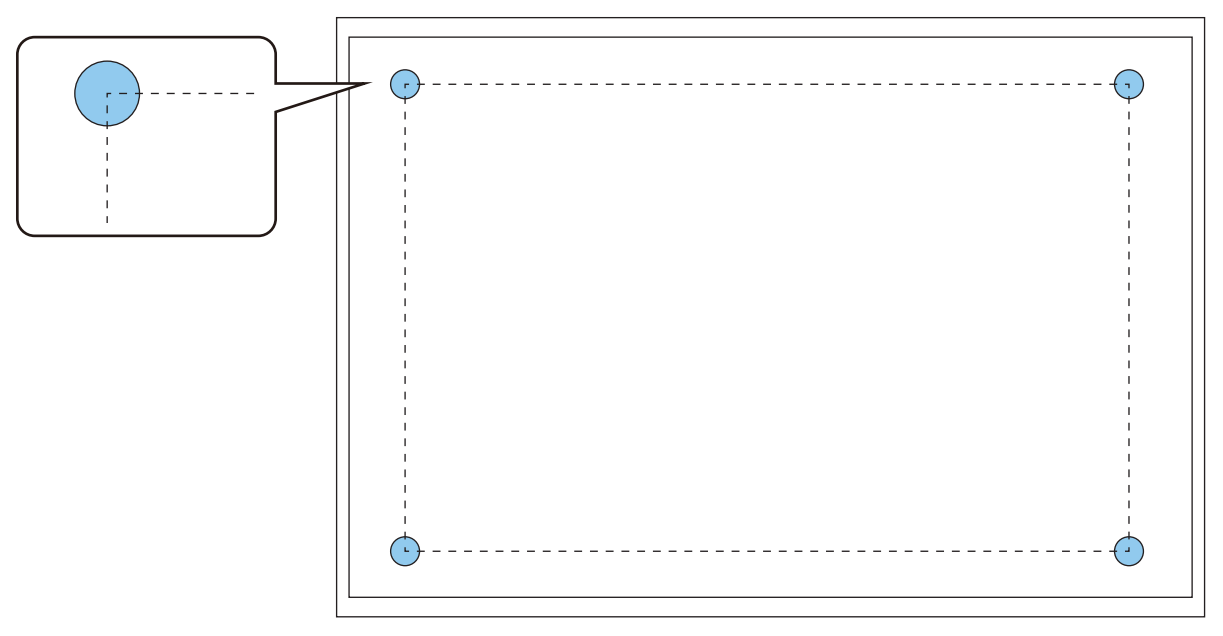

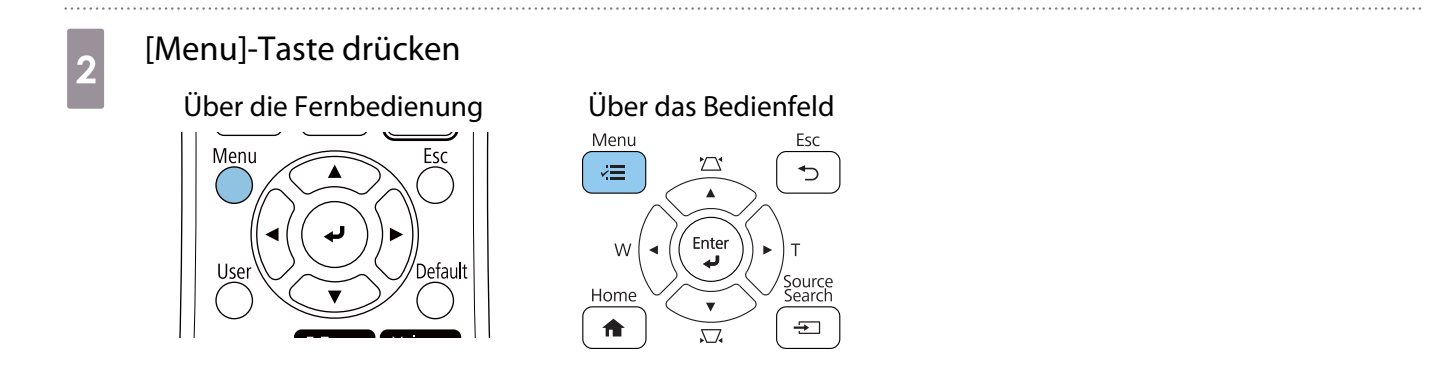

# **c Automatische Bildschirmanpassung** aus dem **Installation**-Menü wählen<br> **Example vervendete Ele...** Installation

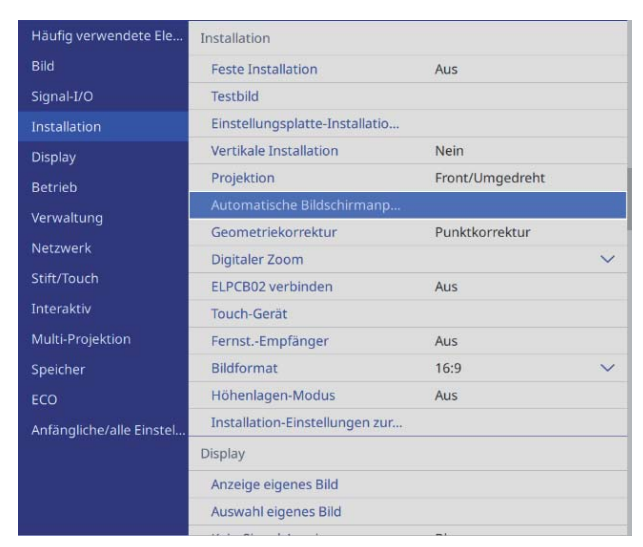

Sie sehen die Anleitung für Automatische Bildschirmanpassung.

d Alle Anpassungsregler und Einstellschrauben lösen

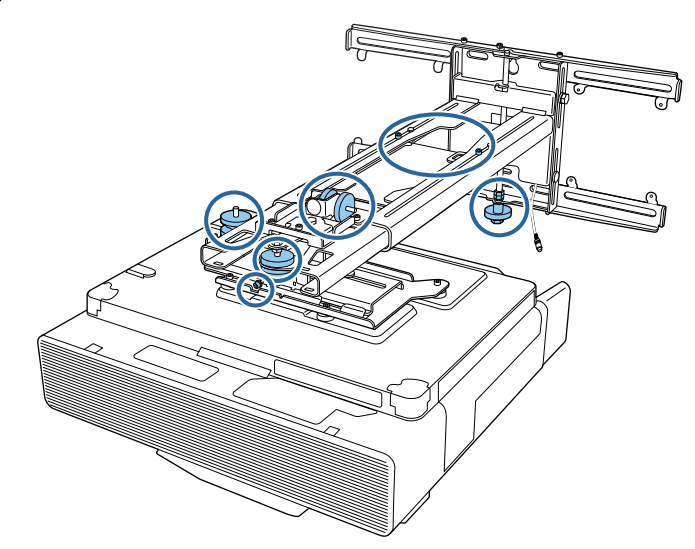

e Projektor zur Anpassung der Bildposition so bewegen, dass die gelben Bereiche in den vier<br>Ecken der Apleitung die Eckmarkierungen überlagern Ecken der Anleitung die Eckmarkierungen überlagern

Stellen Sie sicher, dass sich alle Eckmarkierungen in den gelben Bereichen befinden.

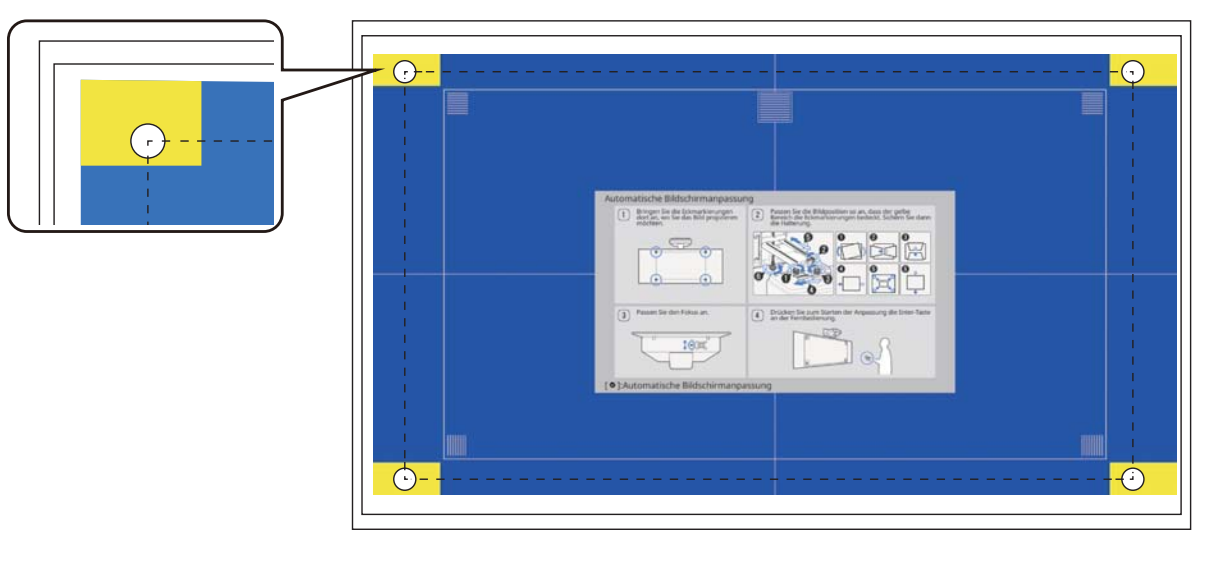

**f** Bei Ermittlung der Position alle zuvor in Schritt 4 gelösten Einstellregler und Einstellschrauben festziehen

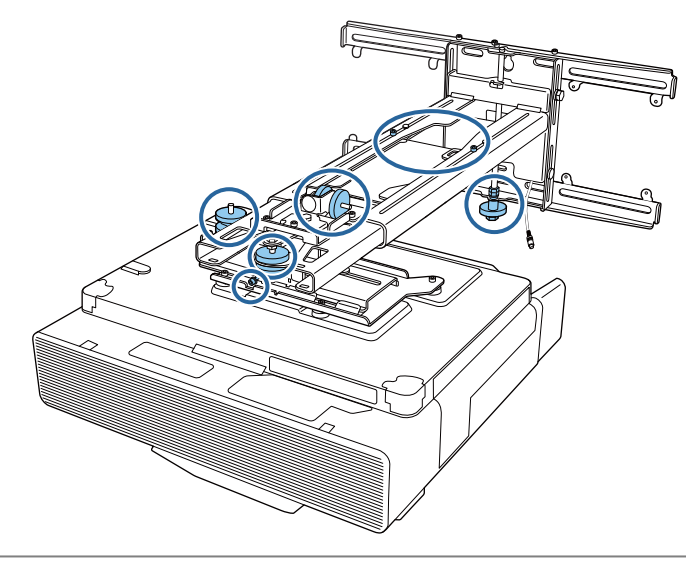

## **A** Warnung

Ziehen Sie alle Schrauben fest an. Anderenfalls kann das Produkt herunterfallen und Verletzungen oder Sachschäden verursachen.

<span id="page-60-0"></span>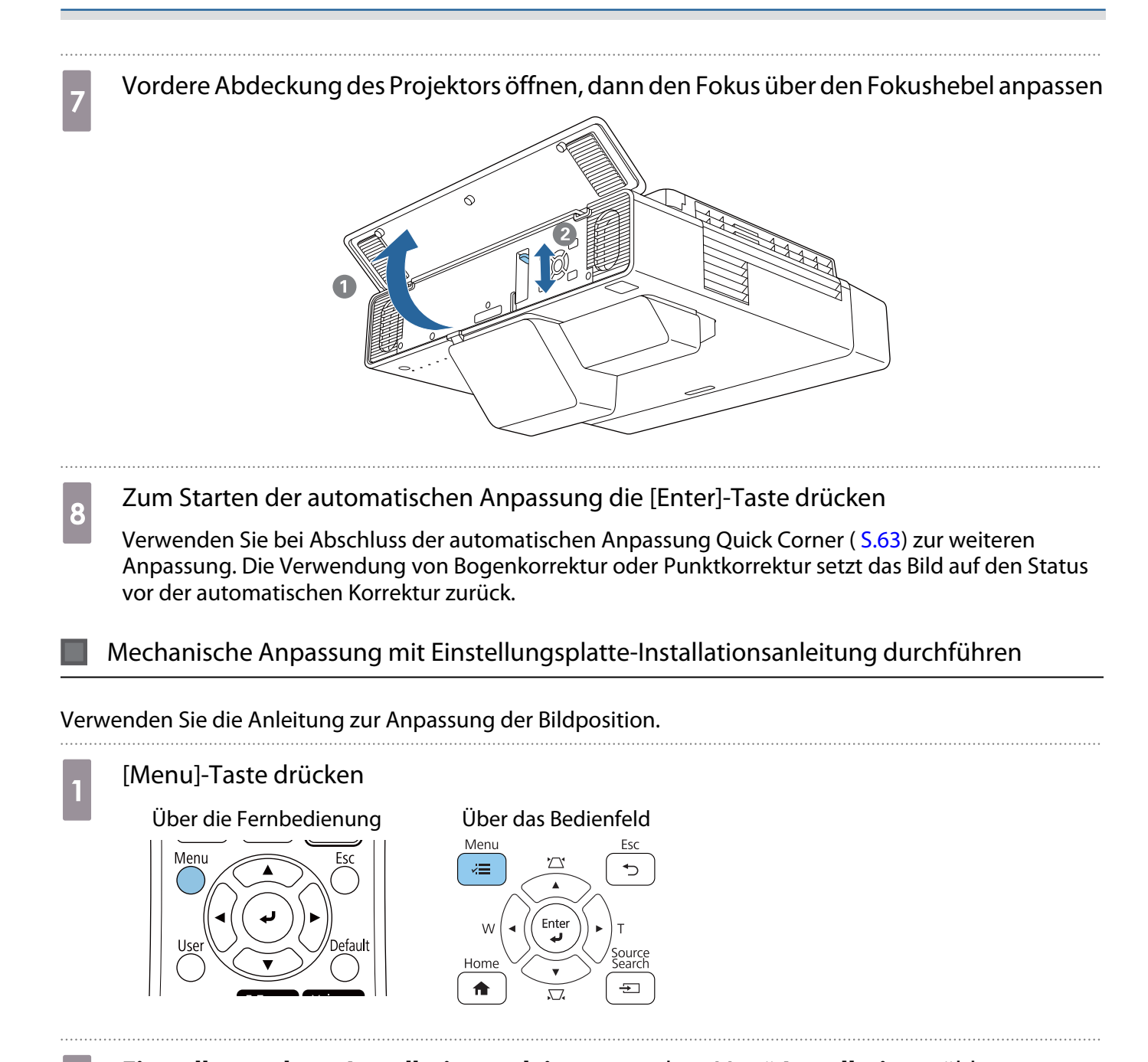

b **Einstellungsplatte-Installationsanleitung** aus dem Menü **Installation** wählen

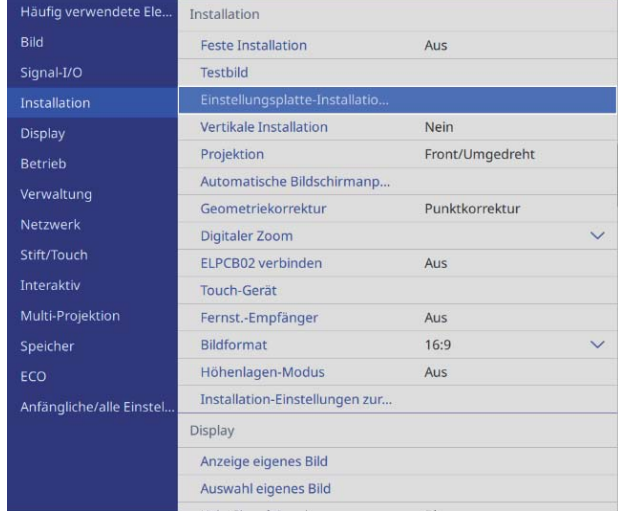

Sie sehen den Anleitungsbildschirm.

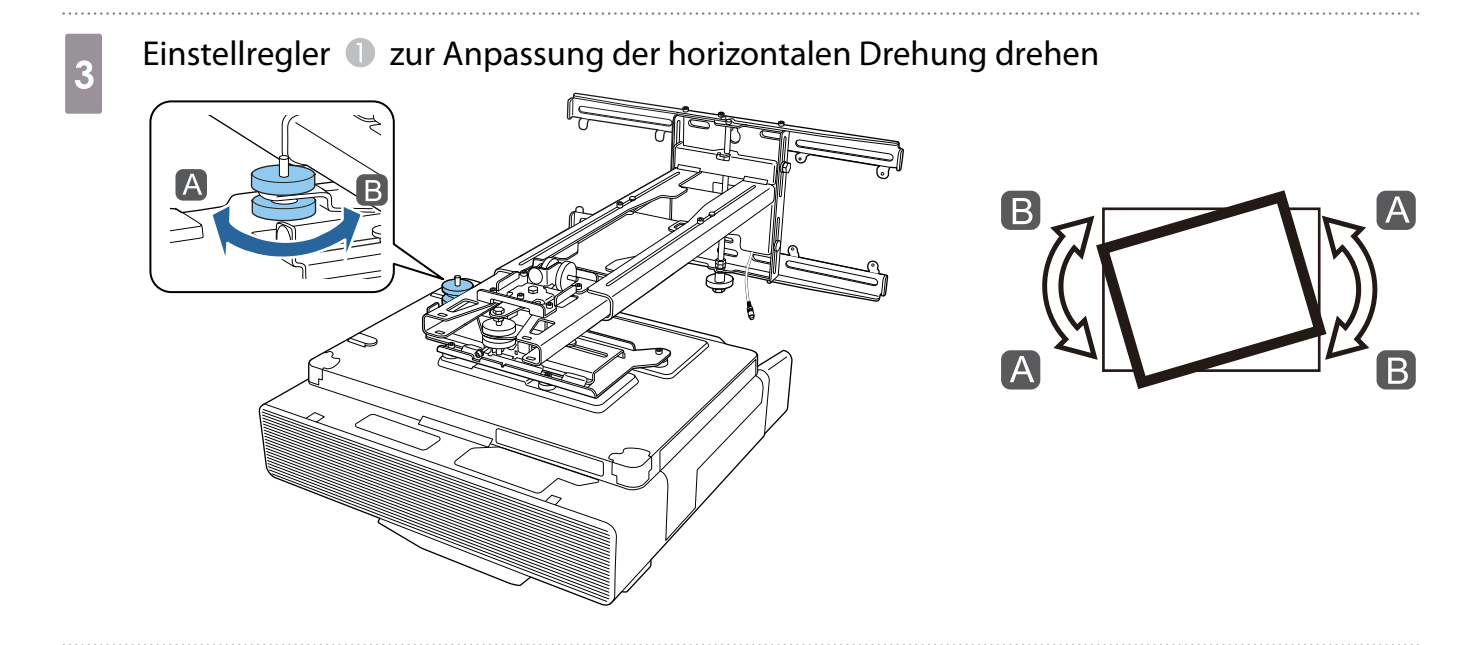

M4-Schraube lösen, dann den Einstellregler 2 zur Anpassung der horizontalen Drehung drehen

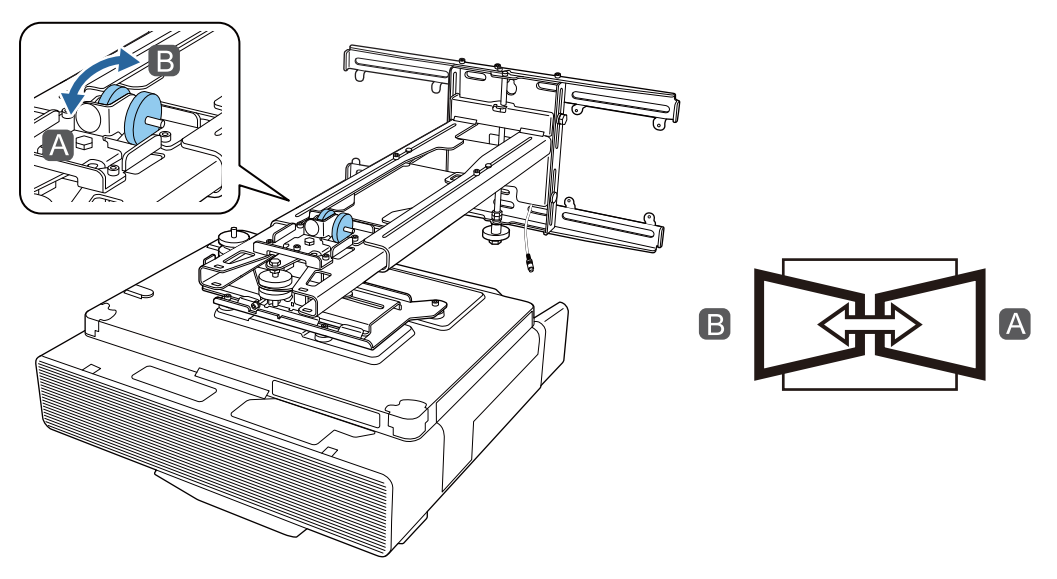

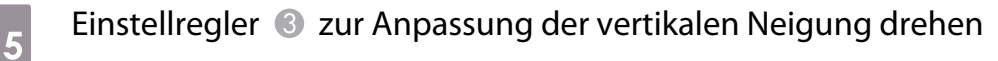

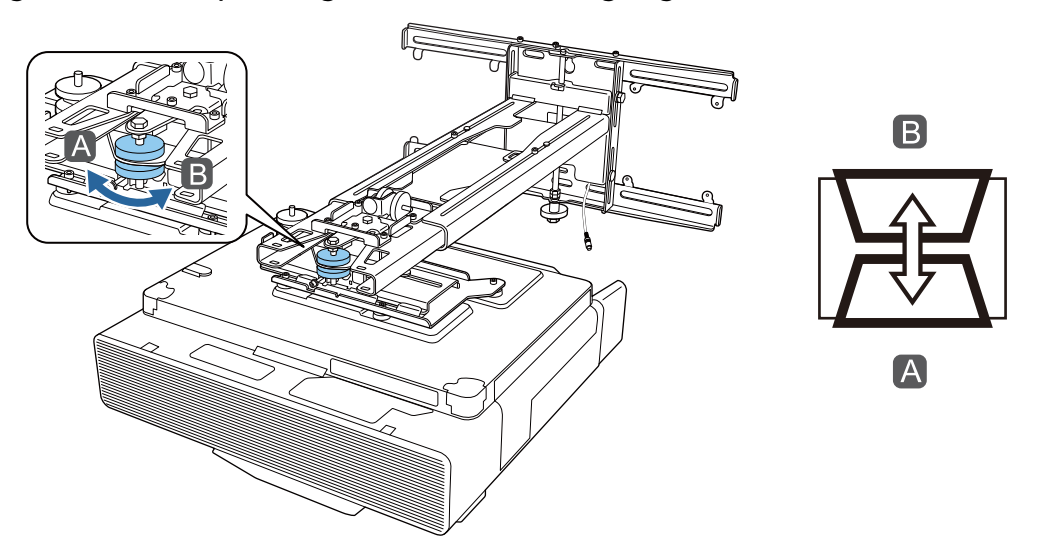

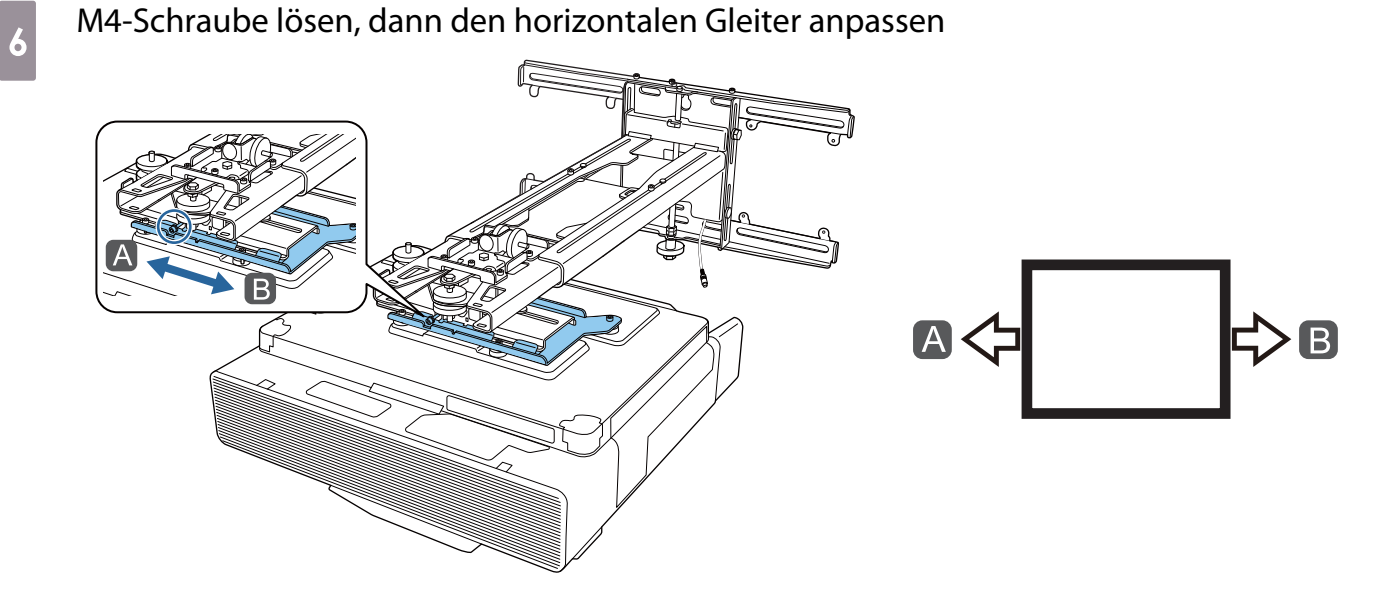

g M4-Schrauben (x 2) lösen, dann vorwärts/rückwärts gerichtete Schiebeverstellung anpassen

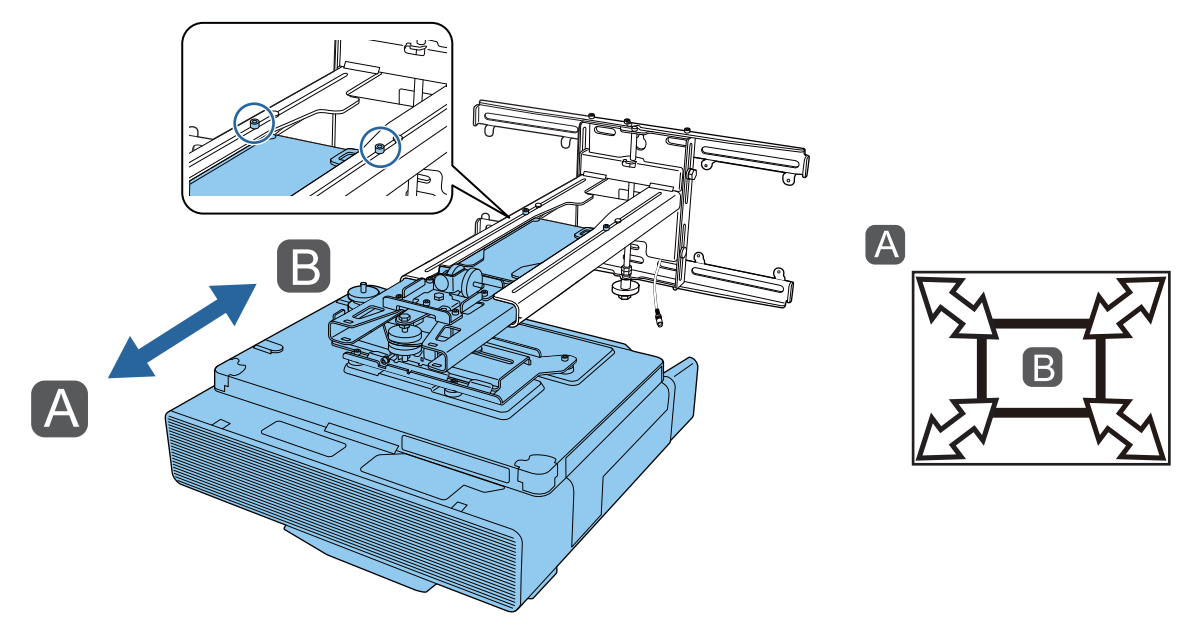

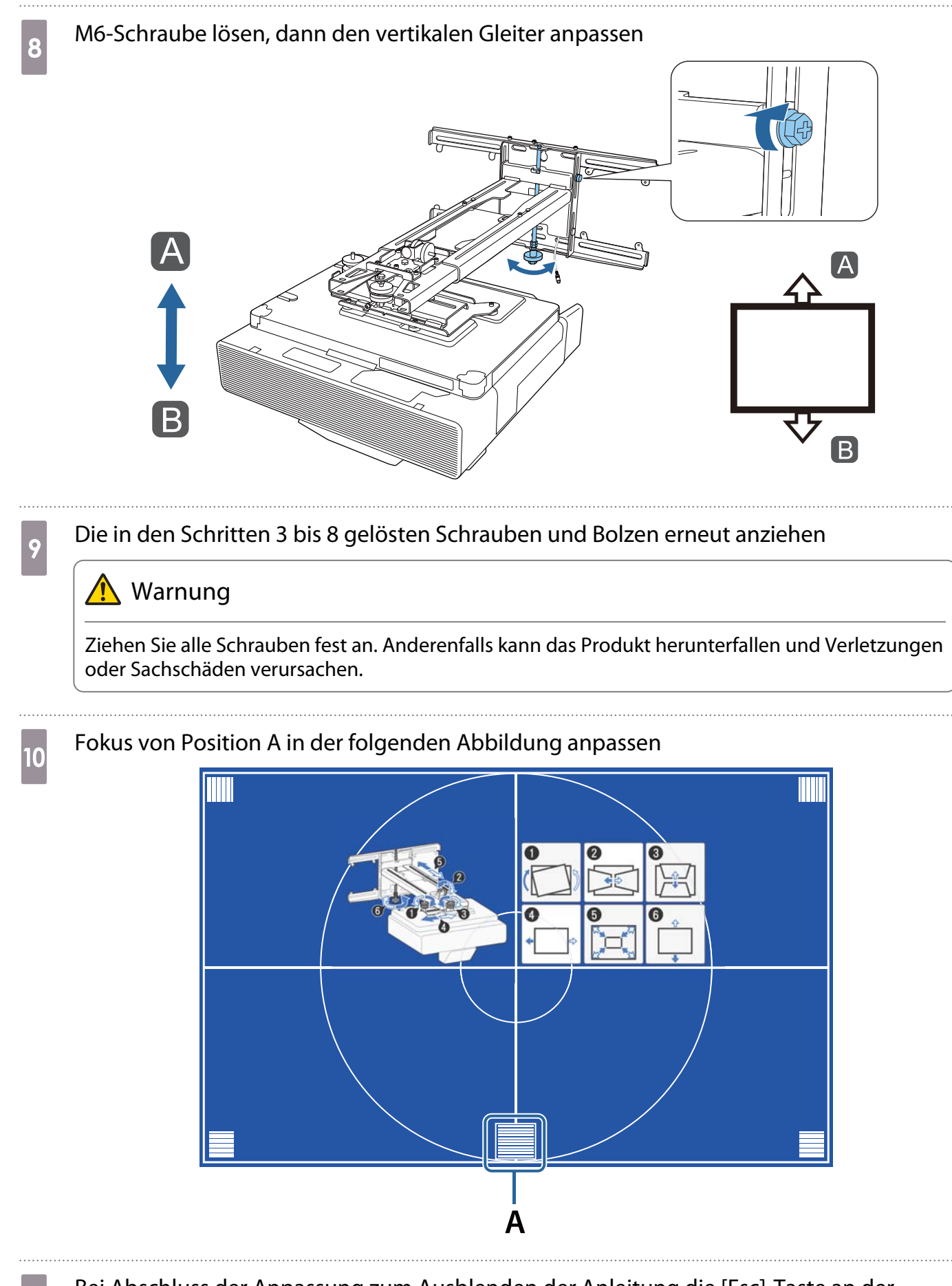

Bei Abschluss der Anpassung zum Ausblenden der Anleitung die [Esc]-Taste an der Fernbedienung oder am Bedienfeld drücken

### <span id="page-64-0"></span>Mit den Projektormenüs anpassen

 • Sie können angepasste Werte in **Speicher** aus dem Menü **Geometriekorrektur** speichern. • Konfigurieren Sie vor der Anpassung zunächst die Einstellung Bildformat. Wenn Sie nach Durchführung von Korrekturen das Bildformat ändern, werden die Korrekturen zurückgesetzt.

#### Bogenkorrektur

eeee

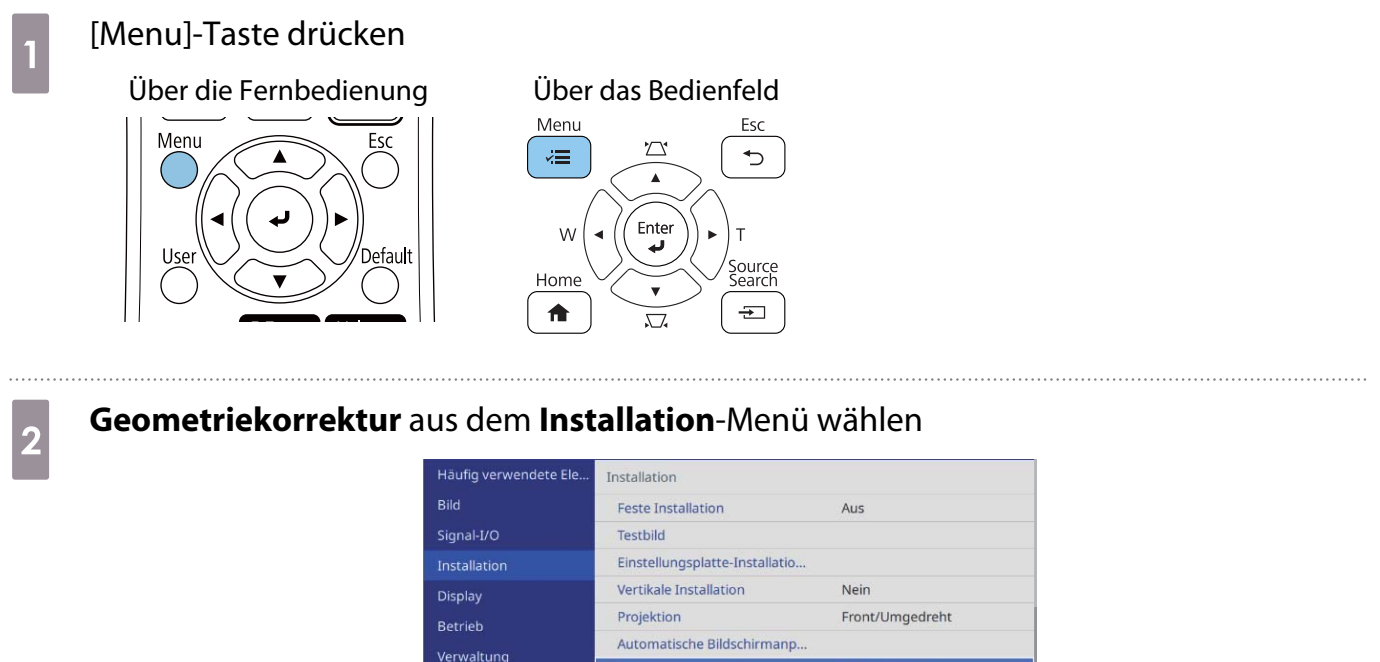

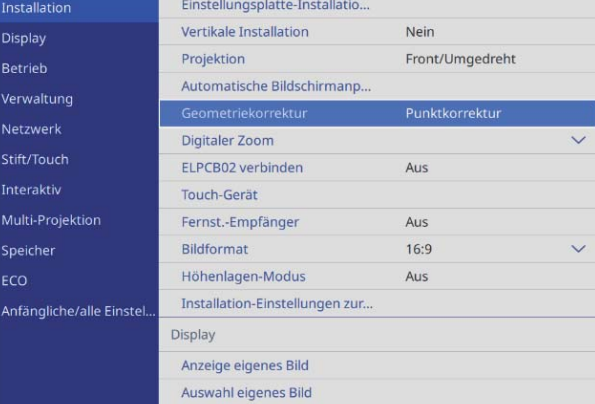

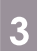

## **a** Bogenkorrektur wählen

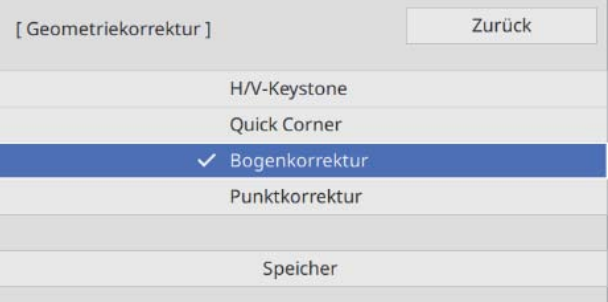

<span id="page-65-0"></span>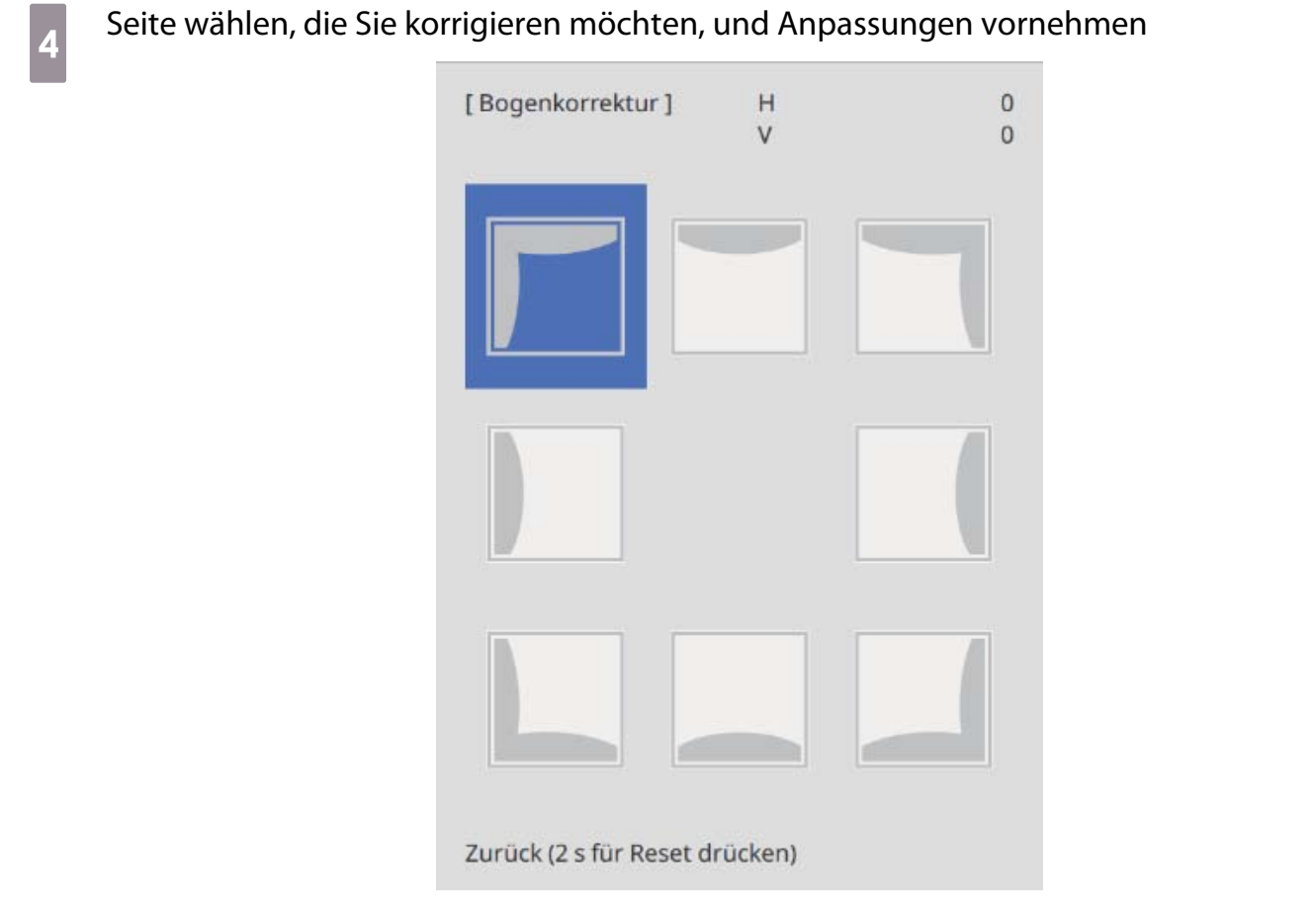

Wenn Sie einen nicht anpassbaren Bereich erreichen, sehen Sie die Meldung **Kann sich nicht mehr bewegen.**

Bei Abschluss der Anpassung zum Fertigstellen der Anpassung die [Esc]-Taste an der<br>Fernbedienung oder am Bedienfeld drücken Fernbedienung oder am Bedienfeld drücken

## Quick Corner

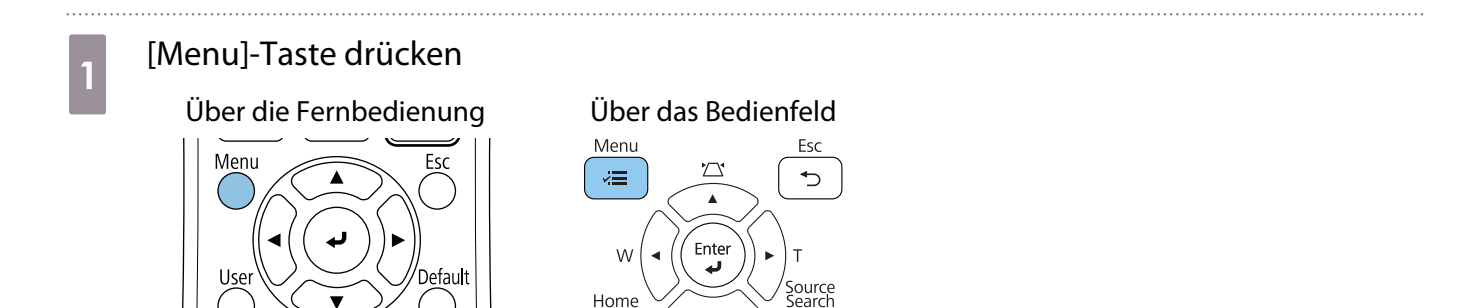

 $\sqrt{2}$ 

 $\overline{+}$ 

合

# **b Geometriekorrektur** aus dem **Installation**-Menü wählen

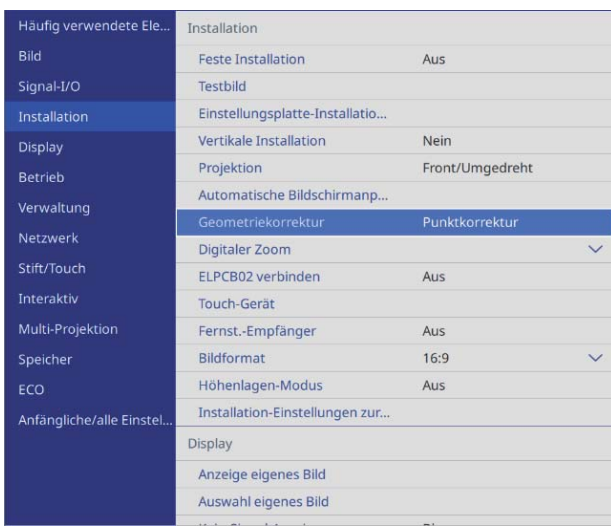

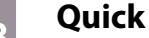

# **Quick Corner** wählen

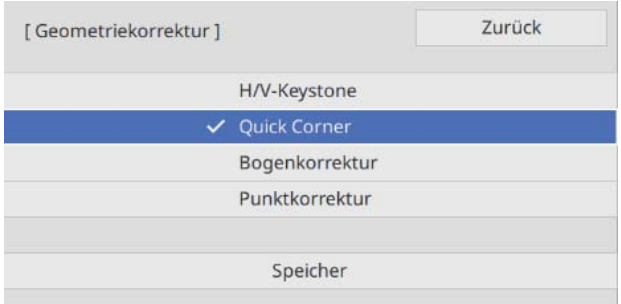

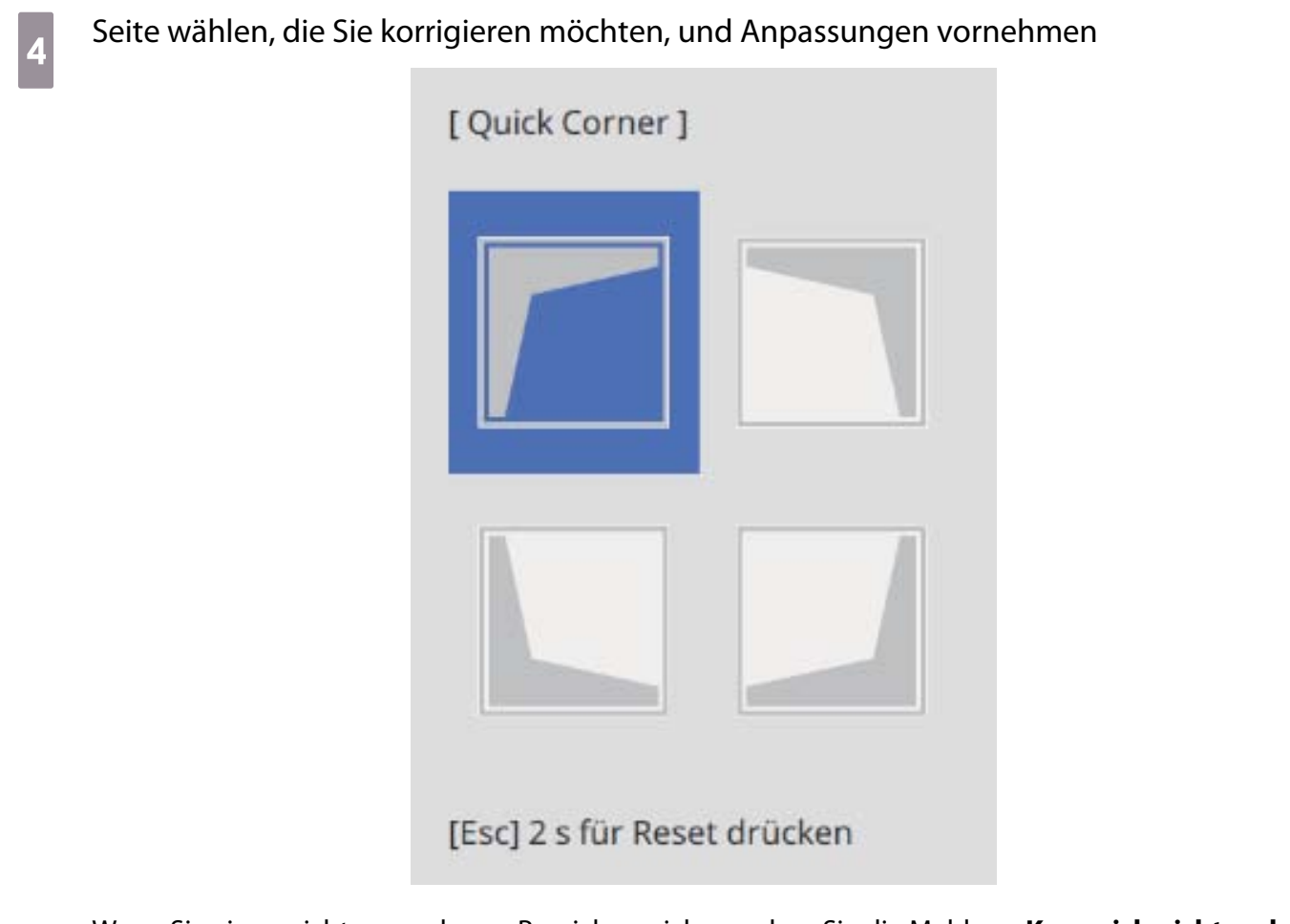

Wenn Sie einen nicht anpassbaren Bereich erreichen, sehen Sie die Meldung **Kann sich nicht mehr bewegen.**

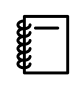

 Drücken Sie während der Anpassung der Seiten die Tasten [1], [3], [7] und [9] an der Fernbedienung zur Auswahl der Seite, die Sie anpassen möchten.

e Bei Abschluss der Anpassung zum Fertigstellen der Anpassung die [Esc]-Taste an der<br>Eernhedienung oder am Bedienfeld drücken Fernbedienung oder am Bedienfeld drücken

#### Punktkorrektur

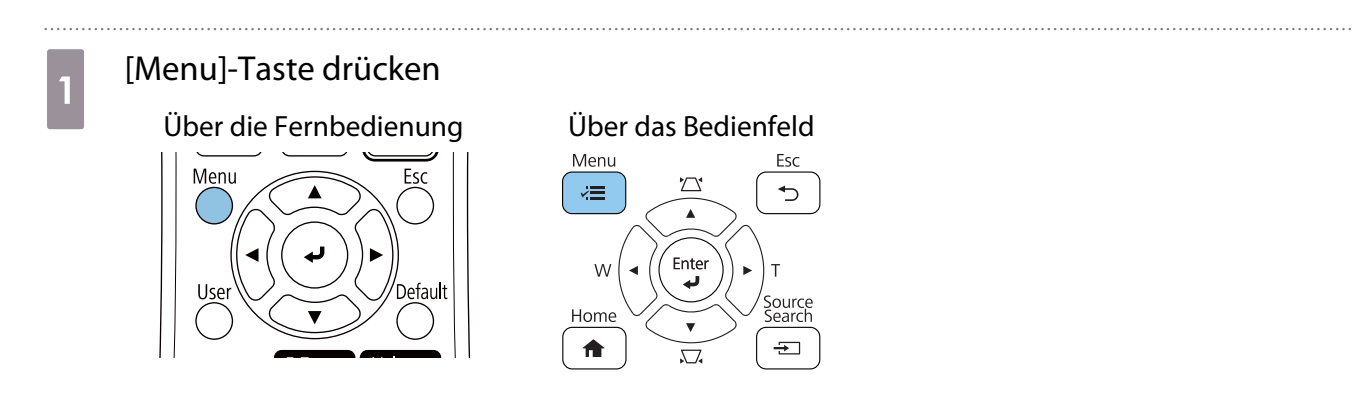

# **b Geometriekorrektur** aus dem **Installation**-Menü wählen

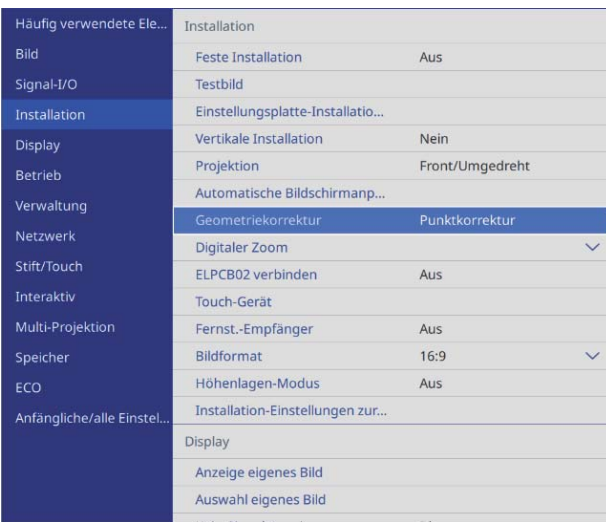

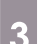

# **c Punktkorrektur** wählen

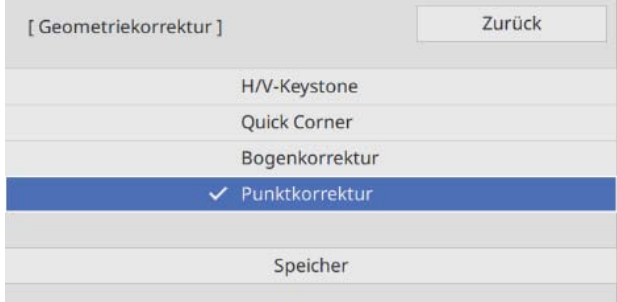

# **4** Punktkorrektur und dann die Rasterzahl wählen

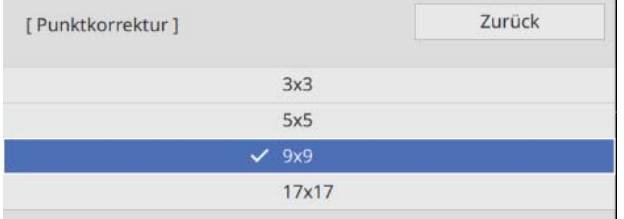

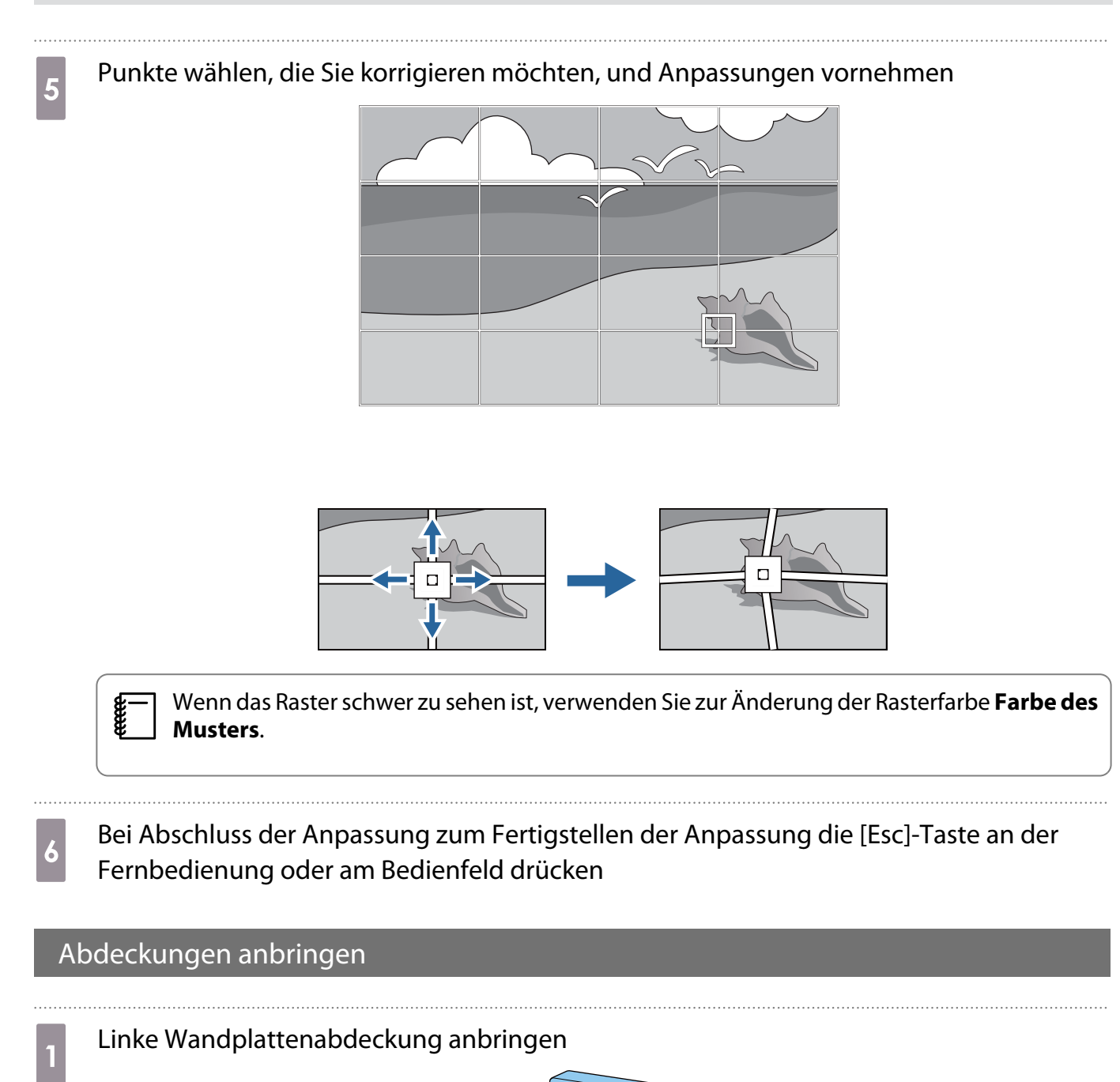

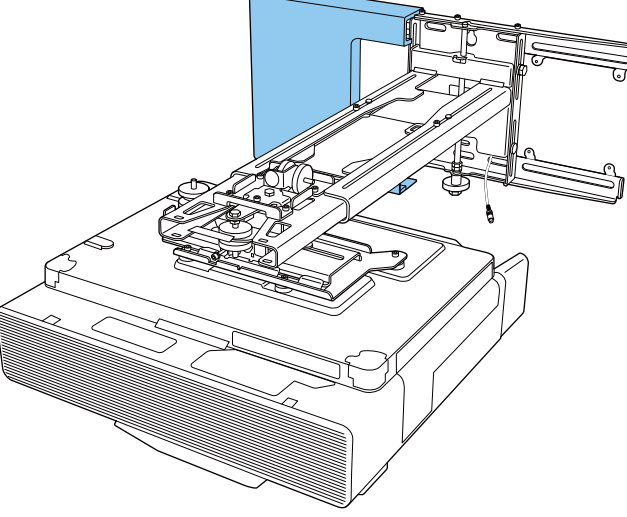

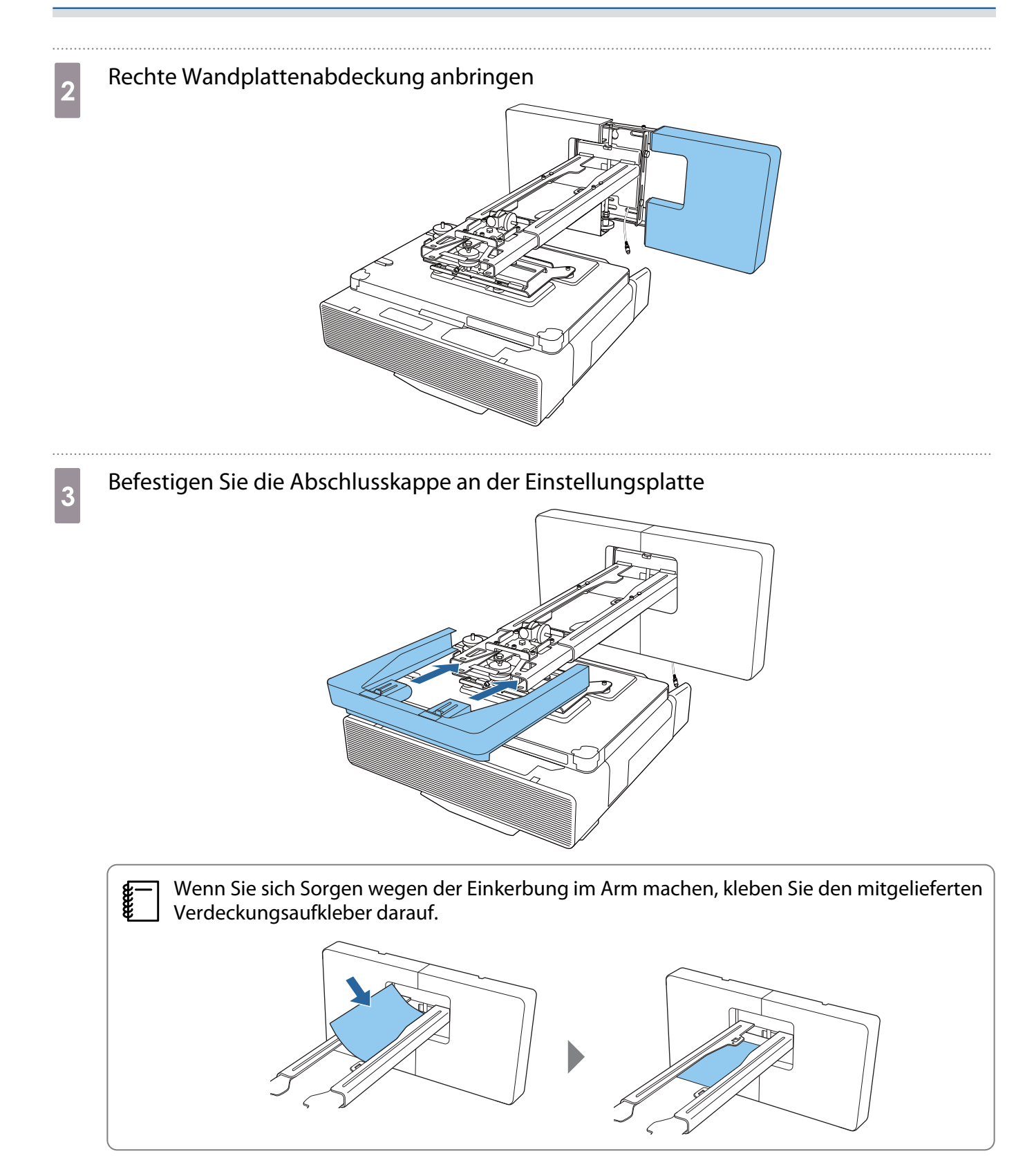

# Bringen Sie die Kabelabdeckung am Projektor an, sichern Sie sie mit zwei Schrauben (x2)

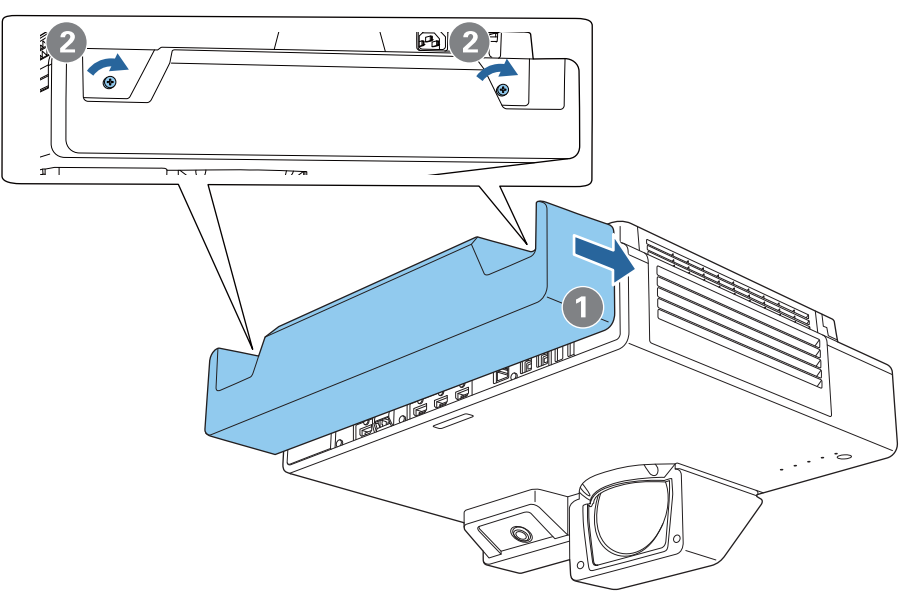

## Befestigen eines Sicherheitskabels

Führen Sie bei Bedarf eine der folgenden Sicherheitsmaßnahmen durch.

• Ein handelsübliches Diebstahlschutz-Kabelschloss installieren

Führen Sie das Kabel des Schlosses durch die Anschlussstellen an Projektor und Einstellungsplatte.

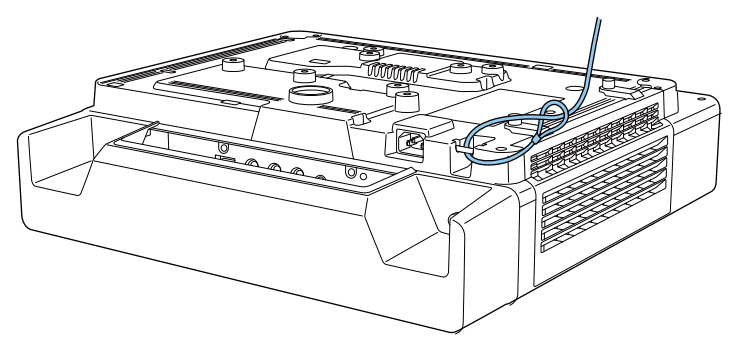

• Ein Sicherheitskabel von Kensington installieren

Der Sicherheitsschlitz an diesem Produkt ist mit dem von Kensington hergestellten Microsaver Security System kompatibel. Nachfolgend finden Sie weitere Informationen zum Microsaver Security System.

#### <http://www.kensington.com/>

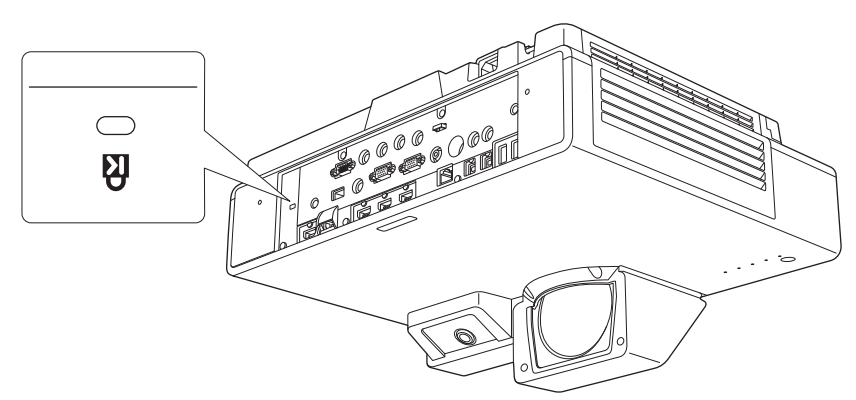
# Sammeleinrichtungsfunktion

Nach Festlegung der Projektormenüeinstellungen für einen Projektor können Sie die Einstellungen auf andere Projektoren kopieren (Sammeleinrichtungsfunktion). Die Sammeleinrichtungsfunktion ist nur bei Projektoren mit derselben Modellnummer verfügbar.

Verwenden Sie eine der folgenden Methoden.

- Einrichtung über ein USB-Flash-Laufwerk.
- Einrichtung durch Verbindung von Computer und Projektor über ein USB-Kabel.
- Konfigurieren Sie Einstellungen mit Epson Projector Management.

Diese Anleitung erklärt die Methoden via USB-Flash-Laufwerk und USB-Kabel.

Einzelheiten zur Konfiguration von Einstellungen mit Epson Projector Management finden Sie in der Bedienungsanleitung zu Epson Projector Management.

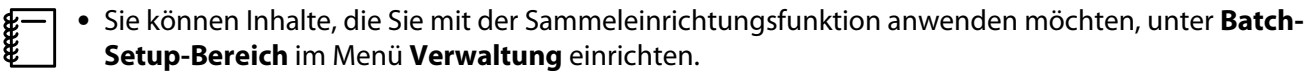

- Zur Anwendung alle Einstellelemente auf **Beliebig** einstellen.
- Auf **Beschränkt** einstellen, um alle Einstellungen außer das **Netzwerk**-Menü anzuwenden (mit Ausnahme von **Mail-Meldung** und **Projektorbedienung**).
- Führen Sie die Sammeleinrichtung durch, bevor Sie die Position der Projektoren anpassen. Die Sammeleinrichtung kopiert Einstellwerte für das projizierte Bild, wie Geometriekorrektur. Falls die Sammeleinrichtung nach Anpassung der Position der Projektoren durchgeführt wird, können sich die vorgenommenen Einstellungen ändern.
- Durch Einsatz des Sammeleinrichtungsfunktion wird das registrierte Nutzerlogo für die anderen Projektoren kopiert. Registrieren Sie keine vertraulichen Informationen als Nutzerlogo.

### $\bigwedge$  Achtung

Feee

Die Durchführung der Sammeleinrichtung liegt in der Verantwortung des Kunden. Falls die Sammeleinrichtung aufgrund bspw. eines Stromausfalls oder Kommunikationsfehlers fehlschlägt, muss der Kunde etwaige anfallende Reparaturkosten tragen.

#### Über ein USB-Flash-Laufwerk einrichten

Dieser Abschnitt erklärt, wie Sie die Sammeleinrichtung über ein USB-Flash-Laufwerk durchführen.

- $\begin{bmatrix} 1 \\ -1 \\ 1 \\ 1 \end{bmatrix}$  • Verwenden Sie ein USB-Flash-Laufwerk im FAT-Format.
	- Die Sammeleinrichtungsfunktion kann nicht über USB-Flash-Laufwerke verwendet werden, die Sicherheitsfunktionen beinhalten. Verwenden Sie ein USB-Flash-Laufwerk ohne Sicherheitsfunktionen.
	- Die Sammeleinrichtungsfunktion kann nicht über USB-Kartenleser oder USB-Festplatten erfolgen.

Einstellungen auf dem USB-Flash-Laufwerk speichern

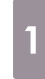

a Trennen Sie das Netzkabel vom Projektor und stellen sicher, dass alle Projektoranzeigen erloschen sind

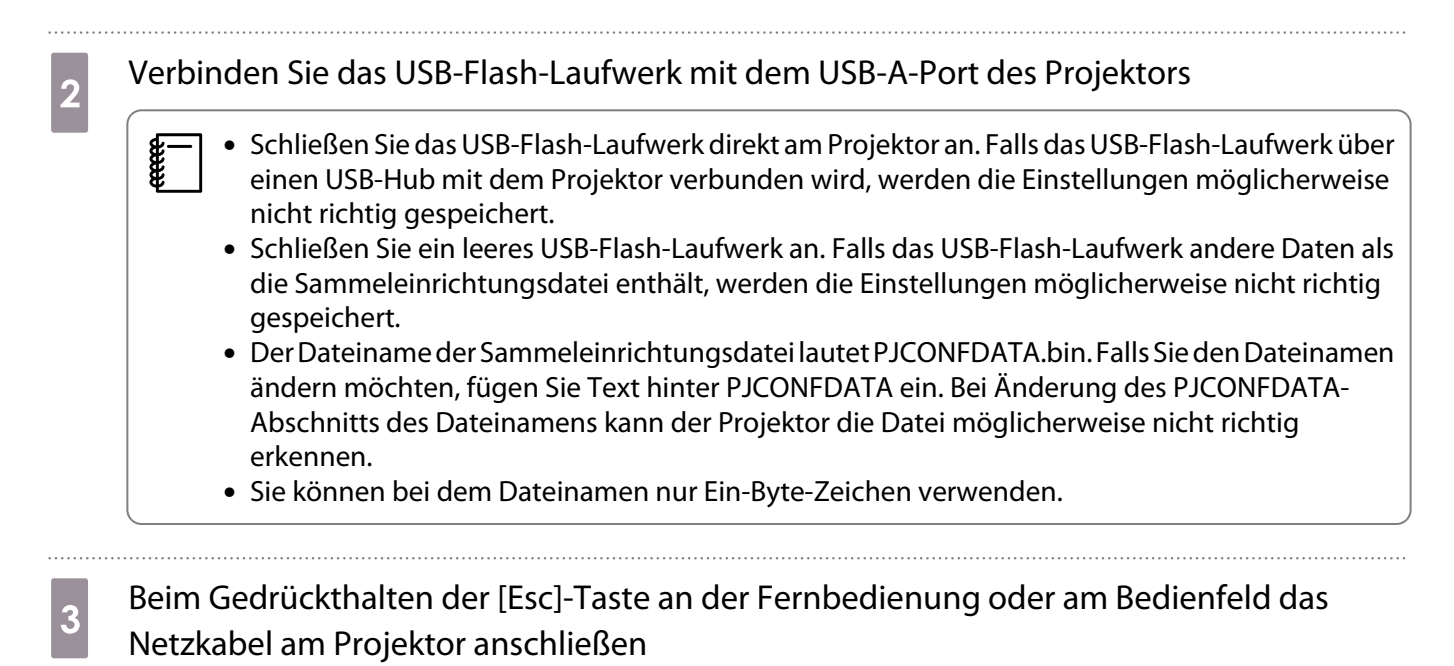

Die Anzeigen Power und Status werden blau, und die Anzeigen Laser und Temp werden orange.

Wenn alle Projektoranzeige leuchten, lassen Sie die [Esc]-Taste los.

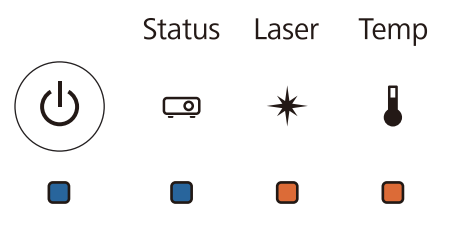

Wenn alle Anzeigen zu blinken beginnen, wird die Sammeleinrichtungsdatei geschrieben.

#### Achtung

- Trennen Sie das Netzkabel nicht vom Projektor, während die Datei geschrieben wird. Falls das Netzkabel getrennt wird, startet der Projektor möglicherweise nicht richtig.
- Trennen Sie das USB-Flash-Laufwerk nicht vom Projektor, während die Datei geschrieben wird. Falls das USB-Flash-Laufwerk getrennt ist, startet der Projektor möglicherweise nicht richtig.

Wenn das Schreiben normal abgeschlossen wurde, schaltet sich der Projektor aus und nur die Power-Anzeige leuchtet blau.

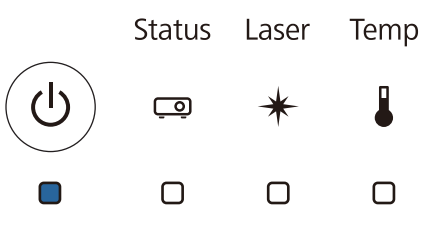

Entfernen Sie das USB-Flash-Laufwerk, nachdem sich das Gerät abgeschaltet hat.

Gespeicherte Einstellungen auf andere Projektoren kopieren

a Trennen Sie das Netzkabel vom Projektor und stellen sicher, dass alle Projektoranzeigen erloschen sind

#### **b USB-Flash-Laufwerk mit der gespeicherten Sammeleinrichtungsdatei am USB-A-Port des** Projektors anschließen

 $\begin{bmatrix} \mathbf{c} \\ \mathbf{c} \end{bmatrix}$  Speichern Sie ausschließlich Sammeleinrichtungsdateien auf dem USB-Flash-Laufwerk. Falls das USB-Flash-Laufwerk andere Daten als die Sammeleinrichtungsdatei enthält, werden die Einstellungen möglicherweise nicht richtig kopiert.

s Beim Gedrückthalten der [Menu]-Taste an der Fernbedienung oder am Bedienfeld das Netzkabel am Projektor anschließen

Die Anzeigen Power und Status werden blau, und die Anzeigen Laser und Temp werden orange.

Wenn alle Projektoranzeige leuchten, lassen Sie die [Menu]-Taste los. Die Anzeigen leuchten etwa 75 Sekunden auf.

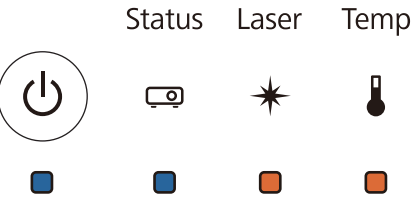

Wenn alle Anzeigen zu blinken beginnen, werden die Einstellungen geschrieben.

#### Achtung

- Trennen Sie das Netzkabel nicht vom Projektor, während die Einstellungen geschrieben wird. Falls das Netzkabel getrennt wird, startet der Projektor möglicherweise nicht richtig.
- Trennen Sie das USB-Flash-Laufwerk nicht vom Projektor, während die Einstellungen geschrieben wird. Falls das USB-Flash-Laufwerk getrennt ist, startet der Projektor möglicherweise nicht richtig.

Wenn das Schreiben normal abgeschlossen wurde, schaltet sich der Projektor aus und nur die Power-Anzeige leuchtet blau.

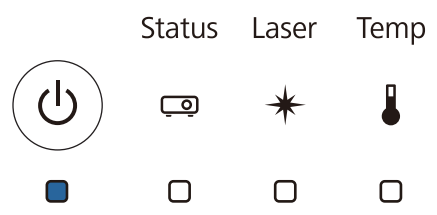

Entfernen Sie das USB-Flash-Laufwerk, nachdem sich das Gerät abgeschaltet hat.

#### Durch Verbindung von Computer und Projektor über ein USB-Kabel einrichten

 $\begin{bmatrix} 1 \\ -1 \\ 1 \\ 1 \end{bmatrix}$ Folgende Betriebssysteme unterstützen die Sammeleinrichtungsfunktion.

- Windows 7 und aktueller
- OS X 10.11 und aktueller

Einstellungen auf einem Computer speichern

a Trennen Sie das Netzkabel vom Projektor und stellen sicher, dass alle Projektoranzeigen erloschen sind

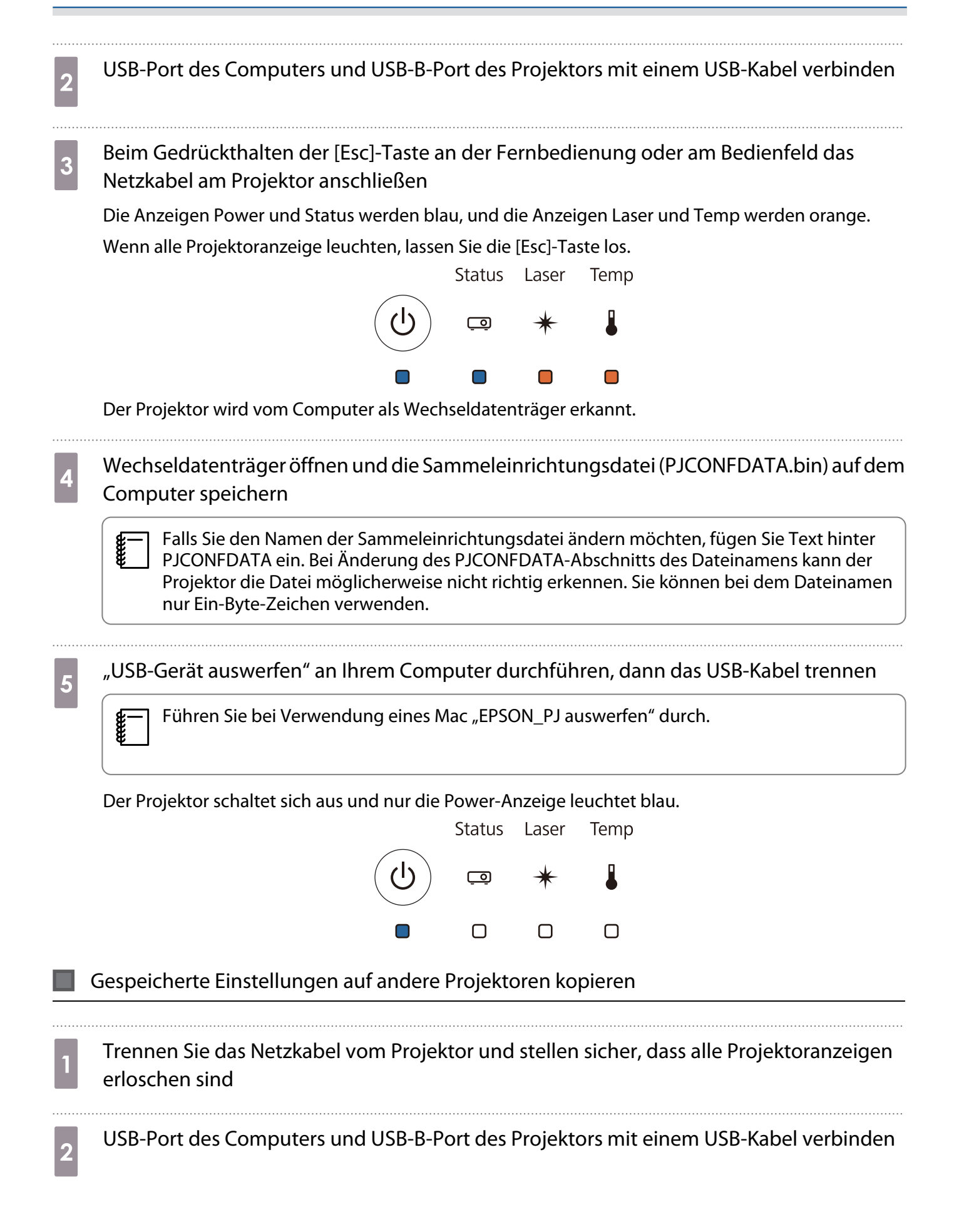

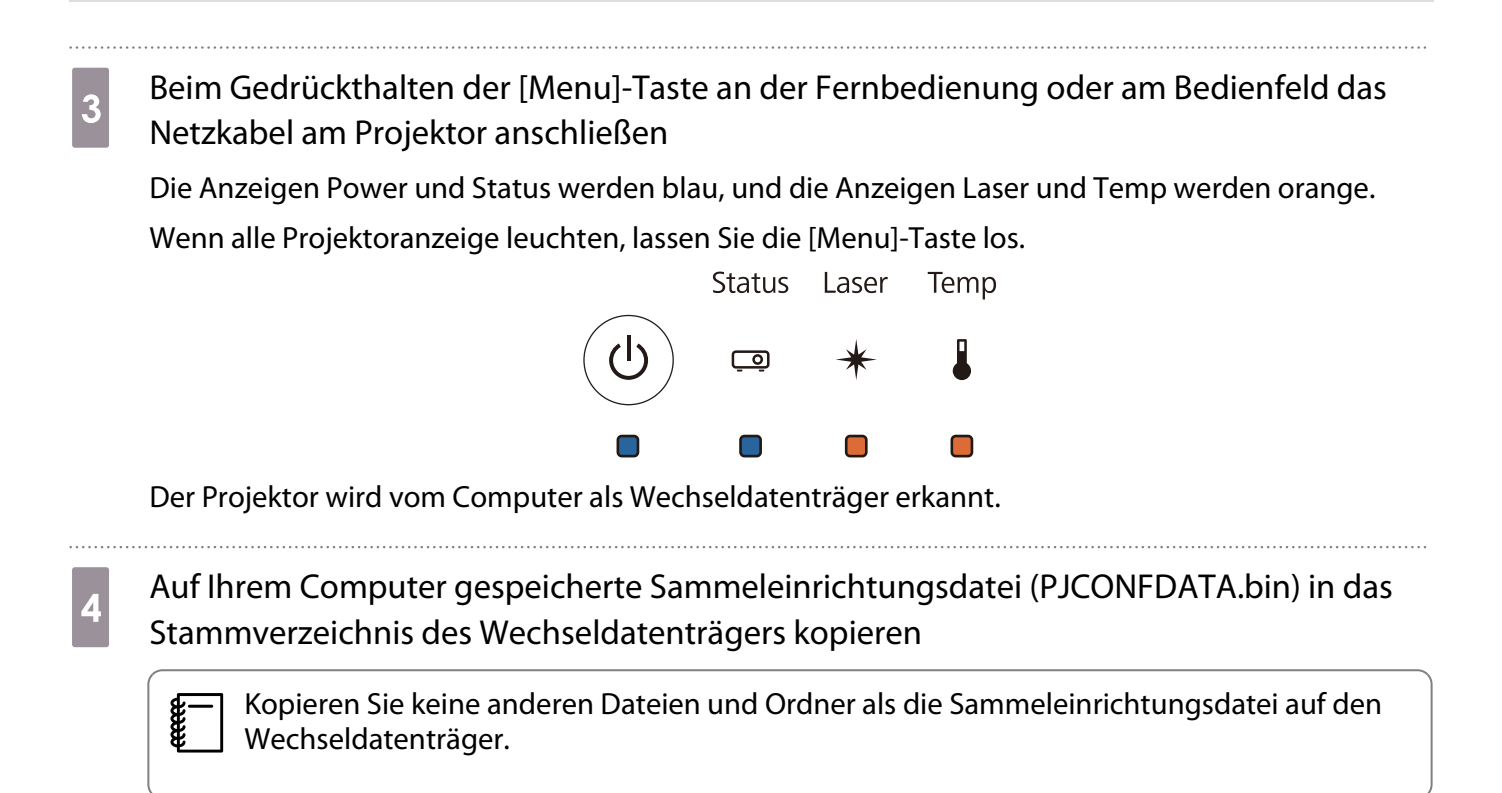

e "USB-Gerät auswerfen" an Ihrem Computer durchführen, dann das USB-Kabel trennen

 $\begin{bmatrix} 1 \\ -1 \\ 1 \\ 1 \end{bmatrix}$ Führen Sie bei Verwendung eines Mac "EPSON\_PJ auswerfen" durch.

Wenn alle Anzeigen zu blinken beginnen, werden die Einstellungen geschrieben.

### **Achtung**

Trennen Sie das Netzkabel nicht vom Projektor, während die Einstellungen geschrieben wird. Falls das Netzkabel getrennt wird, startet der Projektor möglicherweise nicht richtig.

Wenn das Schreiben normal abgeschlossen wurde, schaltet sich der Projektor aus und nur die Power-Anzeige leuchtet blau.

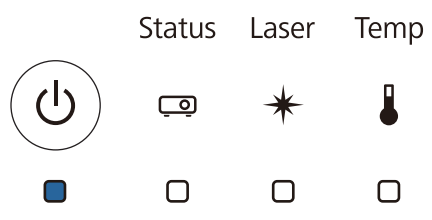

## Wenn die Einrichtung fehlschlägt

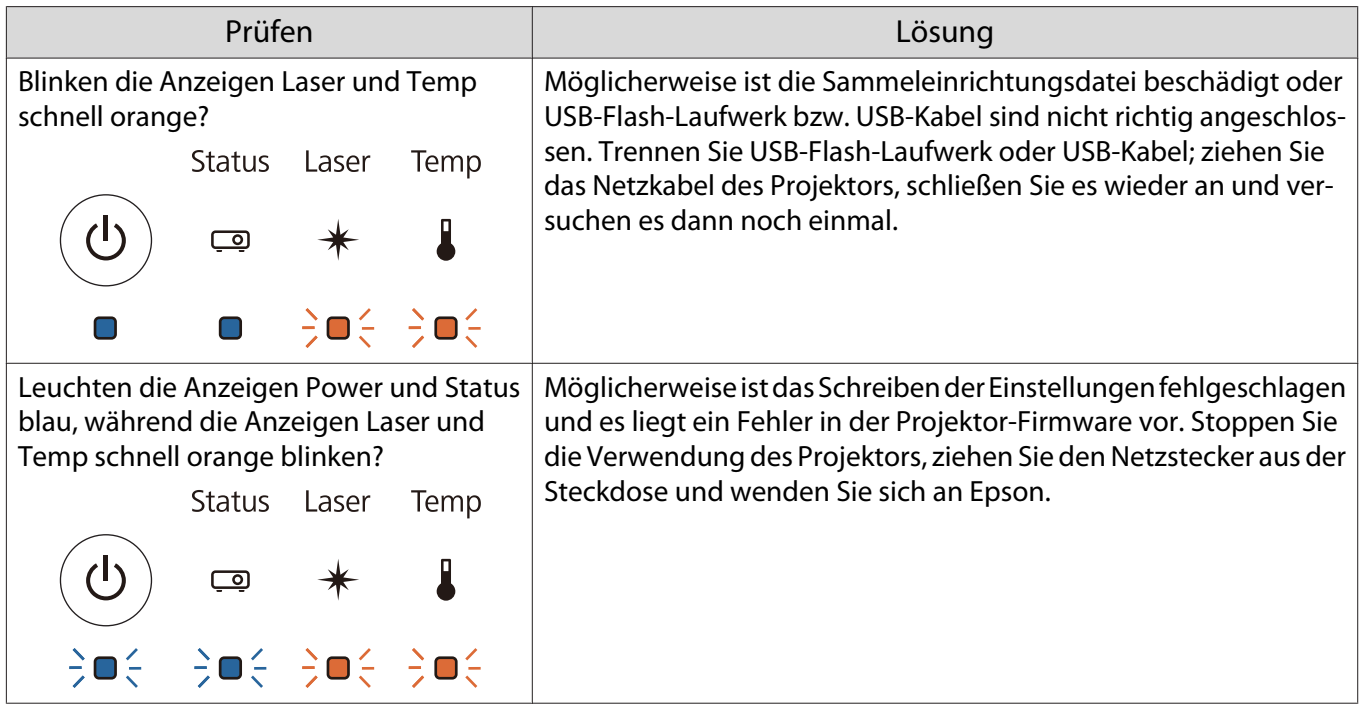

## Mehrere Projektoren installieren (Mehrfachprojektion)

Sie können eine horizontal lange Leinwand als einheitliches von mehreren Projektoren projiziertes Bild erstellen.

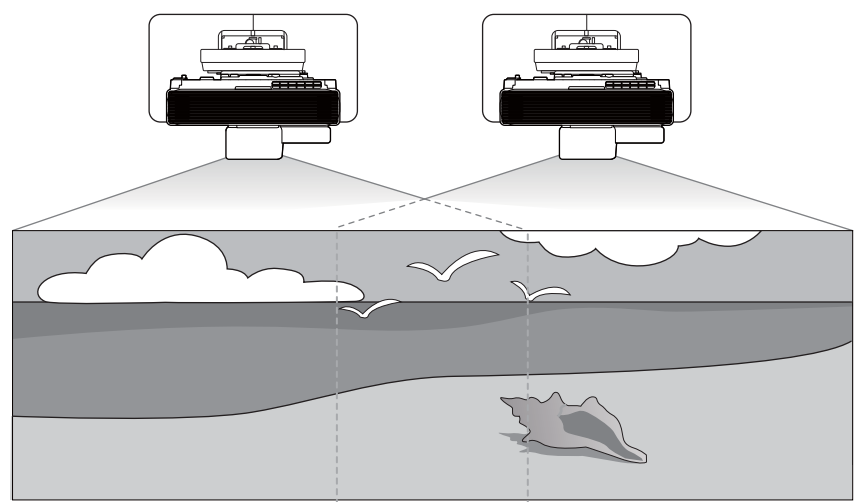

Einzelheiten zur Anschlussmethode für Mehrfachprojektion finden Sie unter ["Mehrere Projektoren](#page-16-0) [anschließen" S.14](#page-16-0).

Nach dem Anschließen der Kabel müssen Sie folgende Einstellungen vornehmen.

- Projektor ID einstellen ( $\bullet$  S.76)
- Anschlusseinstellungen bei Mehrfachprojektion ( $\blacktriangleright$  [S.78](#page-80-0))
- HDMI-Link-Einstellungen ( $\blacktriangleright$  [S.81\)](#page-83-0)
- Bildanpassung bei Mehrfachprojektion ( $\blacktriangleright$  [S.82\)](#page-84-0)
- Projektorsynchronisierungseinstellungen (nur bei Verwendung von interaktiver Funktion) (< 5.83)
- EDID-Einstellungen (nur bei Verwendung von interaktiver Funktion) (<sup>1</sup> [S.84\)](#page-86-0)

Führen Sie bei Verwendung interaktiver Funktionen in der Mehrfachprojektion Folgendes nach Konfiguration der obigen Einstellungen durch.

- Interaktiven Stift kalibrieren ( $\bullet$  [S.96\)](#page-98-0)
- Touch-Gerät installieren ( $\bullet$  [S.100\)](#page-102-0)

 Bei Einrichtung von Multi-Projektion sollte **Betrieb** > **Sleep-Modus** über das Projektormenü auf **Aus** gesetzt werden.

#### Projektor ID einstellen

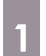

 $\begin{bmatrix} 1 \\ -1 \\ 1 \\ 1 \end{bmatrix}$ 

Projektor einschalten, dann die [Menu]-Taste drücken<br>Über die Fernbedienung Uber das Bedienfeld

#### Über die Fernbedienung

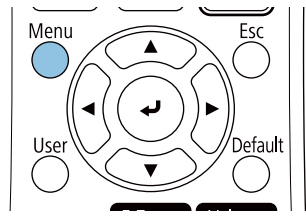

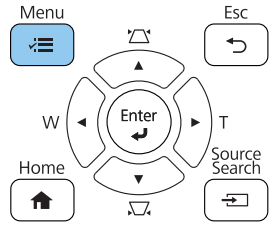

## **Projektor ID** aus dem Menü **Multi-Projektion** wählen

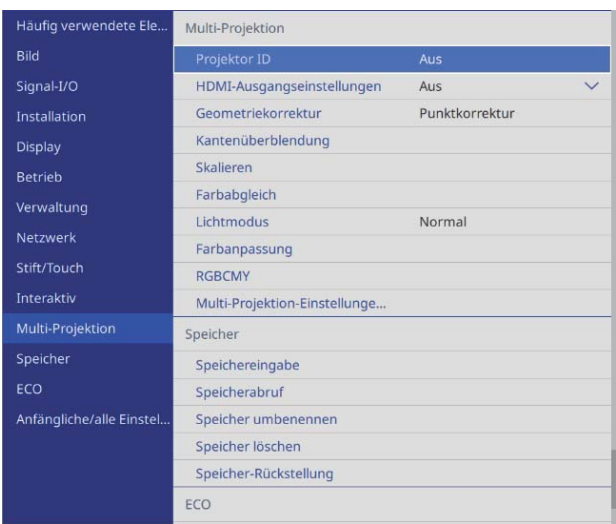

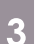

## 3 ID-Nummer des Projektors wählen

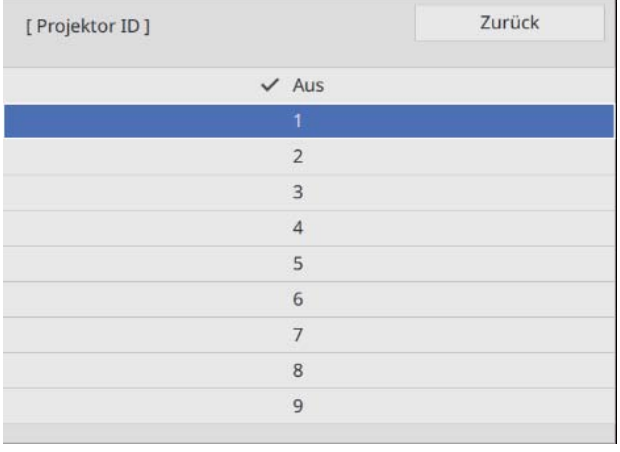

**4** Zum Schließen des Menüs die [Esc]-Taste drücken

Wiederholen Sie die Schritte 1 bis 4 für die verbleibenden Projektoren.

e Richten Sie die Fernbedienung auf den Projektor, den Sie bedienen möchten; drücken Sie<br>dann die IIDL-Taste dann die [ID]-Taste

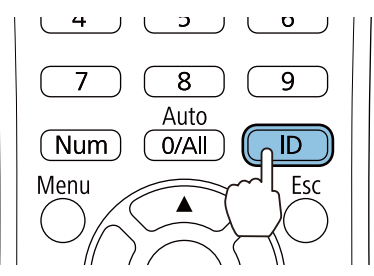

Die aktuelle ID-Nummer wird auf der Projektionsfläche angezeigt.

<span id="page-80-0"></span>f Geben Sie die Projektor ID des Projektors ein, den Sie bedienen möchten, während Sie die [ID]-Taste gedrückt halten

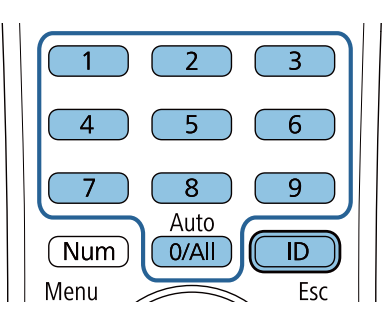

Die Steuerung mittels Fernbedienung wird bei dem Projektor mit der ausgewählten ID aktiviert.

 $\begin{bmatrix} 1 \\ -1 \\ 1 \\ 1 \end{bmatrix}$  • Wenn **Projektor ID** auf **Aus** gesetzt ist, können Sie den Projektor unabhängig von der mit Hilfe der Fernbedienung ausgewählten ID per Fernbedienung steuern.

- Wenn die Fernbedienungs-ID auf 0 eingestellt ist, können Sie alle Projektoren unabhängig von der Projektor-ID-Einstellung bedienen.
- Die gleichzeitige Verwendung mehrerer Fernbedienungen kann eine versehentliche Bedienung aufgrund von Infrarotstörungen verursachen.

#### Anschlusseinstellungen bei Mehrfachprojektion

Konfigurieren Sie folgende Einstellungen an allen verbundenen Projektoren. Die Einstellungen variieren je nachdem, ob Sie die interaktiven Funktionen nutzen.

- Wenn die interaktiven Funktionen genutzt werden ( S.78)
- Wenn die interaktiven Funktionen nicht genutzt werden [\( S.80\)](#page-82-0)

#### Wenn die interaktiven Funktionen genutzt werden

a [Menu]-Taste des Projektors drücken

#### Über die Fernbedienung

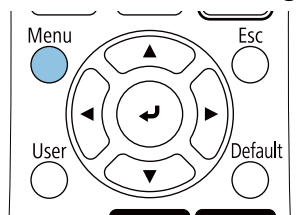

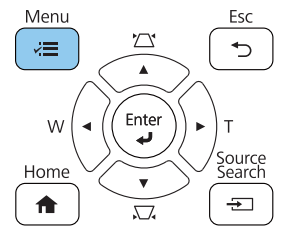

# **b HDMI-Ausgangseinstellungen** aus dem Menü **Multi-Projektion** wählen

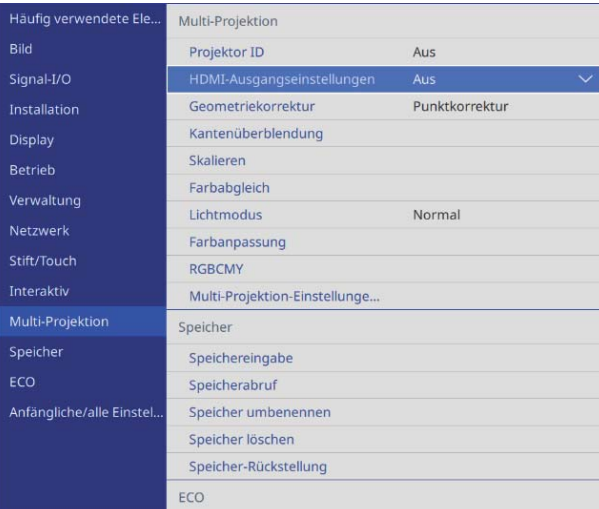

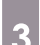

## **a Prozessausgang** wählen

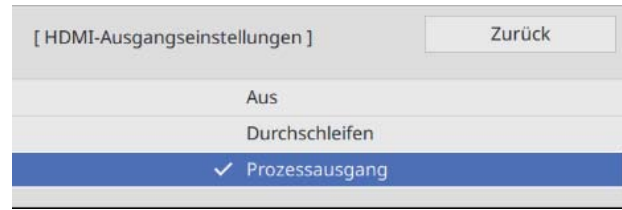

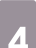

### 4 Reihenfolge festlegen

Stellen Sie den linken Projektor auf **1** und den rechten Projektor auf **2** ein.

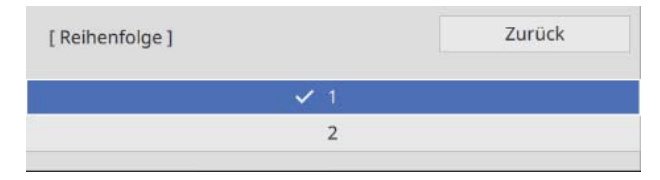

## **e Computer verbinden** einrichten

Für den mit dem Computer verbundenen Projektor auf **Ja** einstellen. Falls kein Computer mit dem Projektor verbunden ist, auf **Nein** setzen.

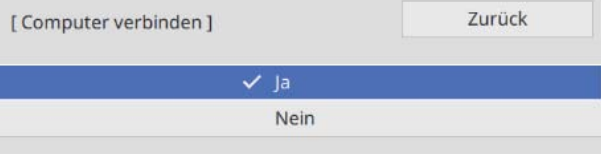

### <span id="page-82-0"></span>Wenn die interaktiven Funktionen nicht genutzt werden

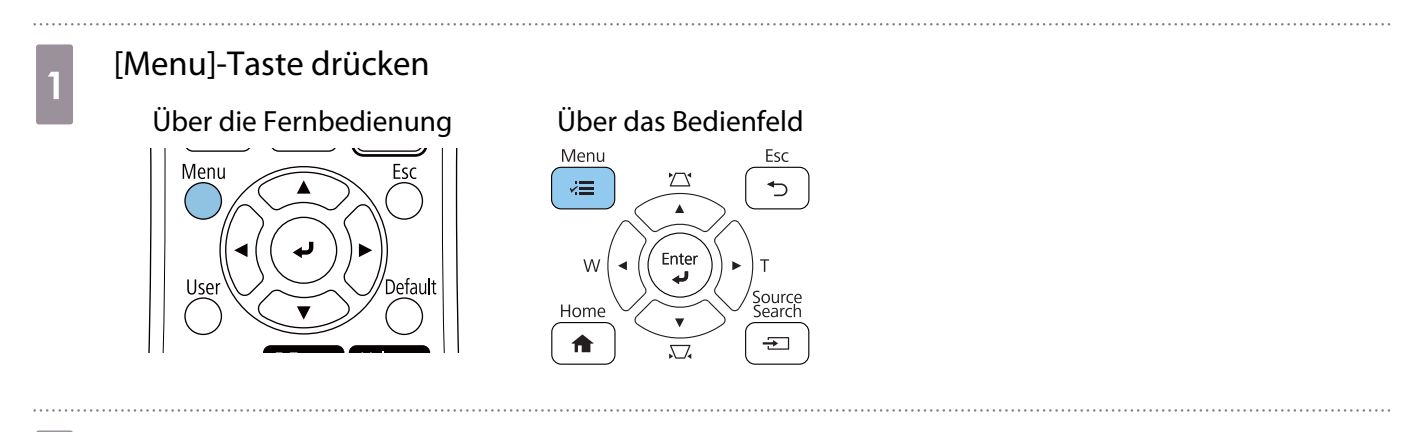

### **b HDMI-Ausgangseinstellungen** aus dem Menü **Multi-Projektion** wählen

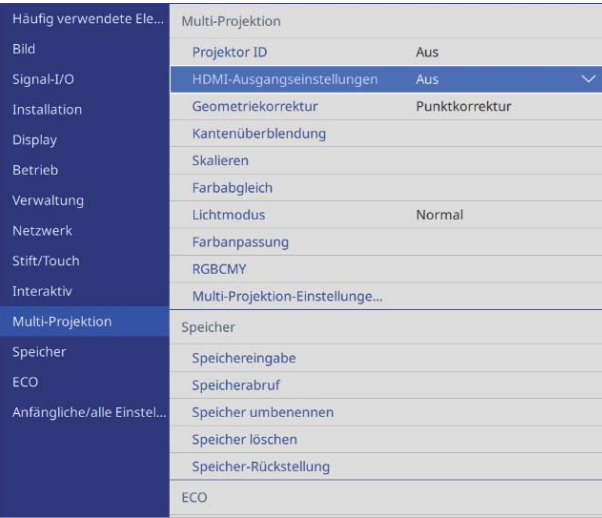

### **a** Durchschleifen wählen

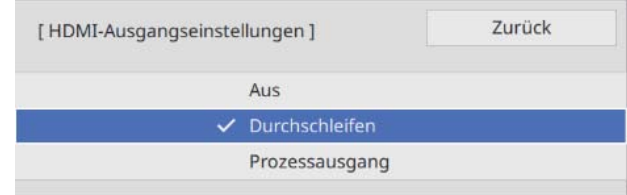

### **4 Anzahl Projektoren** einstellen

Legen Sie die Anzahl verbundener Projektoren fest.

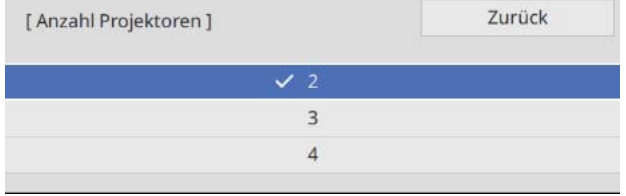

## <span id="page-83-0"></span>**6** Reihenfolge festlegen

Stellen Sie die Projektorposition für den Projektor links außen auf **1** ein.

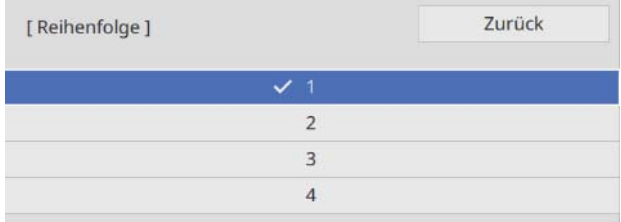

### HDMI-Link-Einstellungen

Verwenden Sie HDMI-Link zur Verknüpfung der Ein-/Abschaltfunktion zwischen mehreren Projektoren.

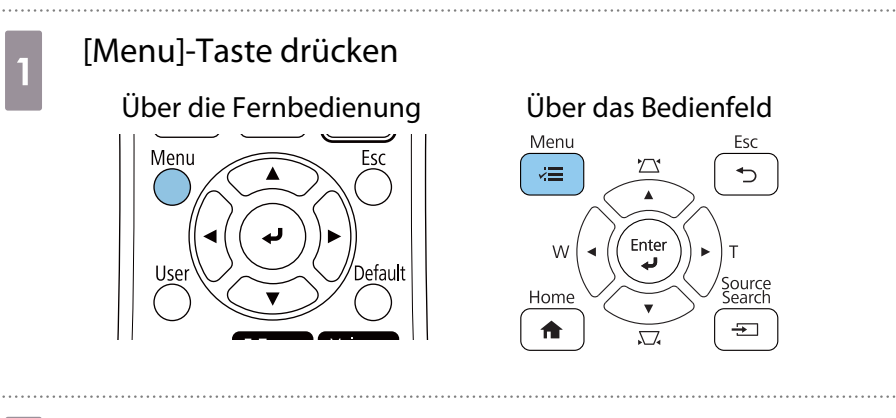

**h HDMI-Link** aus dem Menü Signal-I/O wählen

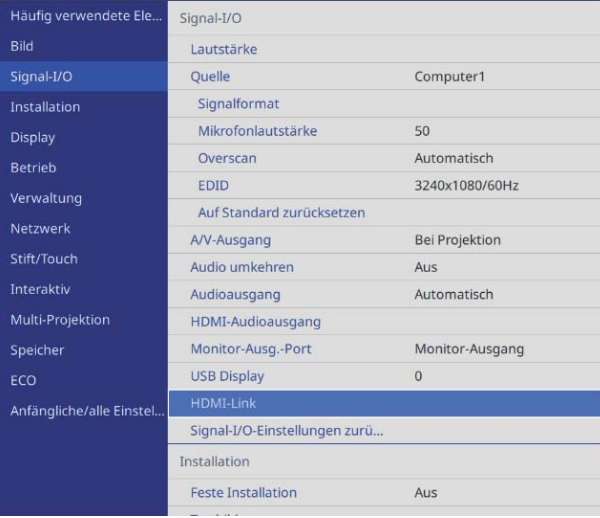

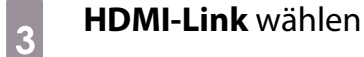

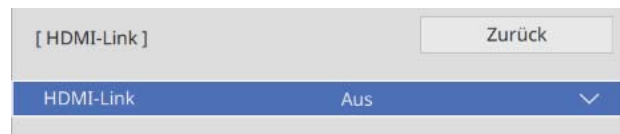

<span id="page-84-0"></span>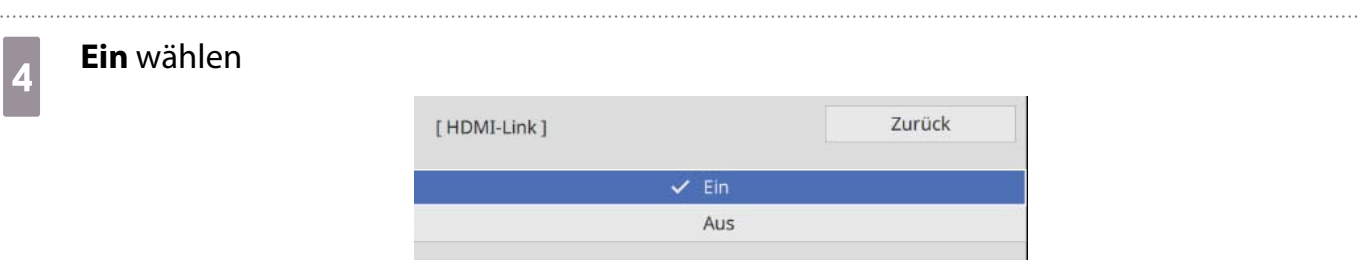

**cecery** 

e **Einschalt-Link** und **Ausschalt-Link** entsprechend den zu verknüpfenden Aktionen einstellen

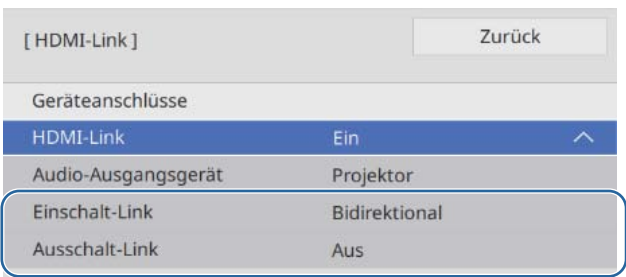

#### Bild in Mehrfachprojektion anpassen

 Bilder sind unmittelbar nach Einschalten des Projektors nicht stabil. Warten Sie nach Starten der Projektion mindestens 20 Minuten, bevor Sie das Bild anpassen.

# Projektor einschalten, dann die [Menu]-Taste drücken<br>Über die Fernbedienung Uber das Bedienfeld

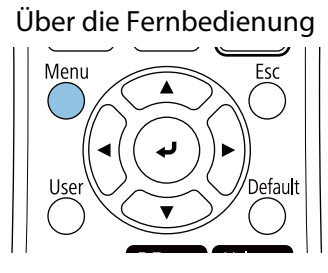

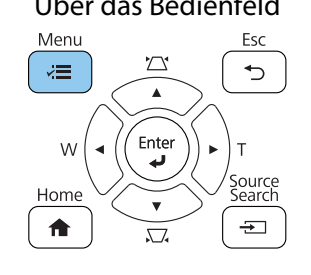

b Erforderliche Einstellungen im Menü **Multi-Projektion** konfigurieren

Einzelheiten zur Konfiguration der Einstellungen finden Sie in der Bedienungsanleitung des Projektors.

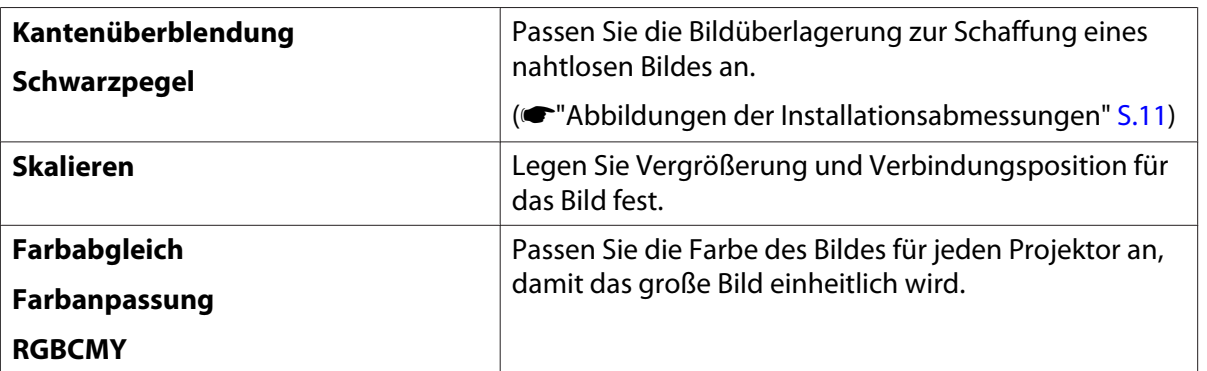

#### <span id="page-85-0"></span>Projektorsynchronisierungseinstellungen Einstellungen (nur bei Verwendung von interaktiver Funktion)

Verbinden Sie die Projektoren vorab über das Fernbedienungskabelset (ELPKC28). Einzelheiten finden Sie unter ["Mehrere Projektoren anschließen" S.14](#page-16-0).

#### [Menu]-Taste drücken

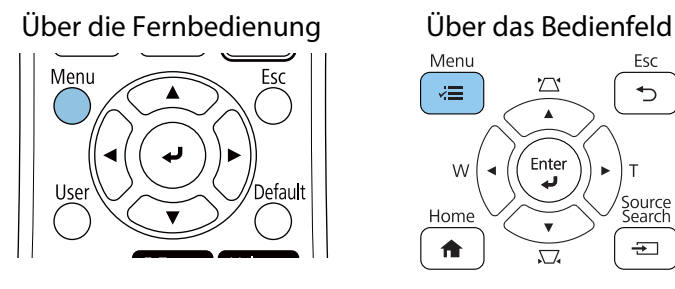

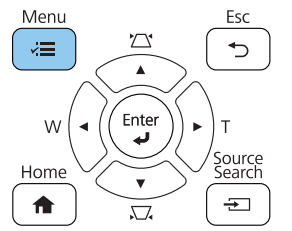

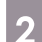

### **b Installation von Projektoren** aus dem Menü Stift/Touch wählen

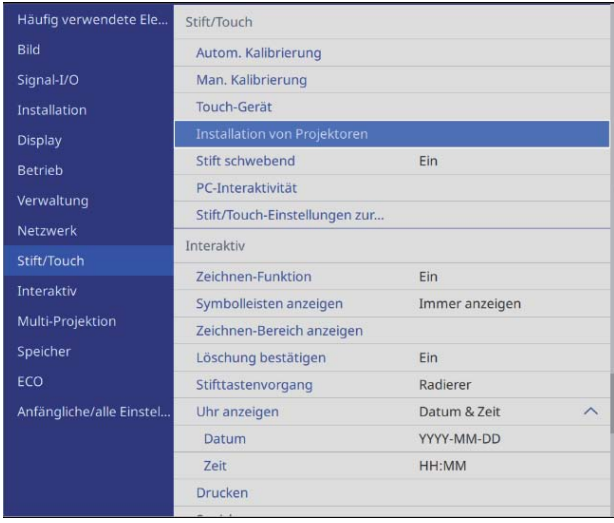

### **a** Projektorsynchronis. wählen

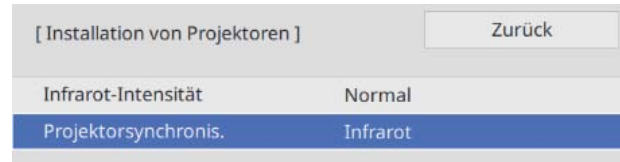

#### **Verkabelt** wählen

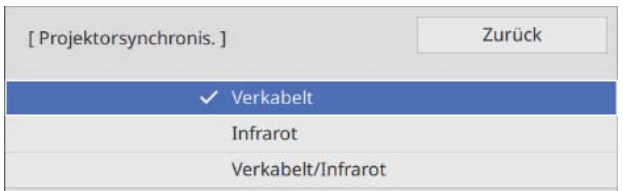

### <span id="page-86-0"></span>EDID-Einstellungen (nur bei Verwendung von interaktiven Funktionen)

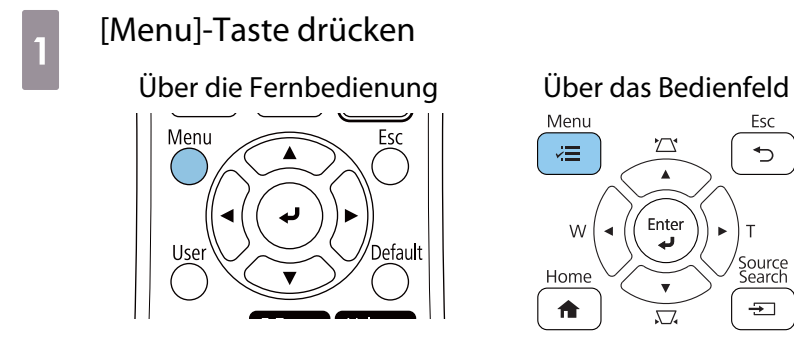

## **EDID** aus dem Menü **Signal-I/O** wählen

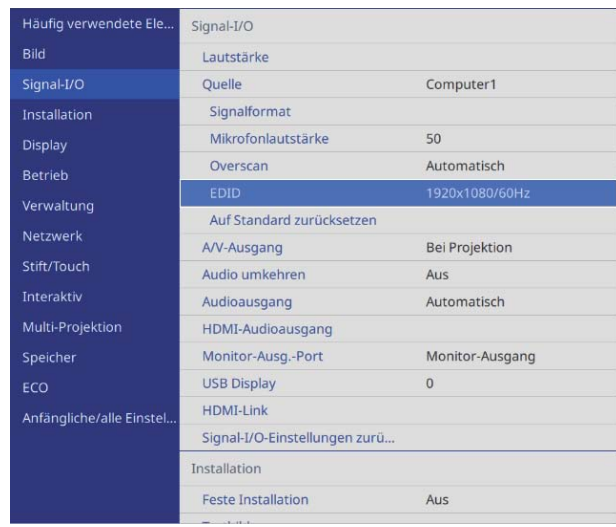

## **3240x1080/60Hz** wählen

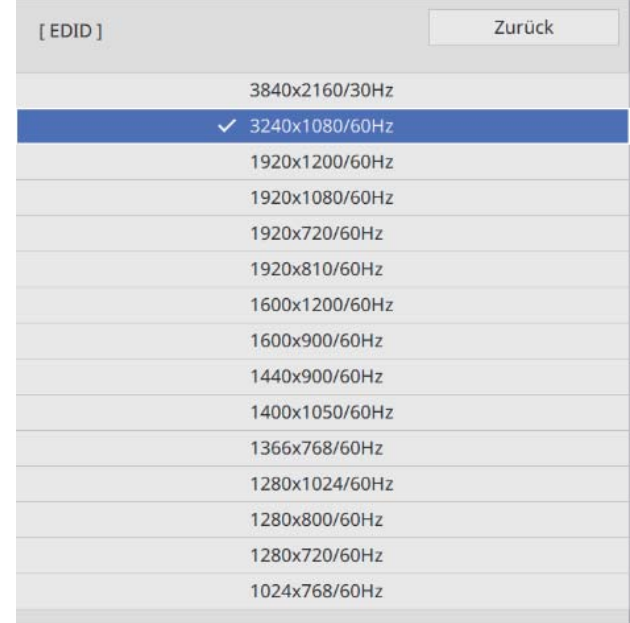

## **O** Hinweise zum Control Pad

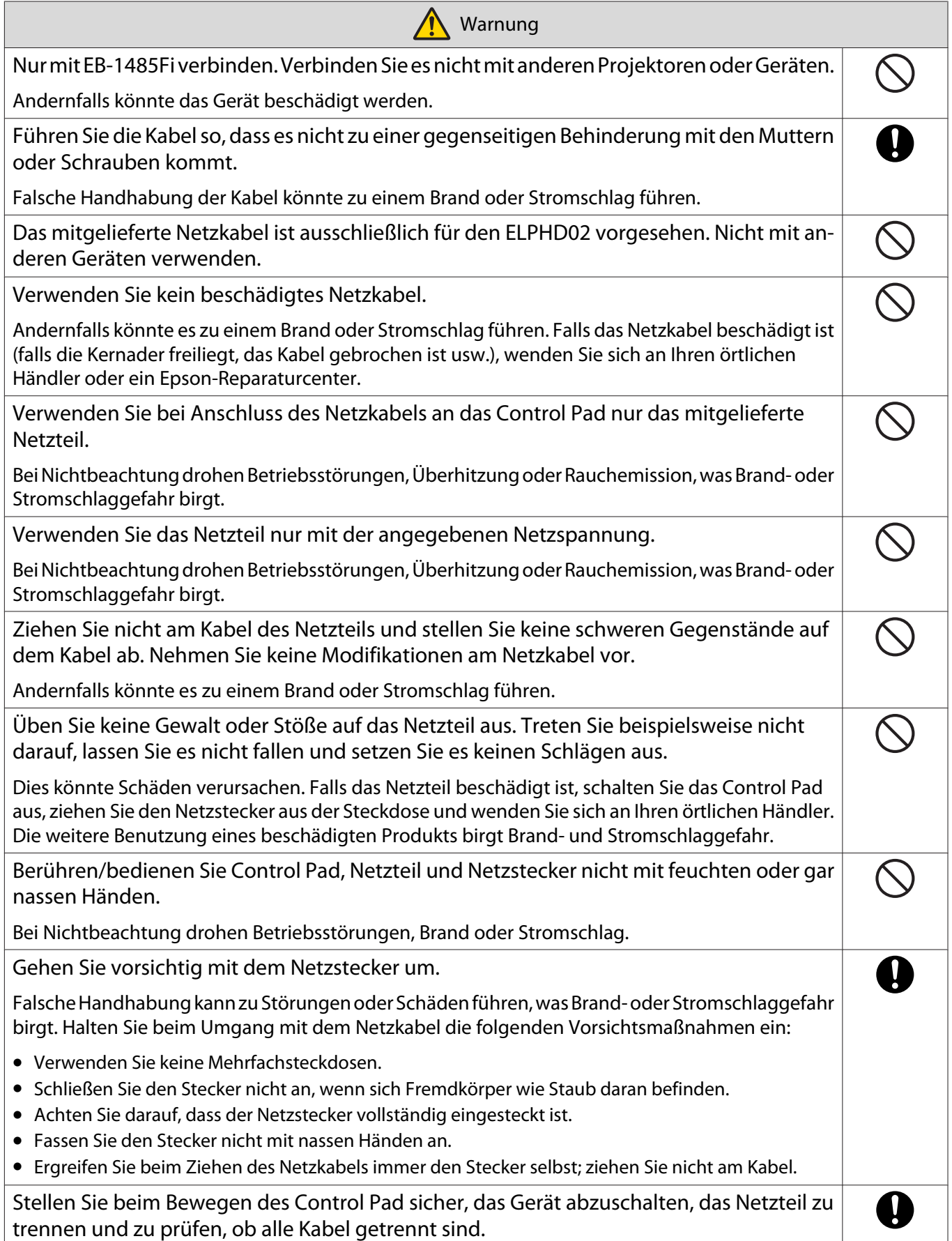

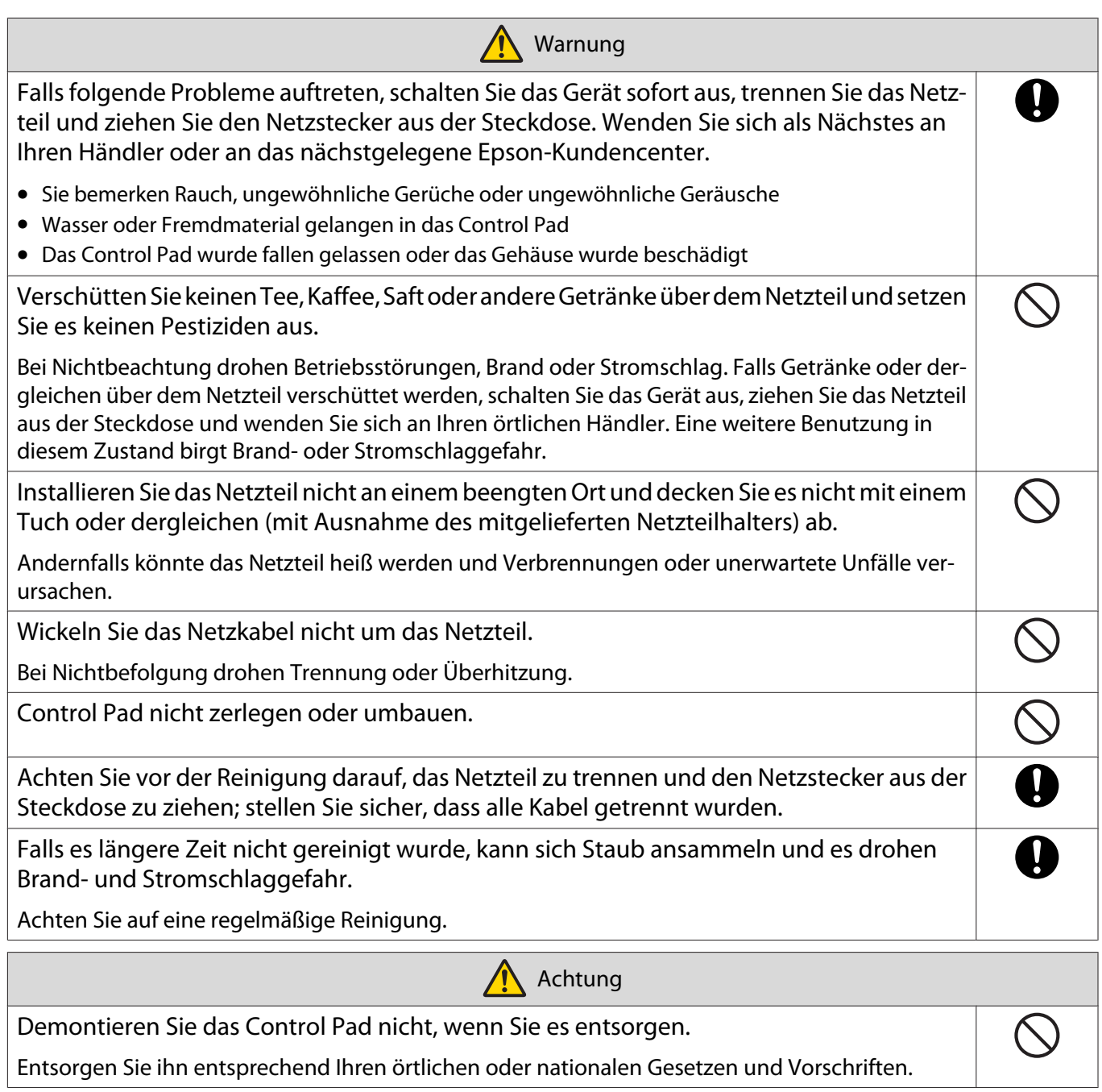

## **O** Spezifikationen des Control Pad

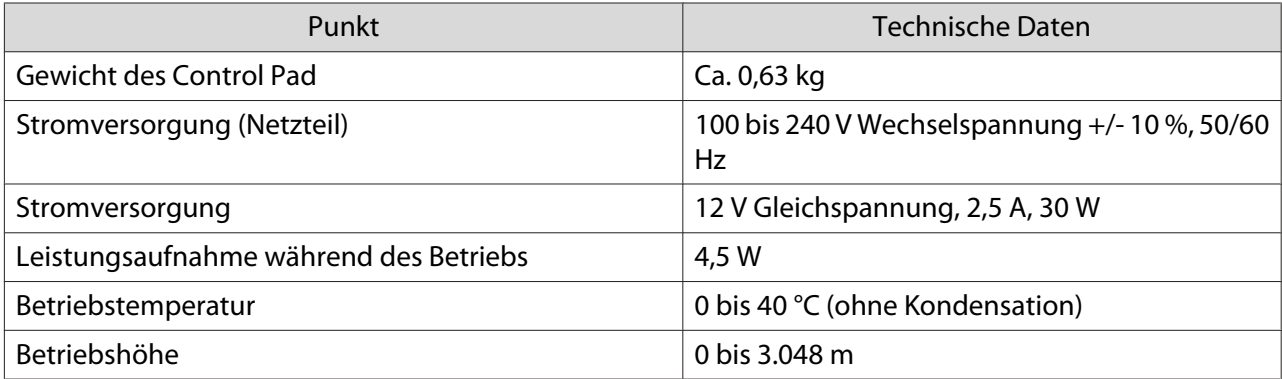

### Äußere Abmessungen

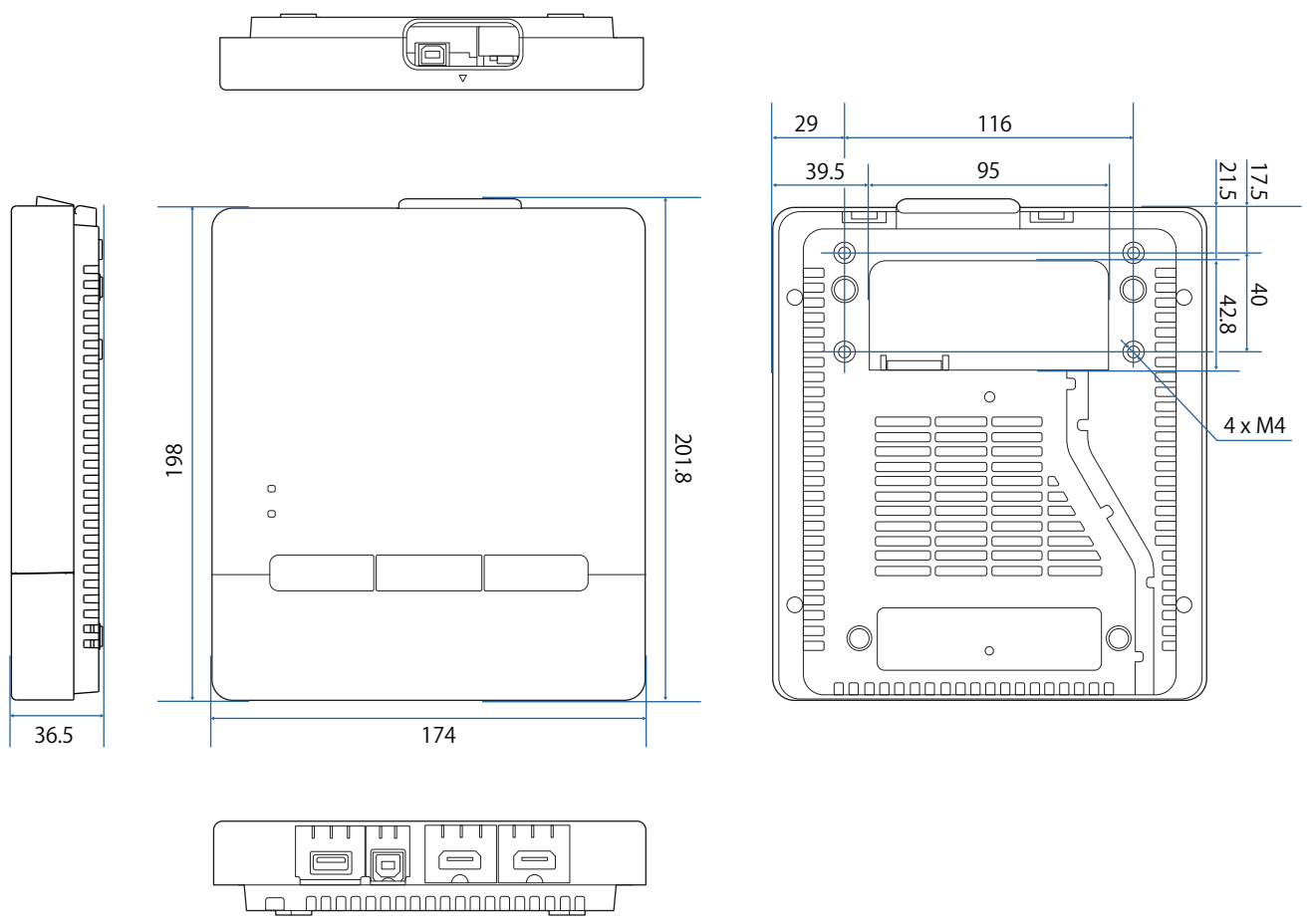

### Kabelführungsöffnungen

Sie können eine der in  $\overline{A}$  gezeigten Kabelöffnungen verwenden.

Verlegen Sie das Netzkabel entlang der Nut an der Rückseite des Control Pad ( $\boxed{\mathsf{B}}$ ).

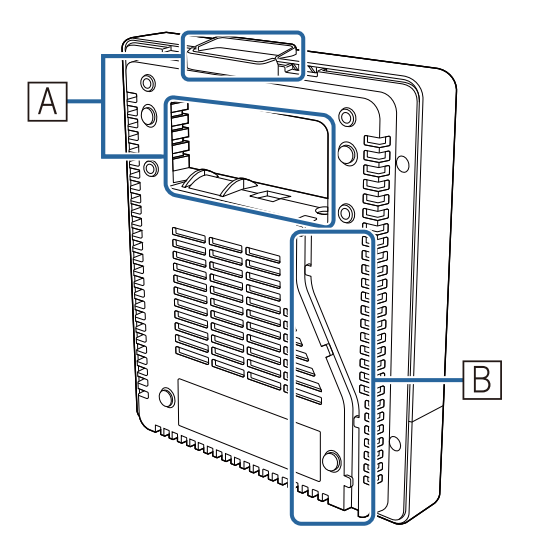

## **O** Montage des Control Pad

Platzieren Sie Ihren Finger im Loch an der Oberseite und entfernen Sie die Frontabdeckung.

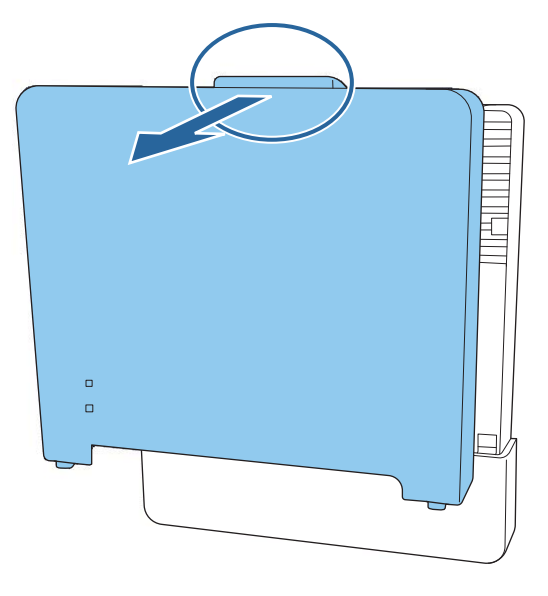

**b Netzkabel anschließen und Kabel an der Rückseite nach unten führen** 

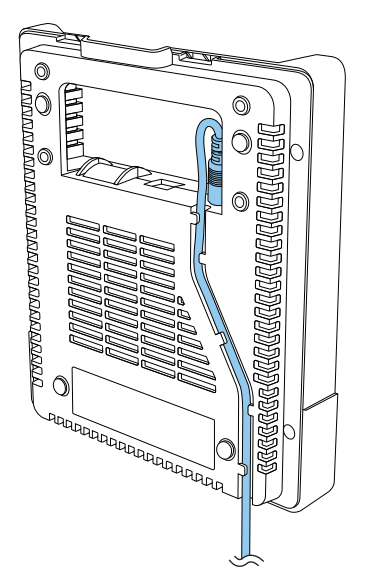

3 Überprüfen Sie die Montageposition und verwenden Sie für die Befestigung<br>bandelsübliche M4 Schrauben (4 Stück 20 mm) handelsübliche M4-Schrauben (4 Stück, 20 mm)

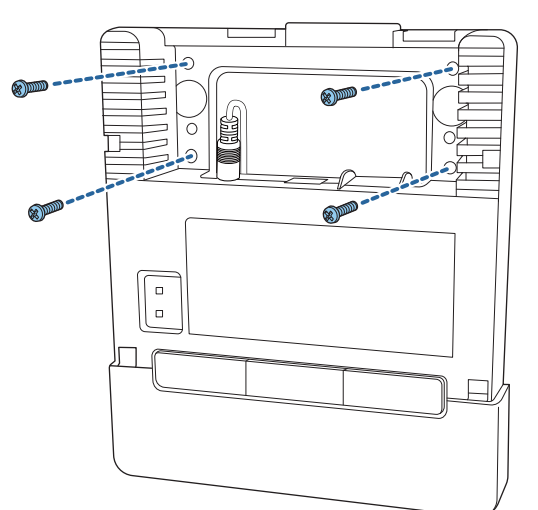

#### **A** Warnung

- Achten Sie beim Schrauben darauf, dass die Schrauben in Bezug auf die Installationsfläche nicht angewinkelt sind.
- Achten Sie darauf, das Control Pad richtig zu befestigen.
- Befestigen Sie das Control Pad nicht mit doppelseitigem Klebeband oder Magneten.

 $\begin{bmatrix} 1 \\ -1 \\ 1 \\ 1 \end{bmatrix}$ Sie sollten die Funktionsfähigkeit des Control Pad vor der Befestigung mit Schrauben prüfen.

Netzteil mit M4-Schrauben (x 4) an der Wand befestigen

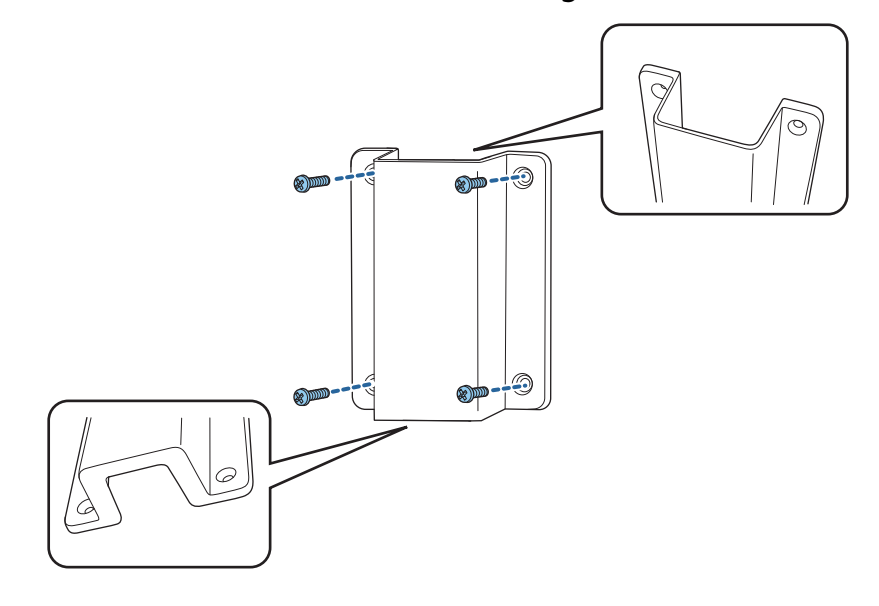

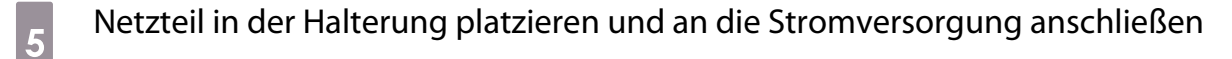

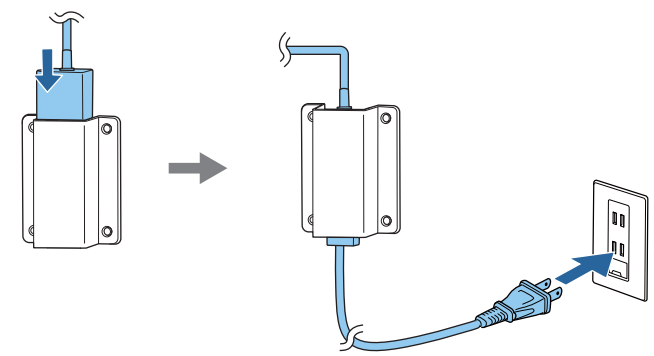

- f Schließen Sie das mit dem Projektor verbundene Kabel am Control Pad an Siehe ["Touch-Gerät und Control Pad verbinden" S.13](#page-15-0) für Details zum Anschließen.
- **g Bringen Sie die Frontabdeckung an**

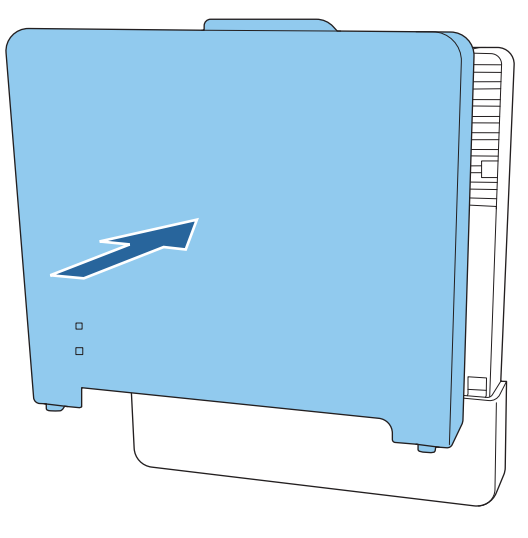

# **O** Hinweise zum Stiftständer

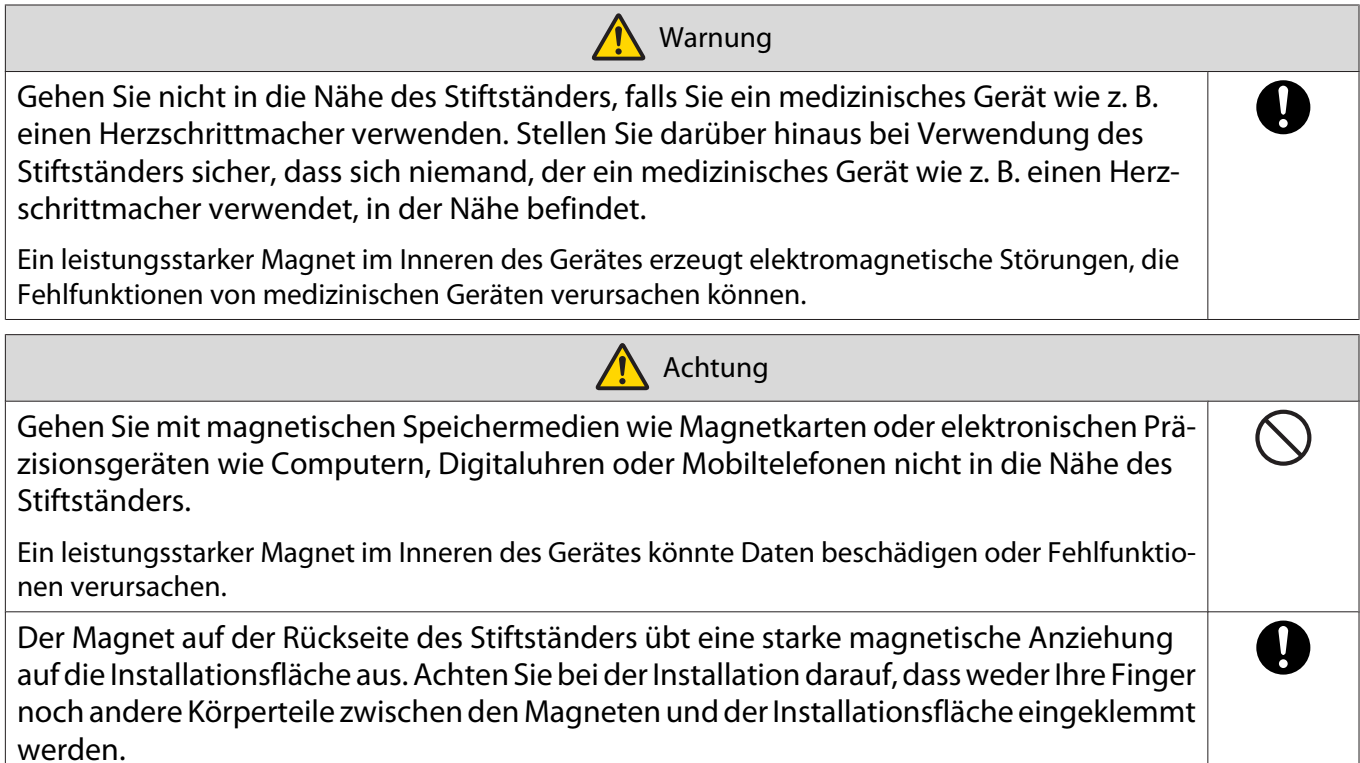

# **O** Spezifikationen des Stiftständers

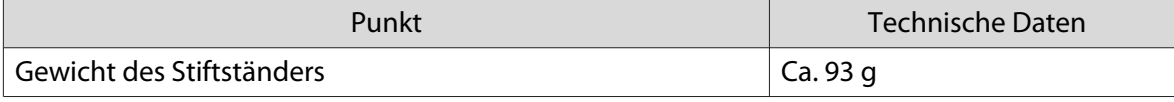

### Äußere Abmessungen

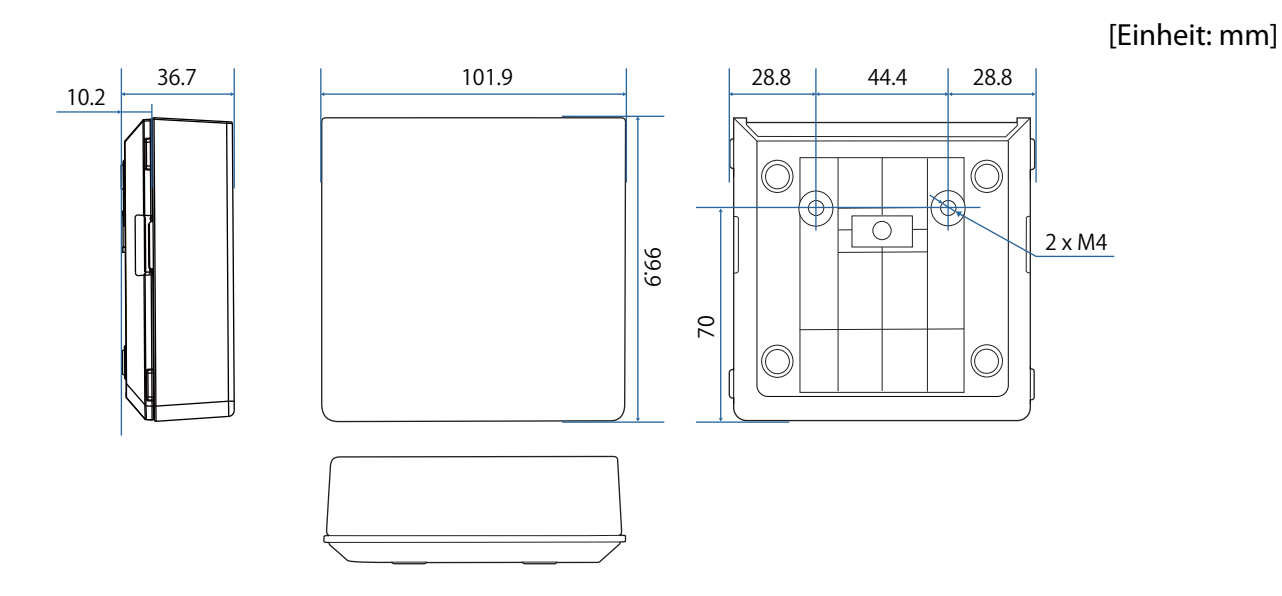

## Installieren Sie den Stiftständer

Befestigen Sie den Stiftständer mit Magneten oder handelsüblichen M4-Schrauben.

```
Bei Befestigung mit Magneten
```
Installationsposition prüfen und mit Magneten befestigen

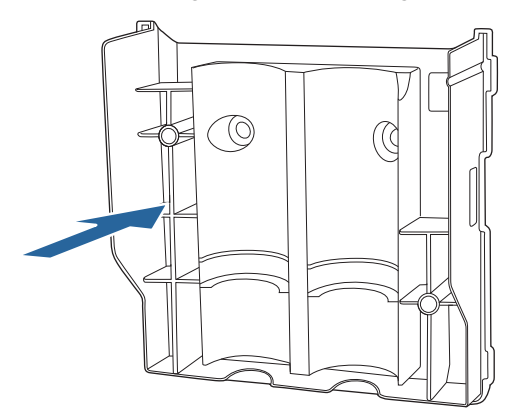

#### **A** Achtung

Es werden leistungsstarke Magnete eingesetzt, die Verletzungen verursachen können, falls Ihre Finger eingeklemmt sind. Achten Sie darauf, dass weder Ihre Finger noch andere Körperteile zwischen den Magneten und der Installationsfläche eingeklemmt werden.

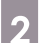

**b Bringen Sie die Abdeckung an** 

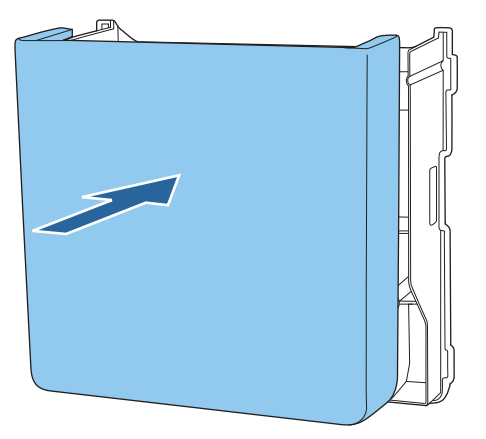

### Bei Befestigung mit Schrauben

a Überprüfen Sie die Montageposition und verwenden Sie für die Befestigung handelsübliche M4-Schrauben (2 Stück, 20 mm)

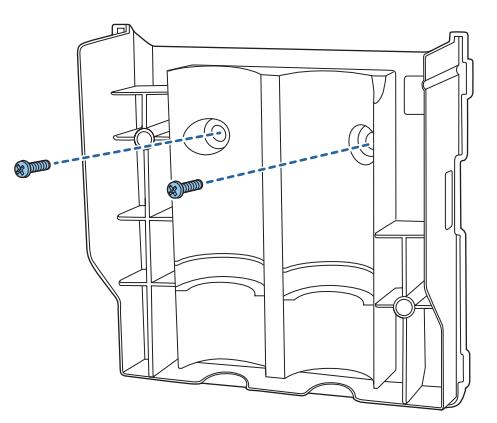

### **A** Warnung

- Achten Sie beim Schrauben darauf, dass die Schrauben in Bezug auf die Installationsfläche nicht angewinkelt sind.
- Achten Sie darauf, den Stiftständer richtig zu befestigen.

## **b** Bringen Sie die Abdeckung an

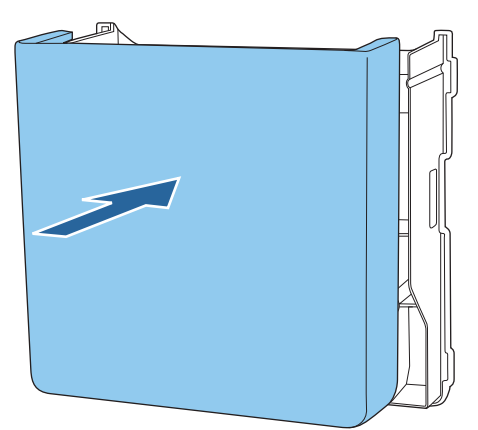

# <span id="page-98-0"></span>Interaktiven Stift kalibrieren

Passen Sie das Bild des Projektors vor der Stiftkalibrierung an.

Es gibt zwei Methoden zur Kalibrierung des Stifts: **Autom. Kalibrierung** und **Man. Kalibrierung**.

Wenn Sie den Stift erstmals kalibrieren, führen Sie zur optimalen Kalibrierung **Man. Kalibrierung** aus.

Wenn Sie den Stift nachfolgend kalibrieren, führen Sie **Autom. Kalibrierung** aus. [\( S.98\)](#page-100-0)

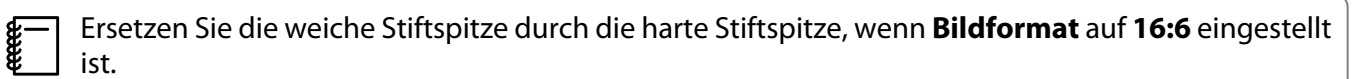

#### Man. Kalibrierung

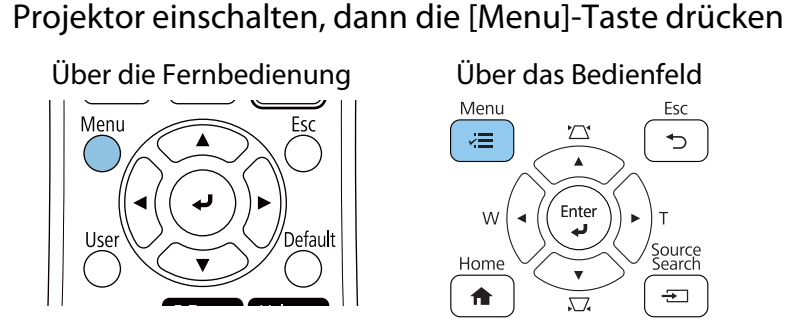

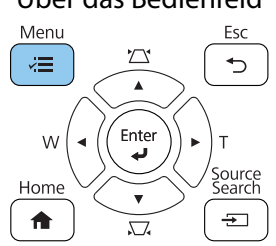

b Wählen Sie **Man. Kalibrierung** aus dem Menü **Stift/Touch**.

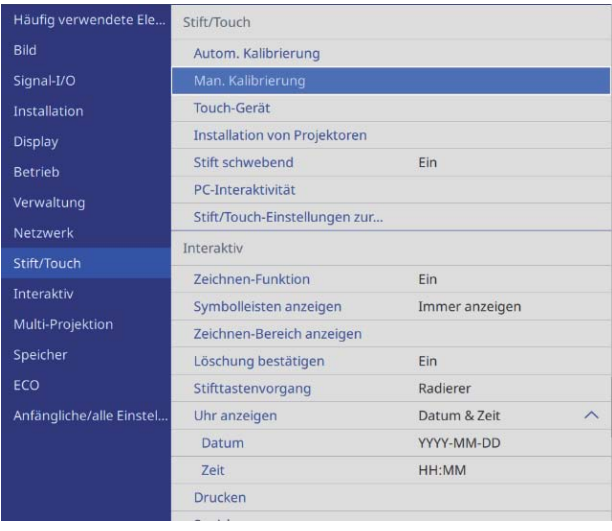

 $\begin{bmatrix} 1 \\ -1 \\ 1 \\ 1 \end{bmatrix}$  Wenn mehrere Projektoren parallel installiert sind, werden Sie durch eine Meldung aufgefordert, das Bild des daneben installierten Projektors vorübergehend auszublenden. Wenn Sie diese Meldung sehen, drücken Sie zum Ausblenden des Bildes vom nächsten Projektor die Taste [A/V Mute].

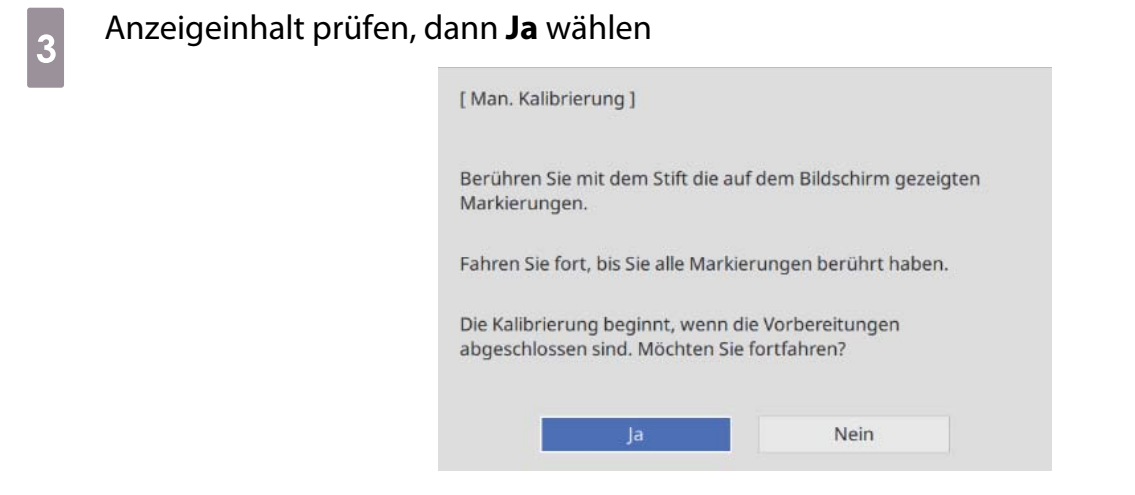

Sie sehen einen grünen Punkt oben links auf der Projektionsfläche.

d Mitte des Punkts mit der Stiftspitze des interaktiven Stifts berühren

Der Punkt verschwindet und wechselt zur nächsten Position.

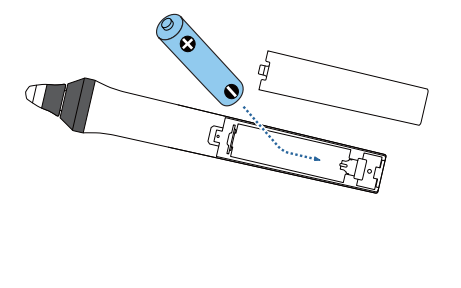

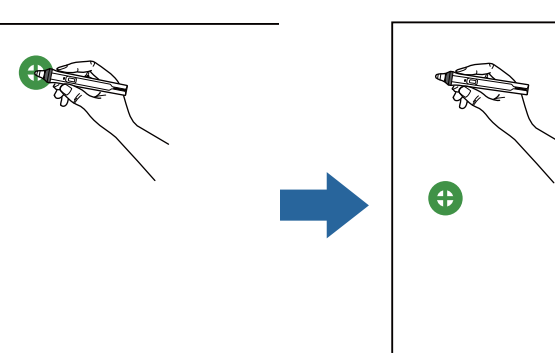

feee Stellen Sie sicher, dass Sie die Mitte des Punkts berühren. Andernfalls wird er möglicherweise nicht richtig positioniert.

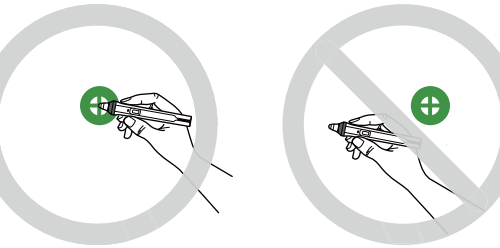

## <span id="page-100-0"></span>5 Schritt 4 wiederholen, bis die Punkte verschwinden

Der Punkt erscheint zuerst oben links, wechselt dann zur Position unten rechts.

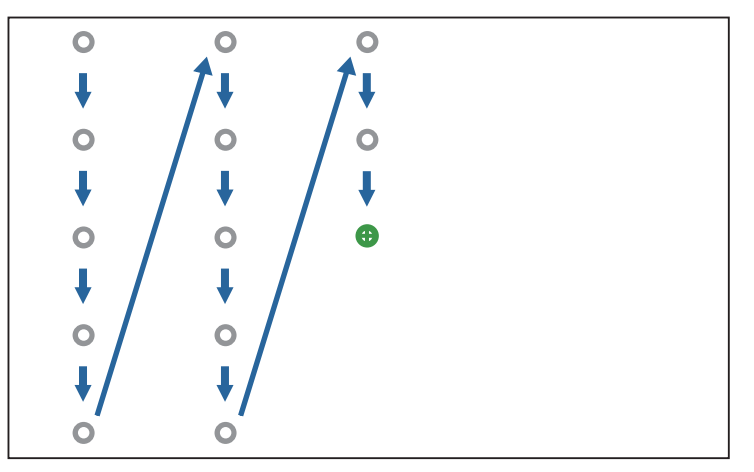

Wenn alle Punkte verschwunden sind, ist Man. Kalibrierung abgeschlossen.

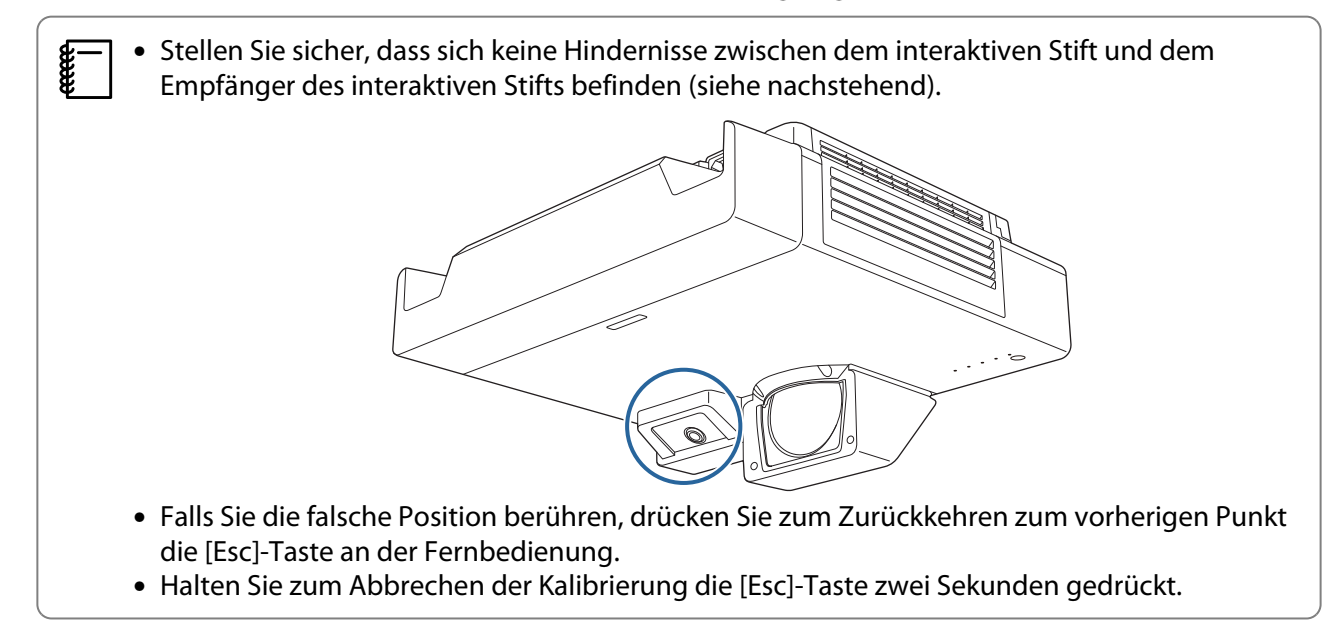

#### Autom. Kalibrierung

Projektor einschalten, dann die [Menu]-Taste drücken<br>Über die Fernbedienung Über das Bedienfeld

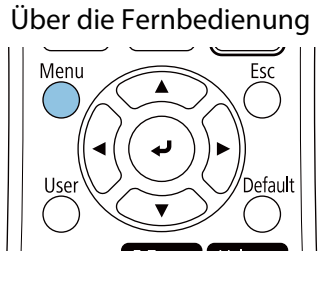

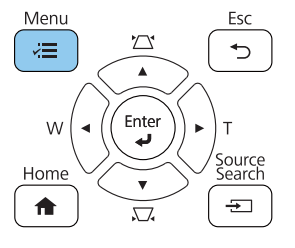

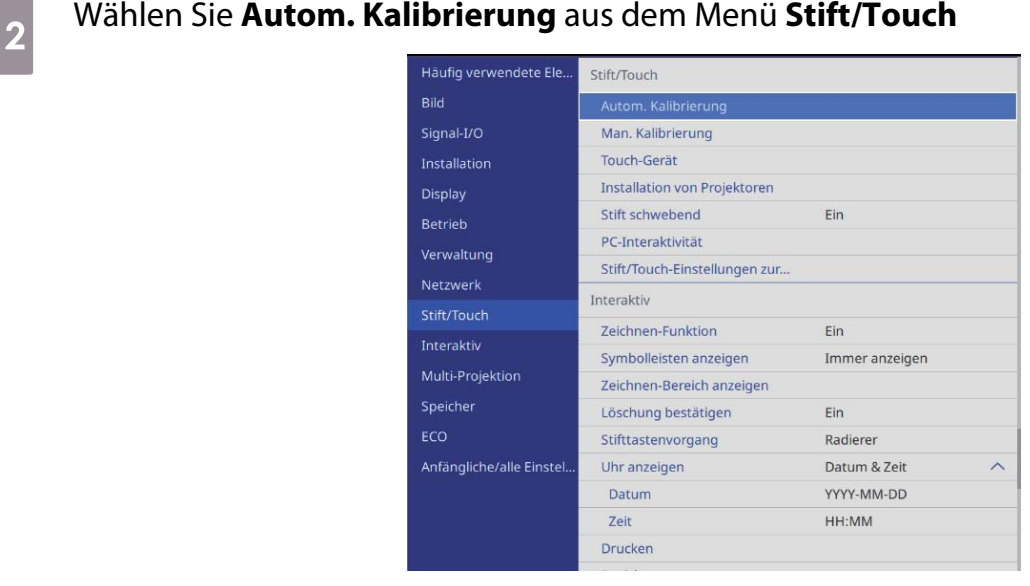

 Wenn mehrere Projektoren parallel installiert sind, werden Sie durch eine Meldung aufgefordert, das Bild des daneben installierten Projektors vorübergehend auszublenden. Wenn Sie diese Meldung sehen, drücken Sie zum Ausblenden des Bildes vom nächsten Projektor die Taste [A/V Mute] drücken.

c Sicherstellen, dass das Testbild in das projizierte Bild passt, dann **Ja** wählen

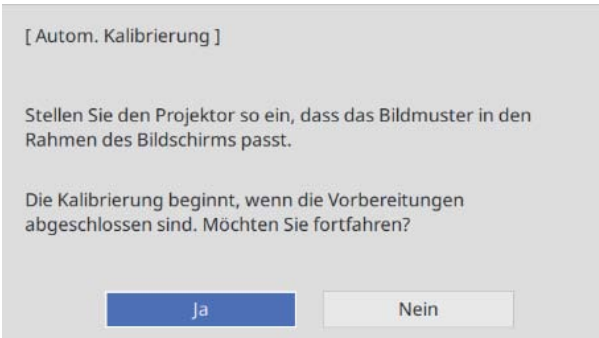

Stiftkalibrierung startet automatisch.

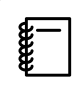

**ceceey** 

 Befolgen Sie die angezeigten Anweisungen zur Prüfung Ihrer Umgebung, falls Autom. Kalibrierung fehlschlägt. Oder führen Sie **Man. Kalibrierung** durch.

# <span id="page-102-0"></span>**O** Hinweise zur Handhabung des Touch-Geräts

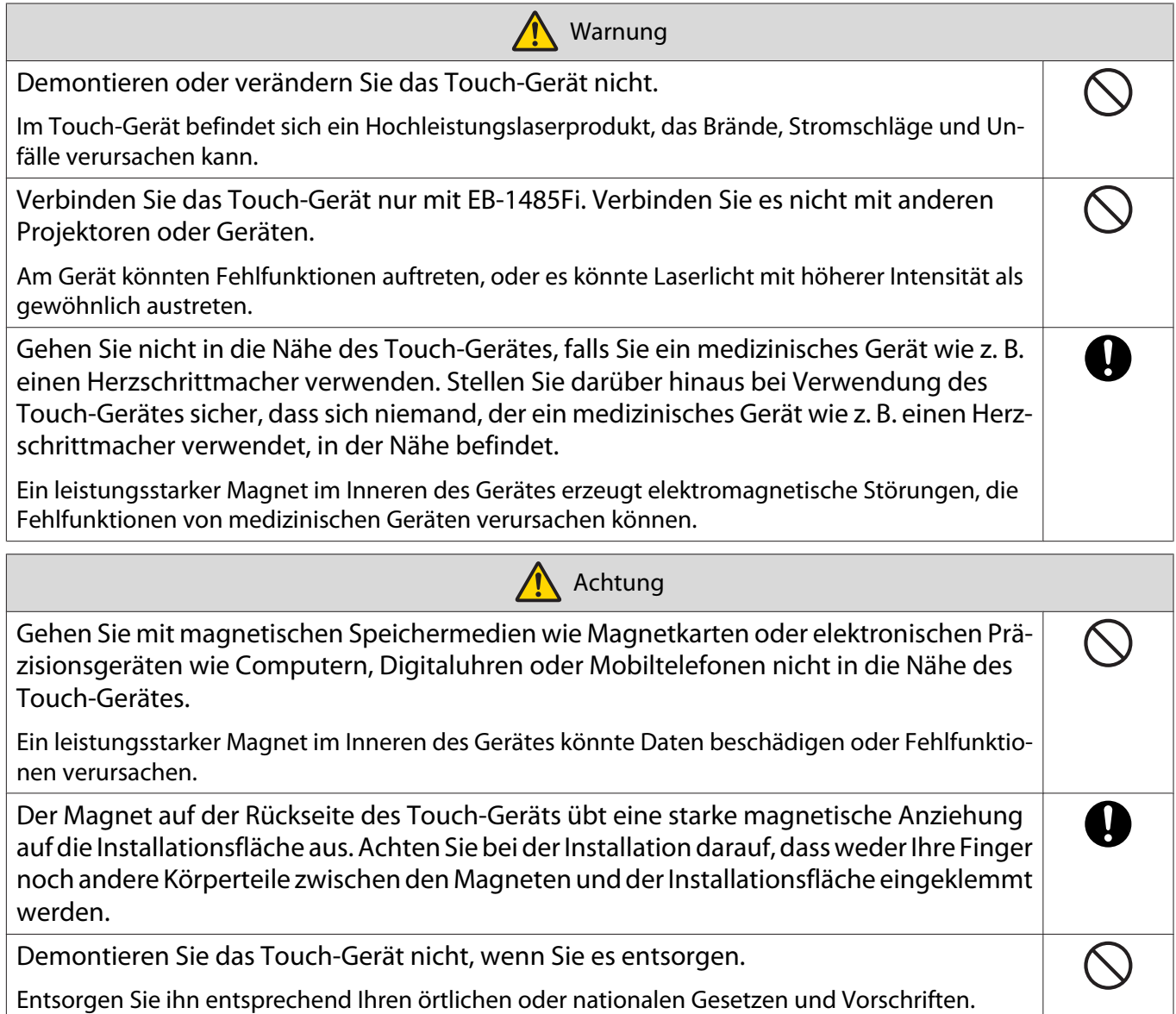

## Installationsort des Touch-Geräts

Die Schritte variieren je nachdem, wo das Touch-Gerät installiert wird.

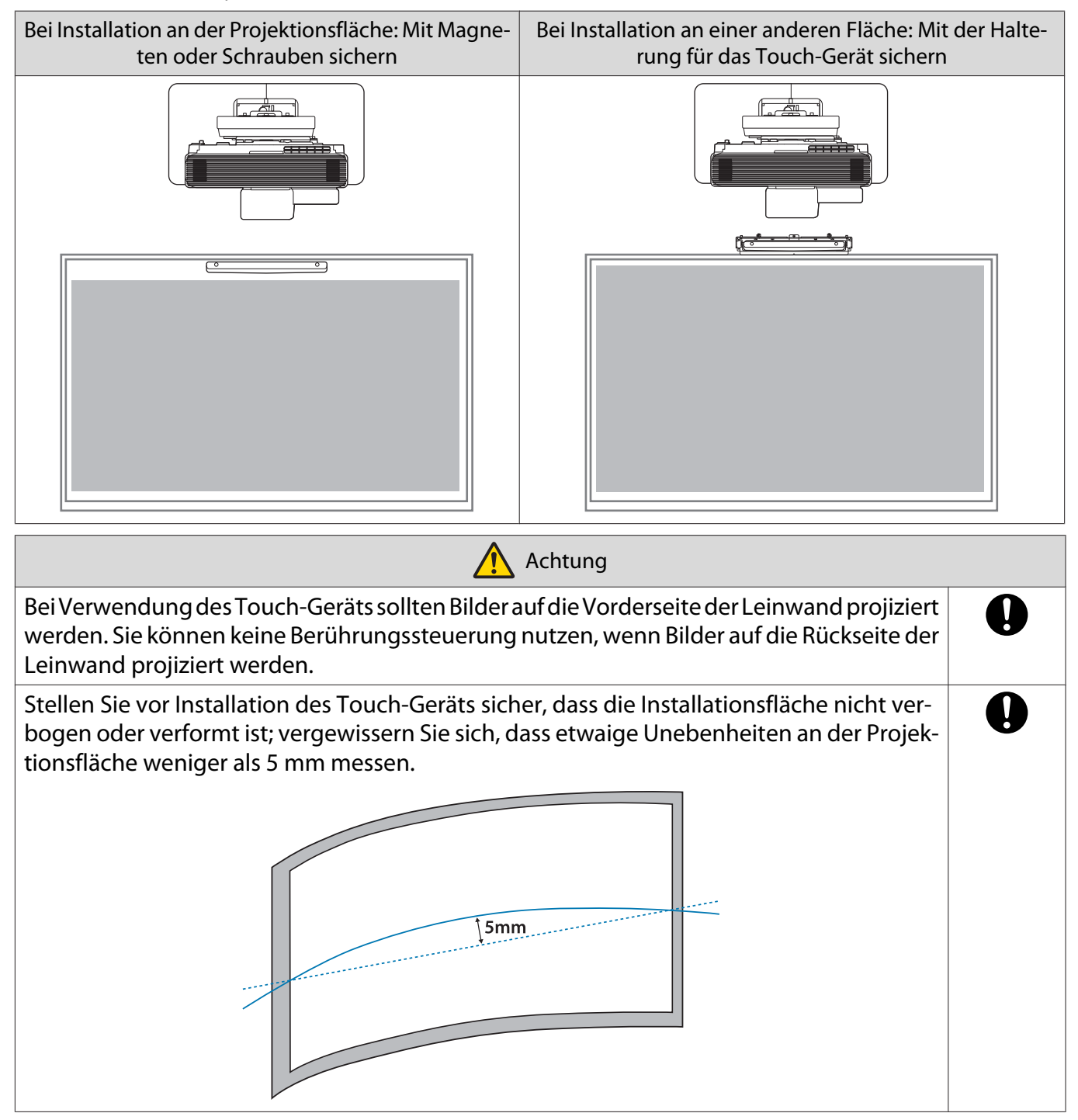

#### Hinweise zur Halterung des Touch-Geräts

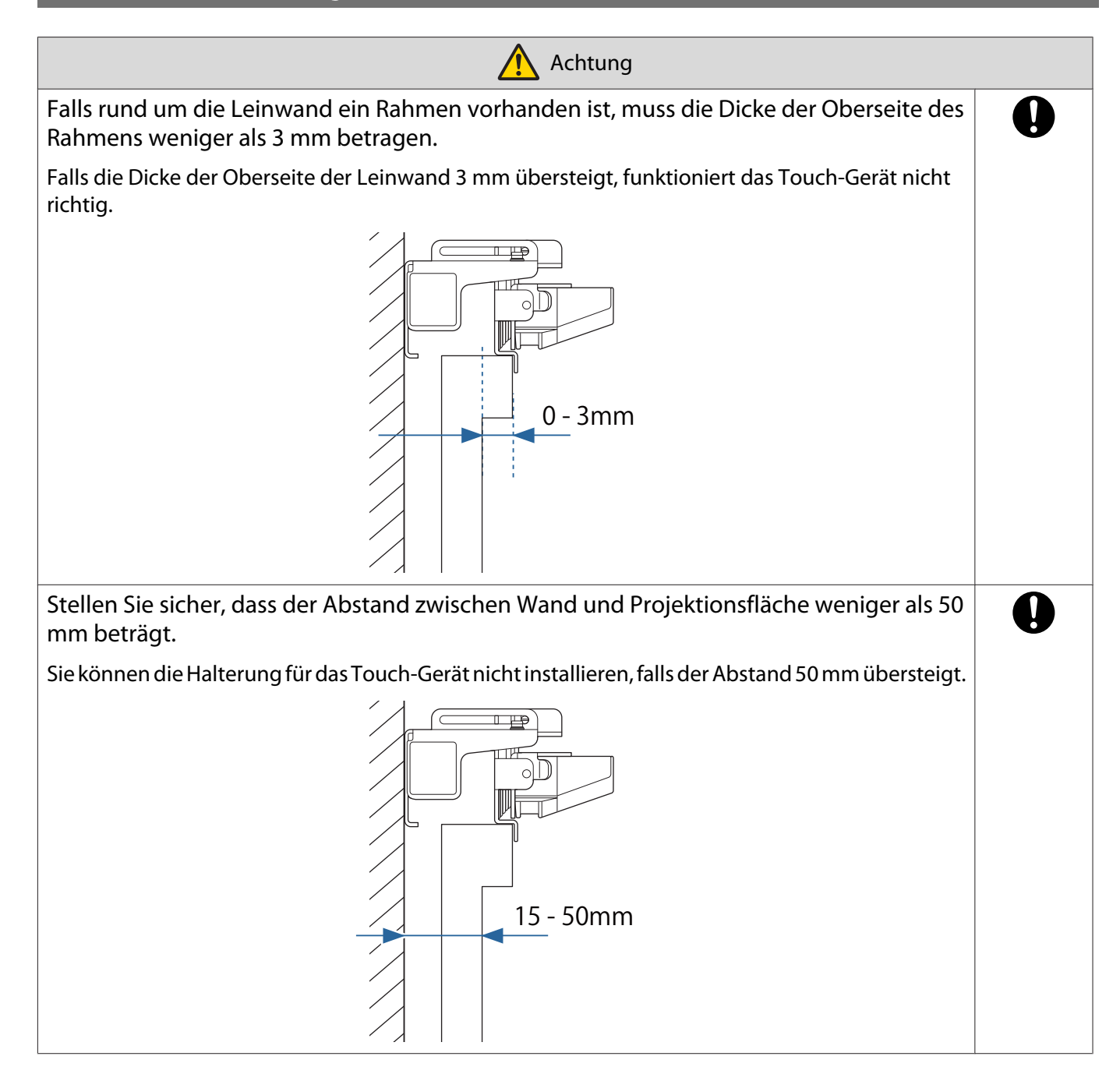

# Hinweise zum Laser

#### Angebrachte Etiketten

Das Touch-Gerät ist ein Laserprodukt der Klasse 1, das mit dem Standard IEC/EN60825-1:2014 übereinstimmt. Am Touch-Gerät befinden sich Warnetiketten, die anzeigen, dass es sich um ein Laserprodukt der Klasse 1 handelt.

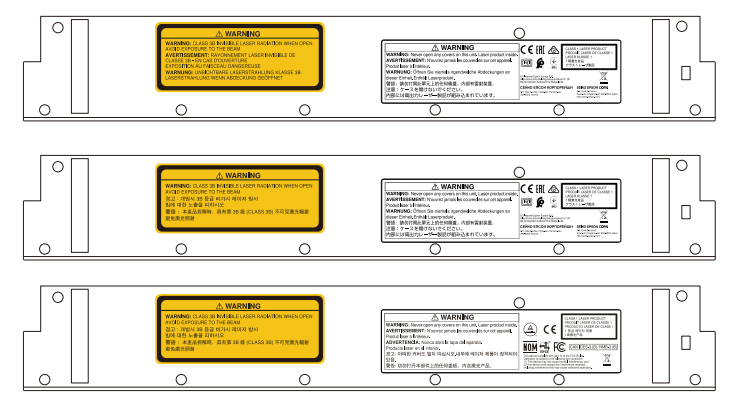

Die Etiketten enthalten folgende Informationen.

- Laserprodukt der Klasse 1
- Warnung: Gehäuse nicht öffnen. Das Gerät enthält ein Hochleistungslaserprodukt.
- Warnung:
	- Achtung: Wenn dieser Bereich geöffnet wird, wird ein unsichtbarer Laserstrahl der Klasse 3B ausgegeben.
	- Vermeiden Sie eine Aussetzung gegenüber Laserstrahlen.

#### Laserdiffusionsport

Der Laserstrahl wird von den Laserdiffusionsports an der Rückseite des Touch-Gerätes gestreut.

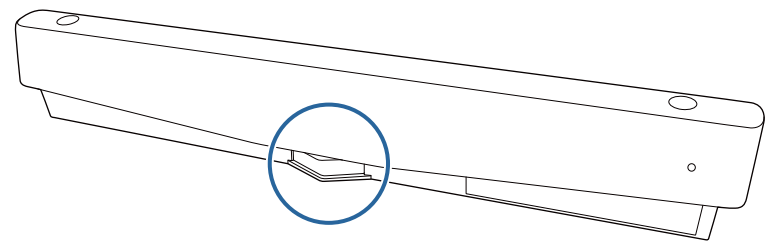

- Lichtquellenausgabe: Max. 285 W
- Wellenlänge: 932 bis 952 nm

## **O** Technische Daten des Touch-Geräts

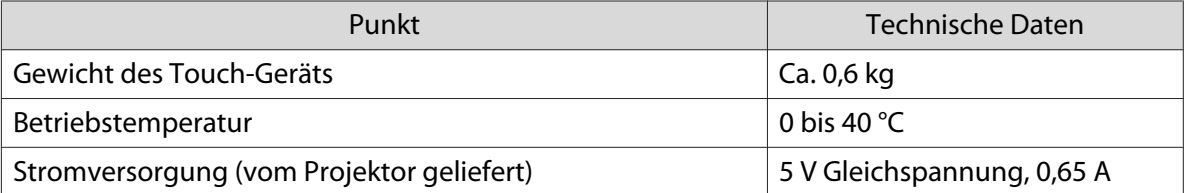

### Äußere Abmessungen

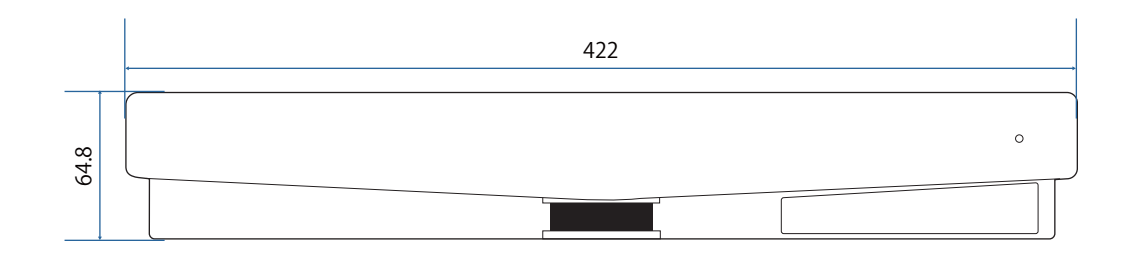

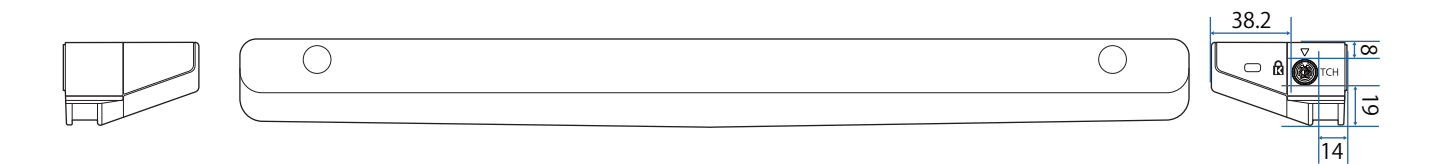

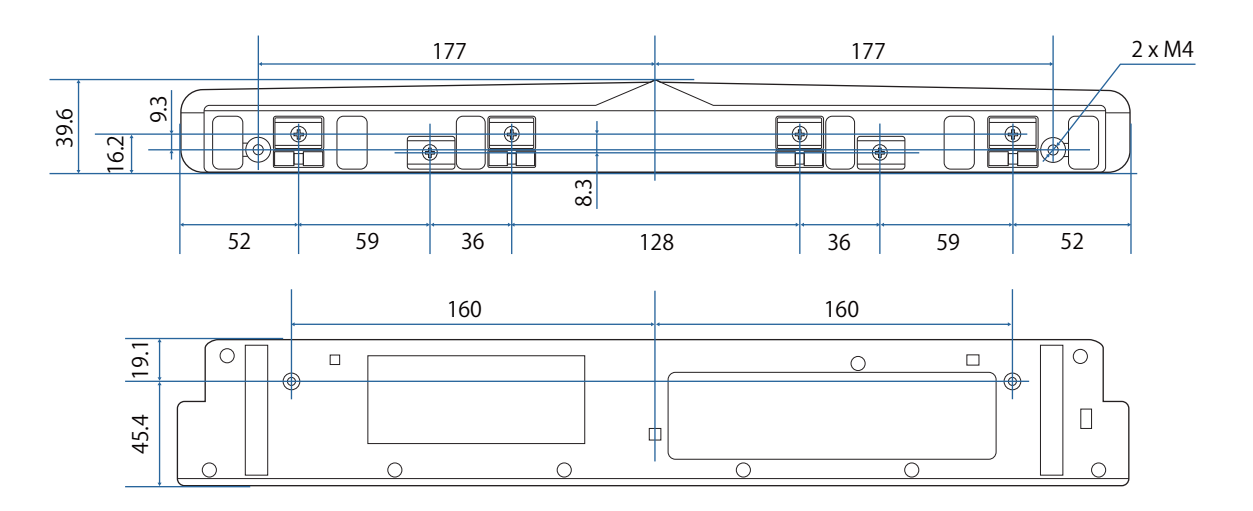

## Technische Daten der Halterung für das Touch-Gerät

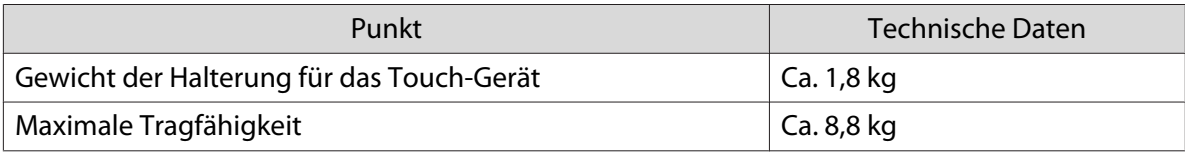

### Äußere Abmessungen

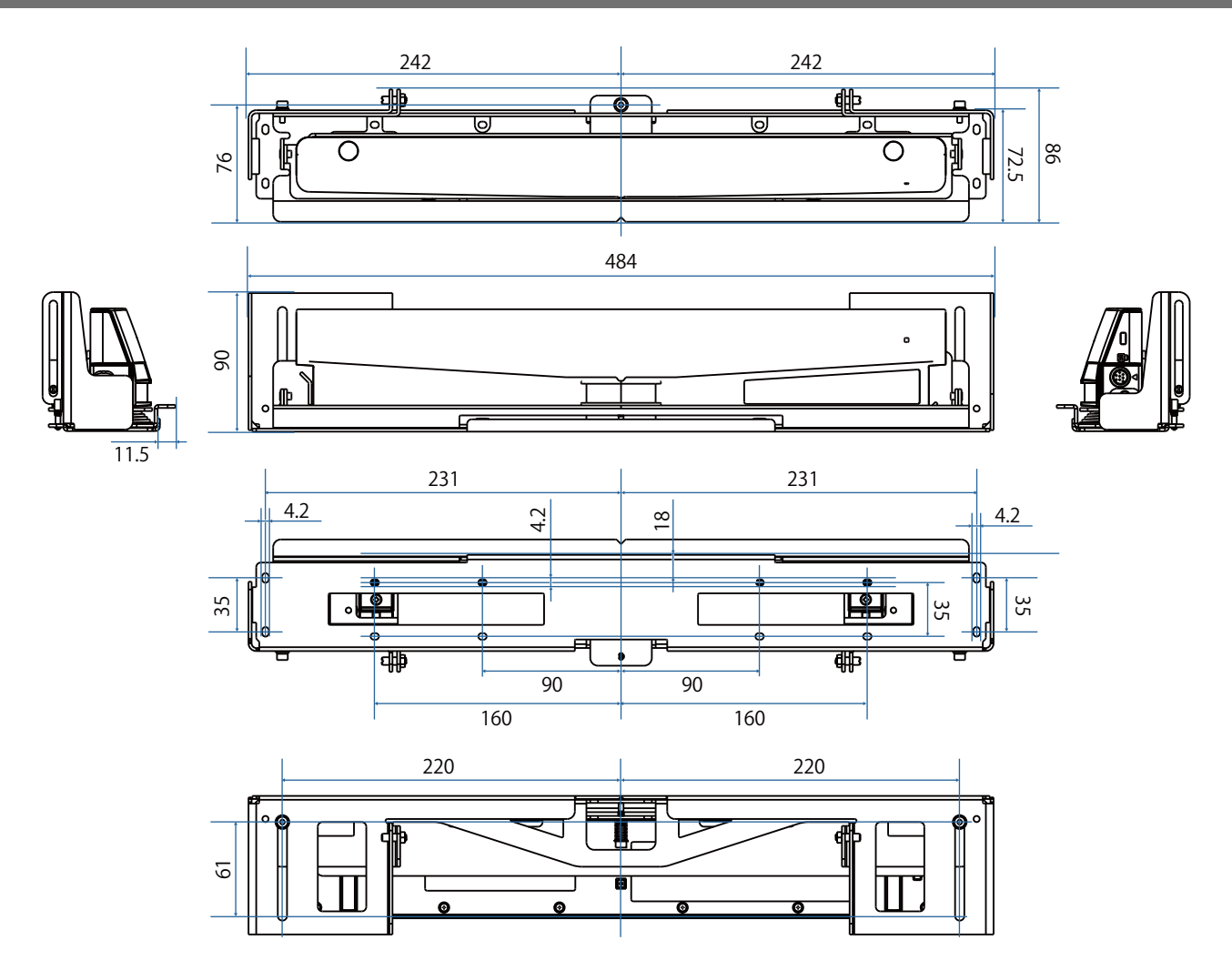
### Einstellbereich

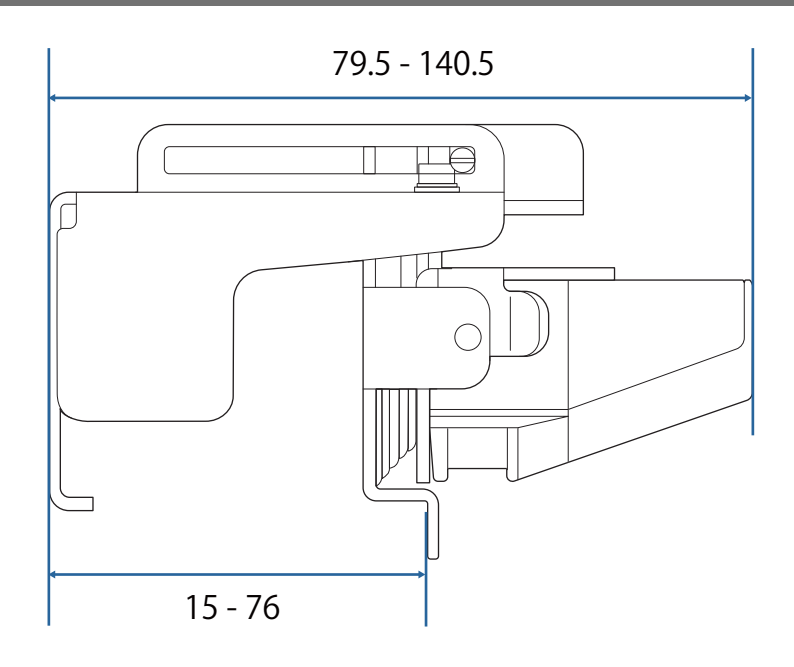

## **O** Touch-Gerät installieren

#### Infrarotdeflektoren installieren

Kleben Sie die Infrarotdeflektoren an etwaige Hindernisse im unteren Bereich der Projektionsfläche, wie Rahmen oder Ablage.

Falls Hindernisse vorhanden sind, wird der Laser wie nachstehend gezeigt reflektiert und die Position Ihres Fingers wird nicht richtig erkannt.

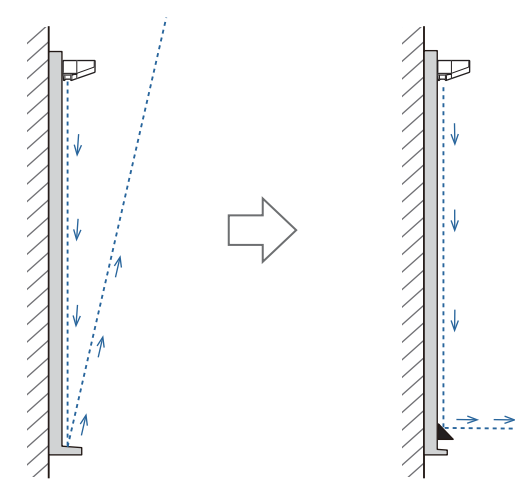

a Kleben Sie die mitgelieferten Infrarotdeflektoren an den Hindernissen entlang verlaufend an

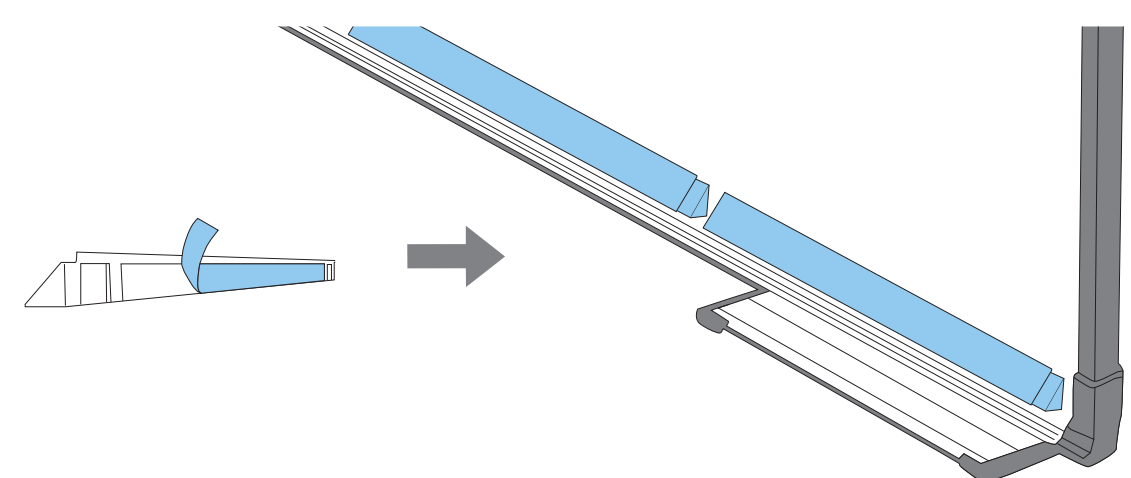

#### Touch-Gerät installieren

#### Bei Installation an der Projektionsfläche ohne Verwendung der Halterung des Touch-Geräts

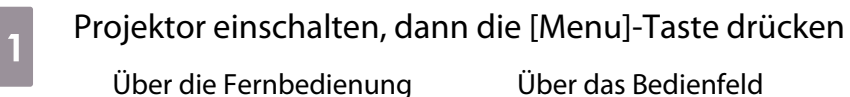

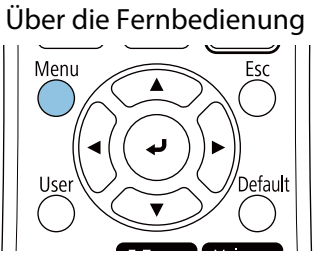

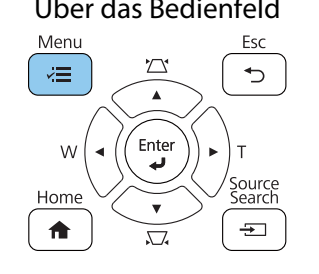

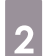

### **b Touch-Gerät** aus dem **Installation**-Menü wählen

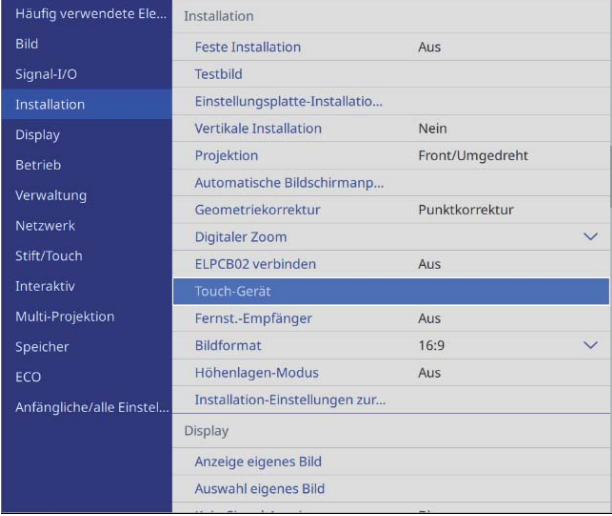

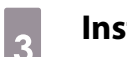

### **a Install. Testbild** wählen

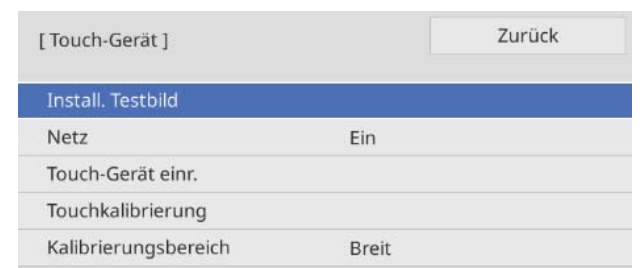

Sie sehen das Installationsmuster auf dem projizierten Bild.

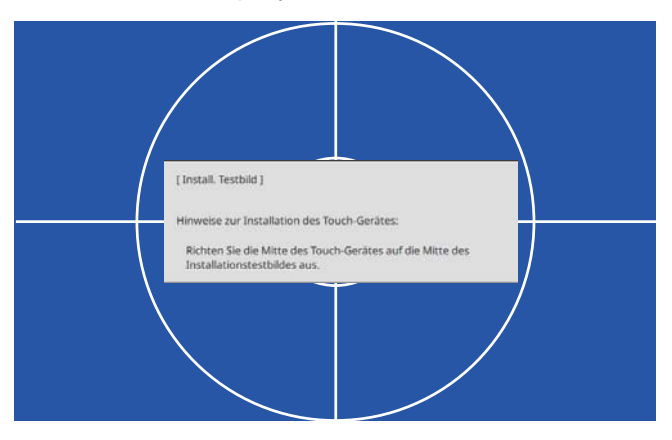

#### d Bei Installation an einer magnetischen Fläche die Installationsposition prüfen und das Touch-Gerät mit Magneten befestigen

Gehen Sie bei Installation an einer nicht magnetischen Fläche zum nächsten Schritt über.

#### Achtung

Es werden leistungsstarke Magnete eingesetzt, die Verletzungen verursachen können, falls Ihre Finger eingeklemmt sind. Achten Sie darauf, dass weder Ihre Finger noch andere Körperteile zwischen den Magneten und der Installationsfläche eingeklemmt werden.

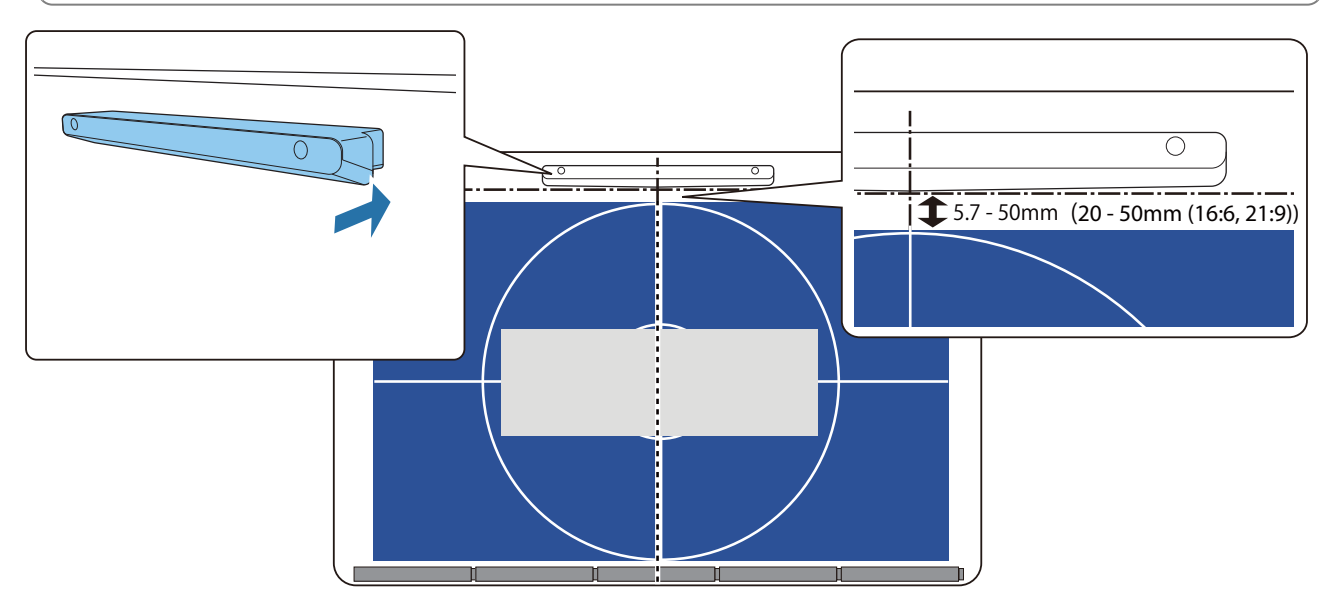

Gehen Sie nach Anbringung des Touch-Geräts zu ["Touch-Gerät einschalten" S.117.](#page-119-0)

#### e Bei Installation an einer nicht magnetischen Fläche Schablone an der Installationsposition<br>der Tauch Garita befattion des Touch-Geräts befestigen

Bringen Sie die Unterseite der Schablone wie nachstehend gezeigt am Installationsmuster an.

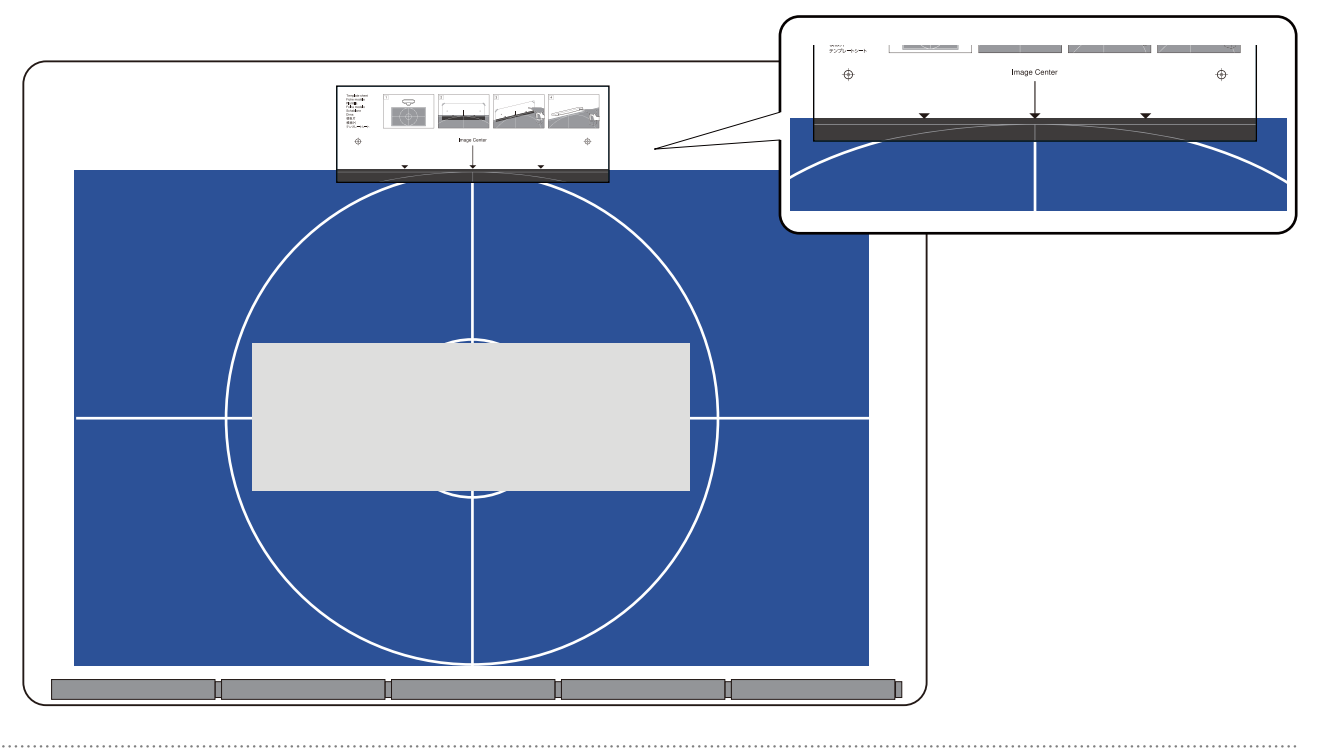

- f Löcher in die Installationsfläche bohren, dann Schablone entfernen
	- g Mitgelieferte Abstandhalter (x 2) an den Schraubenlöchern an der Rückseite des Touch-Geräts befestigen

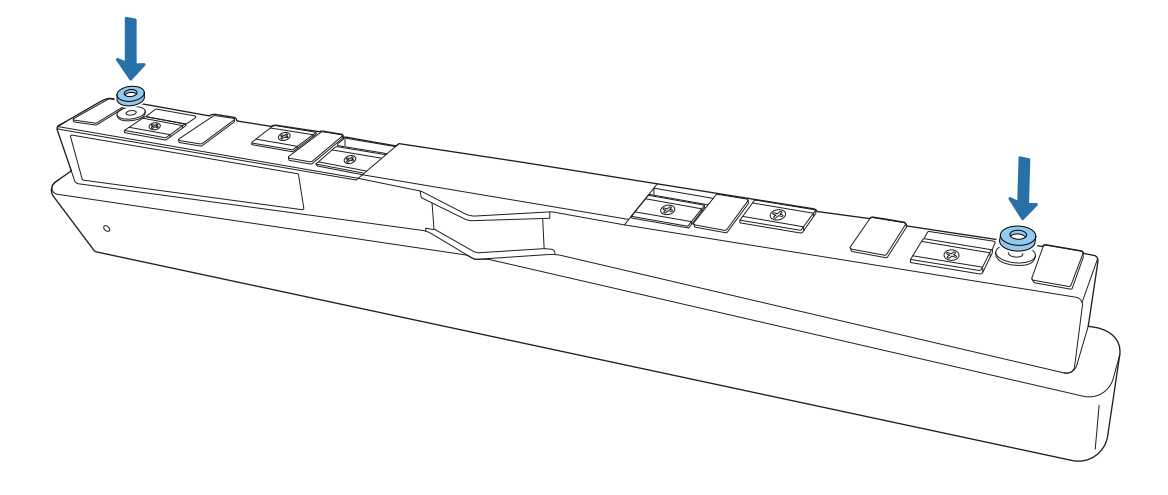

**h Gummikappen (x 2) von der Vorderseite des Touch-Geräts entfernen** 

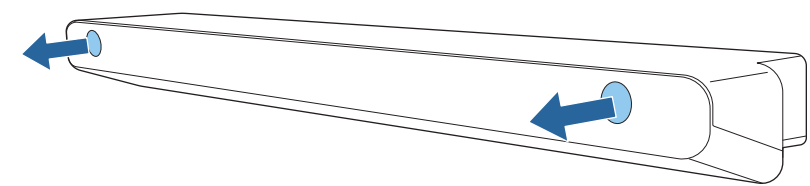

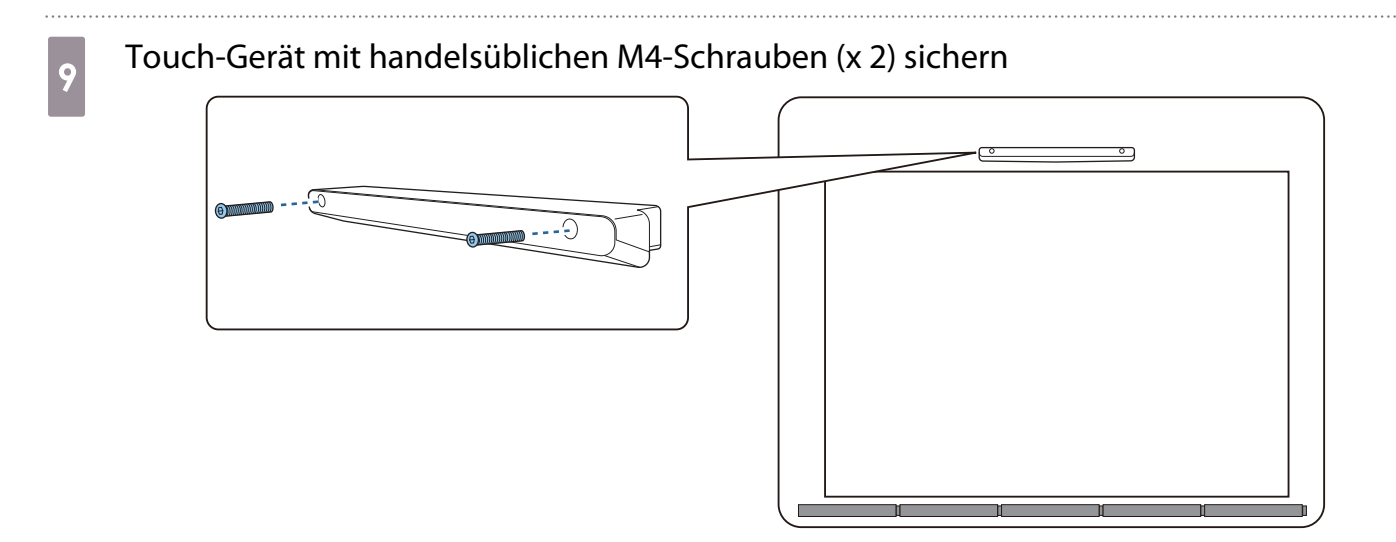

Nachfolgend finden Sie die Tiefe der Schraubenlöcher im Touch-Gerät.

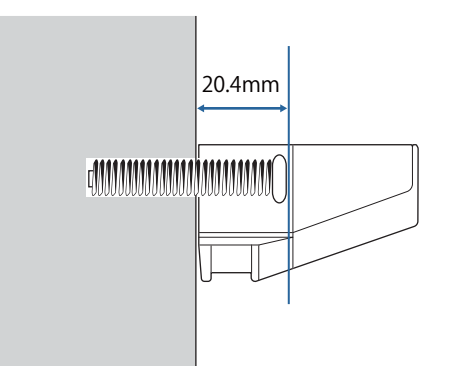

Die in Schritt 8 entfernten Gummikappen an den Schraubenlöchern an der Vorderseite des Touch-Geräts anbringen

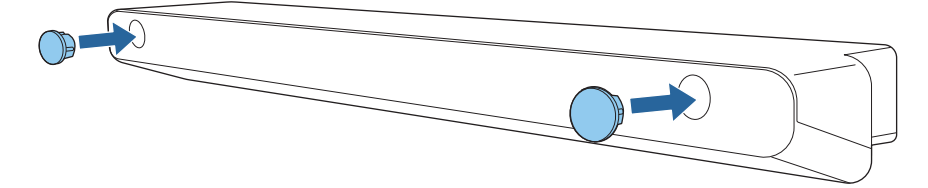

Bei Verwendung der Halterung des Touch-Geräts zur Installation an der Außenseite der Projektionsfläche

Projektor einschalten, dann die [Menu]-Taste drücken<br>Über die Fernbedienung Über das Bedienfeld

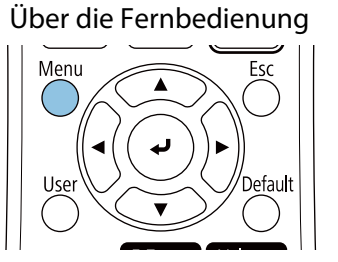

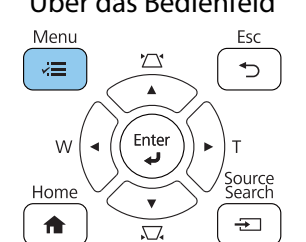

### **b Touch-Gerät** aus dem **Installation**-Menü wählen

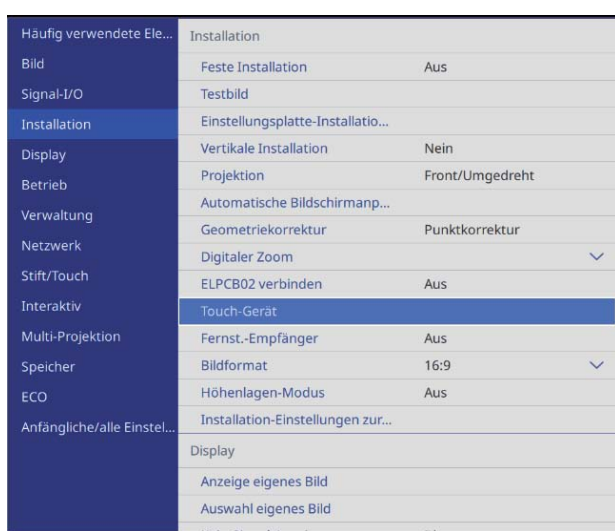

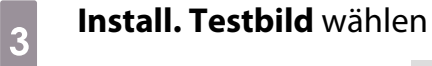

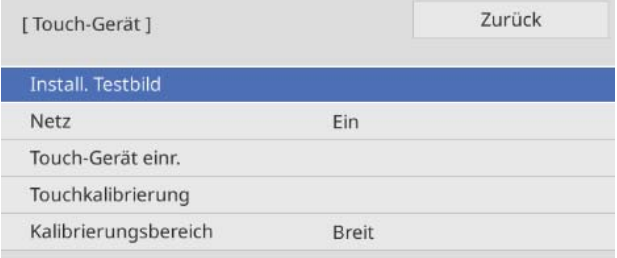

Sie sehen das Installationsmuster auf dem projizierten Bild.

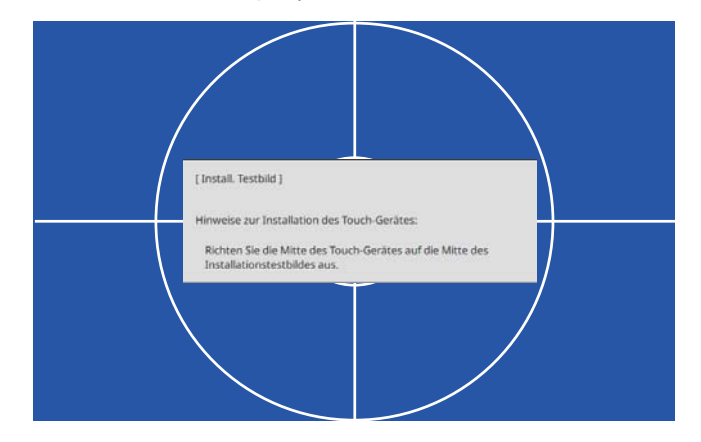

#### Schablone für die Halterung des Touch-Geräts anbringen

Richten Sie den oberen Rand der Projektionsfläche am unteren Rand der Schablone aus.

Bei einer Lücke zwischen Installationsfläche für die Halterung und Projektionsfläche sollten Sie an der Befestigungsposition vorab Markierungen zeichnen.

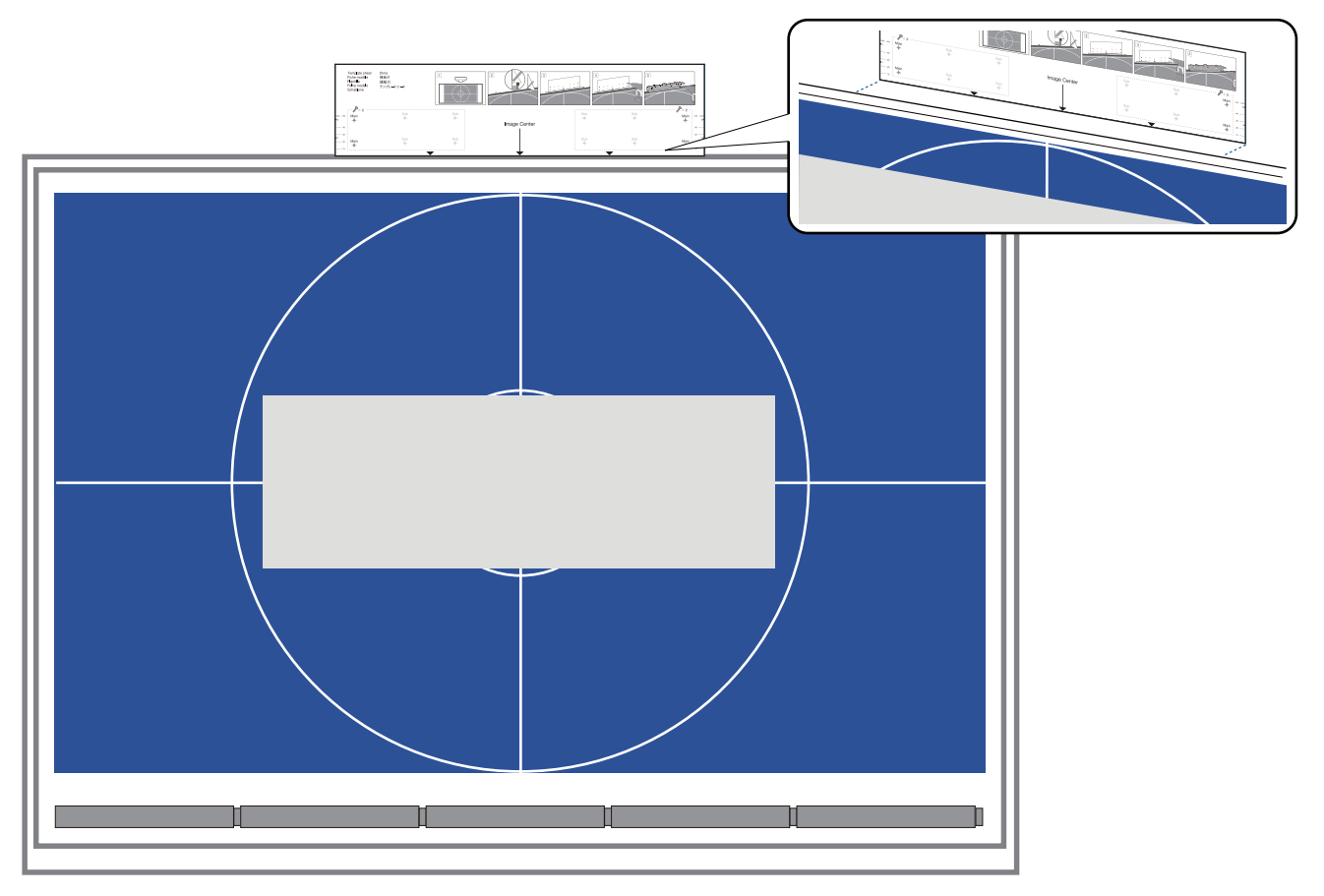

Eöcher in die Installationsfläche bohren, dann Schablone entfernen

Machen Sie an den vier auf der Schablone mit **Main** gekennzeichneten Punkten Löcher.

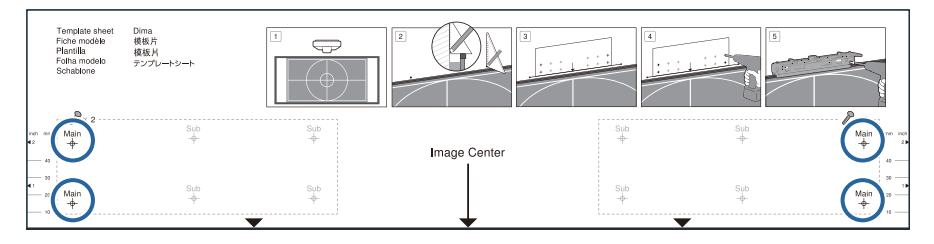

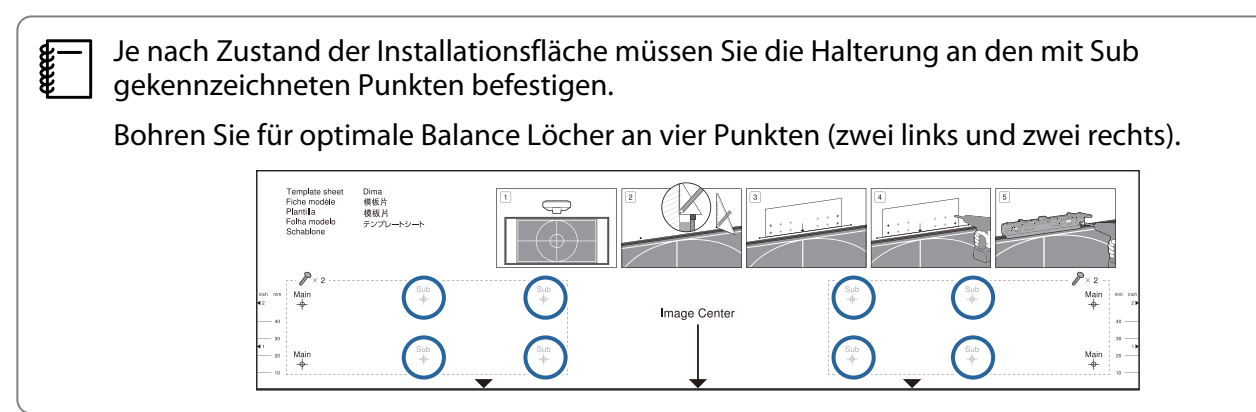

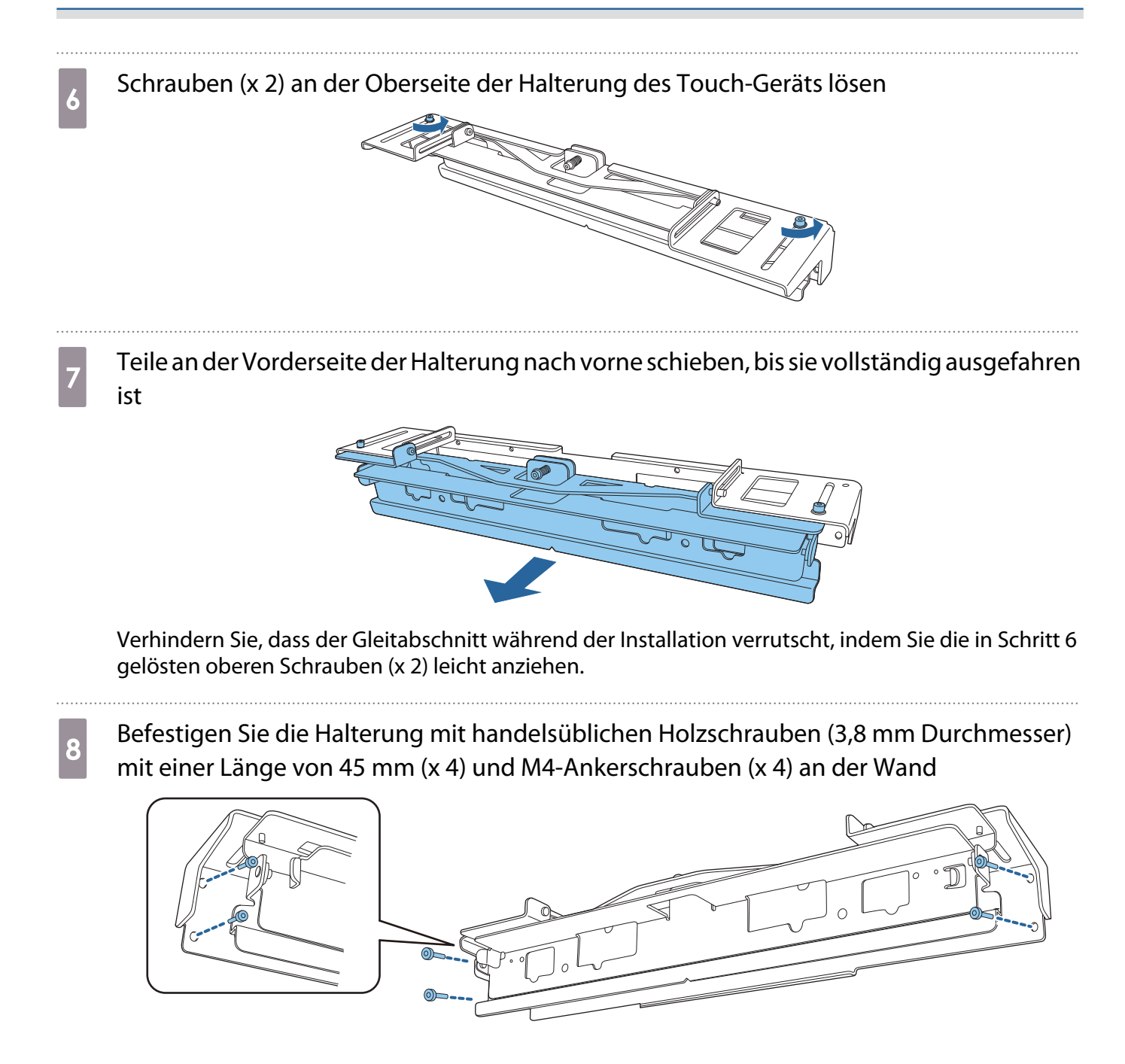

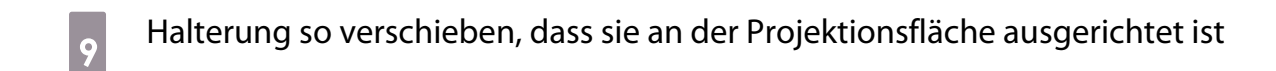

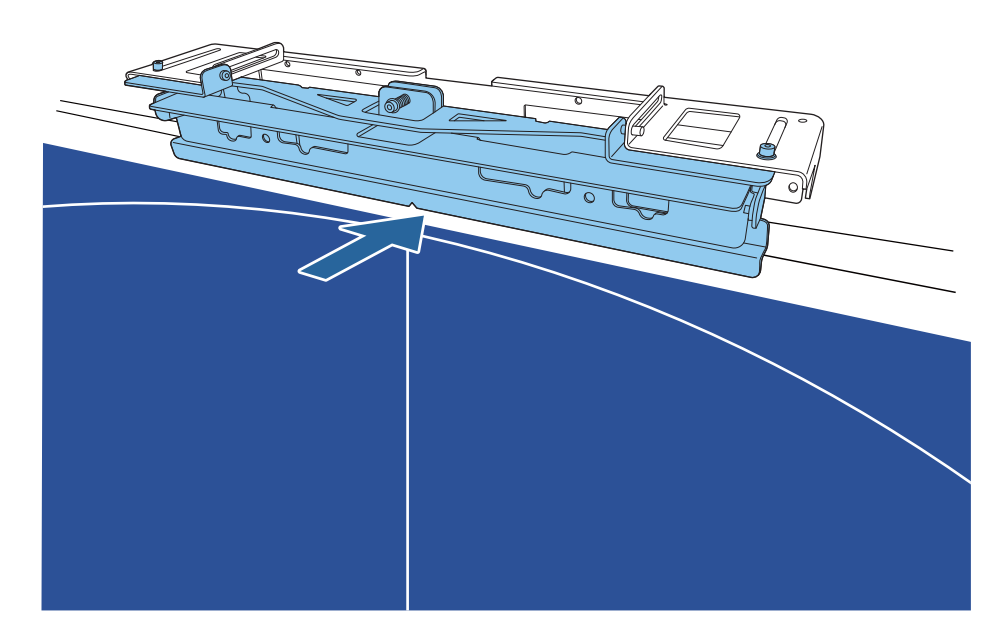

Verschieben Sie sie, bis die untere Kante der Halterung die Projektionsfläche berührt.

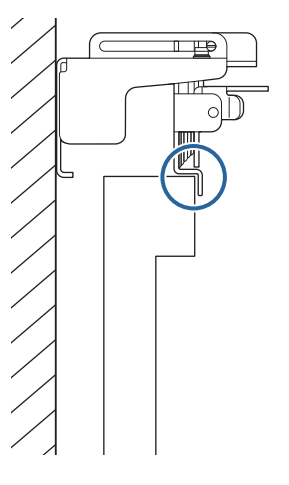

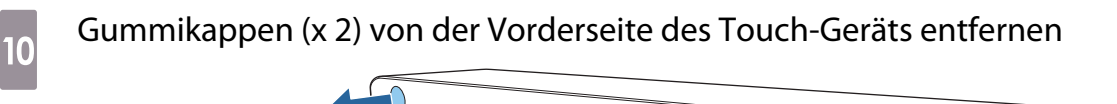

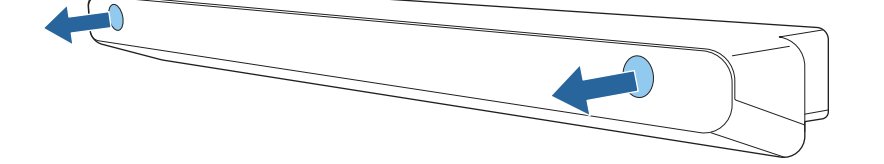

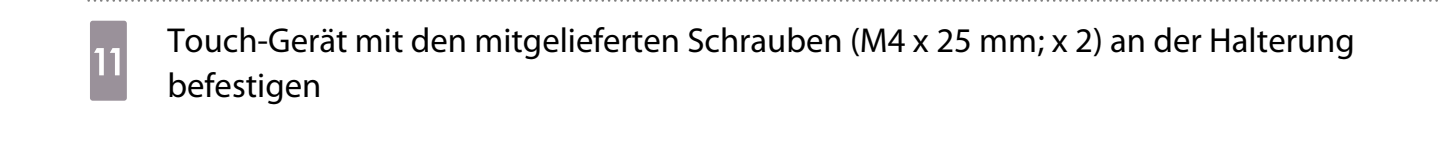

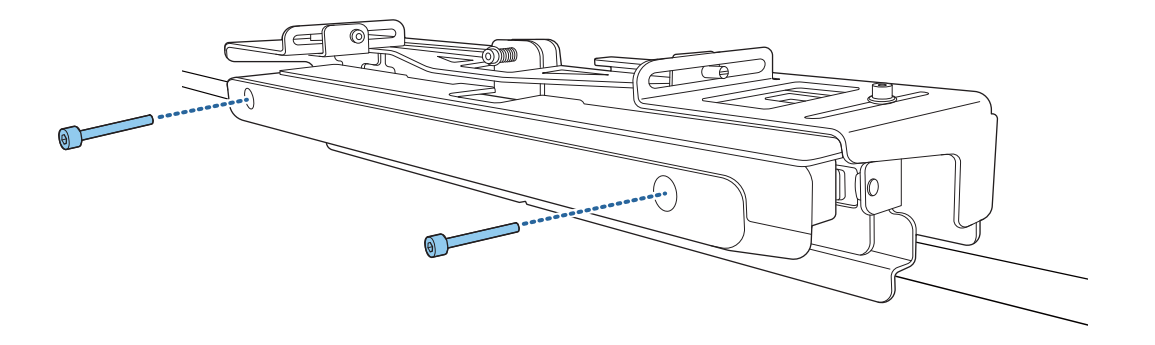

#### $\bigwedge$  Achtung

An der Rückseite des Touch-Geräts befindet sich ein leistungsstarker Magnet. Achten Sie darauf, dass Ihre Hand nicht zwischen Touch-Gerät und Halterung des Touch-Geräts eingeklemmt wird.

12 Die in Schritt 10 entfernten Gummikappen an den Schraubenlöchern an der Vorderseite des Touch-Geräts anbringen

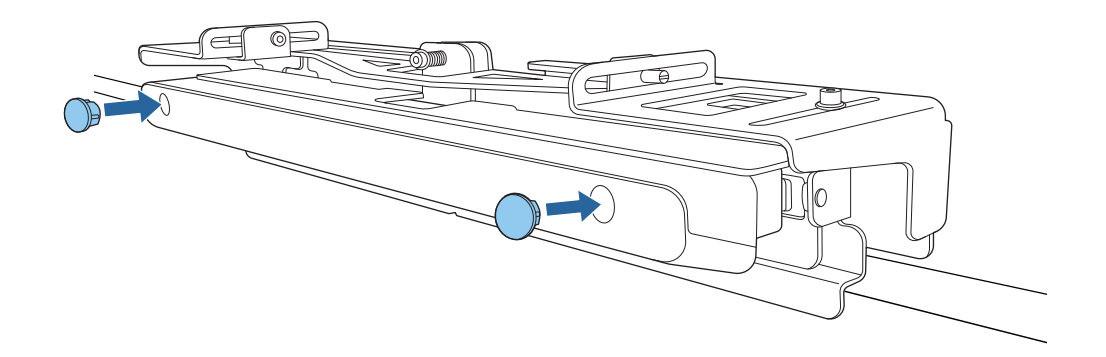

#### Befestigen eines Sicherheitskabels

Der Sicherheitsschlitz am Touch-Gerät ist mit dem von Kensington hergestellten Microsaver Security System kompatibel. Nachfolgend finden Sie weitere Informationen zum Microsaver Security System.

#### <http://www.kensington.com/>

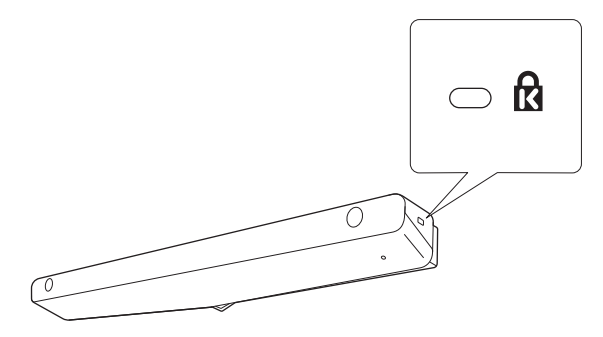

#### <span id="page-119-0"></span>Touch-Gerät einschalten

a Das am Projektor angeschlossene Anschlusskabel für das Touch-Gerät mit dem TCH-Port am Touch-Gerät verbinden

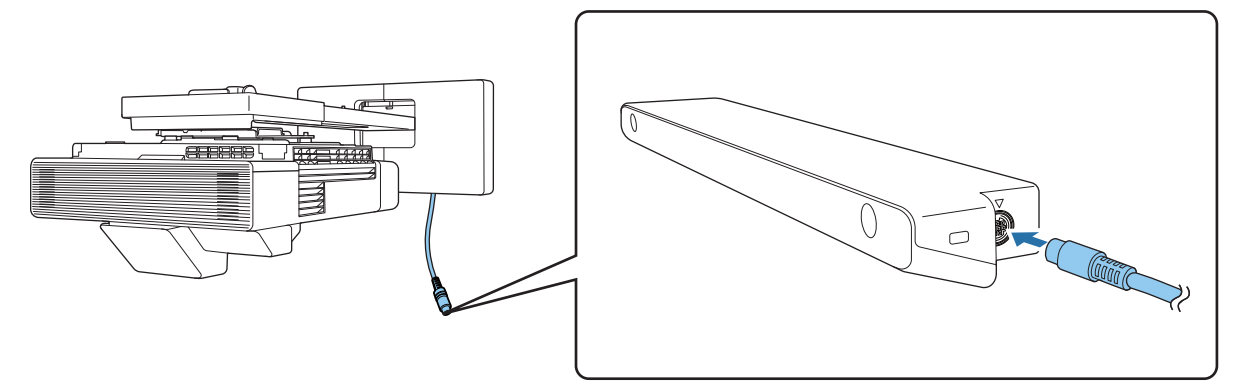

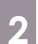

### b **Touch-Gerät** aus dem **Installation**-Menü wählen

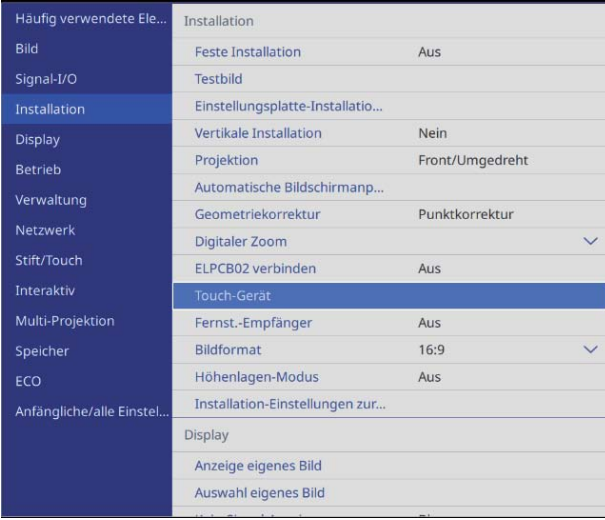

**cecery** 

#### **a** Netz auf Ein einstellen

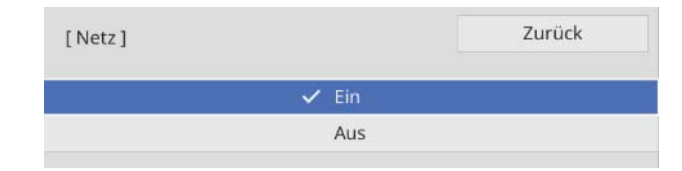

Das Touch-Gerät schaltet sich ein und die Anzeigelampe leuchtet blau.

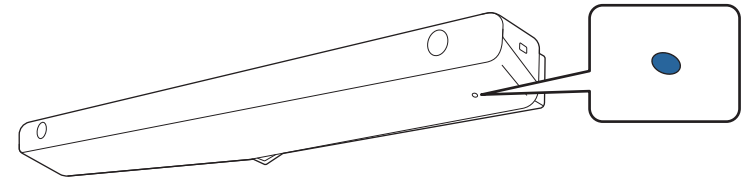

 Wenn **Netz** auf **Ein** gesetzt ist, schaltet sich das Touch-Gerät beim nächsten Einschalten des Projektors automatisch mit ein.

#### Winkel des Lasers anpassen (Touch-Gerät automatisch einrichten)

Das Touch-Gerät gibt einen Infrarotlaser in Form eines Vorhangs aus. Der Infrarotlaser wird von Ihrem Finger reflektiert, wenn dieser die Projektionsfläche berührt; dadurch wird die Fingerposition bestimmt und die Infrarotkamera des Projektors kann die reflektierte Position erkennen.

Passen Sie den Winkel des aus dem Touch-Gerät austretenden Laserlichts so an, dass der Projektor die Position Ihres Fingers erkennen kann.

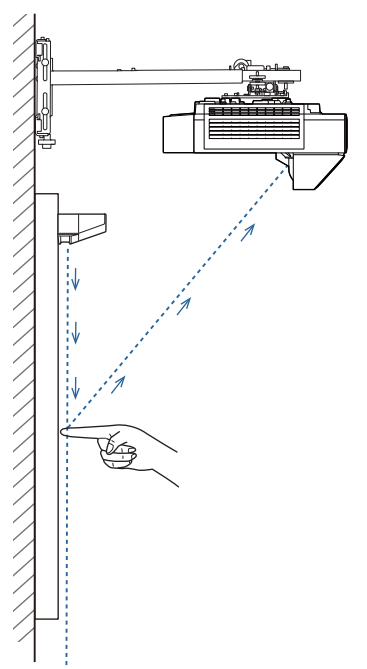

Falls der Laser nicht parallel zur Leinwand ausgegeben wird, erkennt der Laser Berührungsaktionen oder die Position Ihres Fingers nicht richtig.

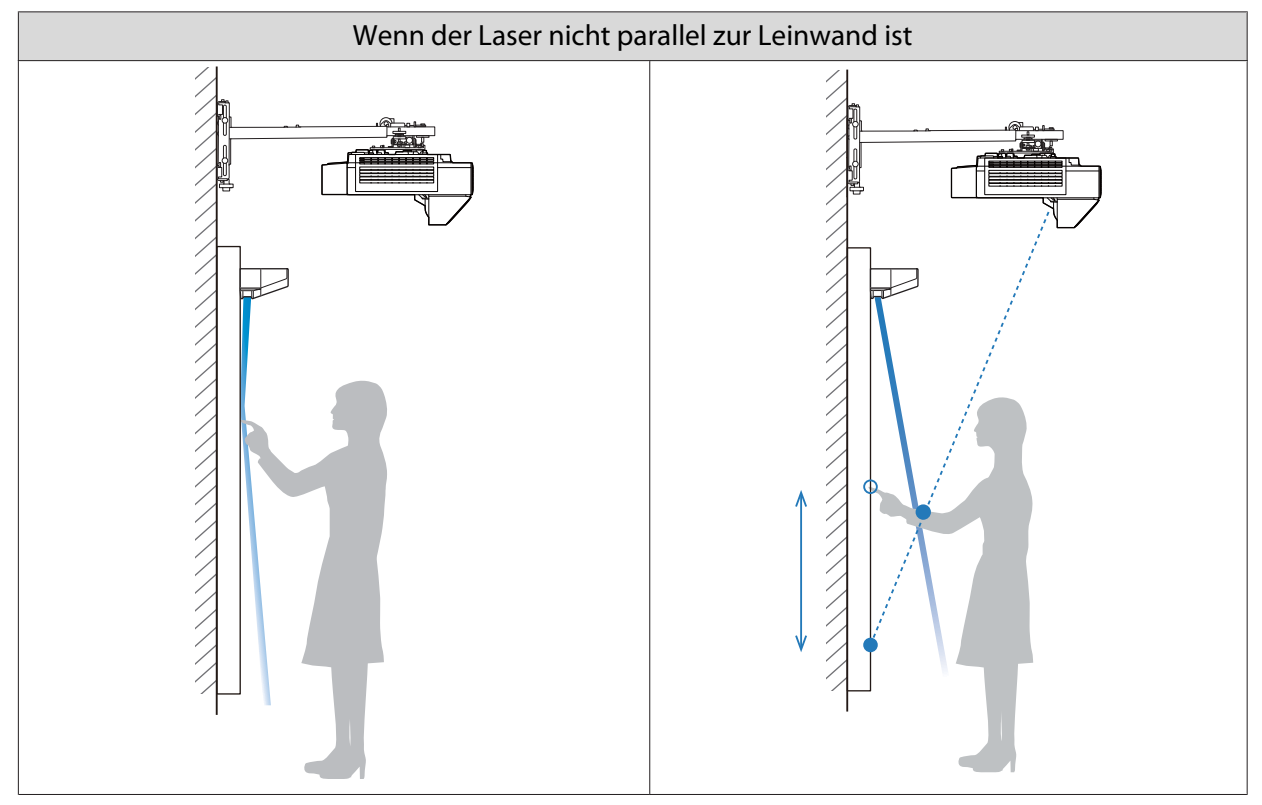

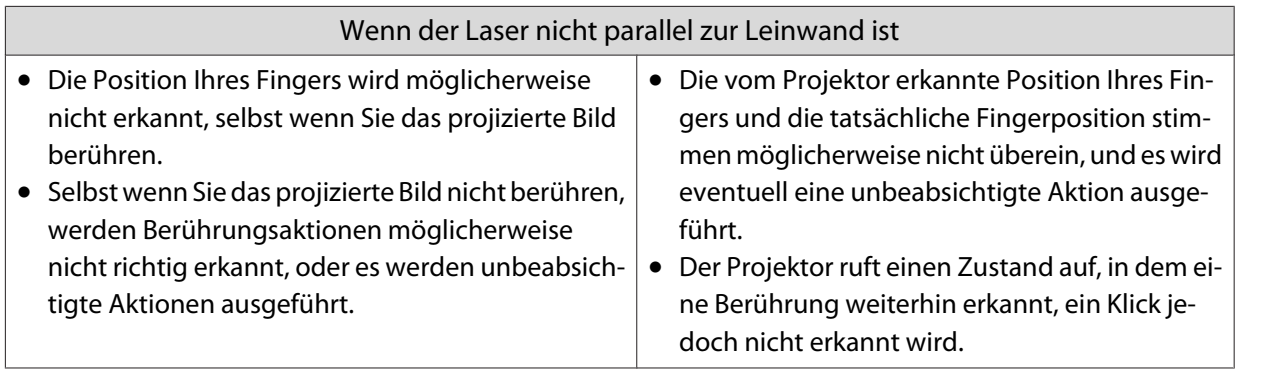

 Stellen Sie vor Anpassung des Laserwinkels sicher, dass die Kalibrierung des interaktiven Stifts abgeschlossen ist.

#### a **Touch-Gerät** aus dem **Installation**-Menü wählen

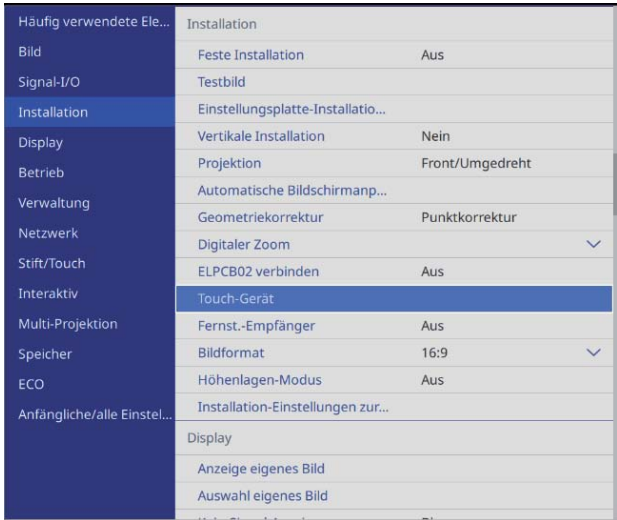

**FEEEE** 

### **2** Touch-Gerät einr. wählen

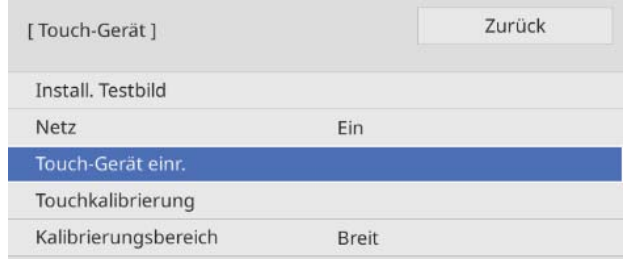

Wenn **HDMI-Ausgangseinstellungen** im Menü **Multi-Projektion** auf **Prozessausgang** eingestellt wird, stellen Sie anhand der Bildschirmanweisungen am nächsten Projektor **Touch-Gerät** > **Netz** im Menü **Installation** auf **Aus** ein.

# **c Wählen, ob die Halterung des Touch-Geräts verwendet wird<br>
EWinkeleinstellung 1**

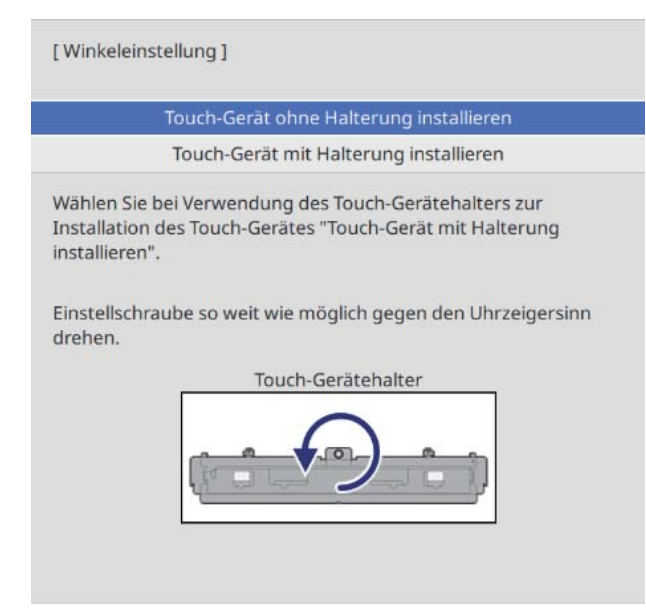

d Bei Verwendung der Halterung des Touch-Geräts die Einstellschraube an der Oberseite der Halterung so weit wie möglich gegen den Uhrzeigersinn drehen

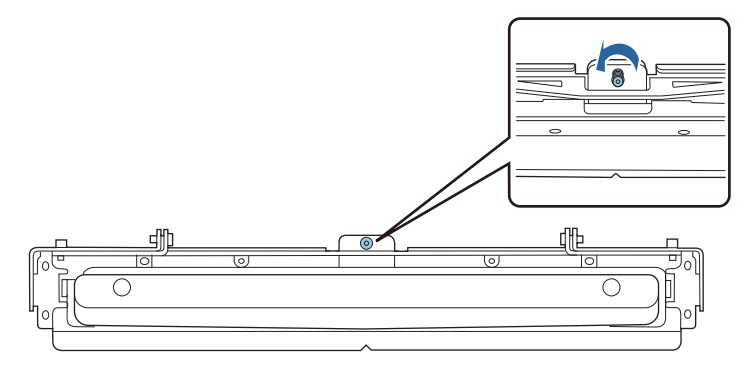

e Zwei mitgelieferte Markierungen an den Markierungspositionen an der Projektionsfläche platzieren und befestigen

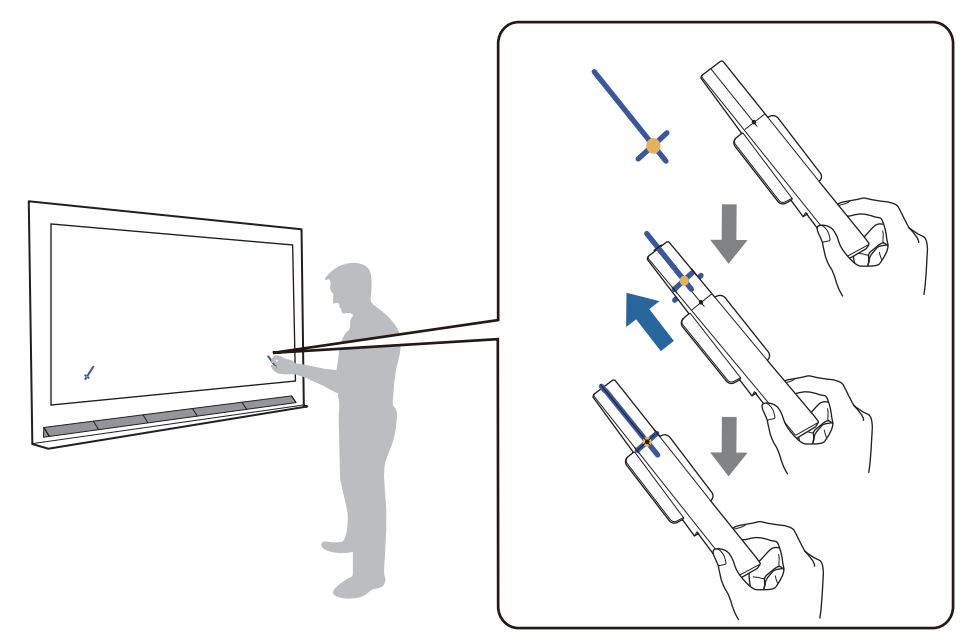

- Magnetische Projektionsflächen: Basis der Markierungen an der Projektionsfläche anbringen.
- Nicht magnetische Projektionsflächen: Mitgeliefertes Klebeband zur Befestigung der Markierungen wie nachstehend gezeigt verwenden.

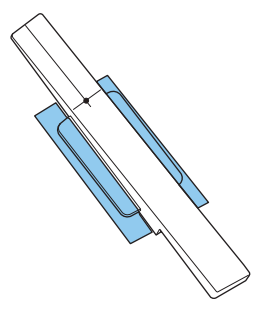

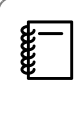

 $\begin{bmatrix} 1 \\ -1 \\ 1 \\ 1 \end{bmatrix}$ 

Platzieren Sie während der Winkeleinstellung nichts mit Ausnahme der Markierungen in der<br>Nähe des projizierten Bildes. Falls sich andere Objekte im projizierten Bild befinden, kann die Winkeleinstellung möglicherweise nicht richtig durchgeführt werden.

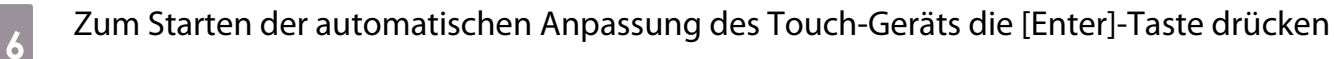

Die automatische Anpassung kann je nach Projektionsfläche einige Minuten dauern.

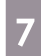

g Markierungen von der Projektionsfläche entfernen, wenn die Meldung**Anpassung des Touch-Gerätes abgeschlossen.** angezeigt wird

Falls Sie eine Meldung sehen, die Sie benachrichtigt, dass die automatische Anpassung fehlgeschlagen ist, prüfen Sie ["Wenn automatische Anpassung fehlschlägt" S.124](#page-126-0).

#### **h** Falls nur ein Projektor installiert ist, das an der Leinwand angezeigte ( $\bigcirc$ ) mit Ihrem Finger berühren und prüfen, ob ( ) an derselben Position angezeigt wird

Berühren Sie zur Bestätigung alle vier  $(\bigcirc)$ ).

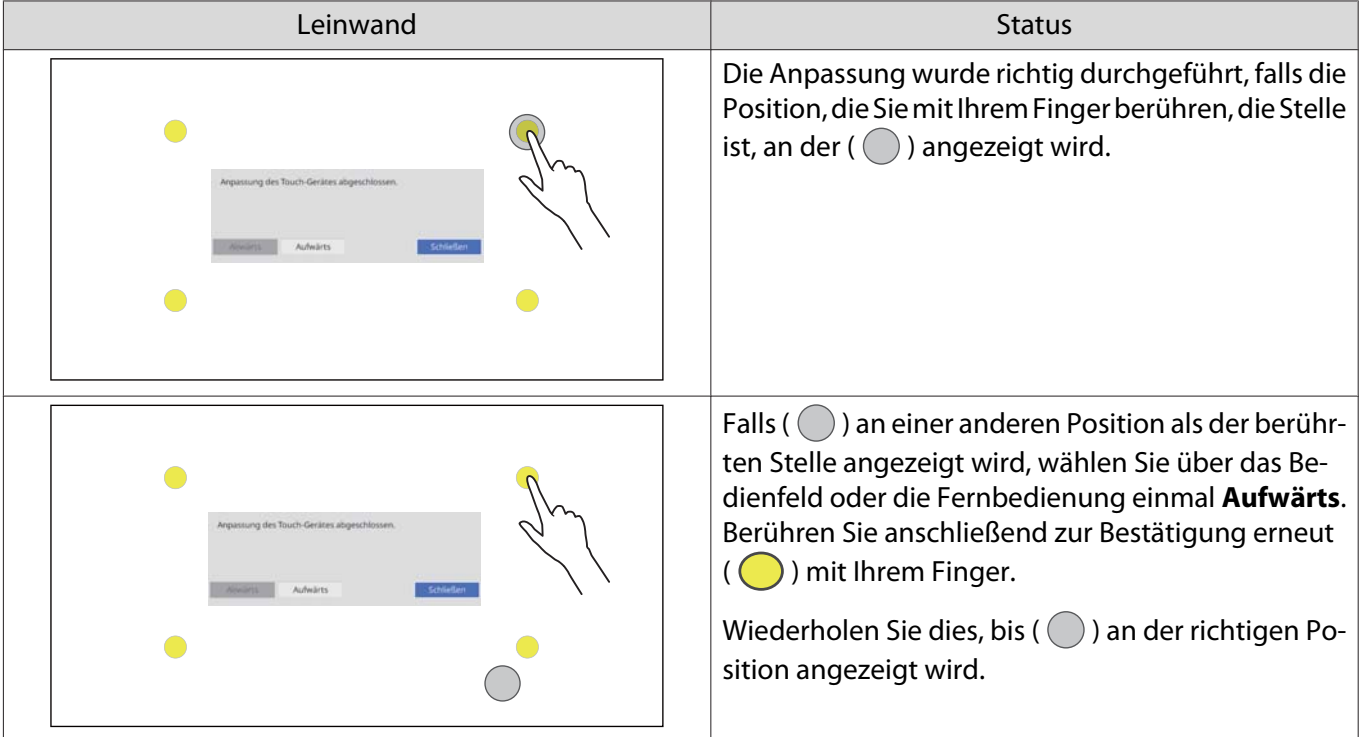

Die Anpassung ist abgeschlossen, wenn ( $\bigcirc$ ) bei allen vier ( $\bigcirc$ ) Positionen in der richtigen Position erscheint.

Rufen Sie ["Touch-Funktionen kalibrieren" S.127](#page-129-0) auf.

#### i Wenn mehrere Projektoren installiert sind, wählen Sie **Installation** > **Touch-Gerät**<sup>&</sup>gt; **Anleitung zur Einstellung des Touch-Gerätes** am nächsten Projektor

Der folgende Bildschirm wird am nächsten Projektor angezeigt.

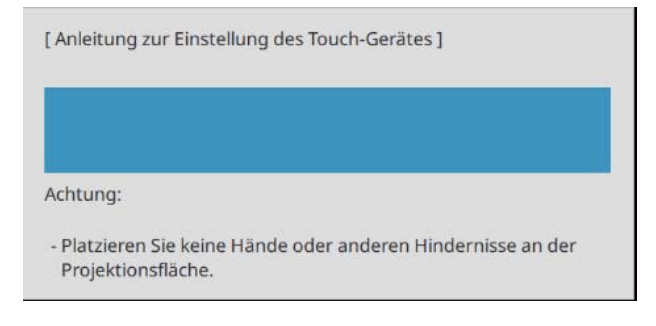

#### Befolgen Sie die angezeigten Anweisungen des nächsten Projektors und drücken Sie dann<br>Abwärts oder Aufwärts **Abwärts** oder **Aufwärts**

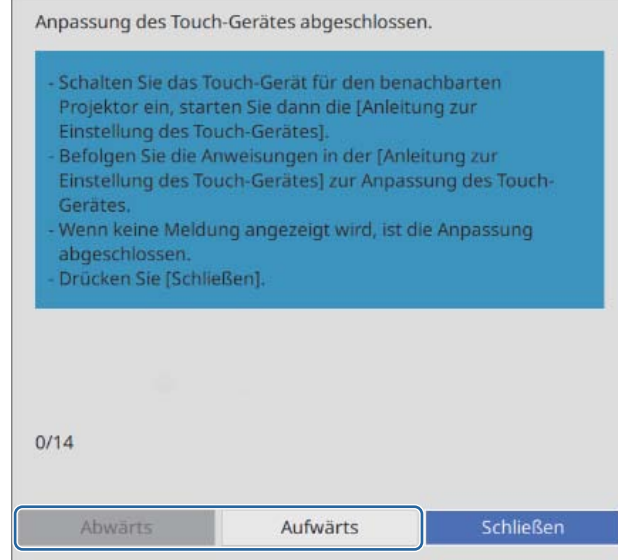

Die Anpassung ist abgeschlossen, wenn keine Anweisungen für den nächsten Projektor angezeigt werden.

#### <span id="page-126-0"></span>Wenn automatische Anpassung fehlschlägt

- **a** Prüfen, ob die Installationsposition des Touch-Geräts stimmt
	- Stellen Sie sicher, dass Touch-Gerät und das projizierte Bild parallel sind.

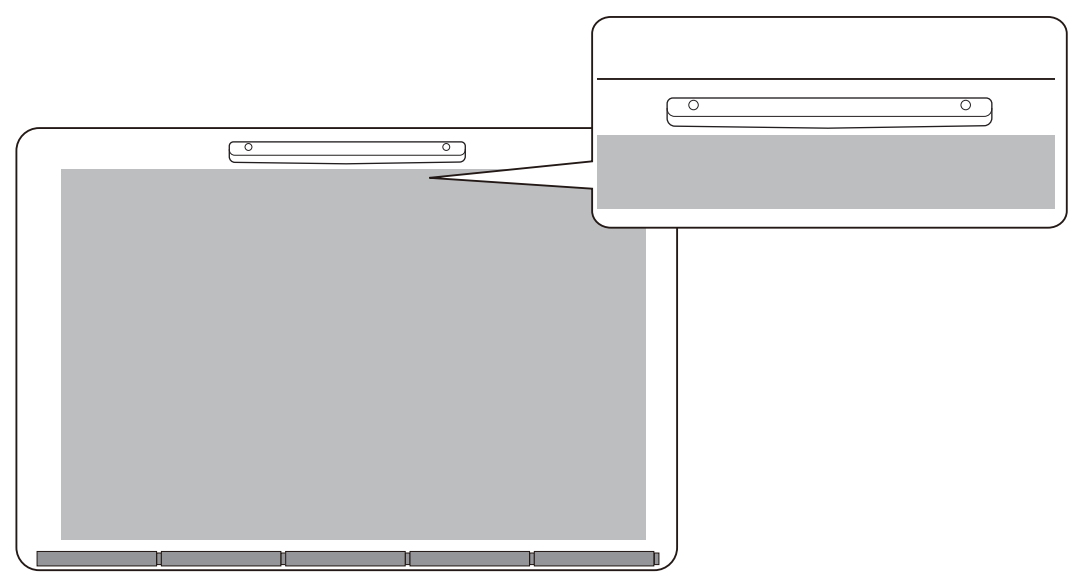

• Stellen Sie bei Verwendung einer Halterung des Touch-Geräts sicher, dass der untere Rand der Halterung bündig und lückenlos an der Kante der Projektionsfläche ausgerichtet ist.

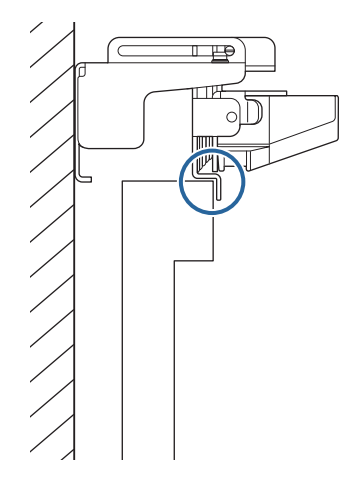

. . . . . . . . . .

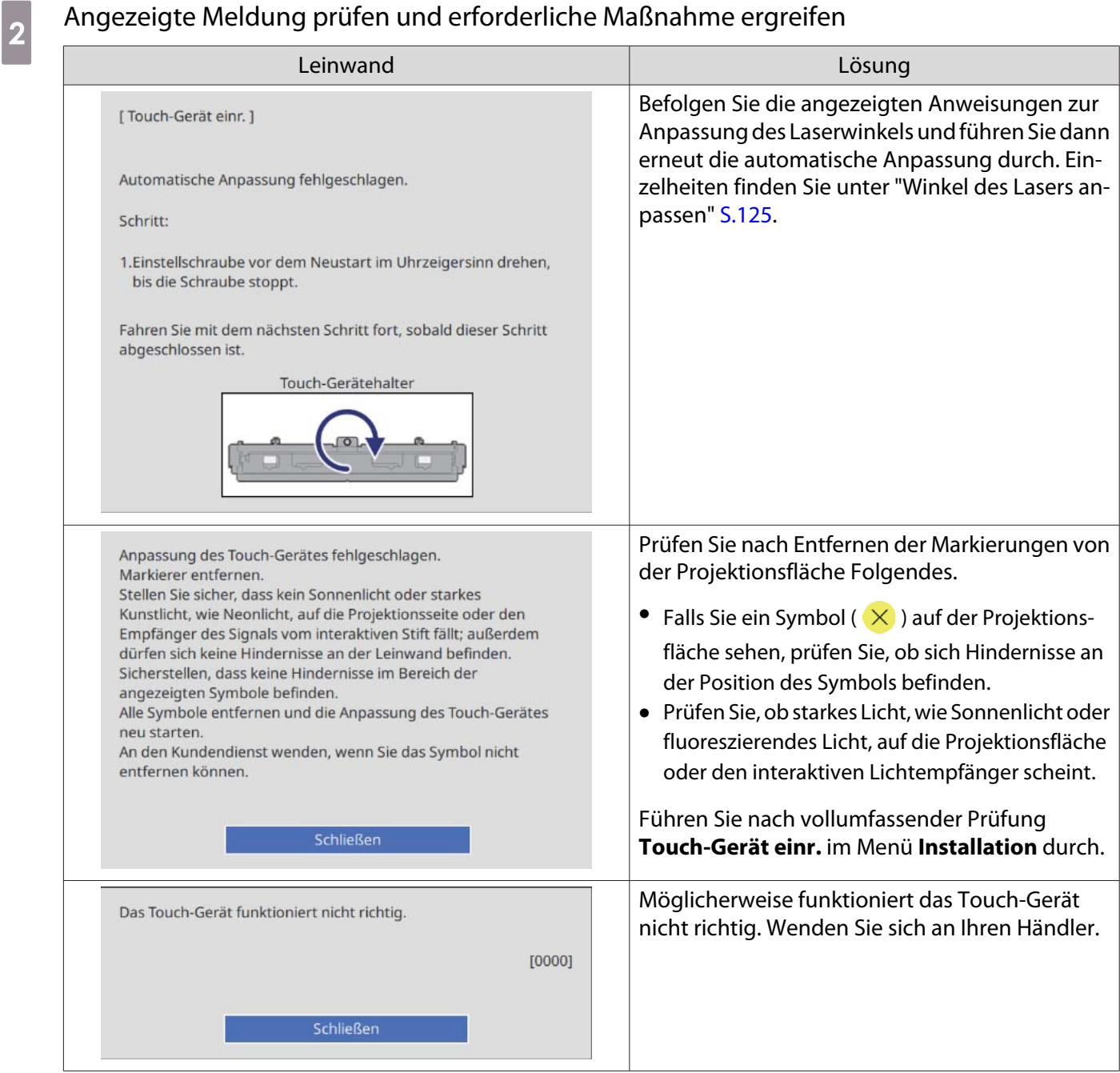

#### Winkel des Lasers anpassen

Dieser Abschnitt erläutert die erneute Anpassung des Lasers, wenn Sie folgenden Bildschirm sehen.

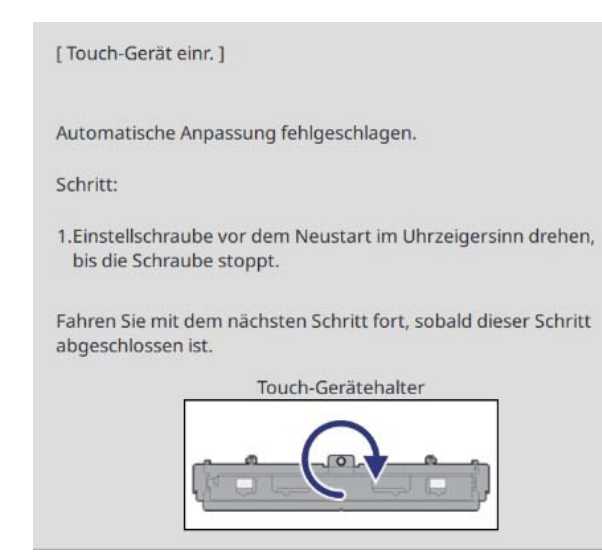

### **a** [Enter]-Taste drücken

Sie sehen den folgenden Einstellbildschirm.

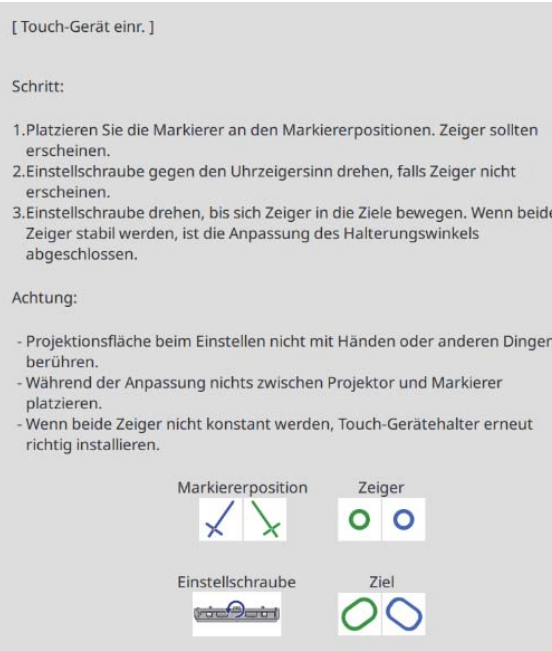

<span id="page-129-0"></span>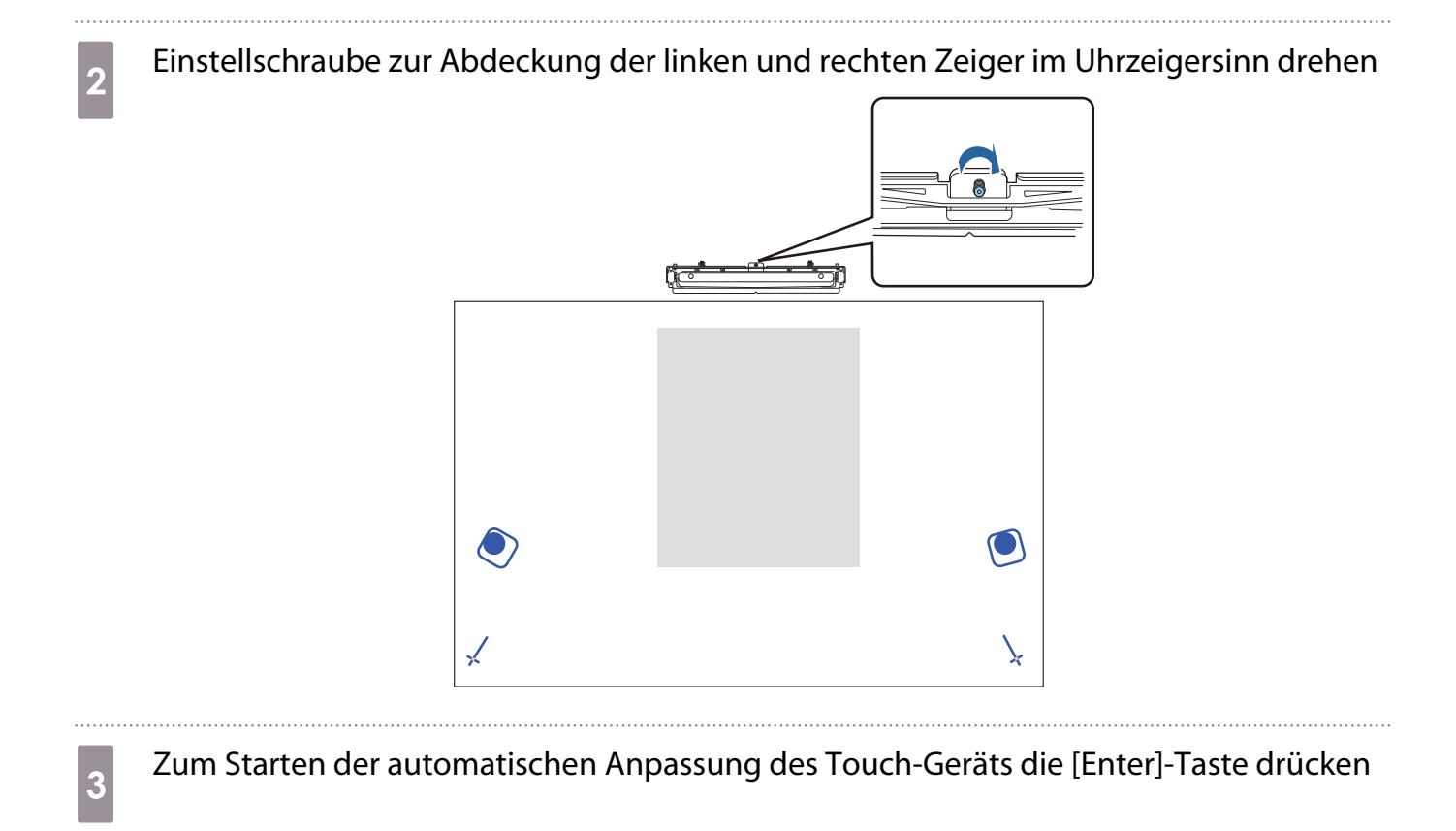

d Markierungen von der Projektionsfläche entfernen, wenn die Anpassung abgeschlossen ist und Sie folgenden Bildschirm sehen

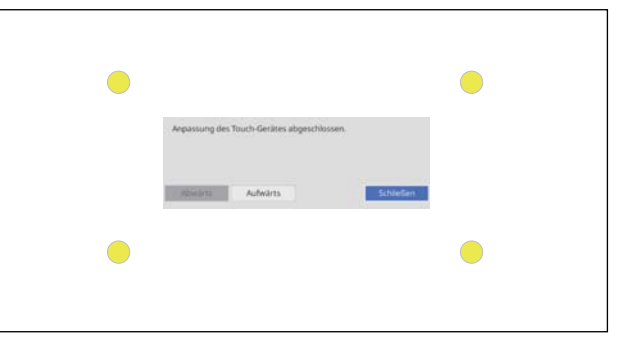

Falls Sie eine Meldung sehen, die Sie benachrichtigt, dass die automatische Anpassung fehlgeschlagen ist, prüfen Sie ["Wenn automatische Anpassung fehlschlägt" S.124](#page-126-0).

#### Touch-Funktionen kalibrieren

Führen Sie die Touch-Kalibrierung durch, damit der Projektor Berührungseingaben präzise erkennen kann.

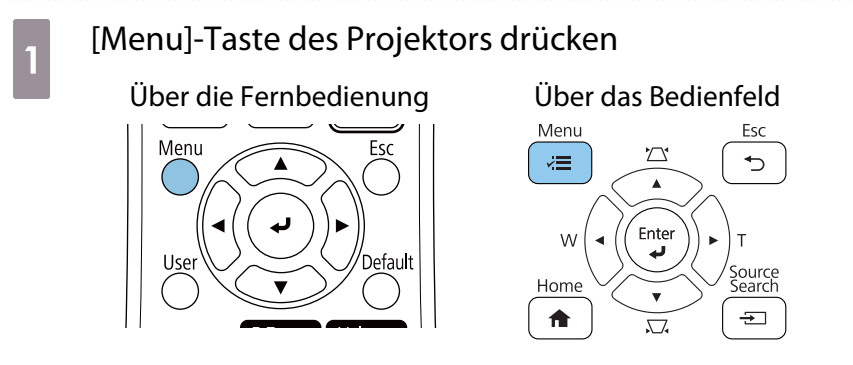

### **b Touch-Gerät** aus dem **Installation**-Menü wählen

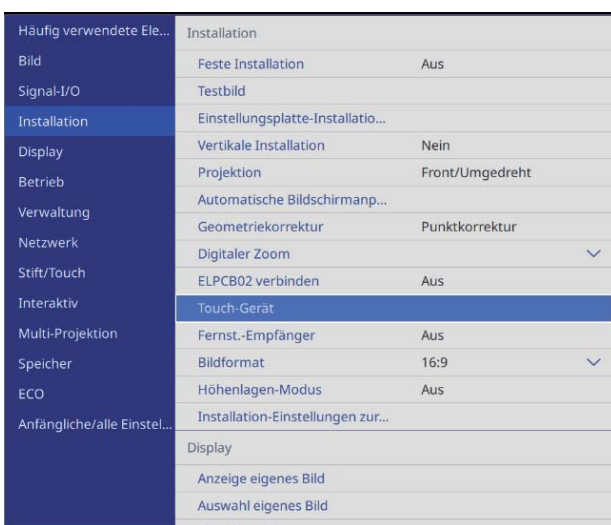

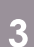

### **and Touchkalibrierung** wählen

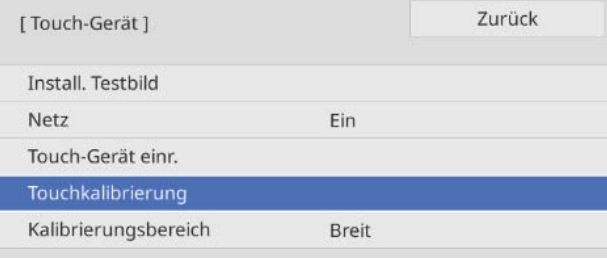

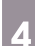

# Ja wählen

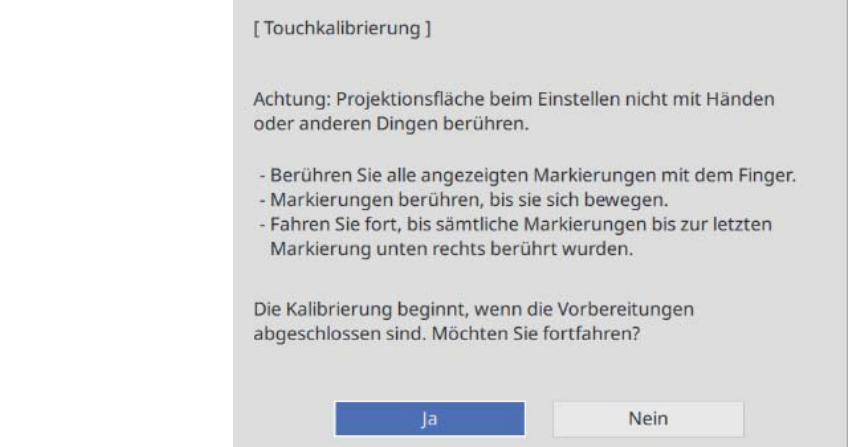

Sie sehen einen Punkt oben links auf der Projektionsfläche.

### $\overline{5}$  Mitte des Punktes mit Ihrem Finger berühren

Wenn der Punkt verschwindet und zur nächsten Position wechselt, lösen Sie Ihren Finger.

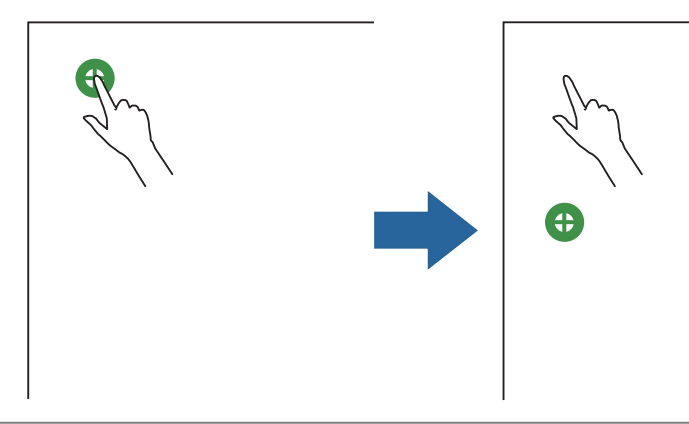

 $\begin{bmatrix} 1 \\ -1 \\ 1 \\ 1 \end{bmatrix}$  • Stellen Sie sicher, dass Sie die Mitte des Punkts berühren. Andernfalls wird er möglicherweise nicht richtig positioniert.

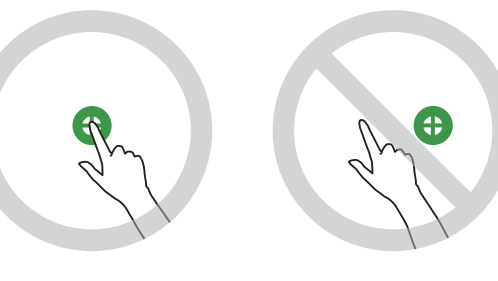

• Nicht mit etwas anderem als Ihrer Fingerspitze berühren.

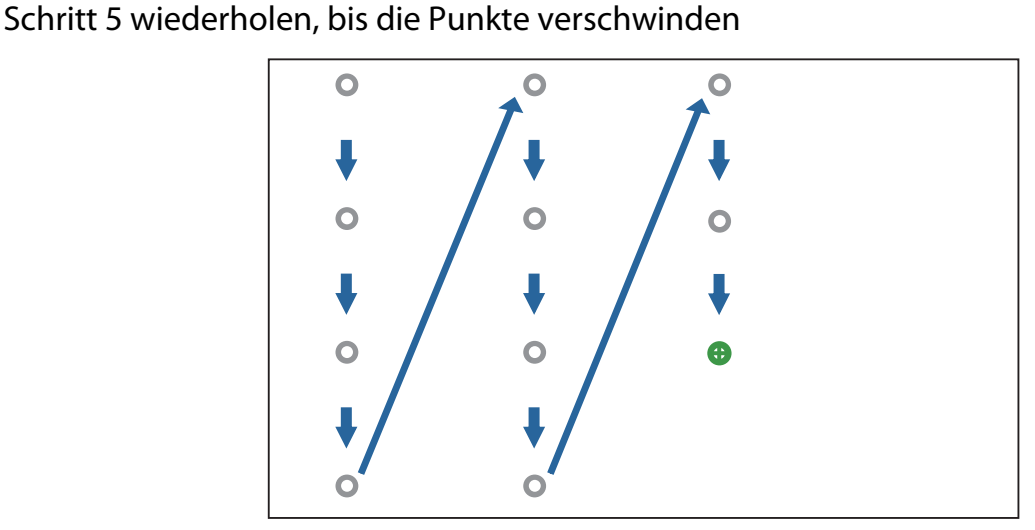

Wenn alle Punkte verschwunden sind, ist die Touch-Kalibrierung abgeschlossen.

- $\begin{bmatrix} 1 \\ -1 \\ 1 \\ 1 \end{bmatrix}$  • Falls Sie die falsche Position berühren, drücken Sie die [Esc]-Taste an der Fernbedienung oder am Bedienfeld. Dadurch kehren Sie zum vorherigen Punkt zurück. Sie können nicht zwei oder mehr Punkte zurückkehren.
	- Halten Sie zum Abbrechen der Touch-Kalibrierung die [Esc]-Taste zwei Sekunden lang gedrückt.
	- Es kann nach Verschwinden aller Punkte einige Sekunden dauern, bis die Touch-Kalibrierung abgeschlossen ist.

### **C** Liste der Sicherheitssymbole

In der folgenden Tabelle ist die Bedeutung der einzelnen am Gerät angebrachten Sicherheitssymbole aufgeführt.

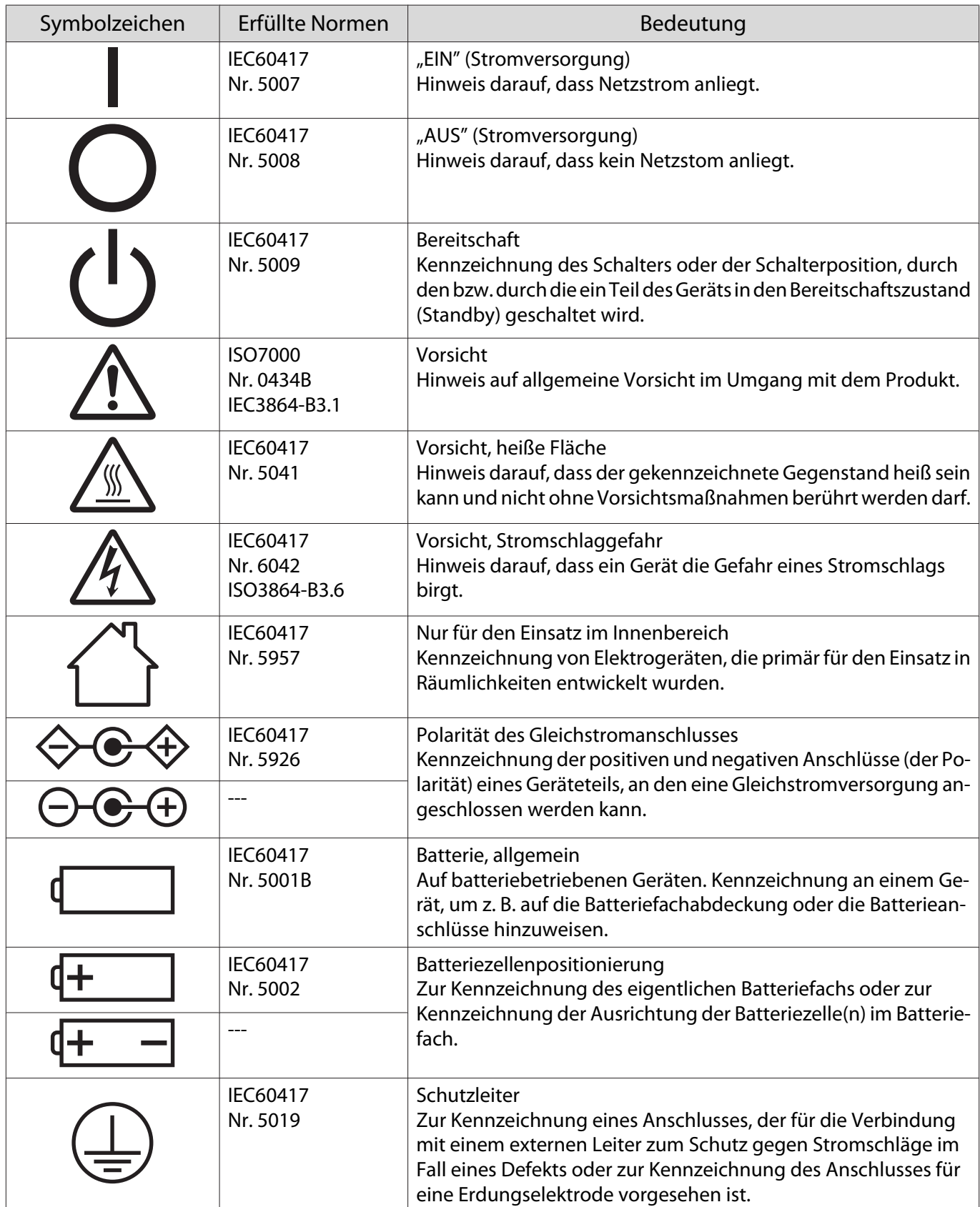

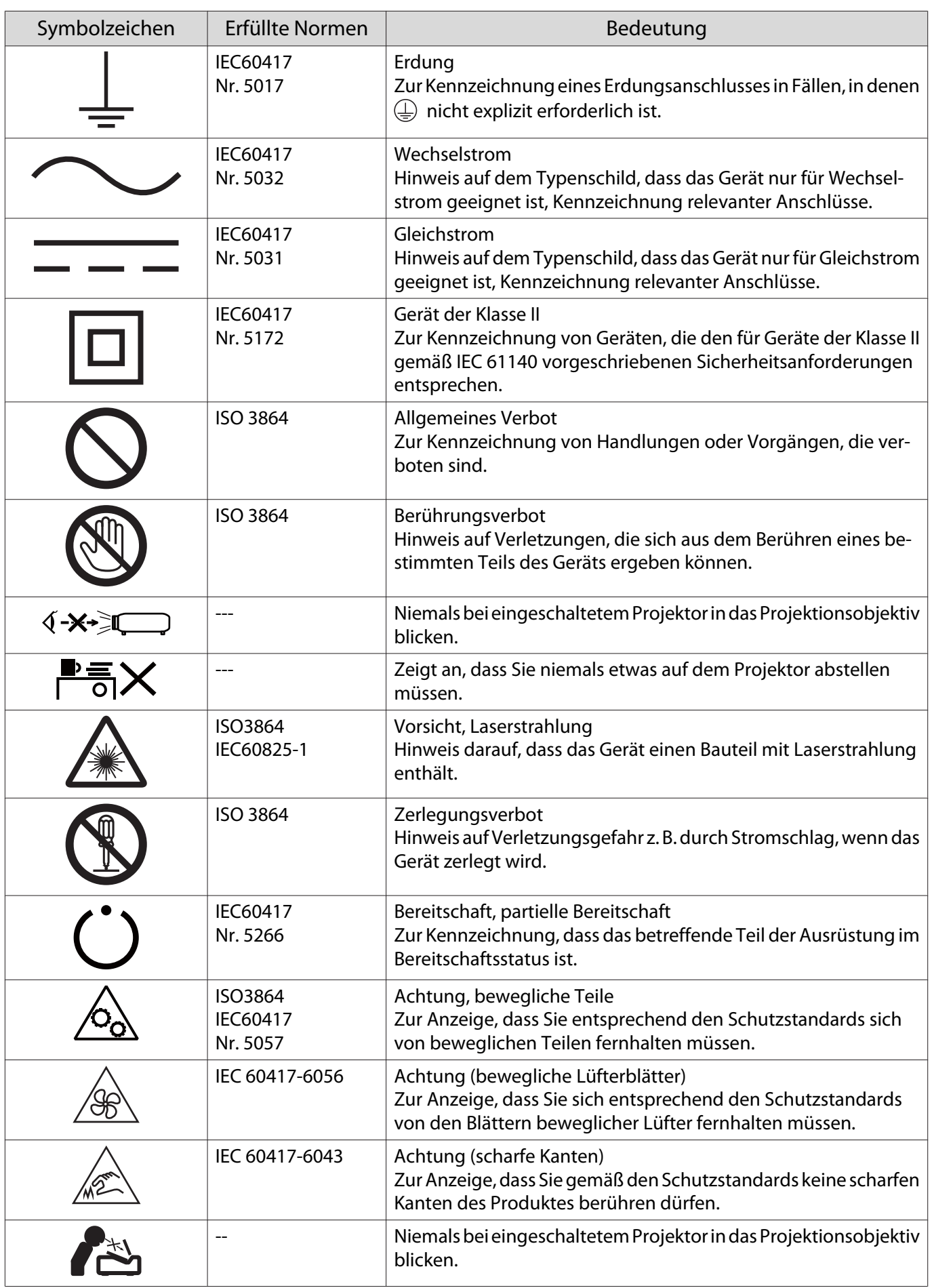

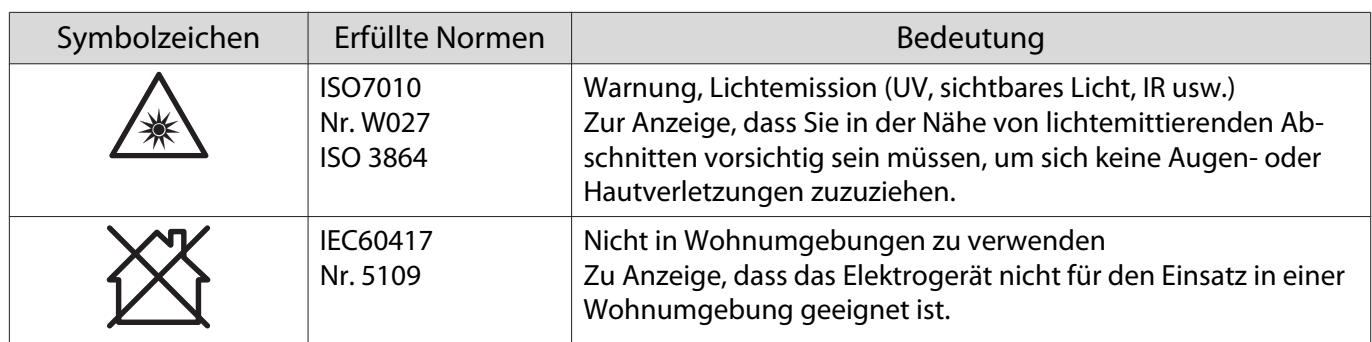

#### **Indication of the manufacturer and the importer in accordance with requirements of directive 2011/65/ EU (RoHS)**

Manufacturer: SEIKO EPSON CORPORATION

Address: 3-5, Owa 3-chome, Suwa-shi, Nagano-ken 392-8502 Japan

Telephone: 81-266-52-3131

http://www.epson.com/

Importer: SEIKO EUROPE B.V.

Address: Azië building, Atlas ArenA, Hoogoorddreef 5, 1101 BA Amsterdam Zuidoost The Netherlands

Telephone: 31-20-314-5000

http://www.epson.eu/

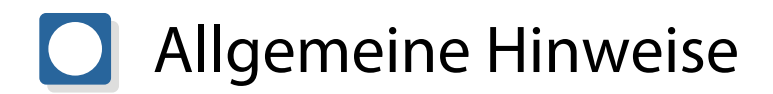

Mac und OS X sind Marken der Apple Inc.

Microsoft und Windows sind Marken oder eingetragene Marken der Microsoft Corporation in den Vereinigten Staaten und/oder anderen Ländern.

> ©SEIKO EPSON CORPORATION 2019. All rights reserved. 2019.7 413823900DEPDF